# IMPULSE **BOYNAMICS**

## **"OMNI II Programmer"**  (su "OMNI Smart Software") sistema ir "OPTIMIZER **Mini Charger"**

## **NAUDOJIMO INSTRUKCIJA**

Dalies nr.: 13-290-009-lt 08 leid.

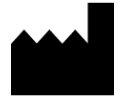

**Impulse Dynamics (USA), Inc. 50 Lake Center Executive Parkway Suite 100, 401 Route 73 N, Bldg. 50 Marlton, NJ 08053**

EC REP

**Impulse Dynamics Germany GmbH MAC Main Airport Center Untershweinstiege 2-14 60549 Frankfurt am Main, Germany**

"OPTIMIZER®" yra JAV registruotasis prekių ženklas, priklausantis įmonei "Impulse Dynamics". OMNI™ yra "Impulse Dynamics" prekių ženklas. CCM™ yra "Impulse Dynamics" prekių ženklas.

"OMNI II Programmer" (su "OMNI Smart Software") ir "OPTIMIZER Mini Charger" atitinka esminius radijo įrangos direktyvos (RED) 2014/53/ES reikalavimus.

Šiame dokumente pateikta informacija gali būti keičiama be išankstinio įspėjimo.

Jokia šio vadovo dalis negali būti dauginama ar perduodama bet kokia forma ar būdu, įskaitant elektronines ir mechanines priemones, be išankstinio raštiško aiškaus "Impulse Dynamics" sutikimo.

"OPTIMIZER<sup>®</sup> Smart system" ir CCM<sup>™</sup> technologija yra apsaugotos keliais JAV patentais. Naujausią atitinkamų patentų ir patentų paraiškų sąrašą rasite mūsų patentų puslapyje[: http://www.impulse-dynamics.com/us/patents.](http://www.impulse-dynamics.com/us/patents)

#### **Prieš naudodami prietaisą, perskaitykite visą pateiktą dokumentaciją.**

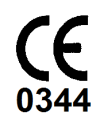

[2017]

## **TURINYS**

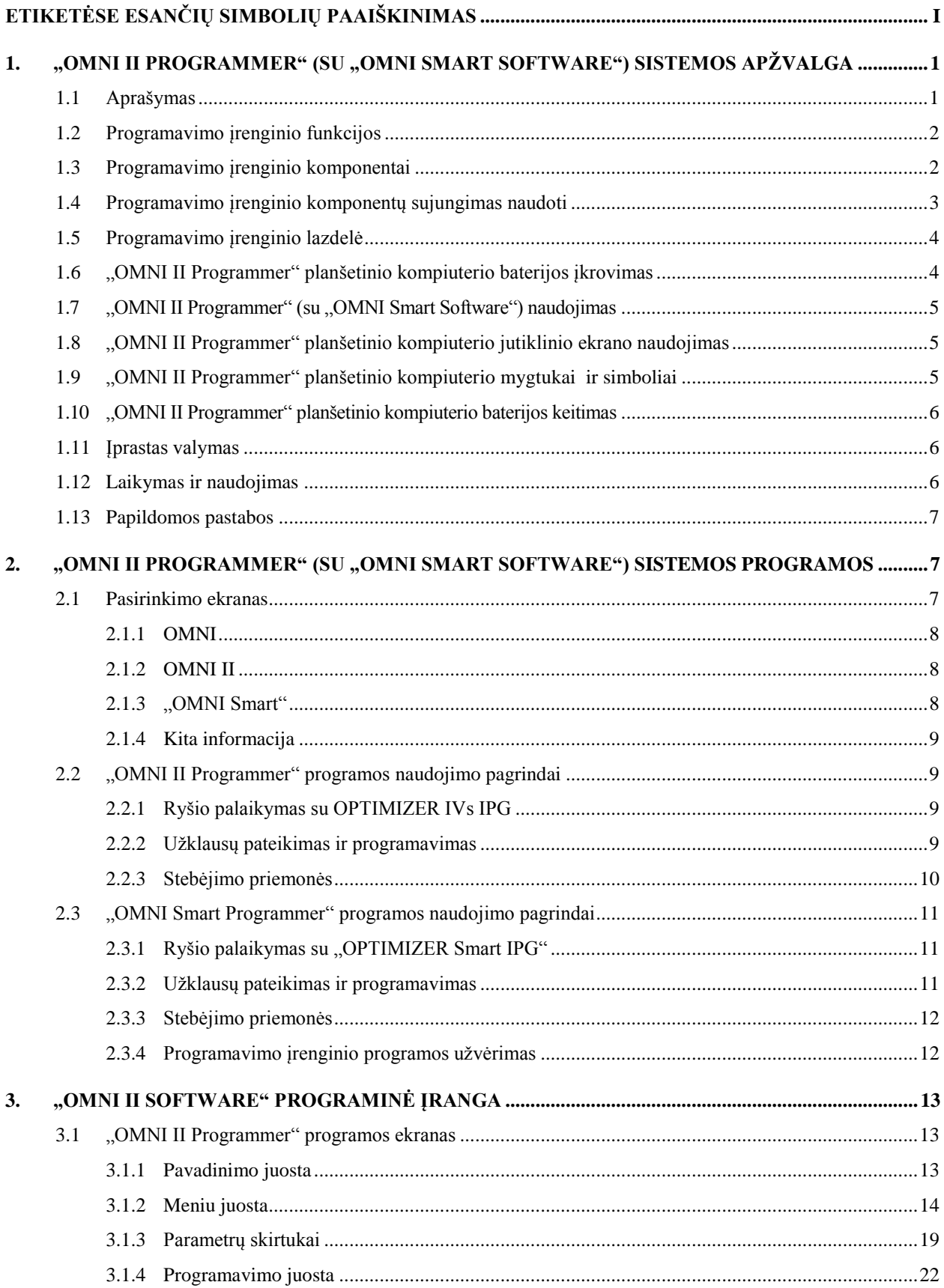

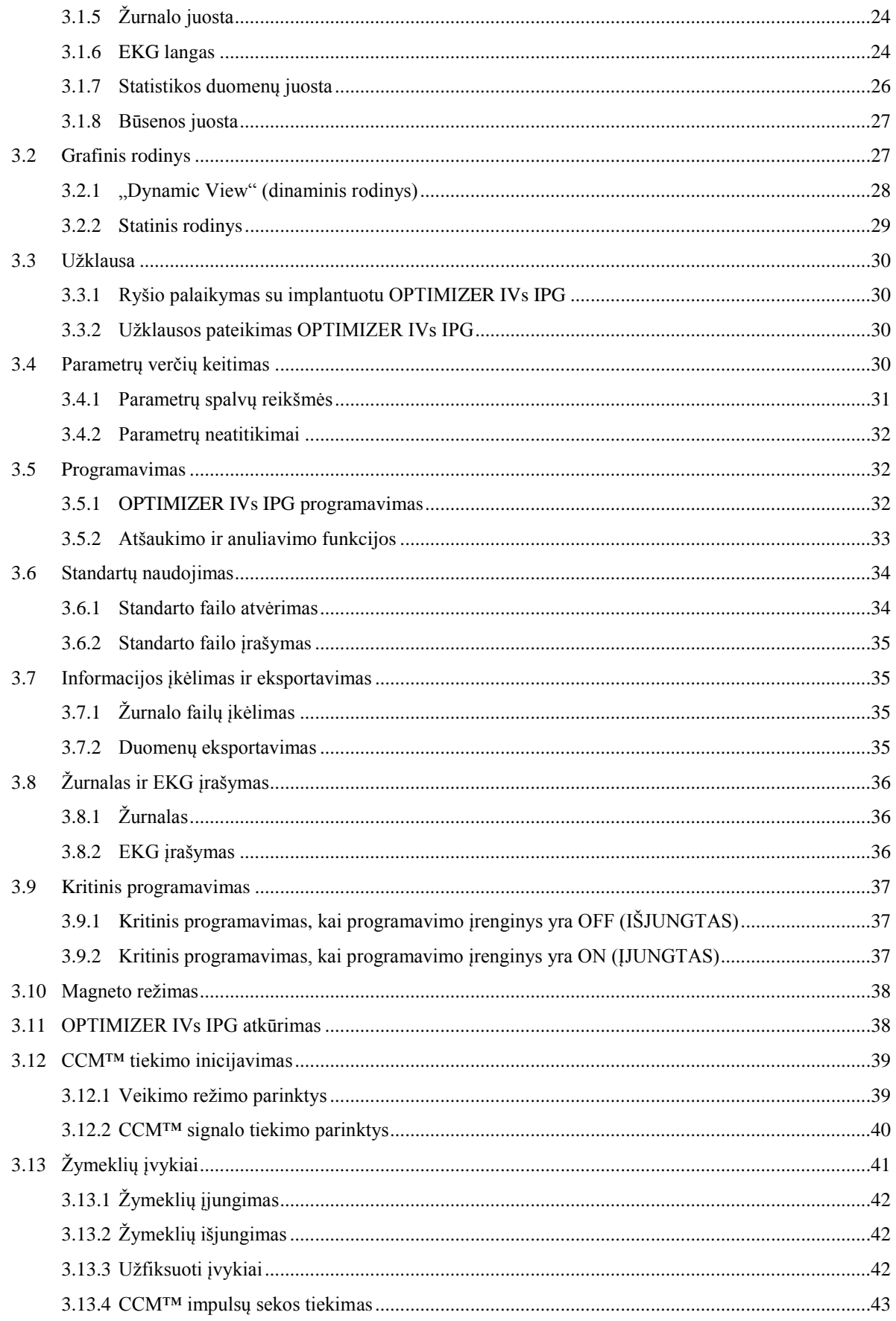

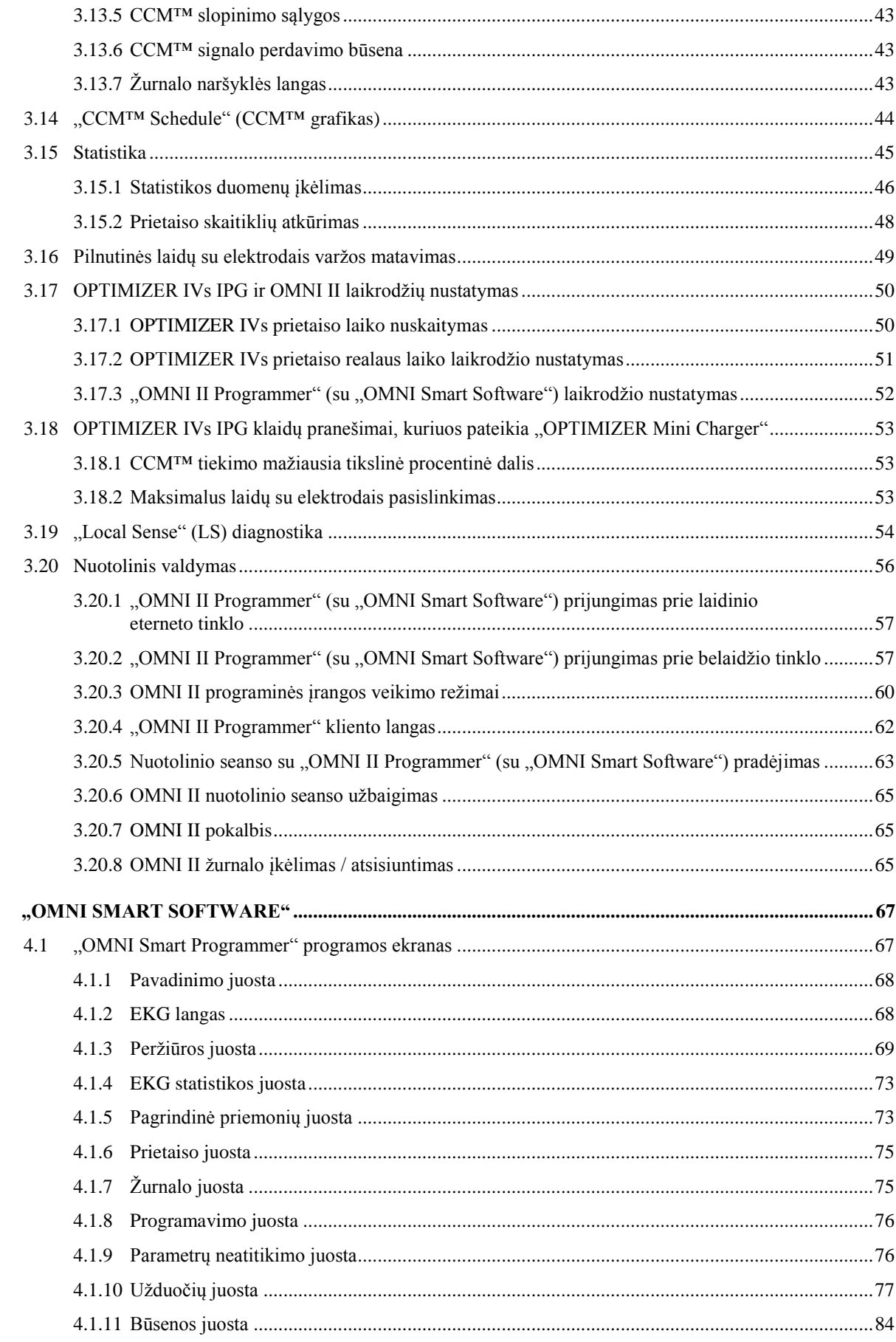

 $\overline{4}$ .

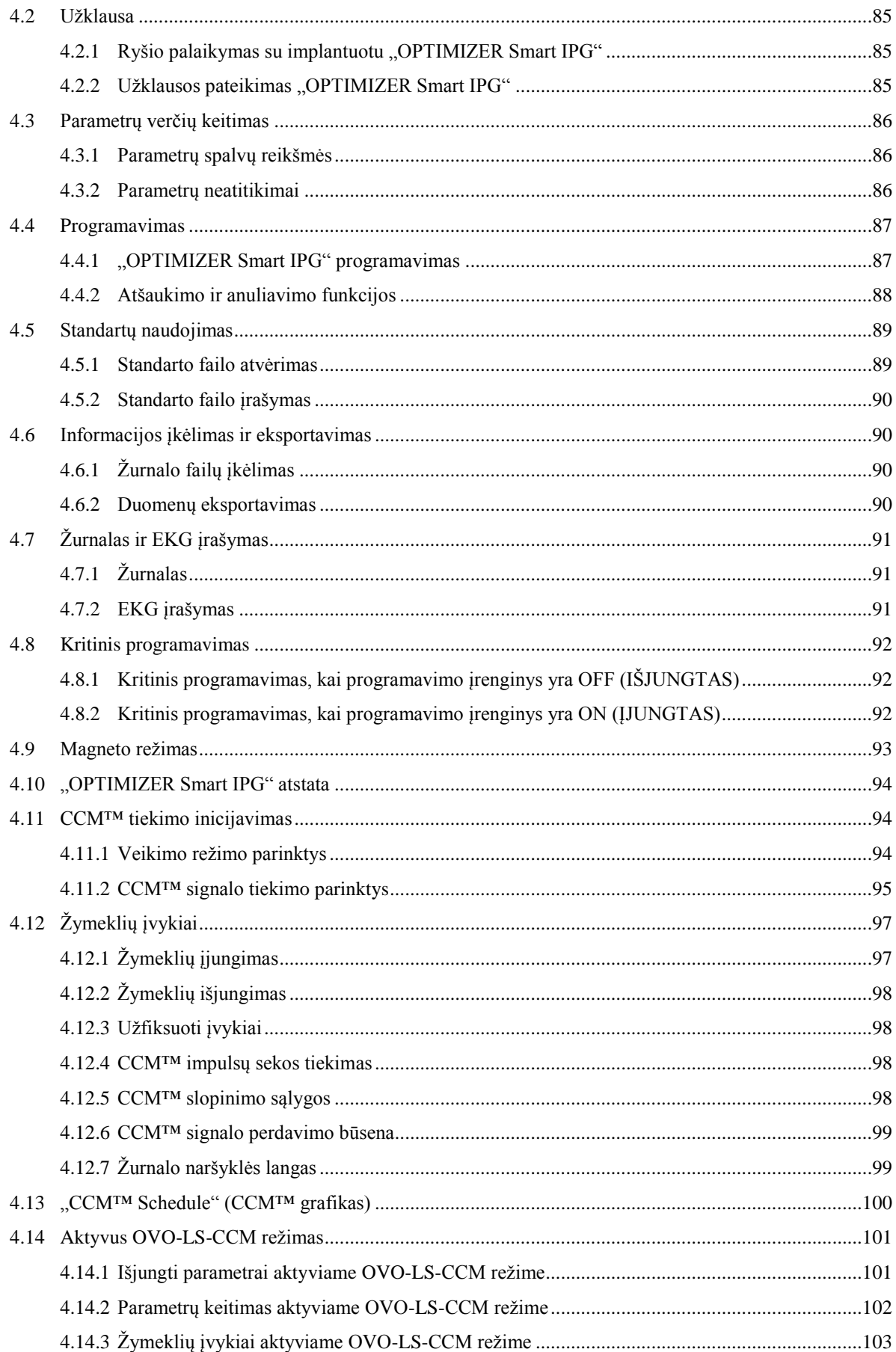

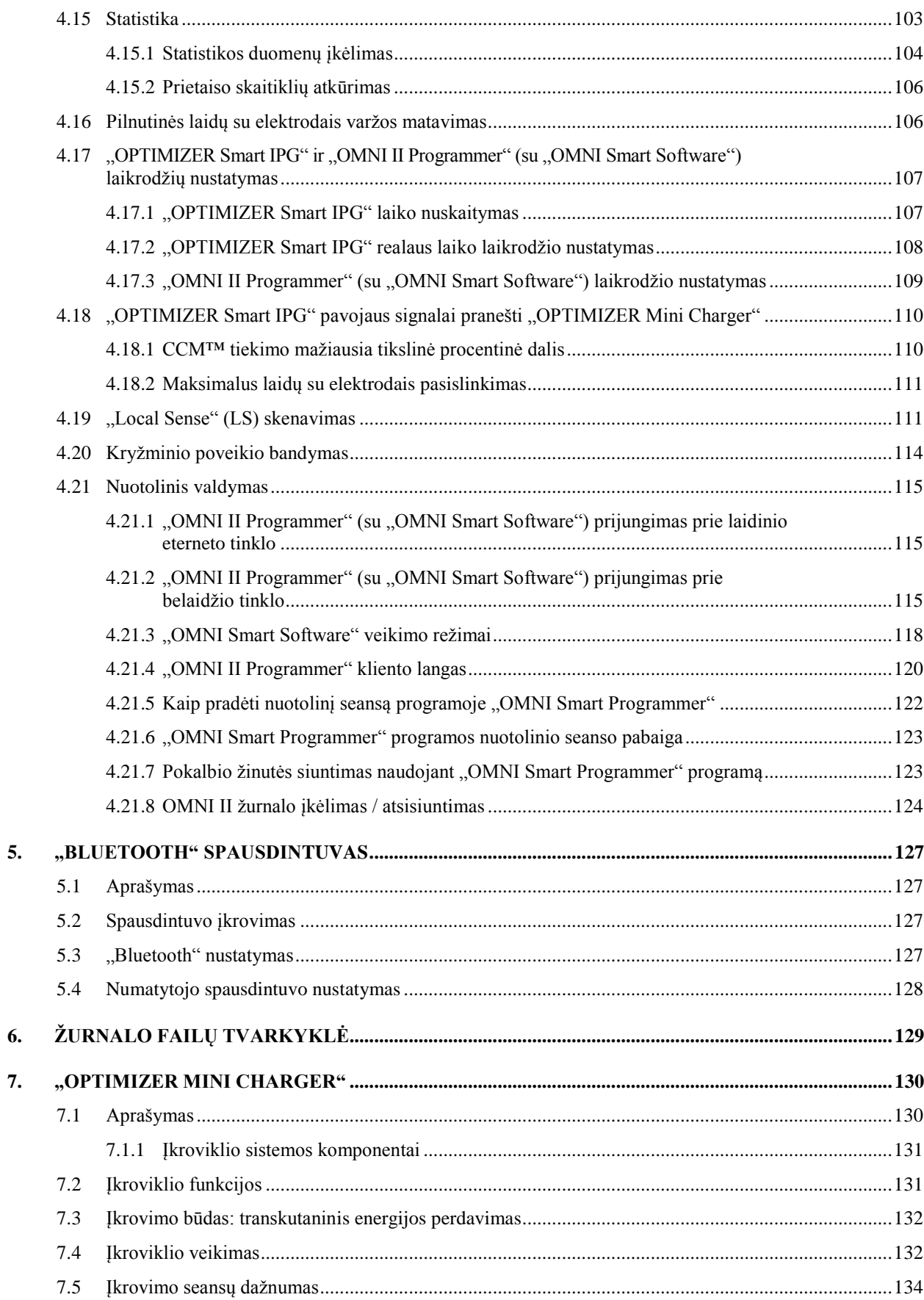

6.

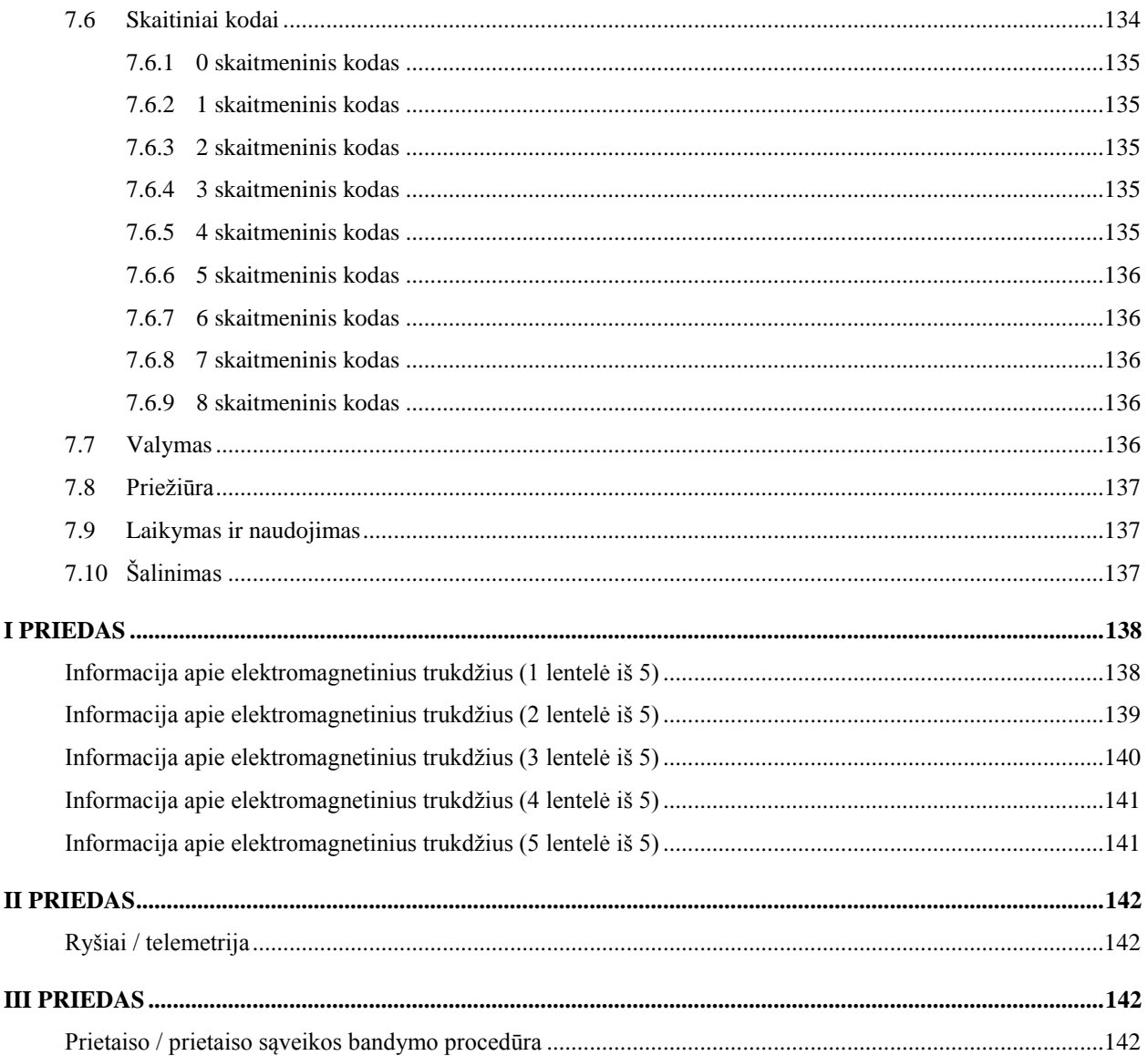

## <span id="page-8-0"></span>**ETIKETĖSE ESANČIŲ SIMBOLIŲ PAAIŠKINIMAS**

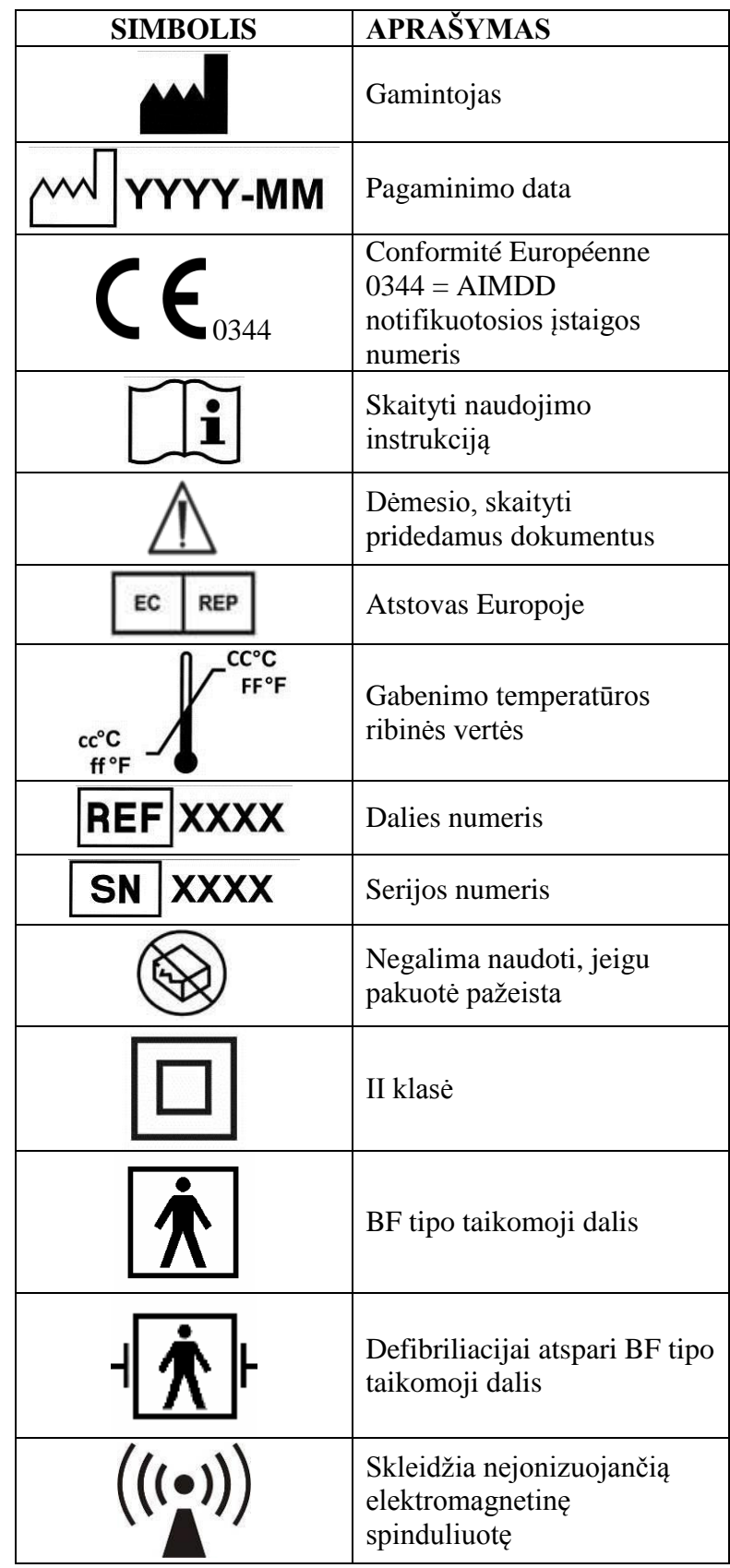

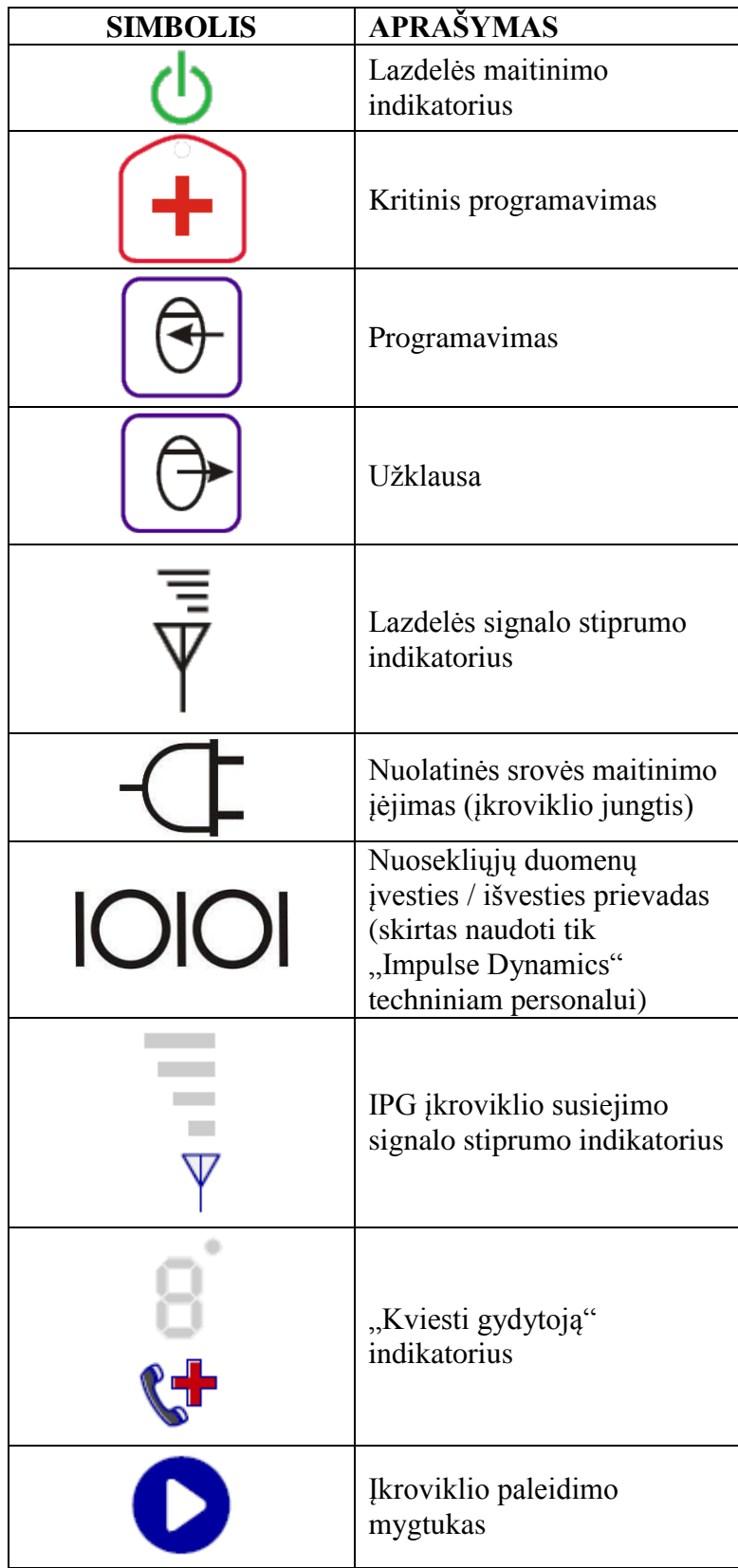

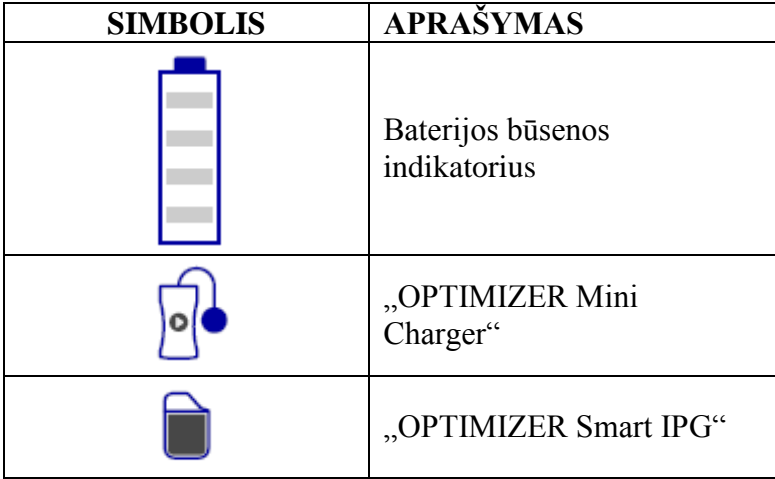

## ŠIS PUSLAPIS TYČIA PALIKTAS TUŠČIAS

## <span id="page-12-0"></span>1. ,,OMNI II PROGRAMMER" (SU ,,OMNI SMART **SOFTWARE") SISTEMOS APŽVALGA**

#### <span id="page-12-1"></span>**1.1 Aprašymas**

"OMNI II Programmer" (su "OMNI Smart Software") sistema leidžia gydytojui pateikti užklausą ir programuoti "OPTIMIZER Smart IPG" ir "OPTIMIZER IVs IPG". Programavimo įrenginio programinė įranga veikia "Lenovo" nešiojamojo kompiuterio jutikliniame ekrane, prijungtame prie programavimo įrenginio sąsajos bloko. Ryšys tarp programavimo įrenginio sąsajos ir IPG palaikomas uždėjus programavimo įrenginio lazdelę tiesiai ant implanto vietos. Programavimo įrenginio lazdelė magnetinės indukcijos telemetrijos būdu palaiko ryšį su pacientui implantuotu IPG. Labai svarbu suprasti šiame vadove pateiktas instrukcijas, kaip naudoti "OMNI II Programmer" (su "OMNI Smart Software") sistemą, kad būtų galima tinkamai naudoti "OPTIMIZER Smart IPG" ir "OPTIMIZER IVs IPG".

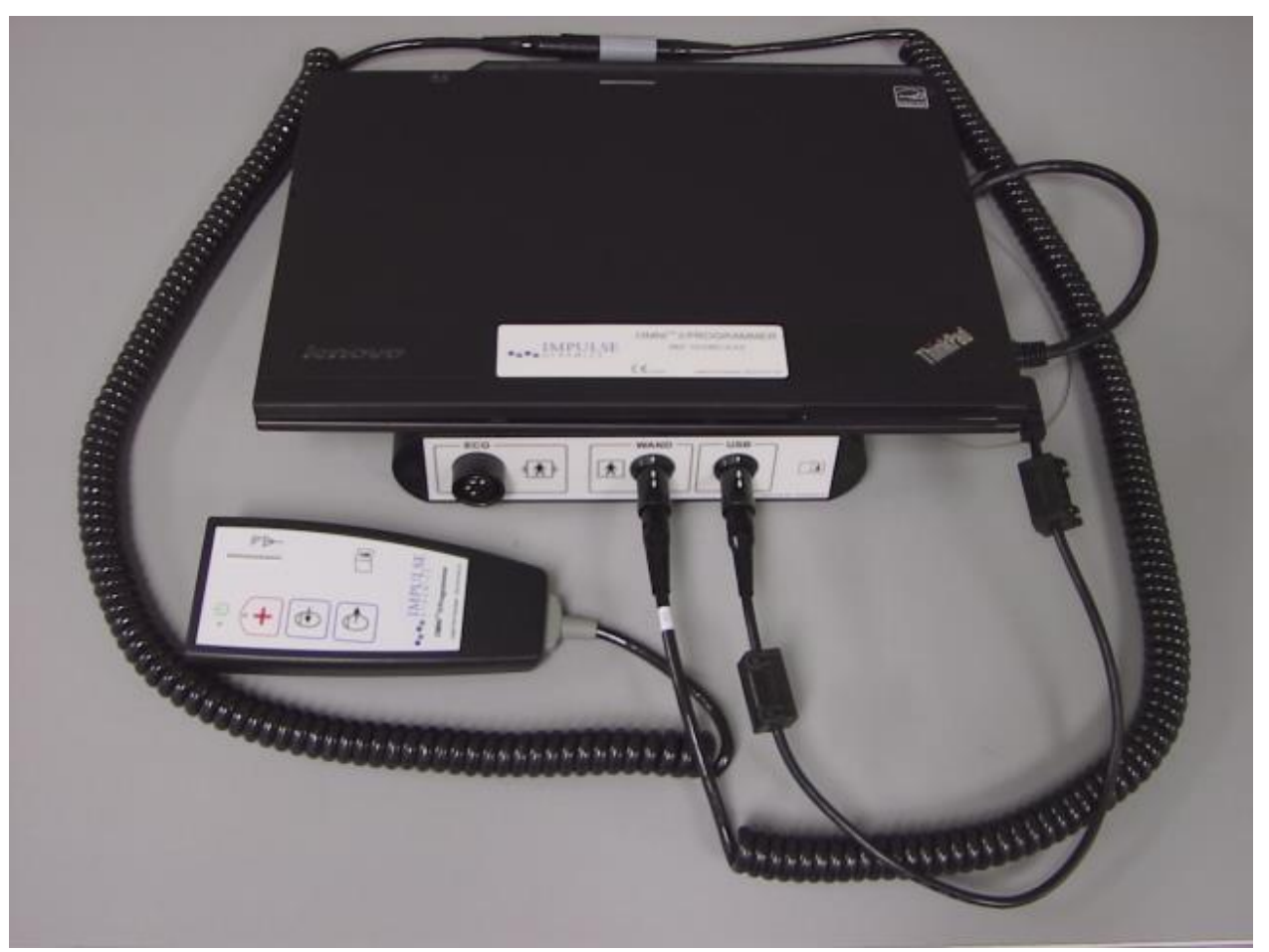

1 pav. "OMNI II Programmer" (su "OMNI Smart Software") **ir programavimo įrenginio lazdelė**

**Ispėjimas.** "OMNI II Programmer" (su "OMNI Smart Software") gali būti veikiamas trukdžių, kuriuos gali sukelti kiti netoliese veikiantys elektros prietaisai. Ypač tikėtina, kad nešiojamoji ir mobilioji radijo dažnių įrangos gali sutrikdyti normalų programavimo įrenginio veikimą. Jei "OMNI II Programmer" (su "OMNI Smart Software") veikia ne taip, kaip tikėtasi, visada reikia atsižvelgti į tokius trukdžius. Kita įranga, net jei ji viršija CISPR spinduliuotės ribas, taip pat gali trikdyti "OMNI II Programmer" (su "OMNI Smart Software") veikimą.

#### <span id="page-13-0"></span>**1.2 Programavimo įrenginio funkcijos**

Programavimo įrenginys gali atlikti šiuos veiksmus:

- nuskaityti (pateikti užklausas) dabar užprogramuotus "OPTIMIZER Smart IPG" ir "OPTIMIZER IVs IPG" parametrus;
- keisti "OPTIMIZER Smart IPG" ir "OPTIMIZER IVs IPG" parametrus;
- nuskaityti paciento EKG signalus ir rodyti juos analizei;
- gauti "OPTIMIZER Smart IPG" ir "OPTIMIZER IVs IPG" veikimo metu sukauptus statistinius duomenis;
- registruoti "OPTIMIZER Smart IPG" ir "OPTIMIZER IVs IPG" veiklą;
- išsaugoti standartines programas naudoti ateityje;
- užprogramuoti saugias "OPTIMIZER Smart IPG" ir "OPTIMIZER IVs IPG" parametrų vertes kritinėse situacijose.

Be to, programavimo įrenginys gali atlikti šiuos veiksmus:

- nuotoliniu būdu būti valdomas kito programavimo įrenginio;
- nuotoliniu būdu valdyti kitą programavimo įrenginį;
- ikelti ir atsiųsti žurnalo failus į nuotolinį specialų serverį ir iš jo.

#### <span id="page-13-1"></span>**1.3 Programavimo įrenginio komponentai**

"OMNI II Programmer" (su "OMNI Smart Software") sudaro:

- "OMNI II Programmer" (su "OMNI Smart Software");
	- o "OMNI II Programmer" planšetinis kompiuteris su idiegta "OMNI II" ir "OMNI Smart Software";
	- o "OMNI II Programmer" sąsajos blokas;
	- o "OMNI II Programmer" sąsajos bloko kabelis;
	- o medicininės paskirties eterneto izoliatorius su eterneto jungiamuoju kabeliu;
- "OMNI II Programmer" lazdelė;
- . "OMNI II Programmer" lazdelės ilginamasis kabelis;
- vieno elektrodo (3 laidų) EKG kabelis;
- medicininės paskirties maitinimo šaltinis;
- maitinimo laidas su CE ženklu;
- "Bluetooth" spausdintuvas su kintamosios srovės adapteriu.
- **Įspėjimas.** Naudojant kitus nei pirmiau nurodytus elementus arba ne taip, kaip nurodyta šiose instrukcijose, gali būti sugadintas "OMNI II Programmer" (su "OMNI Smart Software").

#### <span id="page-14-0"></span>**1.4 Programavimo įrenginio komponentų sujungimas naudoti**

- Prijunkite sąsajos bloko kabelio USB galą prie USB prievado, esančio planšetinio kompiuterio šone. Kitą galą (su LEMO® tipo jungtimi) įkiškite į prievadą su užrašu **USB**, esantį programavimo įrenginio sąsajos bloko galiniame skydelyje.
- Ikiškite "OMNI II Programmer" lazdelės kabelio jungti į prievada, pažymėta **WAND** (lazdelė), esantį programavimo įrenginio sąsajos bloko galiniame skydelyje.

**Pastaba.** Jei reikia, programavimo įrenginio lazdelės pasiekiamumui padidinti galima naudoti lazdelės ilginamąjį kabelį. Vieną ilginamojo kabelio galą prijunkite prie programavimo įrenginio lazdelės kabelio jungties, o kitą – prie prievado, pažymėto **WAND** (lazdelė), esančio programavimo įrenginio sąsajos bloko galiniame skydelyje.

- EKG kabelį (3 laidų su LGH tipo jungtimi) prijunkite prie prievado, pažymėto **ECG** (EKG), esančio programavimo įrenginio sąsajos bloko galiniame skydelyje.
- **Įspėjimas.** Nebandykite prie "OMNI II Programmer" prijungti jokio linijos maitinamo įrenginio (pvz., kabeliu prijungto spausdintuvo). Tai gali sukelti elektros saugos pavojų pacientui.

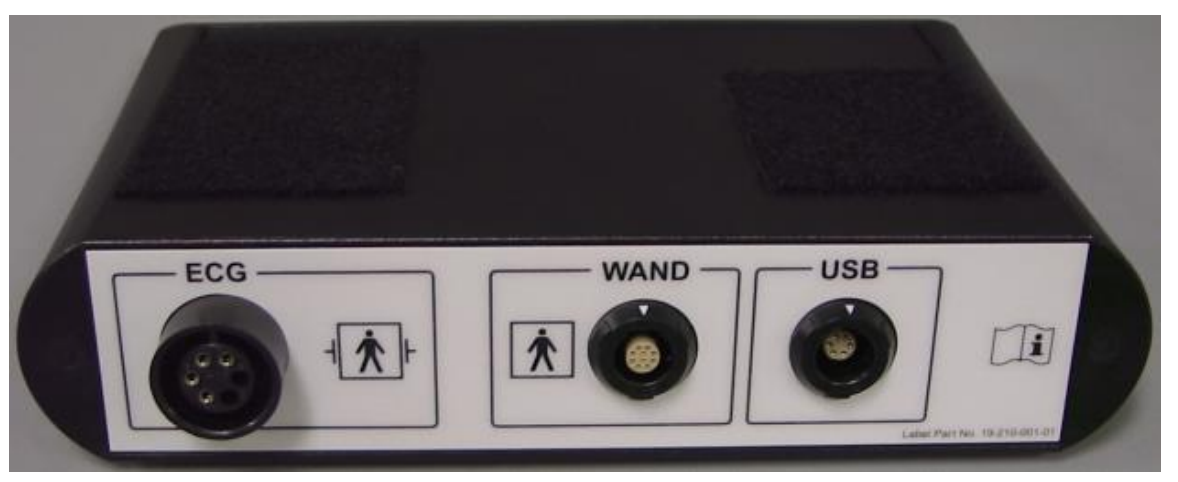

**2 pav. "OMNI II Programmer" sąsajos blokas**

#### <span id="page-15-0"></span>**1.5 Programavimo įrenginio lazdelė**

Programavimo įrenginio lazdelė turi tris mygtukus:

- **Pateikti užklausą**
- **Programuoti**
- **Kritinis programavimas naudojant saugų parametrų rinkinį**

Programavimo įrenginio lazdelė taip pat turi tris skirtingus indikatoriaus lempučių rinkinius.

- Kai programavimo įrenginio lazdelė įjungta, užsidega maitinimo indikatoriaus lemputė, esanti į kairę nuo maitinimo simbolio.
- Stulpelinės indikatoriaus lemputės rodo telemetrijos signalo stiprumą tarp programavimo įrenginio lazdelės ir "OPTIMIZER Smart IPG".
- Kritinio programavimo indikatoriaus lemputė, esanti virš kritinio programavimo mygtuko, kelis kartus sumirksi po to, kai kritinis programavimas sėkmingai baigiamas.

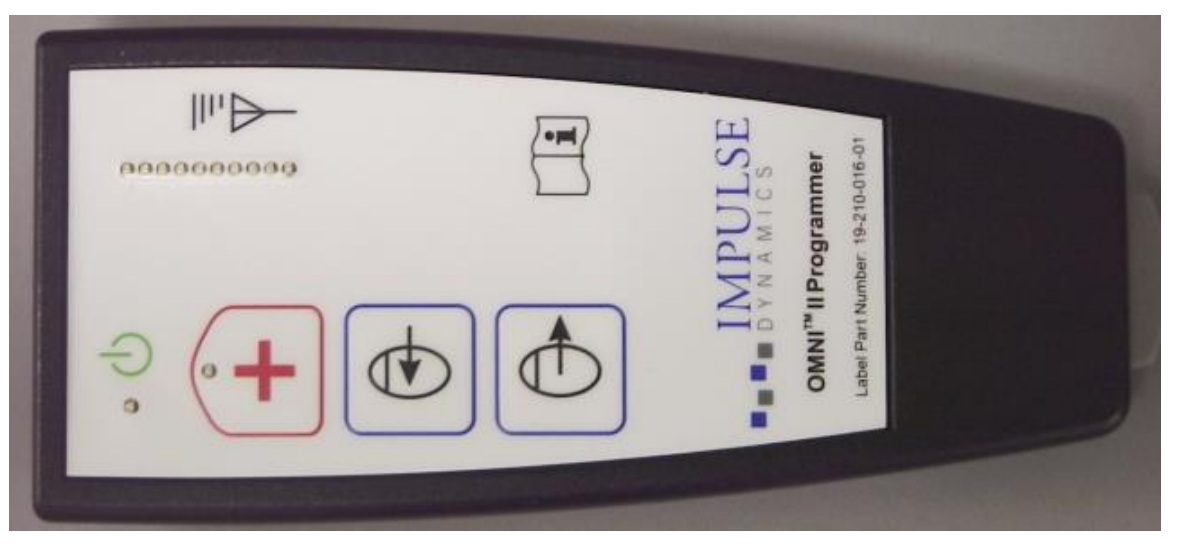

**3 pav. "OMNI II Programmer" lazdelė**

#### <span id="page-15-1"></span>**1.6 "OMNI II Programmer" planšetinio kompiuterio baterijos įkrovimas**

**Įspėjimas.** "OMNI II Programmer" bateriją įkraukite naudodami tik su "OMNI II Programmer" (su "OMNI Smart Software") sistema pateiktą medicininės paskirties maitinimo šaltinį. Nebandykite įkrauti planšetinio kompiuterio baterijos naudodami bet kokį kitą maitinimo šaltinį.

**Pastaba.** Maitinimo laidas, naudojamas su medicininės paskirties maitinimo šaltiniu, turi būti pažymėtas CE ženklu.

Norėdami įkrauti "OMNI II Programmer" planšetinio kompiuterio bateriją:

 prijunkite medicininės paskirties maitinimo šaltinio nuolatinės srovės išėjimo jungtį prie planšetinio kompiuterio maitinimo įėjimo jungties (ji yra dešinėje pusėje, planšetinio kompiuterio apačioje ir pažymėta geltonu lizdu);

- vieną CE ženklu pažymėto maitinimo laido galą įkiškite į medicininės paskirties maitinimo šaltinio kintamosios srovės įėjimo jungtį, o kitą galą – į ligoninės klasės maitinimo tinklo lizdą; įsitikinkite, kad tinklo įtampa yra nuo 100 iki 240 V kintamosios srovės, 50/60 Hz ir kad lizdas yra tinkamai įžemintas.
- Ikraudami planšetinio kompiuterio "OMNI II Programmer" bateriją, prieš bandydami naudoti "OMNI II Programmer" (su "OMNI Smart Software") implanto vietoje, palaukite, kol vidinė baterija įsikraus visas 24 valandas. Rekomenduojama "OMNI II Programmer" (su "OMNI Smart Software") planšetinio kompiuterio bateriją reguliariai įkrauti tarp naudojimų.

#### <span id="page-16-0"></span>**1.7 "**, OMNI II Programmer" (su , OMNI Smart Software") naudojimas

Pastaba. "OMNI II Programmer" (su "OMNI Smart Software") reikia naudoti kaip baterija maitinamą įrenginį. Prijunkite jį prie elektros tinklo tik tada, kai reikia įkrauti planšetinio kompiuterio bateriją. "OMNI II Programmer" (su "OMNI Smart Software") negalės užklausti ar programuoti "OPTIMIZER Smart IPG" ir "OPTIMIZER IVs IPG", kol "OMNI II Programmer" (su "OMNI Smart Software") planšetinis kompiuteris nebus atjungtas nuo elektros tinklo.

Prieš naudojant "OMNI II Programmer" (su "OMNI Smart Software") planšetinį kompiuterį reikia atjungti nuo maitinimo tinklo. Atjunkite medicininės paskirties maitinimo šaltinio nuolatinės srovės išėjimo jungtį nuo maitinimo įėjimo jungties, esančios planšetinio kompiuterio gale.

**Pastaba.** Padėkite "OMNI II Programmer" (su "OMNI Smart Software") taip, kad jį būtų lengva atjungti nuo maitinimo tinklo.

#### <span id="page-16-1"></span>**1.8 "OMNI II Programmer" planšetinio kompiuterio jutiklinio ekrano naudojimas**

"OMNI II Programmer" planšetinis kompiuteris turi jutiklinį ekraną. Pasirinkimus ekrane galima atlikti liečiant ekraną pirštu arba pridėtu liestuku.

**Perspėjimas.** Naudodami aštrius daiktus arba įprastas rašymo priemones (rašiklį, pieštuką), galite pažeisti jutiklinį ekraną.

#### <span id="page-16-2"></span>**1.9 "OMNI II Programmer" planšetinio kompiuterio mygtukai ir simboliai**

"OMNI II Programmer" planšetinis kompiuteris turi 3 mygtukus ir 3 apšviestus indikatoriaus simbolius, esančius kairėje pusėje, po jutikliniu skydeliu. Jie turi šias funkcijas (iš kairės į dešinę)

**Mygtukai** (viršutinė eilė iš kairės į dešinę)

- Pagrindinis jungiklis
- Keisti naudotoją (neaktyvus)
- Ekrano pasukimo funkcija (neaktyvi)

**Apšviesti indikatorių simboliai** (apatinė eilė iš kairės į dešinę)

- Rodo, kad WLAN / WIFI yra aktyvus.
- Rodo, kad "Bluetooth" yra aktyvus (rodoma ne visuose planšetinių kompiuterių modeliuose).
- Rodo standžiojo disko naudojimą.

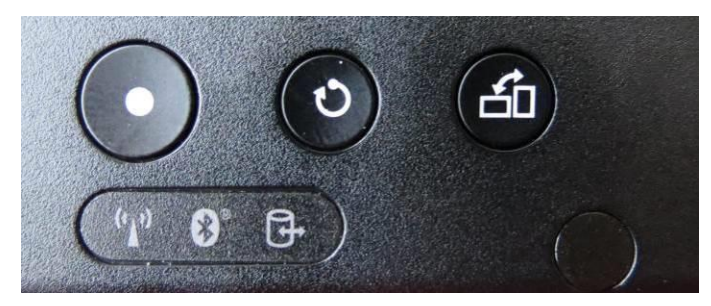

**4 pav. "OMNI II Programmer" planšetinio kompiuterio mygtukų ir apšviestų simbolių pavyzdys**

#### <span id="page-17-0"></span>**1.10 "OMNI II Programmer" planšetinio kompiuterio baterijos keitimas**

"OMNI II Programmer" planšetinis kompiuteris maitinamas baterija, kurią gali tekti pakeisti, jei ji tinkamai neįkraunama. Jei reikia pakeisti bateriją, kreipkitės į vietinį "Impulse Dynamics" atstova.

- **Įspėjimas.** Panaudotą bateriją būtina tinkamai pašalinti. Naudotą bateriją utilizuokite laikydamiesi vietos aplinkosaugos reikalavimų.
- **Įspėjimas.** Niekada nepradurkite ir nedeginkite naudotos baterijos.

### <span id="page-17-1"></span>**1.11 Įprastas valymas**

- **Ispėjimas. NEBANDYKITE** sterilizuoti "OMNI II Programmer" (su "OMNI Smart Software") arba programavimo įrenginio lazdelės, nes taip galite stipriai sugadinti įrangą.
- **Ispėjimas. NEPANARDINKITE** jokios "OMNI II Programmer" (su "OMNI Smart Software") dalies į vandenį. Galite sugadinti prietaisą. "OMNI II Programmer" (su "OMNI Smart Software") sistema nėra apsaugota nuo vandens ar drėgmės patekimo (apsaugos nuo patekimo klasė IPX0).
- **Įspėjimas** Prieš valydami visada išjunkite "OMNI II Programmer" (su "OMNI Smart Software").

Po kiekvieno naudojimo rekomenduojama minkšta šluoste, sudrėkinta baktericidiniu valymo tirpalu, nuvalyti išorinį programavimo įrenginio korpusą, EKG kabelius ir ypač programavimo įrenginio lazdelę. Nenaudokite tirpiklių ar cheminėmis valymo priemonėmis impregnuotų šluosčių.

#### <span id="page-17-2"></span>**1.12 Laikymas ir naudojimas**

"OMNI II Programmer" (su "OMNI Smart Software") ir programavimo įrenginio lazdelė yra suprojektuoti taip, kad normaliai veiktų po to, kai juos (supakuotus į transportavimo pakuotę) veikė toliau išvardyti ekstremalūs aplinkos veiksniai: (1) nuo –20 °C iki +70 °C temperatūra, (2) santykinė oro drėgmė nuo 10 % iki 100 % (su kondensatu arba be jo), (3) atmosferos slėgis nuo 500 hPa iki 1060 hPa.

Rekomenduojamos tokios įprasto naudojimo sąlygos: (1) nuo  $0^{\circ}$ C iki +55 °C temperatūra, (2) santykinė oro drėgmė nuo 20 % iki 75 % ir (3) atmosferos slėgis nuo 700 hPa iki 1060 hPa.

**Įspėjimas.** "OMNI II Programmer" (su "OMNI Smart Software") negali būti naudojamas orlaivyje, nebent tai būtų patvirtinta įgulos.

#### <span id="page-18-0"></span>**1.13 Papildomos pastabos**

"OMNI II Programmer" (su "OMNI Smart Software") turi izoliuotą paciento jungtį su defibriliacijos apsauga.

Apskritai reikėtų vengti programavimo įrenginio lazdelės sąlyčio su paciento oda dėl kryžminės taršos pavojaus.

"OMNI II Programmer" sąsajos bloke yra baterija, skirta rezerviniam programavimui saugiu režimu. Šios baterijos negali keisti operatorius. Ją gali pakeisti tik paskirtas "Impulse Dynamics" prižiūrintis personalas.

Pastaba. "OMNI II Programmer" (su "OMNI Smart Software") sistemoje nėra naudotojo prižiūrimų dalių. Jei ji neveikia pagal specifikacijas, ją reikia pakeisti.

**Ispėjimas. NEIŠMESKITE** "OMNI II Programmer" sąsajos bloko ar programavimo įrenginio lazdelės į šiukšles. "OMNI II Programmer" sąsajos bloke yra ličio baterija ir ne RoHS komponentų. Programavimo įrenginio lazdelėje yra ne RoHS komponentų. Jei "OMNI II Programmer" sąsajos bloką arba programavimo įrenginio lazdelę reikia išmesti, tinkamai utilizuokite "OMNI II Programmer" sąsajos bloką arba programavimo įrenginio lazdelę pagal vietines tokių medžiagų utilizavimo taisykles.

"OMNI II Programmer" (su "OMNI Smart Software") priskiriamas II klasės įrangai, kai prijungtas prie maitinimo tinklo, ir vidinio maitinimo ME įrangai, kai nešiojamojo kompiuterio maitinimo šaltinis yra neprijungtas prie tinklo.

Programavimo įrenginio lazdelė klasifikuojama kaip BF tipo taikomoji dalis, o EKG kanalas klasifikuojamas kaip defibriliacijai atspari BF tipo taikomoji dalis.

### <span id="page-18-1"></span>2. ,OMNI II PROGRAMMER" (SU "OMNI SMART **SOFTWARE") SISTEMOS PROGRAMOS**

"OMNI II Programmer" (su "OMNI Smart Software") sistemoje yra programų, naudojamų parametrams, kuriais valdomi "OPTIMIZER Smart IPG" ir "OPTIMIZER IVs IPG", nuskaityti ir keisti.

#### <span id="page-18-2"></span>**2.1 Pasirinkimo ekranas**

Kai įjungiamas "OMNI II Programmer" (su "OMNI Smart Software"), baigus paleidimo seką pateikiamas pasirinkimo ekranas. Spustelėkite atitinkamą norimos operacijos mygtuką.

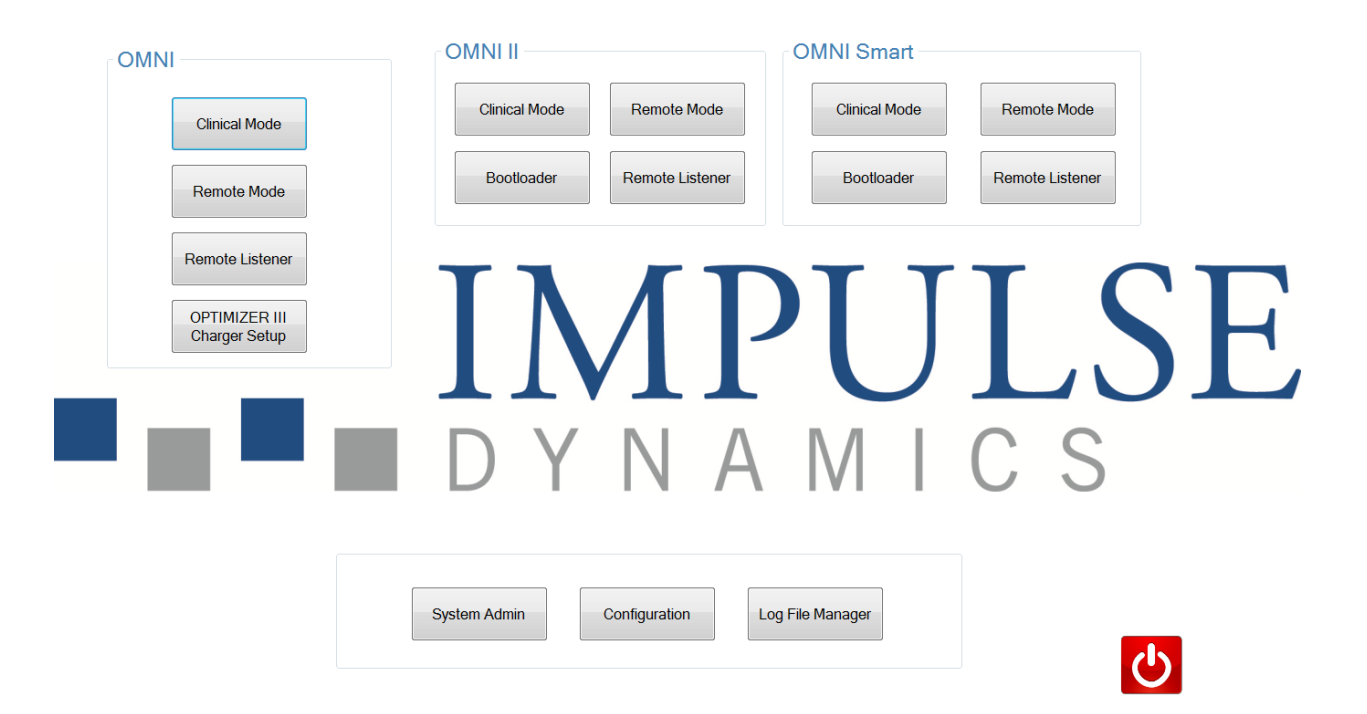

#### <span id="page-19-0"></span>**5 pav. "OMNI II Programmer" (su "OMNI Smart Software") pasirinkimo ekranas**

#### **2.1.1 OMNI**

 **OMNI** langelyje esantys mygtukai yra neaktyvūs ir jų negalima naudoti su **OPTIMIZER III** sistema.

#### <span id="page-19-1"></span>**2.1.2 OMNI II**

**OMNI II** langelyje esantys mygtukai yra skirti naudoti su **OPTIMIZER IVs** IPG.

- **"Clinical Mode"** (klinikinis režimas): skirtas OPTIMIZER IVs IPG reguliariai programuoti
- "Remote Mode" (nuotolinis režimas): skirtas kitam "OMNI II Programmer" valdyti nuotoliniu būdu naudojant "OMNI II software" (žr. 3.20 skyrių).
- **•** "Remote Listener" (nuotolinis stebėjimas): skirtas kitam "OMNI II Programmer" stebėti nuotoliniu būdu naudojant "OMNI II software" (žr. 3.20 skyrių).

#### <span id="page-19-2"></span>**2.1.3 "OMNI Smart"**

**"OMNI Smart"** langelyje esantys mygtukai yra skirti naudoti su "**OPTIMIZER Smart** IPG".

- "Clinical Mode" (klinikinis režimas): skirtas "OPTIMIZER Smart IPG" reguliariai programuoti
- "Remote Mode" (nuotolinis režimas): skirtas kitam "OMNI II Programmer" valdyti nuotoliniu būdu naudojant "OMNI Smart Software" (žr. 4.21 skyrių).
- **•** "Remote Listener" (nuotolinis stebėjimas): skirtas kitam "OMNI II Programmer" stebėti nuotoliniu būdu naudojant "OMNI Smart Software" (žr. 4.21 skyrių).

#### <span id="page-20-0"></span>**2.1.4 Kita informacija**

Pasirinkimo ekrano apačioje rodomi mygtukai yra skirti kitoms sistemos funkcijoms.

- **"System Admin"** (sistemos administravimas): šis pasirinkimas leidžia atlikti "OMNI II Programmer" (su "OMNI Smart Software") specialius nustatymus. Jis yra skirtas naudoti tik "Impulse Dynamics" techniniam personalui ir nereikalingas įprastam klinikiniam naudojimui.
- **"Configuration"** (konfigūracija): pasirinkus mygtuką **Configuration** (konfigūracija) atveriamas iškylantysis langas papildomoms nuostatoms.
	- o "Set Bluetooth" (nustatyti "Bluetooth"): spausdintuvui prijungti reikalingų "Bluetooth" nuostatų nustatymas.
	- o **"Network Configuration"** (tinklo konfigūracija): tinklo nustatymų (LAN ir WLAN), reikalingų valdyti nuotoliniu būdu ir "OMNI II Programmer" (su "OMNI Smart Software") nuotoliniam režimui, nustatymas.
	- o **"Set Default Printer"** (nustatyti numatytąjį spausdintuvą): numatytojo spausdintuvo, kurį naudos "OMNI II Programmer" (su "OMNI Smart Software"), pasirinkimas.
- **"Log File Manager"** (žurnalo failų tvarkyklė): šis pasirinkimas leidžia atlikti "OMNI II Programmer" (su "OMNI Smart Software") specialius nustatymus. Jis yra skirtas naudoti tik "Impulse Dynamics" techniniam personalui ir nereikalingas įprastam klinikiniam naudojimui.
- **"Shutdown"** (išjungti): pasirinkimo ekrane pasirinkus raudoną išjungimo mygtuką, "OMNI II Programmer" (su "OMNI Smart Software") IŠJUNGIAMAS.

#### <span id="page-20-1"></span>**2.2 "OMNI II Programmer" programos naudojimo pagrindai**

<span id="page-20-2"></span>Pasirinkimo ekrane OMNI II langelyje pasirinkus mygtuką "Clinical Mode" (klinikinis režimas), rodomas pagrindinis "OMNI II Programmer" programos ekranas.

#### **2.2.1 Ryšio palaikymas su OPTIMIZER IVs IPG**

Gydytojas gali gauti duomenis iš OPTIMIZER IVs IPG naudodamas programavimo įrenginio lazdelę, kuri uždedama ant paciento implanto vietos.

**Perspėjimas.** Programavimo įrenginio lazdelė tarp naudojimų turi būti kruopščiai valoma ir prireikus uždengiama, kad būtų išvengta paciento odos sudirginimo ar užteršimo.

#### <span id="page-20-3"></span>**2.2.2 Užklausų pateikimas ir programavimas**

OPTIMIZER IVs IPG turi parametrų rinkinį, pagal kuriuos kontroliuojamas jo veikimas. Šių parametrų vertės yra vadinamos *prietaiso (parametrų) vertėmis*.

"OMNI II Programmer" programa gali nuskaityti įrenginio vertes naudojant komandą **Interrogate** (pateikti užklausą). Šį veiksmą gydytojas turi atlikti pirmiausiai, kad gautų informaciją iš OPTIMIZER IVs IPG. Jeigu užklausos procesas yra sėkmingas, įkeliamos ir "OMNI II Programmer" programos ekrane rodomos įrenginio vertės. "OMNI II Programmer" programos ekrane rodomos vertės yra vadinamos *programavimo įrenginio (parametrų) vertėmis.*

Kai kurias iš šių verčių gydytojas taip pat gali matyti grafike.

Gydytojas gali peržiūrėti ir keisti programavimo įrenginio vertes naudodamas "OMNI II Programmer" programą. Tada pakeistas programavimo įrenginio vertes galima perduoti į OPTIMIZER IVs įrenginį naudojant komandą **Program** (programuoti).

Atkreipkite dėmesį, kad programavimo įrenginio ekrane rodomos pakeistos parametrų vertės NEPERDUODAMOS į IPG, kol neįvykdoma komanda **Program** (programuoti).

Jeigu pageidaujamas klinikinis poveikis negaunamas naudojant naujas parametrų vertes, jas galima atšaukti naudojant komandą **Undo** (anuliuoti). Šia komanda įrenginio parametrai atkuriami į anksčiau užprogramuotus.

Naudojant komandą **Urgent Programming** (skubus programavimas), OPTIMIZER IVs IPG užprogramuojamos standartinės saugios parametrų vertės (CCM OFF (CCM IŠJUNGTA)). **Programavimo juostoje** yra skubaus programavimo piktograma ir analogiška piktograma **Menu Bar** (meniu juostoje) skirtuke **Tools** (priemonės). Programavimo įrenginio lazdelėje taip pat yra mygtukas **Emergency Programming** (kritinis programavimas).

Naudingus parametrų derinius galima išsaugoti kaip *standartų* failus (jie kartais taip pat vadinami išankstinėmis naudotojo nuostatomis). Standarto failo plėtinys yra "tip". Sukūrus tam tikrą standartą, jį galima įkelti pacientams, kuriems reikia panašių užprogramuotų verčių rinkinio.

Naudojant "OMNI II Programmer" programos komandas **Open** (atverti) ir Save (jrašyti), galima nuskaityti ir įrašyti duomenis iš .tip failų. "OMNI II Programmer" programą taip pat galima naudoti standartams redaguoti (žr. 3.6 skyrių).

#### <span id="page-21-0"></span>**2.2.3 Stebėjimo priemonės**

"OMNI II Programmer" (su "OMNI Smart Software") sistemoje yra programavimo įrenginio sąsaja su integruotu elektrokardiografijos kanalu. Paciento EKG yra rodoma "OMNI II Programmer" apatinėje programos ekrano dalyje.

**Įspėjimas.** Rodoma EKG yra stebėjimo kokybės, o ne diagnostinė. Nepriimkite klinikinių diagnostinių sprendimų pagal rodomą EKG. Ypač svarbu atkreipti dėmesį į tai, kad diagramos gradientas nėra tipinis 25 ar 50 mm/sek.

"OMNI II Programmer" programą galima naudoti norint nustatyti OPTIMIZER IVs įrenginį į **Marker Mode** (žymeklių režimas). "Žymekliai" – tai žymos, žyminčios įvairias įrenginio būsenas ir jo veikimo metu aptiktus įvykius. Šiuo režimu visi OPTIMIZER IVs IPG nustatyti ir sugeneruoti įvykiai rodomi paciento EKG lange sinchronizuojant su paciento EKG signalu.

- "OMNI II Programmer" programa registruoja bet kokią sąveiką su OPTIMIZER IVs IPG.
- (Pažymėto) paciento EKG segmentus galima įrašyti ir lengvai peržiūrėti naudojant žurnalo parinktis.
- OPTIMIZER IVs IPG išsaugo visų įvykusių įvykių ir būklių įrašus. Šiuos įrašus galima atsisiųsti iš OPTIMIZER IVs įrenginio į "OMNI II Programmer" (su "OMNI Smart Software"), o kiekvieno įvykio pasikartojimų skaičių galima peržiūrėti "OMNI II Programmer" programos statistikos duomenų lange.
- "OMNI II Programmer" programa galima išmatuoti pilnutinę LS ir RV laidų su elektrodais varžą.

#### <span id="page-22-0"></span>**2.3 "OMNI Smart Programmer" programos naudojimo pagrindai**

<span id="page-22-1"></span>Pasirinkimo ekrane "OMNI Smart" langelyje pasirinkus mygtuką **Clinical Mode** (klinikinis režimas), paleidžiama "OMNI Smart Programmer" programa, kurioje yra įvairių komandų dėl ryšio su "OPTIMIZER Smart IPG", užklausų pateikimo ir jo programavimo.

#### **2.3.1 Ryšio palaikymas su "OPTIMIZER Smart IPG"**

Gydytojas gali gauti duomenis iš "OPTIMIZER Smart IPG", naudodamas programavimo įrenginio lazdelę, kuri uždedama ant paciento implanto vietos.

**Perspėjimas.** Programavimo įrenginio lazdelė tarp naudojimų turi būti kruopščiai valoma ir prireikus uždengiama, kad būtų išvengta paciento odos sudirginimo ar užteršimo.

#### <span id="page-22-2"></span>**2.3.2 Užklausų pateikimas ir programavimas**

"OPTIMIZER Smart IPG" turi parametrų rinkinį, pagal kuriuos kontroliuojamas jo veikimas. Šių parametrų vertės yra vadinamos *prietaiso (parametrų) vertėmis*.

"OMNI Smart Programmer" programa gali nuskaityti įrenginio vertes naudojant komandą **Interrogate** (pateikti užklausą). Šį veiksmą gydytojas turi atlikti pirmiausiai, kad gautų informaciją iš "OPTIMIZER Smart IPG". Jeigu užklausos procesas yra sėkmingas, įkeliamos ir "OMNI Smart Programmer" programos ekrane rodomos įrenginio vertės. "OMNI Smart Programmer" programos ekrane rodomos vertės yra vadinamos *parametrų vertėmis.*

Kai kurias iš šių verčių gydytojas taip pat gali matyti grafike.

Gydytojas gali peržiūrėti ir keisti parametrų vertes naudodamas "OMNI Smart Programmer" programą. Tada pakeistas parametrų vertes galima perduoti į "OPTIMIZER Smart IPG" naudojant komandą **Program** (programuoti).

Atkreipkite dėmesį, kad programavimo įrenginio ekrane rodomos pakeistos parametrų vertės NEPERDUODAMOS į IPG, kol neįvykdoma komanda **Program** (programuoti).

Jeigu pageidaujamas klinikinis poveikis negaunamas naudojant naujas parametrų vertes, jas galima atšaukti naudojant komandą **Undo** (anuliuoti). Šia komanda įrenginio parametrai atkuriami į anksčiau užprogramuotus.

Naudojant komandą Urgent (skubus programavimas), "OPTIMIZER Smart IPG" užprogramuojamos standartinės saugios parametrų vertės (CCM OFF (CCM IŠJUNGTA)). Komandą **Urgent** (skubus programavimas) galima inicijuoti spustelėjus įrankių juostoje mygtuką **Urgent** (skubus programavimas) arba paspaudus programavimo įrenginio lazdelės mygtuką **Emergency** (kritinis).

Naudingus parametrų derinius galima išsaugoti kaip *standartų* failus (jie kartais taip pat vadinami išankstinėmis naudotojo nuostatomis). Standarto failo plėtinys yra "tip". Sukūrus tam tikrą standartą, jį galima įkelti pacientams, kuriems reikia panašių užprogramuotų verčių rinkinio.

Naudojant "OMNI Smart Programmer" programos komandas **Open** (atverti) ir **Save** (įrašyti), galima nuskaityti ir įrašyti duomenis iš standartinių .tip failų. "OMNI Smart Programmer" programą taip pat galima naudoti standartams redaguoti (žr. 4.5 skyrių).

#### <span id="page-23-0"></span>**2.3.3 Stebėjimo priemonės**

"OMNI II Programmer" (su "OMNI Smart Software") sistemoje yra programavimo įrenginio sąsaja su integruotu elektrokardiografijos kanalu. Paciento EKG yra rodoma viršutinėje "OMNI Smart Programmer" programos ekrano dalyje.

**Įspėjimas.** Rodoma EKG yra stebėjimo kokybės, o ne diagnostinė. Nepriimkite klinikinių diagnostinių sprendimų pagal rodomą EKG. Ypač svarbu atkreipti dėmesį į tai, kad diagramos gradientas nėra tipinis 25 ar 50 mm/sek.

"OMNI Smart Programmer" programą galima naudoti norint nustatyti "OPTIMIZER Smart IPG" į Marker (žymeklių) režimą. "Žymekliai" – tai žymos, žyminčios įvairias įrenginio būsenas ir jo veikimo metu aptiktus įvykius. Šiuo režimu visi "OPTIMIZER Smart IPG" nustatyti ir sugeneruoti įvykiai rodomi EKG lange sinchronizuojant su paciento EKG signalu.

- "OMNI Smart Programmer" programa registruoja bet kokią sąveiką su "OPTIMIZER Smart IPG".
- Segmentus (pažymėtus) paciento EKG galima registruoti ir po to lengvai pasiekti naudojant mygtuką **Browse** (naršyti) (žr. 4.1.10 skyrių).
- "OPTIMIZER Smart IPG" išsaugo visų įvykusių įvykių ir būklių įrašus. Šiuos įrašus galima atsisiųsti iš "OPTIMIZER Smart IPG" į "OMNI II Programmer" (su "OMNI Smart Software"), o kiekvieno įvykio pasikartojimų skaičių galima peržiūrėti "OMNI Smart Programmer" programos statistikos duomenų juostoje (žr. 4.15 skyrių).
- "OMNI Smart Programmer" programą galima naudoti norint išmatuoti pilnutinę LS ir V laidų su elektrodais varžą (žr. 4.16 skyrių).

#### <span id="page-23-1"></span>**2.3.4 Programavimo įrenginio programos užvėrimas**

"OMNI Smart Programmer" programos ekrano viršutiniame dešiniajame kampe spustelėjus " $X^{\prime\prime}$ , programa bus užverta ir programavimo įrenginys sugrįš į pasirinkimo ekraną.

## <span id="page-24-0"></span>**3. "OMNI II SOFTWARE" PROGRAMINĖ ĮRANGA**

"OMNI II software" – tai programa, kuri yra naudojama parametrams, kuriais kontroliuojamas OPTIMIZER IVs IPG, nuskaityti ir keisti. Šiame skyriuje aprašomos įvairios "OMNI II software" funkcijos.

#### <span id="page-24-1"></span>**3.1 "OMNI II Programmer" programos ekranas**

Kai paleidžiama "OMNI II software", rodomas pagrindinis "OMNI II Programmer" programos ekranas, kuriame yra:

- pavadinimo juosta;
- meniu juosta (rodomas pasirinkto skirtuko turinys);
- parametrų skirtukai;
- programavimo juosta;
- žurnalo juosta;
- EKG langas;
- statistikos duomenų juosta;
- būsenos juosta.

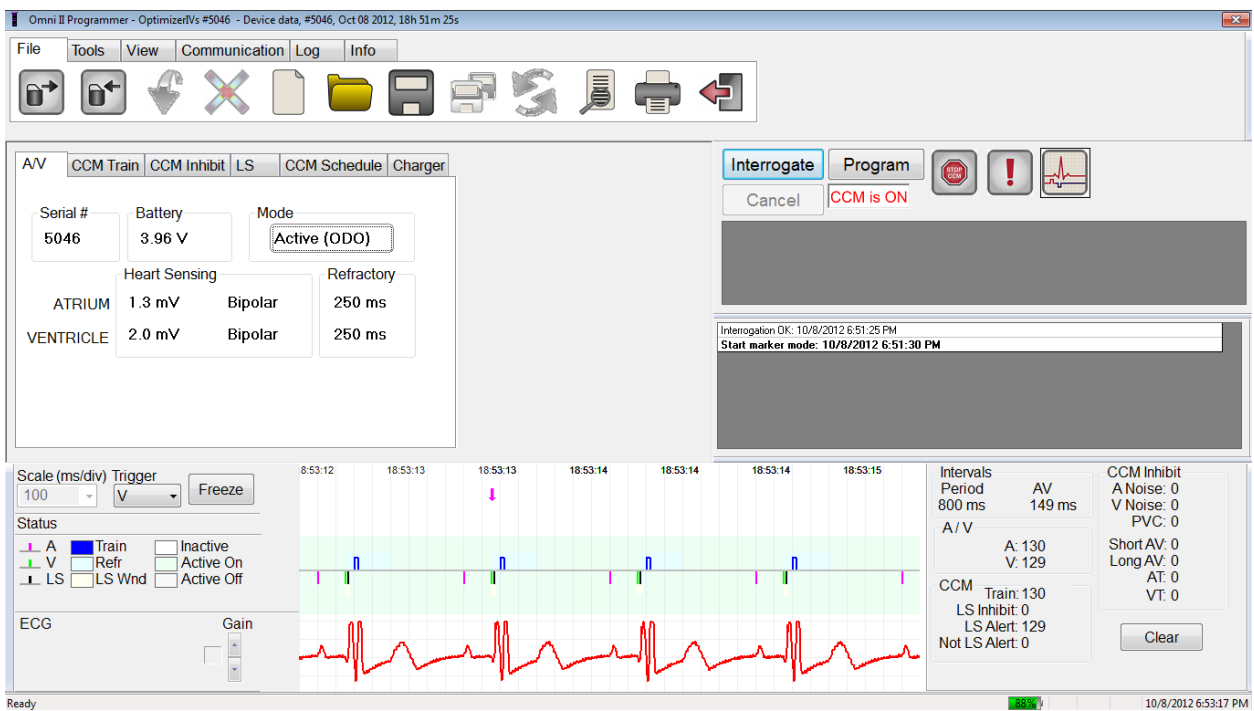

#### **6 pav. Pagrindinis "OMNI II Programmer" programos ekranas**

#### <span id="page-24-2"></span>**3.1.1 Pavadinimo juosta**

Pavadinimo juosta yra rodoma lango viršuje. Joje rodoma šiuo metu veikianti programa ir duomenų šaltinis, kuris gali būti:

• "OPTIMIZER IVs IPG", šiuo atveju rodomas įrenginio serijos numeris bei paskutinės užklausos data ir laikas, arba

- failas, kuriame pateiktos tam tikro modelio vardinės vertės; šiuo atveju rodomas jo pavadinimas, arba
- failas, kuriame yra jau naudojamų ir įrašytų parametrų rinkinio vertės; šiuo atveju rodomas pavadinimas.

#### <span id="page-25-0"></span>**3.1.2 Meniu juosta**

Meniu juosta yra rodoma po pavadinimo juosta. Joje pateikiamos "OMNI II Programmer" programos komandos, sugrupuotos šiuose skirtukuose:

- **File** (failas): pateikiamos komandos, skirtos OPTIMIZER IVs IPG parametrams, failų manipuliavimo komandoms ir standartų failų komandoms nuskaityti ir nustatyti.
- **Tools** (priemonės): pateikiamos ryšio komandos, naudojamos diagnozuoti, programuoti, bei LS diagnostikos priemonės.
- **View** (rodinys): pateikiamos rodinių perjungimo komandos.
- **Communication** (ryšys): pateikiamos nuotolinio valdymo ir stebėjimo komandos.
- **Log** (žurnalas): pateikiamos priemonės žurnalo failams kurti, įrašyti, filtruoti ir eksportuoti.
- **Info** (informacija): pateikiamos komandos, naudojamos informacijai apie OPTIMIZER IVs IPG ir "OMNI II software" versijai, informacijai apie sąsajos bateriją ir žinyno komandai rodyti.

Pasirinkite skirtuką, kad būtų rodomas kiekvieno skirtuko parinkčių / komandų sąrašas.

Norėdami inicijuoti norimą parinktį / komandą, pasirinkite atitinkamą piktogramą.

Jei po parinkties arba komandos pavadinimo yra taškai, tai reiškia, kad pasirinkus šią parinktį arba komandą bus rodomas dialogo langas.

Jei komandos piktograma meniu rodoma pilka spalva, tai reiškia, kad komanda šiuo metu nepasiekiama.

Kiekvieno meniu juostos skirtuko turinys pateikiamas kitame puslapyje prasidedančiose lentelėse.

## **3.1.2.1 Skirtuko "File" (failas) meniu**

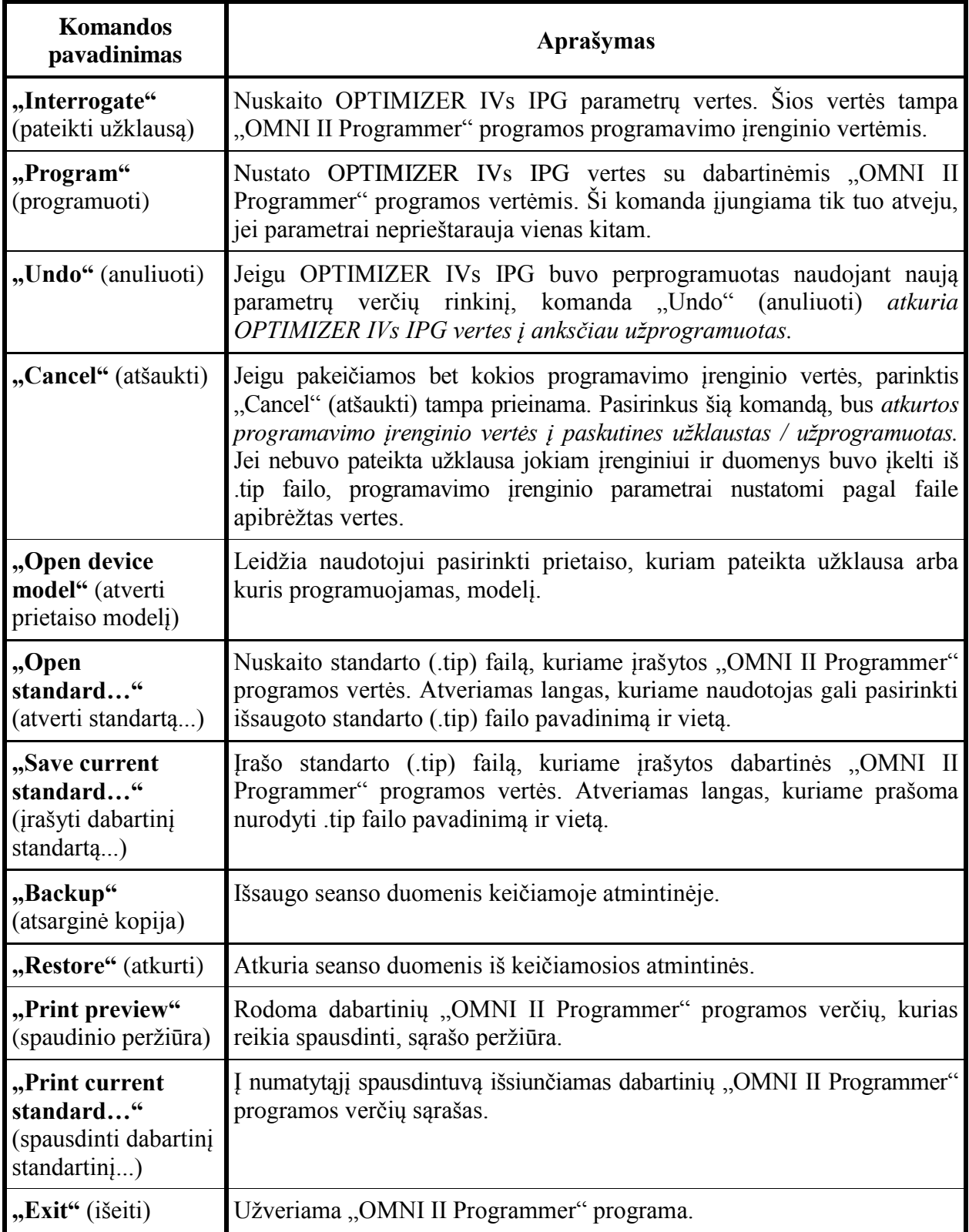

#### **3.1.2.2 Priemonių skirtuko meniu**

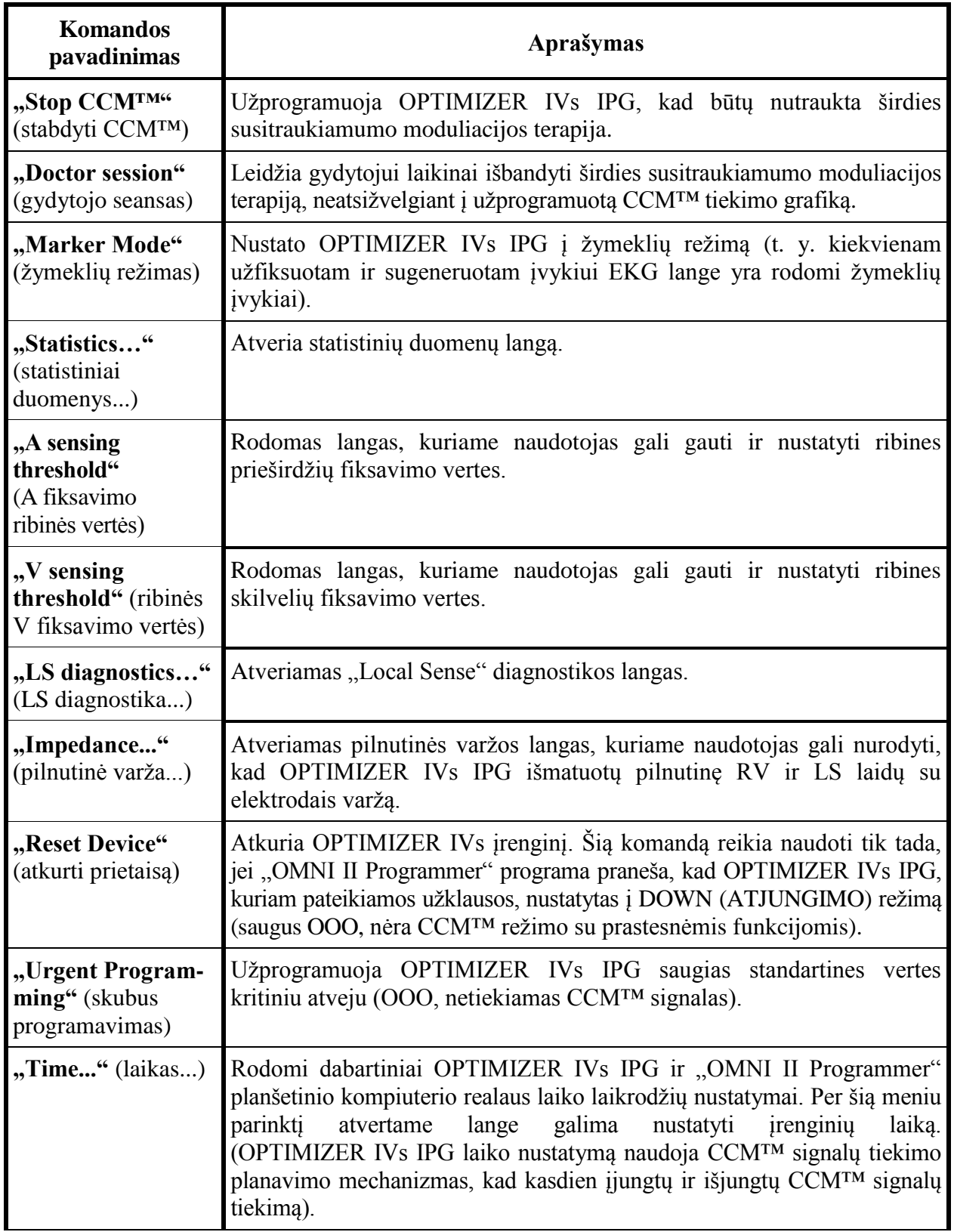

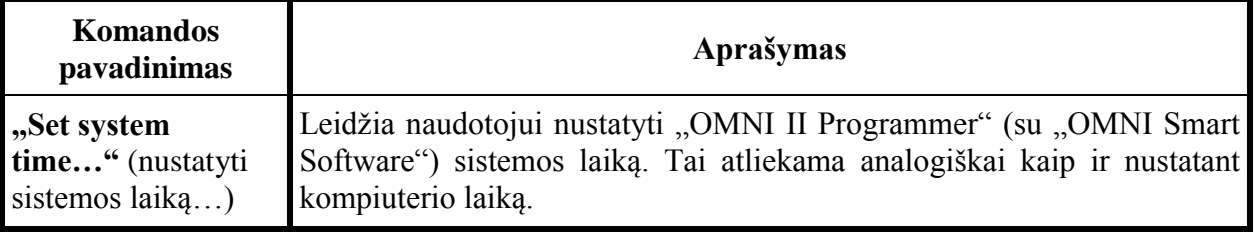

#### **3.1.2.3 Rodinių skirtuko meniu**

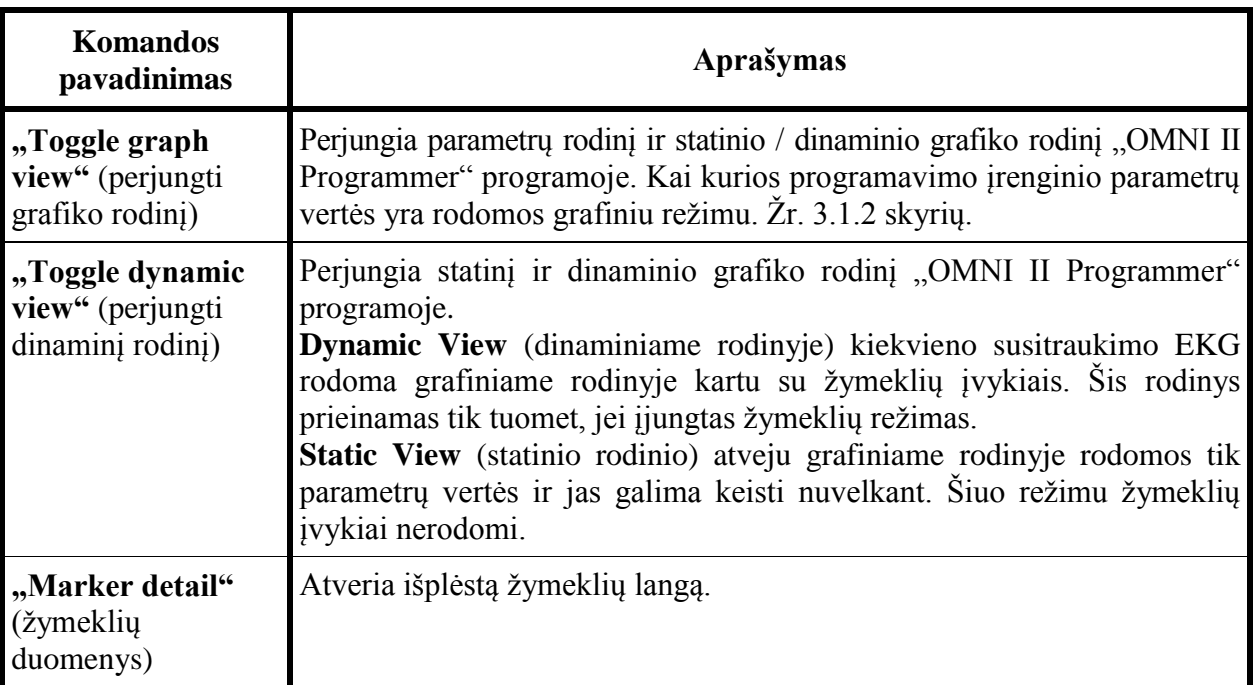

## **3.1.2.4 Ryšio skirtuko meniu**

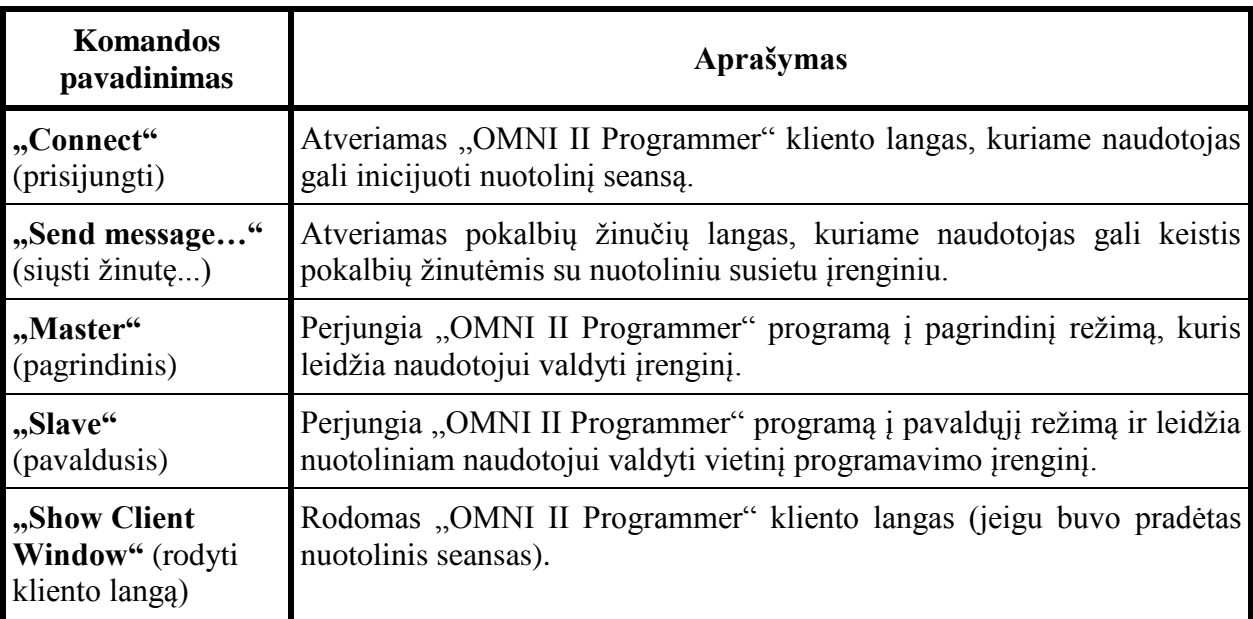

## **3.1.2.5 Žurnalo skirtuko meniu**

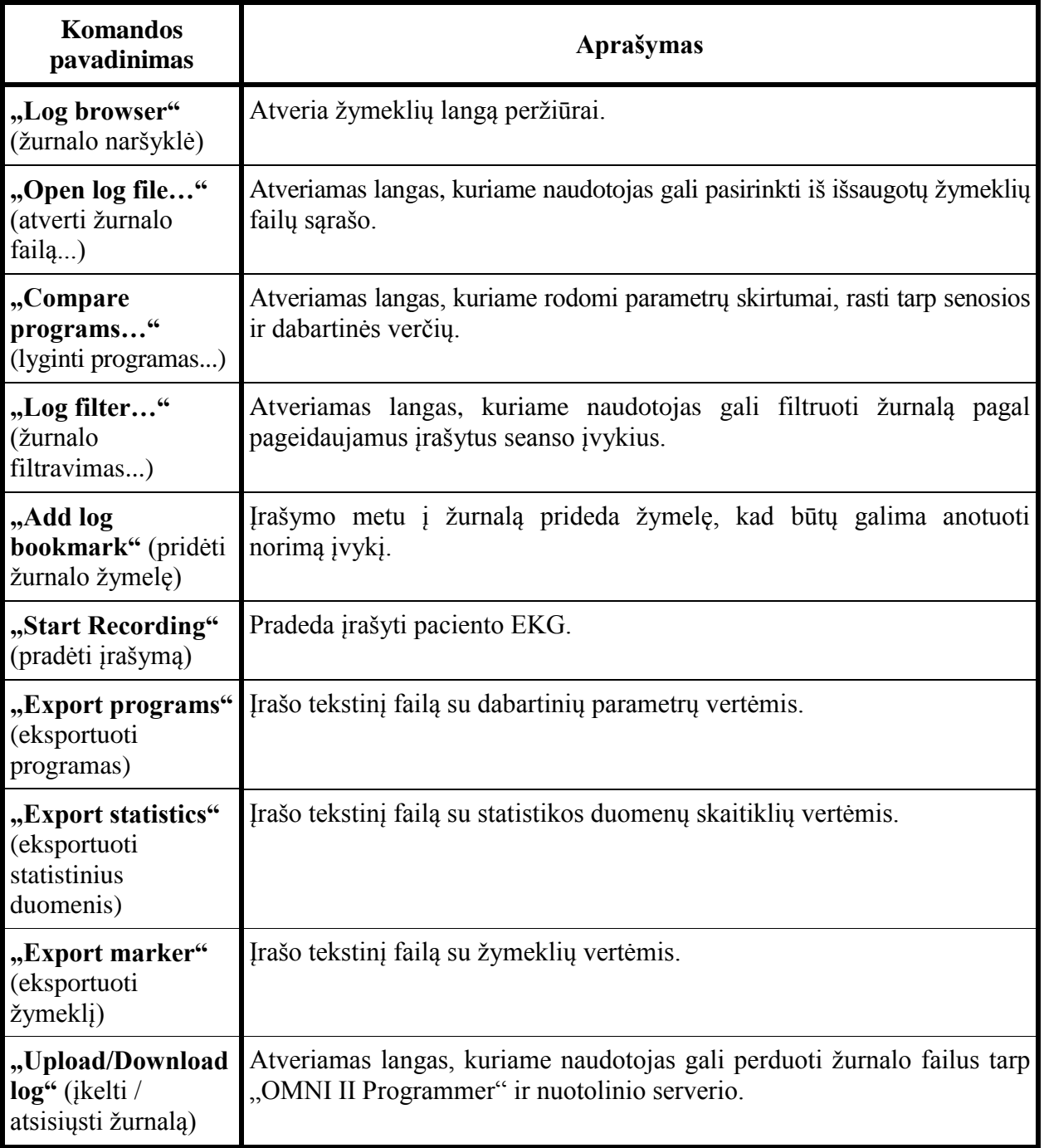

#### **3.1.2.6 Informacijos skirtuko meniu**

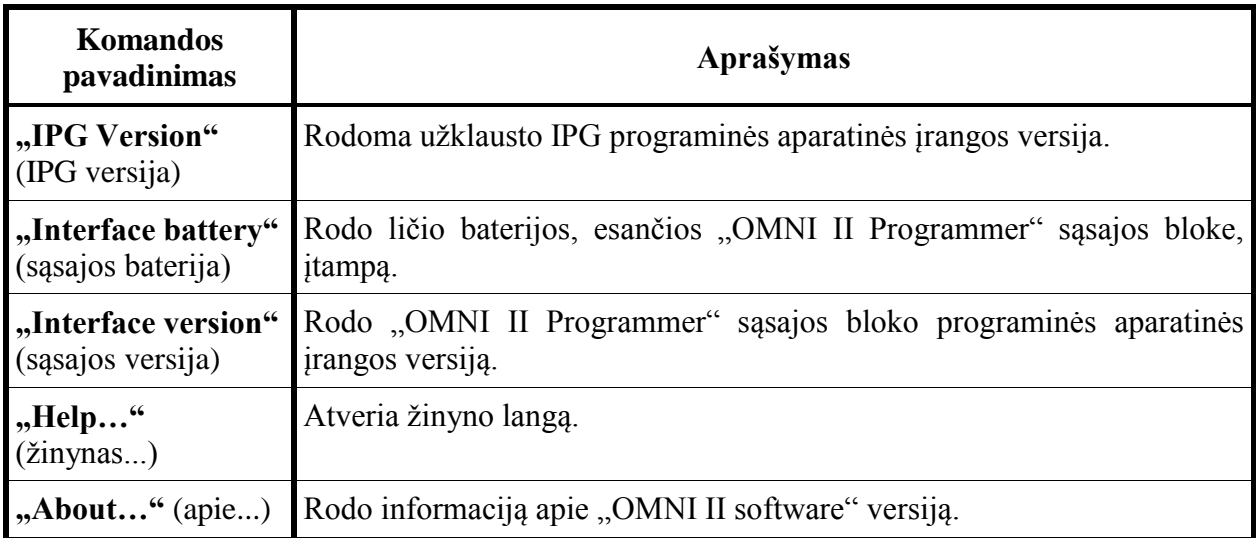

#### <span id="page-30-0"></span>**3.1.3 Parametrų skirtukai**

OPTIMIZER IVs IPG parametrų rinkinys rodomas šešiuose parametrų ekranuose, išdėstytuose šešiuose skirtukuose. Kiekviename šių ekranų rodomas skirtingas parametrų verčių rinkinys, sugrupuotas pagal šiuos skirtukus:

- **A/V**: rodomi įrenginio, kuriam pateikta užklausa, serijos numeris ir baterijos įtampa, veikimo režimas, taip pat prieširdžių ir skilvelių fiksavimo ir laiko parametrai.
- **CCM™ Train** (CCM™ impulsų seka): pateikia parametrus, apibrėžiančius CCM™ signala.
- **CCM™ Inhibit** (CCM™ slopinimas): pateikia parametrus, CCM™ slopinimo mechanizmui konfigūruoti.
- LS: pateikia "Local Sense" mechanizmo parametrus.
- **CCM™ Schedule** (CCM™ grafikas): pateikia parametrus, CCM™ signalo tiekimo grafikui konfigūruoti.
- **Charger** (įkroviklis): pateikiami parametrai, susiję su pavojaus signalais, kurie turi būti pranešti įkrovikliui.

Galimi veiksmai:

- pateikti užklausą (t. y. nuskaityti įrenginio parametrų dabartines vertes);
- keisti parametrų vertes, naudojant turimas redagavimo funkcijas;
- programuoti (t. y. perduoti į įrenginį suderinamų parametrų verčių rinkinį).

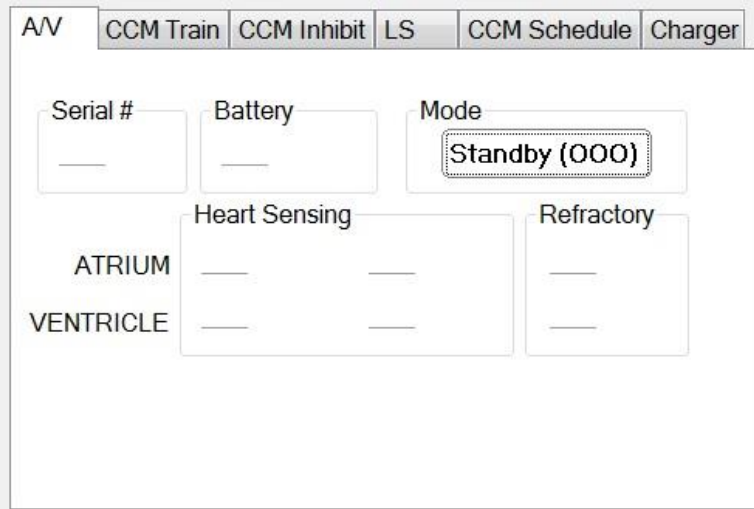

## **pav. A/V parametrų skirtukas**

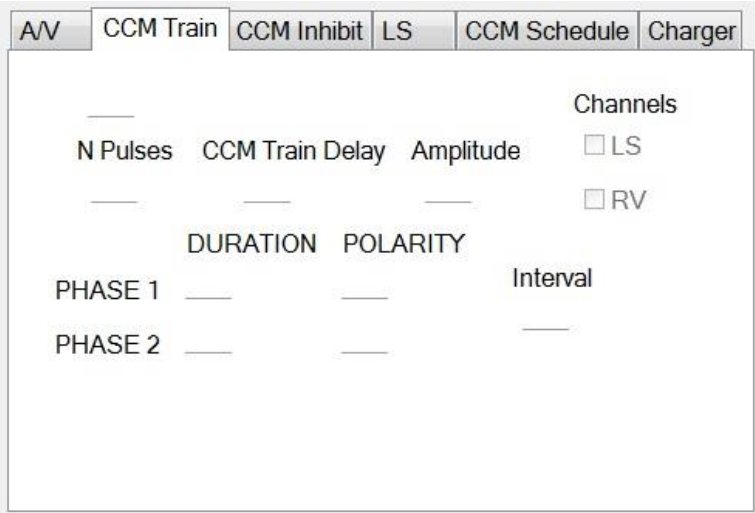

## **pav. CCM™ impulsų sekos parametrų skirtukas**

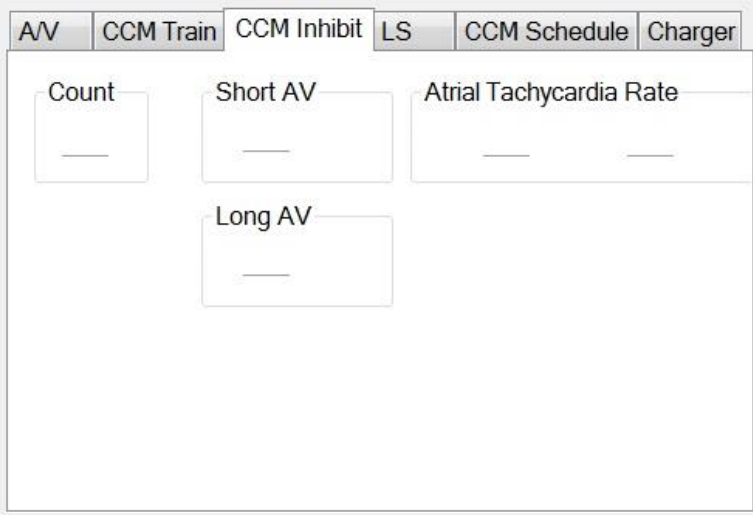

## **pav. CCM™ slopinimo parametrų skirtukas**

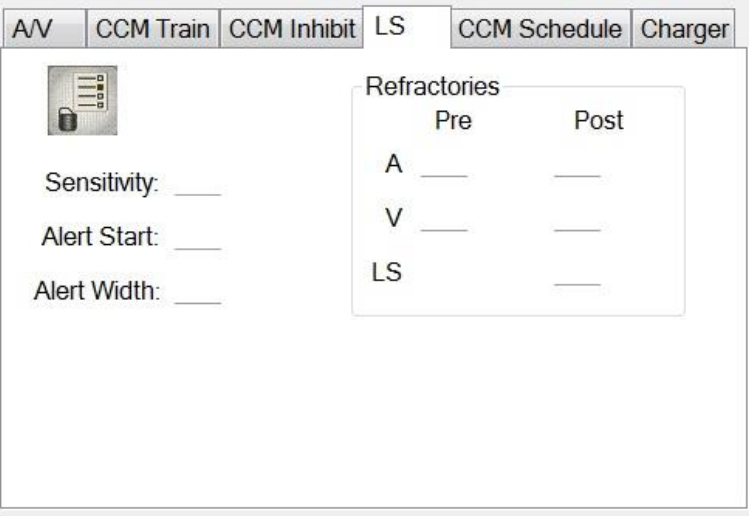

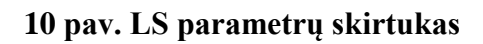

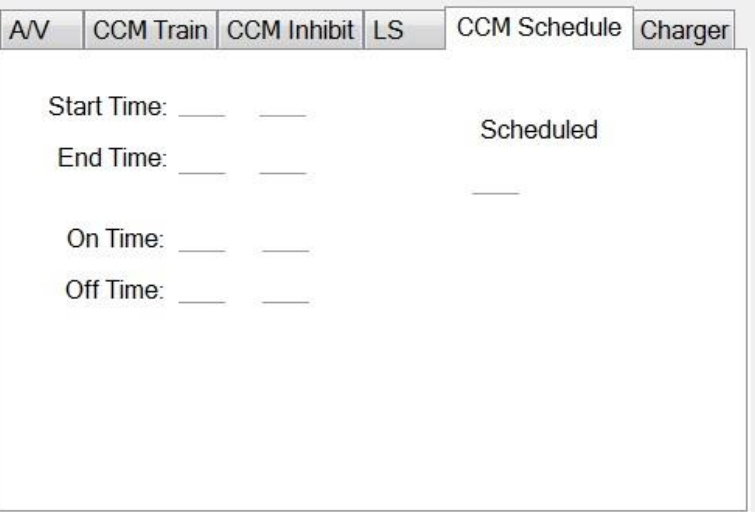

**pav. CCM™ grafiko parametrų skirtukas**

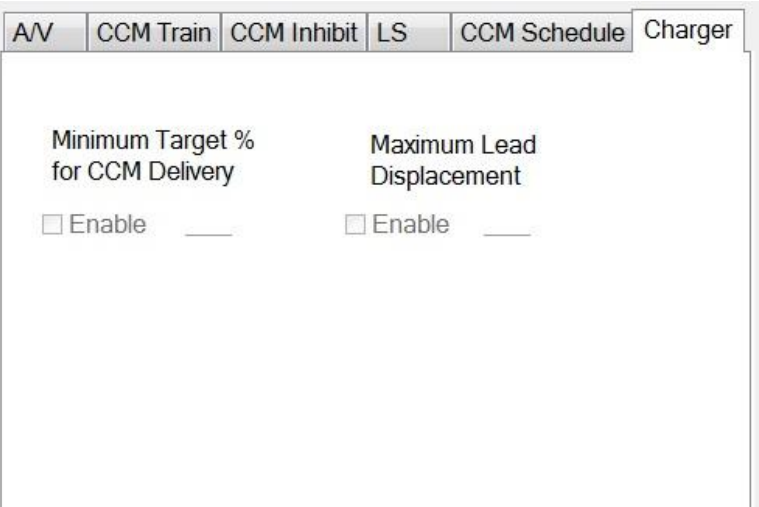

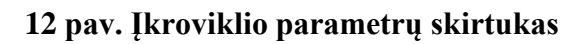

Parametrų vertės yra rodomos dviem skirtingais būdais.

- Parametrams įjungti / išjungti (pvz., **CCM™ Channels** (CCM™ kanalai)) naudojami žymimieji langeliai, o  $\checkmark$  simbolis rodo, kad parinktis yra pasirinkta. Jei norite pakeisti parinktį, pažymėkite langelį, esantį kairėje pusėje nuo parametro pavadinimo.
- Parametrų, kurie turi galimų verčių rinkinį, parametro vertė yra rodoma langelyje. Norėdami pakeisti tokių parametrų (programavimo įrenginio) vertę, pasirinkite vertę langelyje, pasirodys langas su visomis galimomis pasirinkto parametro vertėmis. Norėdami pakeisti parametro vertę, sąraše pasirinkite naują vertę. Be to, verčių sąrašo langai viršutiniame kairiajame kampe turi "smeigtuką". Pasirinkus šį smeigtuką, langas lieka atvertas (priešingu atveju, pasirinkus vertę, langas automatiškai užsivers). Pasirinkus **X** langelį viršutiniame dešiniajame kampe, užveriamas verčių sąrašo langas, kuriame aktyvuotas šis smeigtukas.

Kai kurie parametrai tiesiogiai priklauso nuo kitų (pavyzdžiui, normos ir laikotarpiai). Tokiais atvejais, pakeitus parametro vertę, automatiškai bus pakeista tiesiogiai nuo jo priklausančių parametrų vertė.

Taip pat yra parametrų, kurių vertės galioja tik tada, kai tam tikri kiti parametrai yra įjungti arba turi tam tikras vertes (pavyzdžiui, jei OPTIMIZER IVs IPG veikimo režimas yra budėjimo režimas (OOO), tuomet jokie parametrai negalioja). Kai parametro nustatymas yra beprasmis kitų parametrų kontekste, jo vertė yra nerodoma.

Kai pasirenkama parametro vertė yra nesuderinama su kitų parametrų vertėmis, atsiranda *parametrų neatitikimas*. Susidarius tokiai situacijai, **programavimo juostoje** rodomas klaidos pranešimas (daugiau informacijos rasite 3.1.4 skyriuje). Kol parametrai neatitinka, "OMNI II Programmer" programa neleis užprogramuoti OPTIMIZER IVs IPG naujų parametrų verčių. Taip užtikrinama, kad į OPTIMIZER IVs IPG būtų galima atsisiųsti tik suderinamas parametrų konfigūracijas. Norint išspręsti šį neatitikimą, reikia pasirinkti naujas neatitinkančių parametrų vertes.

Atminkite, kad ekrane matomos parametrų vertės yra *programavimo įrenginio vertės*, kurios gali skirtis nuo dabartinių *prietaiso verčių*. Informacijos apie naudojamą ženklinimą spalvomis rasite 3.4.1 skyriuje.

#### <span id="page-33-0"></span>**3.1.4 Programavimo juosta**

**Programavimo** juosta yra dešinėje pusėje nuo **parametrų skirtukų**. Joje yra septyni mygtukai; kai kurie jų atitinka meniu komandas:

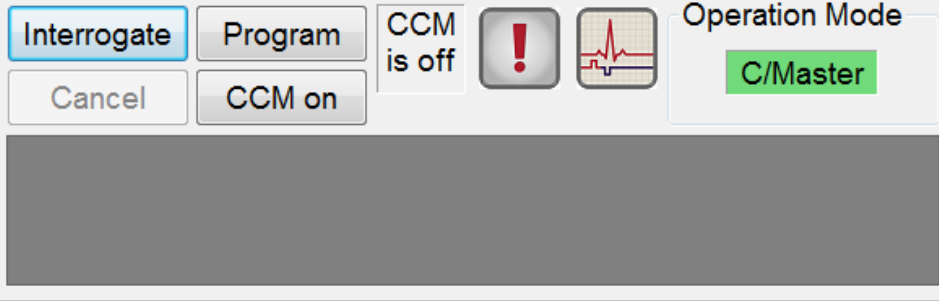

**13 pav. Programavimo juosta**

Programavimo juosta yra skirta dviem tikslams:

- 1. programavimo juosta, kurioje yra šie mygtukai, suteikia greitą prieigą prie svarbių "OMNI II Programmer" programos komandų:
	- a. **Interrogate** (pateikti užklausą): norint gauti implantuoto prietaiso faktines parametrų vertes.
	- b. **Program** (programuoti): perduoti suderinamą parametrų verčių rinkinį į aktyvų įrenginį. Šis mygtukas mirksi mėlynai, kai programavimo įrenginio vertė buvo pakeista ir nėra parametrų neatitikimo. Tai rodo, kad OPTIMIZER IVs įrenginio vertės skiriasi nuo programavimo įrenginio verčių. Jei yra parametrų neatitikimas, šis mygtukas yra neaktyvus, kol neatitikimas nebus pašalintas.
	- c. **Cancel/Undo** (atšaukti / anuliuoti): priklausomai nuo konteksto atšaukia dar neperduotus pakeitimus arba atkuria ankstesnes paskutinio programavimo veiksmo vertes.
	- d. **CCM™ On** (CCM™ įjungta): (rodoma, kai CCM yra IŠJUNGTAS) aktyvina CCM™ signalo tiekimą, užprogramavus CCM režimo parametrą į "Timed" (paskirtu laiku).
	- e. **CCM™ is On** (CCM™ yra įjungta): rodoma, kai CCM™ signalo tiekimas yra ĮJUNGTAS.
	- f. **Stop CCM™** (stabdyti CCM™): (rodoma, kai CCM™ yra ĮJUNGTAS) išjungia CCM™ signalo tiekimą, užprogramavus CCM režimo parametrą į "CCM OFF" (CCM IŠJUNGTAS).
	- g. **CCM™ is Off** (CCM™ yra išjungtas): rodoma, kai CCM™ signalo tiekimas yra IŠJUNGTAS.
	- h. **Urgent Programming** (skubus programavimas): užprogramuoja OPTIMIZER IVs IPG saugų parametrų rinkinį (OOO režimas, CCM OFF (CCM IŠJUNGTAS)).
	- i. **Marker Mode** (žymeklių režimas): perjungia žymeklių režimo inicijavimą ir išjungimą.
- 2. Po mygtukais esančiame lange rodomi parametrų neatitikimo pranešimai. Šiuose pranešimuose nurodoma, kurios parametrų vertės neatitinka, kodėl parametrai neatitinka ir parametrų skirtuko, kuriame rodomi neatitinkantys parametrai, pavadinimas. Pasirinkus klaidos pranešimą, rodomas neatitinkančių parametrų sąrašas. Pasirinkus šiame sąraše esantį parametrą, atveriamas langas su visomis galimomis jo vertėmis, jame galima tiesiogiai keisti neatitinkančio parametro vertę. Apie parametrų neatitikimo sprendimo būdus žr. 3.4.2 skyriuje.

If RV is selected as an output channel, total Train Duration plus Balancing Duration cannot be greater than the minimum Refractory Period minus 86 ms (Noise Window) (CCM Train - RA/RV)

#### **14 pav. Parametrų neatitikimo pranešimo pavyzdys**

#### **3.1.5 Žurnalo juosta**

Specialiame "OMNI II Programmer" programos faile yra visų OPTIMIZER IVs IPG ir "OMNI II Programmer" programos sąveikų įrašai (**žurnalas**), įskaitant šių sąveikų datą ir laiką.

<span id="page-35-0"></span>Interrogation OK: 10/1/2012 5:27:19 PM Programming OK: 10/1/2012 5:27:30 PM Programming OK: 10/1/2012 5:28:03 PM Programming OK: 10/1/2012 5:28:07 PM LS impedance OK (264 Ohms): 10/1/2012 5:28:18 PM V impedance OK (467 Ohms): 10/1/2012 5:28:22 PM Read statistics OK: 10/1/2012 5:28:42 PM

#### **15 pav. Žurnalo juosta**

Daugiau informacijos apie įvykį žurnale galima gauti dukart spustelėjus įvykį žurnalo juostoje. Jei su pasirinktu įvykiu yra susijusių duomenų, vykdomi šie veiksmai:

- Jei pasirinktas **"Interrogation"** (užklausos pateikimo) arba **"Programming"** (programavimo) įvykis, "OMNI II Programmer" programoje rodomos parametrų vertės yra verčių, buvusių pasirinkto įvykio metu, rinkinys.
- Jei pasirenkamas įvykis, susijęs su "Statistics" (statistikos duomenimis) (išvalyti / įkelti / iš naujo nustatyti), nustatomos statistikos duomenų juostos vertės, esančios tuo metu, kai įvyko pasirinktas įvykis.
- Visiems kitiems užregistruotiems įvykiams (žymelėms, žymeklių režimo pradžiai / pabaigai ir t. t.) rodomas pranešimas, nurodantis, kad nėra su įvykiu susijusių duomenų, kuriuos būtų galima rodyti.

#### <span id="page-35-1"></span>**3.1.6 EKG langas**

Šis langas rodomas ekrano apačioje. Jame slenkama paciento EKG realiuoju laiku.

Kai OPTIMIZER IVs įrenginys veikia "Marker Mode" (žymeklių režimu), palei EKG rodomi žymekliai, žymintys įvairius galimus įvykius ir būkles.

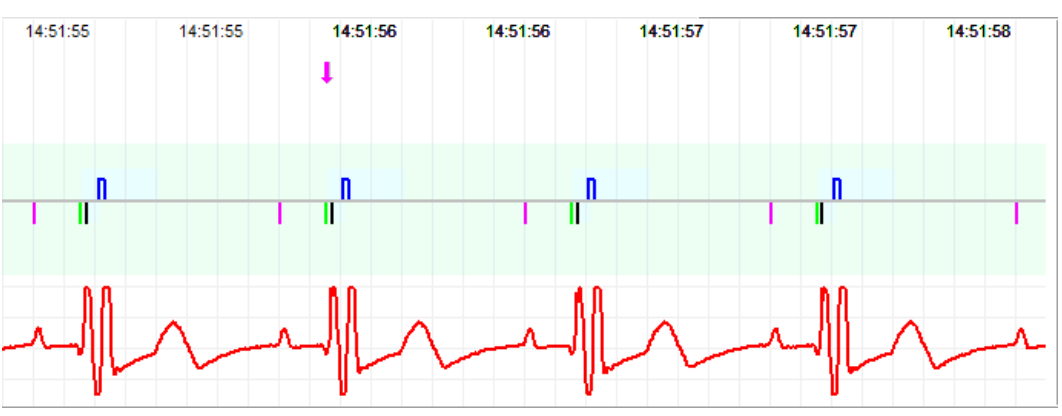

16 pav. EKG langas "Marker Mode" (žymeklių režimu)
Informacija apie kreivę ir spalvas yra pateikta mažame langelyje.

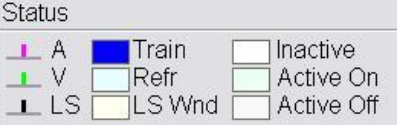

#### **17 pav. Informacinis langas**

Žymeklių įvykiai yra parodyti taip:

- užfiksuoti įvykiai, esantys žemiau bazinės linijos, žymimi spalvotais linijų žymekliais šiomis spalvomis:
	- o **purpurinė:** prieširdžio užfiksuotas įvykis;
	- o **žalia:** skilvelių užfiksuotas įvykis;
	- o **juoda:** "Local Sense" įvykis.

Ši informacija apie spalvas yra rodoma "OMNI II Programmer" programos ekrano EKG lange.

 CCM™ signalo tiekimas vaizduojamas mėlyno stačiakampio formos žymekliu virš bazinės linijos, kurios ilgis atitinka CCM™ signalo trukmę.

Be to, rodomos etiketės, nurodančios, kada yra šios sąlygos:

- **PVC**: du iš eilės skilvelių užfiksuoti įvykiai be įsiterpiančio prieširdžių užfiksuoto įvykio;
- **AT**: prieširdžių ritmas viršija prieširdžių tachikardijos ritmo ribą;
- **VT**: skilvelių ritmas viršija skilvelių tachikardijos ritmo ribą;
- **A Noise** (A triukšmas): prieširdžių fiksavimo kanale nustatytas triukšmas;
- **V Noise** (V triukšmas): skilvelių fiksavimo kanale nustatytas triukšmas;
- Long AV (ilgasis AV): užfiksuotas AV intervalas viršija "ilgojo AV" ribą;
- **Short AV** (trumpasis AV): užfiksuotas AV intervalas trumpesnis už "trumpojo AV" ribą.
- **Įspėjimas.** Rodoma EKG neturėtų būti naudojama klinikiniams sprendimams priimti. Medicininiai sprendimai turėtų būti priimami tik remiantis nepriklausomu EKG matavimo prietaisu.
	- CCM™ signalo tiekimo būseną nurodo etiketės, taip pat EKG lango fono spalva, kaip nurodyta toliau:
		- o **Inactive** (neaktyvus): ši etiketė rodoma EKG lango viršutiniame kairiajame kampe, kol CCM™ tiekimas **nėra aktyvus**. Šiuo atveju EKG lango fono spalva yra **balta**.
		- o **Active-On** (aktyvus įjungtas): ši etiketė rodoma EKG lango viršutiniame kairiajame kampe, kol CCM™ tiekimas yra **aktyvus** ir **įjungtas**. Šiuo atveju EKG lango fono spalva yra **žalia**.
		- o **Active-Off** (aktyvus išjungtas): ši etiketė rodoma EKG lango viršutiniame kairiajame kampe, kol CCM™ tiekimas yra **aktyvus**, bet **išjungtas**. Šiuo atveju EKG lango fono spalva yra **pilka**.

### **3.1.7 Statistikos duomenų juosta**

OPTIMIZER IVs IPG kaupia statistinius įvykių ir sąlygų, kurios atsiranda jam veikiant, įrašus. Šis įrašas rodomas statistinių duomenų juostoje, nurodant kiekvieno tipo įvykių skaičių. Pateikiami šie įvykiai:

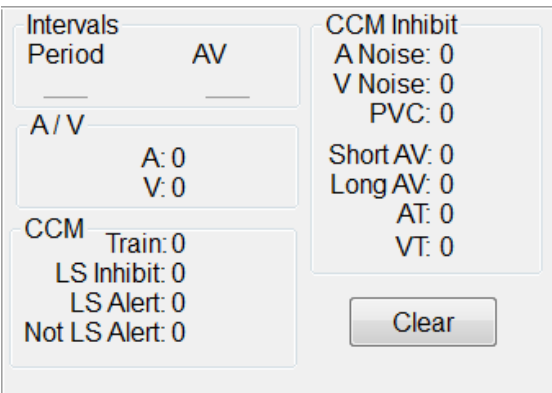

**18 pav. Statistikos duomenų juosta**

- **"Intervals" (intervalai)**
	- o **Period** (laikotarpis): R-R intervalas milisekundėmis.
	- o **AV**: AV intervalas milisekundėmis.
- $\bullet$  **A/V** 
	- o **A**: užfiksuotų prieširdžių įvykių skaičius.
	- o **V**: užfiksuotų dešiniojo skilvelio įvykių skaičius.
- **CCM™**
	- o **Train** (signalų seka): pateiktų CCM™ signalų skaičius.
	- o **LS Inhibit** (LS slopinimas): CCM™ signalo tiekimo slopinimų skaičius dėl "Local Sense" įvykių, nustatytų už LS įspėjimo lango ribų.
	- o **LS Alert** (LS įspėjimas): susitraukimų, per kuriuos LS įspėjimo lange įvyko "Local Sense" įvykiai, skaičius.
	- o **Not LS Alert** (ne LS įspėjimas): susitraukimų, per kuriuos ne LS įspėjimo lange įvyko "Local Sense" įvykiai, skaičius.

### **"CCM™ Inhibit" (CCM™ slopinimas)**

- o **A Noise** (A triukšmas): nustatytų prieširdžių triukšmo atvejų skaičius.
- o **V Noise** (V triukšmas): nustatytų skilvelių triukšmo atvejų skaičius.
- o **PVC**: kiek kartų nustatytas priešlaikinis skilvelių susitraukimas.
- o **Short AV** (trumpasis AV): kiek kartų nustatyta trumpojo AV būklė.
- o **Long AV** (ilgasis AV): kiek kartų nustatyta ilgojo AV būklė.
- o **AT**: kiek kartų momentinis prieširdžių ritmas viršijo prieširdžių tachikardijos ritmo ribą.
- o **VT**: kiek kartų momentinis skilvelių ritmas viršijo skilvelių tachikardijos ritmo ribą.

Kai OPTIMIZER IVs įrenginys veikia "Marker Mode" (žymeklių režimu) ir yra "OMNI II Programmer" (su "OMNI Smart Software") ryšio diapazone, **statistikos duomenų** skaitiklių turinys dinamiškai keičiasi ir rodo esamą kiekvieno tipo įvykių skaičių.

### **3.1.8 Būsenos juosta**

Paskutinėje ekrano eilutėje rodomas dabartinis ryšio įvykis (pvz., užklausa, programavimas, parengtis), nešiojamojo kompiuterio baterijos įkrovos procentinė dalis ir sistemos data bei laikas.

# **3.2 Grafinis rodinys**

"OMNI II Programmer" programoje galima naudoti grafinį rodinį, kad kai kurie OPTIMIZER IVs įrenginio parametrai būtų rodomi lengvai suprantamame grafike.

Šiame lange rodomos šios parametrų vertės:

- "Right Heart Sensing" (dešiniosios širdies pusės fiksavimas)
	- o "Atrial Sensitivity" (prieširdžių jautrumas)
	- o "Ventricular Sensitivity" (skilvelių jautrumas)
	- o "Atrial Refractory Period (PVARP)" (prieširdžių refrakterinis periodas (PVARP))
	- o "Ventricular Refractory Period" (skilvelių refrakterinis periodas)
	- o "Short AV Limit" (trumpojo AV riba)
	- o "Long AV Limit" (ilgojo AV riba)
- "Local Sense"
	- o "LS Sensitivity" (LS jautrumas)
	- o "LS Alert Window Start" (LS įspėjimo lango pradžia)
	- o "LS Alert Window Width" (LS įspėjimo lango pradžia)
	- o "Pre Atrial LS Refractory Period" (prieširdžių refrakterinis periodas prieš LS)
	- o "Post Atrial LS Refractory Period" (prieširdžių refrakterinis periodas po LS)
	- o "Pre Ventricular LS Refractory Period" (skilvelių refrakterinis periodas prieš LS)
	- o "Post Ventricular LS Refractory Period" (skilvelių refrakterinis periodas po LS)"
	- o "Post LS Refractory Period" (refrakterinis periodas po LS)
- $\bullet$  . CCM<sup>TM</sup> Signal<sup>"</sup> (CCM<sup>TM</sup> signalas)
	- o "Number of pulses in CCM™ pulse train" (impulsų skaičius CCM™ impulsų sekoje)
	- o "Trigger-to-CCM™ signal delay (coupling interval)" (nuo trigerio iki CCM™ signalo vėlinimas (priešekstrasistolinis intervalas)
	- o "CCM™ signal initial amplitude" (pradinėi CCM™ signalo amplitudė)
	- o "Phase duration of individual phases in each CCM™ pulse in CCM™ pulse train" (atskirų CCM™ impulso fazių trukmė kiekviename CCM™ impulsų sekos impulse)

Šiame lange taip pat rodomas žymeklis ekrano viršuje kairėje pusėje, nurodantis žymeklio padėtį msek. Taip pat šalia žymeklio pateikiamas tekstas "Modified" (pakeista), kai parametras buvo pakeistas būnant šiame lange.

Šio grafiko sutartiniai ženklai

- Prieširdžių, skilvelių ir LS įvykiai rodomi kaip vertikalios linijos po horizontalia grafiko ašimi.
- Fiksavimo ribinės vertės yra rodomos kaip maži stačiakampiai po užfiksuotais įvykiais. Atstumas iki ašies yra proporcingas jų vertėms.
- LS refrakteriniai periodai yra rodomi kaip šviesiai mėlyni atitinkamo pločio stačiakampiai su punktyrinės linijos kraštu.
- LS įspėjimo langas yra rodomas kaip šviesiai geltonas atitinkamo pločio stačiakampis su punktyrinės linijos kraštu.
- CCM™ impulsų seka yra rodoma kaip kvadratinė banga.
- Pusiausvyros fazė yra parodyta kaip žalia zona.
- Triukšmo langas yra parodytas kaip šviesiai raudona zona.
- LS įvykių, kurie nepatenka į grafiką, atsiradimo laikas yra parodytas pilkoje zonoje, esančioje kairėje grafiko pusėje.

Grafinį rodinį galima nustatyti kaip **Dynamic** (dinaminis) arba **Static** (statinis).

### **3.2.1 "Dynamic View" (dinaminis rodinys)**

**"Dynamic View"** (dinaminiame rodinyje) vienas dabartinės EKG laikotarpis yra rodomas kartu su pirmiau aprašytais (grafiniais) parametrais ir žymeklių įvykiais. **"Dynamic View"** (dinaminis rodinys) galimas tik tada, kai įjungtas **žymeklių režimas**. Šiame vaizde neleidžiama keisti parametrų verčių. Jei bandoma keisti parametro vertę, grafiko režimas automatiškai perjungiamas į **"Static View"** (statinį rodinį).

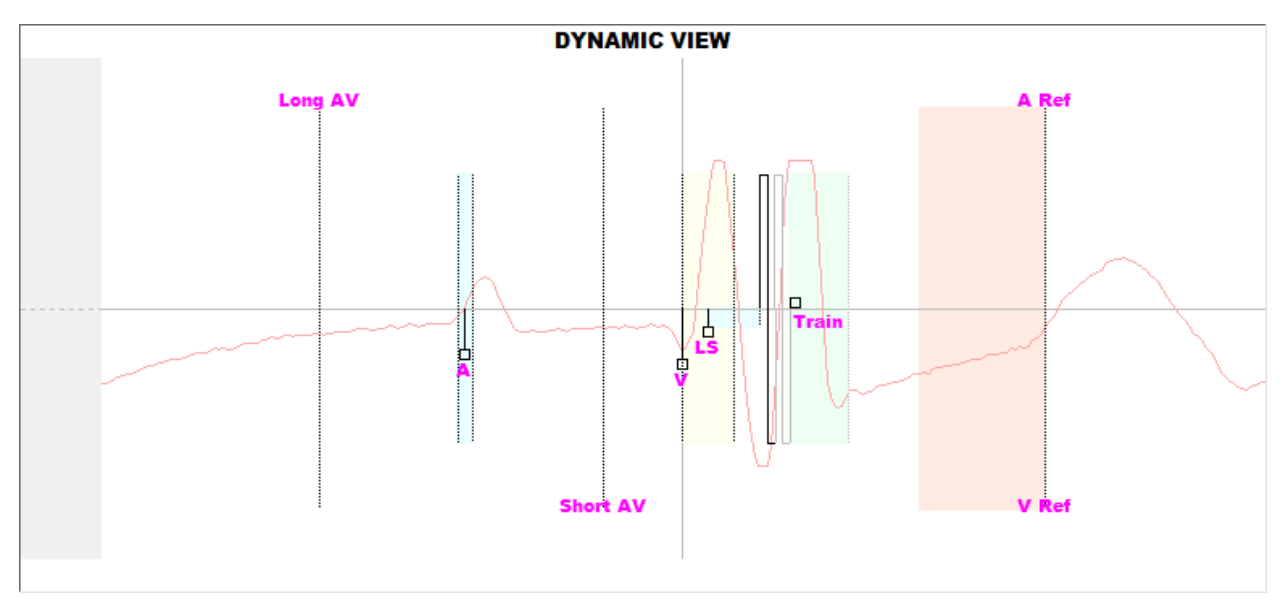

**19 pav. Grafinis rodinys (dinaminis)**

### **3.2.2 Statinis rodinys**

**Statiniame rodinyje** EKG nerodoma, rodomos tik parametrų vertės, kurias galima keisti. Norėdami pakeisti parametro vertę, vilkite jį žymekliu grafiko viduje į norimą vietą (parametro skaitinė vertė yra parodoma, kai rodote į jį arba jį perkeliant). Norėdami gauti prieigą prie galimų parametro verčių sąrašo, pažymėkite jį žymekliu.

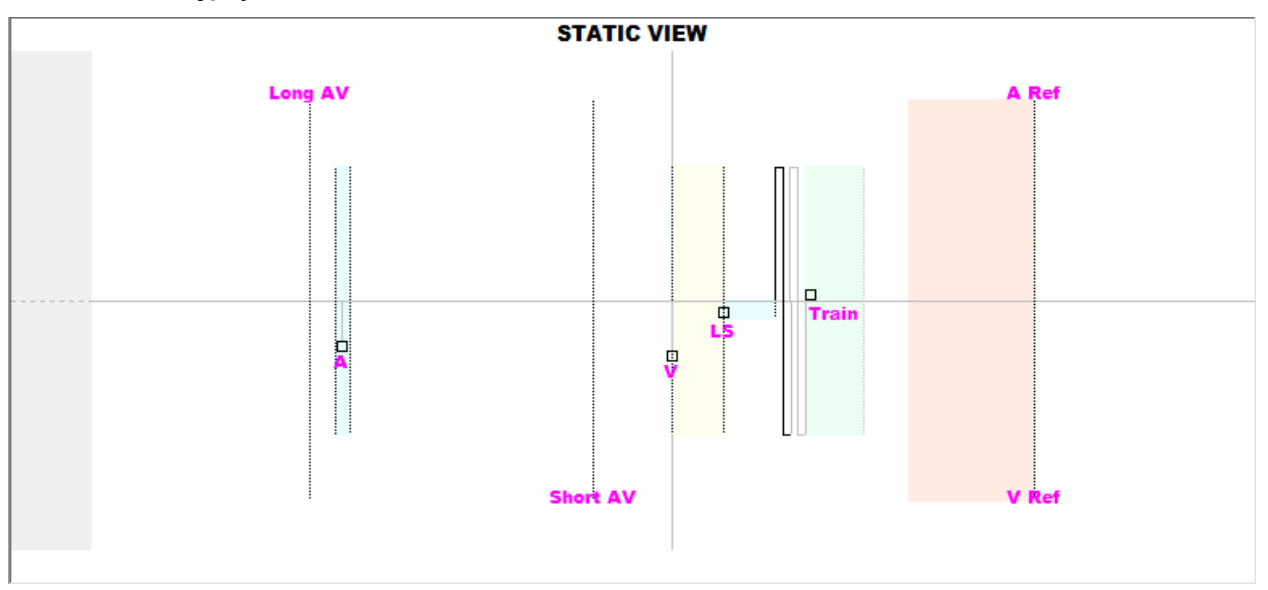

**20 pav. Grafinis rodinys (statinis)**

Kairiuoju pelės mygtuko paspaudimu arba palietus ekraną liestuku, grafikas padidinamas. Spragtelėjus dešiniuoju pelės mygtuku arba palietus ekraną nuspaudus liestuko mygtuką, grafikas sumažinamas. Kai grafikas padidinamas, jo apačioje atsiranda slinkties juosta.

Be to, žymeklio padėtis skilvelių įvykio atžvilgiu rodoma kairiajame viršutiniame grafiko kampe.

Juoda / mėlyna /raudona (užprogramuota, laukiama, neatitinka) spalvos taip pat naudojamos parametrų vertėms grafiko rodinyje.

# **3.3 Užklausa**

### **3.3.1 Ryšio palaikymas su implantuotu OPTIMIZER IVs IPG**

Programavimo įrenginio lazdelę uždėkite ant implanto vietos ne didesniu kaip 3,5 cm atstumu nuo implantuoto OPTIMIZER IVs IPG. Mirksinti žalia arba geltona signalo stiprumo indikatoriaus lemputė rodo, kad IPG yra programavimo įrenginio lazdelės ryšio diapazone. Mirksinti raudona lemputė rodo, kad atstumas yra per didelis ir ryšys gali būti apsunkintas. Visiškai nedeganti lemputė reiškia, kad programavimo įrenginio lazdelė ir OPTIMIZER IVs IPG yra visiškai ne ryšio diapazone arba kad OPTIMIZER IVs IPG baterija yra visiškai išsikrovusi, todėl negali palaikyti ryšio su programavimo įrenginio lazdele.

### **3.3.2 Užklausos pateikimas OPTIMIZER IVs IPG**

Norėdami nuskaityti OPTIMIZER IVs IPG parametrų vertes, atlikite vieną iš toliau nurodytų veiksmų.

- Programavimo įrenginio lazdelėje paspauskite mygtuką **Interrogate** (pateikti užklausą) arba
- **Menu Bar** (meniu juostoje) skirtuke **File** (failas) pasirinkite piktogramą **Interrogate** (pateikti užklausą), arba
- Programavimo juostoje pasirinkite mygtuką **Interrogate** (pateikti užklausą).

Jeigu užklausa yra sėkminga, "OMNI II Programmer" programoje bus parodytas pranešimas **Interrogation OK** (užklausa sėkmingai pateikta). Programavimo įrenginio ekrano A/V parametrų skirtuke bus rodomi OPTIMIZER IVs IPG, kuriam pateikiama užklausa, serijos numeris ir baterijos įtampa.

Tačiau jei programavimo įrenginio lazdelė nėra gerai uždėta virš implanto vietos, užklausos operacija gali nepavykti. Jeigu yra ryšio klaida, programavimo įrenginys rodys pranešimą **Interrogation Error** (užklausos pateikimo klaida) kartu su parinktimis **Retry** (bandyti dar kartą) ir **Cancel** (atšaukti).

**Bandyti dar kartą** galima pakeitus programavimo įrenginio lazdelės padėtį ir pasirinkus mygtuką **Retry** (bandyti dar kartą) arba paspaudus ant programavimo įrenginio lazdelės esantį mygtuką **Interrogate** (pateikti užklausą).

# **3.4 Parametrų verčių keitimas**

OPTIMIZER IVs įrenginio parametrai suskirstyti į šešias kategorijas:

- **A/V**: rodoma IPG serijos numeris, baterijos įtampa, veikimo režimas, dešiniosios širdies dalies fiksavimas ir laiko parametrai.
- **"CCM™ Train"** (CCM™ impulsų seka): parametrai, apibrėžiantys CCM™ signalą.
- **"CCM™ inhibit"** (CCM™ slopinimas): parametrai, sukeliantys širdies susitraukiamumo moduliacijos terapijos slopinimą.
- **LS**: "Local Sense" fiksavimo ir laiko parametrai.
- "CCM<sup>™</sup> Schedule" (CCM<sup>™</sup> grafikas): parametrai, kontroliuojantys suplanuotą CCM™ signalų tiekimą.
- "Charger" (ikroviklis): "Mini Charger" matuojamų parametrų ribos, kurias viršijus "Mini Charger" rodo viršyta ribą atitinkantį skaitmeninį kodą.

Kiekvienai iš šių grupių "OMNI II Programmer" programoje yra programavimo skirtukas. Šiais skirtukais pažymėtuose ekranuose galima peržiūrėti ir keisti parametrų vertes.

Norėdami pakeisti parametro vertę, atlikite toliau nurodytus veiksmus.

- Pasirinkite skirtuką, kuriame rodomas keičiamas parametras.
- Pasirinkite keičiamo parametro vertę. Bus rodomas langas su visomis galimomis vertėmis.
- Iš sąrašo pasirinkite naują vertę. Ši vertė taps nauja parametro verte.
- Parametrams įjungti / išjungti naudojami žymimieji langeliai. Varnelės simbolis () reiškia, kad parinktis yra pasirinkta. Jei norite pakeisti parinktį, pažymėkite langelį, esantį kairėje pusėje nuo parametro pavadinimo.

Kai parametro vertės nustatymas yra netaikytinas kitų pasirinktų parametrų kontekste, jo vertė yra nerodoma.

Atkreipkite dėmesį, kad programavimo įrenginio ekrane rodomos parametrų vertės yra **neperduotos** į IPG, kol neduodama komanda **Program** (programuoti). Taip pat atkreipkite dėmesį į tai, kad nereikia laikyti programavimo įrenginio lazdelės virš OPTIMIZER IVs IPG, kol parametrai keičiami programavimo įrenginio ekrane. Kai pakeistas parametras bus paruoštas užprogramuoti įrenginyje, įsitikinkite, kad programavimo įrenginio lazdelė taisyklingai uždėta virš implanto vietos, ir duokite komandą **Program** (programuoti).

#### **3.4.1 Parametrų spalvų reikšmės**

Programavimo įrenginio vertėms ir neatitikimams žymėti naudojamos tokios spalvos.

- **Juoda:** dabartinėms OPTIMIZER IVs IPG parametrų vertėms, t. y. paskutinėms užklaustoms / užprogramuotoms parametrų vertėms.
- **Mėlyna:** pakeistoms leidžiamoms vertėms; t. y. parametrų vertėms, kurios skiriasi nuo užprogramuotų verčių ir kurias pasirinkus *nebus* parametrų neatitikimo.
- **Raudona:** pakeistoms neleistinoms vertėms, t. y. parametrų vertėms, kurios skiriasi nuo užprogramuotų verčių ir kurias pasirinkus *bus* parametrų neatitikimas.

Juoda / mėlyna / raudona (užprogramuota, laukianti, neatitinkanti) spalvos taip pat naudojamos galimų konkretaus parametro verčių sąraše. Taigi naudotojas gali matyti visų trijų tipų parametrų vertes, rodomas parametrų pasirinkimo sąraše, ir iš anksto žinoti, ar pasirinkus tam tikrą parametro vertę bus parametrų neatitikimas, ar ne.

### **3.4.2 Parametrų neatitikimai**

Kai pasirenkamos parametrų vertės yra nesuderinamos su kitų parametrų vertėmis, atsiranda *parametrų neatitikimas*. Paprastai neatitikimai atsiranda bandant užprogramuoti laiko intervalus, kurie turėtų būti mažesni už kitą užprogramuotą parametrą. "OMNI II Programmer" programa neleis užprogramuoti OPTIMIZER IVs IPG parametrų verčių, dėl kurių atsiras parametrų neatitikimų.

Kai atsiranda parametrų neatitikimas, neatitinkančios parametrų vertės rodomos raudonai. Be to, programavimo juostoje rodomas klaidos pranešimas apie kiekvieną parametrą, dėl kurio atsirado neatitikimas.

Parametrų neatitikimo klaidos pranešimai apima:

- kurių parametrų vertės neatitinka;
- paaiškinimą, kodėl atsirado neatitikimas;
- programavimo skirtukų, kuriuose pateikiami neatitinkantys parametrai, pavadinimus.

Norint pašalinti parametrų neatitikimą, reikia pasirinkti naujas parametrų, dėl kurių atsirado neatitikimas, vertes. Peržiūrėti neatitinkančius parametrus galima greitai.

- Pasirinkite klaidos pranešimą. Rodomas neatitinkančių parametrų sąrašas.
- Šiame sąraše pasirinkite parametro pavadinimą, kad būtų rodoma visų galimų jo verčių lentelė.
- Parametro verčių sąraše pasirinkite naują "mėlyną" parametro vertę.

Neatitinkančius parametrus taip pat galima rasti tiesiogiai po programavimo skirtukais, nes šios vertės rodomos raudonai. Su klaidomis susijusių skirtukų pavadinimų ieškokite programavimo juostoje rodomame klaidos pranešime.

Atkreipkite dėmesį, kad neatitikimą sukeliantį parametrą leidžiama pasirinkti, jei pakeičiama kita parametro vertė, kuri pašalina neatitikimą.

### **3.5 Programavimas**

#### **3.5.1 OPTIMIZER IVs IPG programavimas**

OPTIMIZER IVs IPG programavimas pakeistomis parametrų vertėmis galimas tik tuo atveju, *jei nėra parametrų neatitikimo*.

Mygtukas **Program** (programuoti) parodys, ar pakeistą parametro vertę leidžiama naudoti toliau nurodytu būdu:

- neleidžiama, jei yra parametrų neatitikimas,
- mirksi mėlynai, jei parametrų vertės pakeistos ir nėra parametrų neatitikimo.

Norėdami užprogramuoti pakeistas parametrų vertes, atlikite šiuos veiksmus.

 Uždėkite (arba, jei reikia, pakeiskite) programavimo įrenginio lazdelę ant OPTIMIZER IVs IPG.

- "OMNI II Programmer" programos parametrų vertes perduokite OPTIMIZER IVs IPG, naudodami komandą **Program** (programuoti). Norėdami duoti šią komandą, atlikite vieną iš toliau nurodytų parinkčių (šios parinktys bus įjungtos tik tuo atveju, jei *nėra parametrų neatitikimo*):
	- o programavimo įrenginio lazdelėje paspauskite mygtuką **Program** (programuoti) arba
	- o **Menu Bar** (meniu juostoje) skirtuke **File** (failas) pasirinkite piktogramą **Program** (programuoti) arba
	- o **Programavimo juostoje** pasirinkite mygtuką **Program** (programuoti).

Jeigu programavimas yra sėkmingas, "OMNI II Programmer" programoje bus parodytas pranešimas **Programming OK** (programavimas sėkmingai atliktas).

Tačiau jei programavimo įrenginio lazdelė nėra gerai uždėta virš implanto vietos, programavimo operacija gali nepavykti. Jeigu yra ryšio klaida, programavimo įrenginys rodys pranešimą **Programming Error** (programavimo klaida) kartu su parinktimis **Retry** (bandyti dar kartą) ir **Cancel** (atšaukti).

**Bandyti dar kartą** galima pakeitus programavimo įrenginio lazdelės padėtį ir pasirinkus mygtuką **Retry** (bandyti dar kartą) arba paspaudus ant programavimo įrenginio lazdelės esantį mygtuką **Program** (programuoti).

Atkreipkite dėmesį, kad įvykdžius komandą **Program** (programuoti), pakeistos parametrų vertės "OMNI II Programmer" programos ekrane taps juodos, o tai reiškia, kad dabar jau yra užprogramuotos OPTIMIZER IVs IPG parametrų vertės.

#### **3.5.2 Atšaukimo ir anuliavimo funkcijos**

Parametrų verčių pakeitimus galima atstatyti į ankstesnes vertes dviem skirtingais būdais. Pakeistų parametrų verčių atstatymo būdas priklauso nuo to, ar pakeisti parametrai buvo užprogramuoti OPTIMIZER IVs IPG.

#### **3.5.2.1 "Cancel" (atšaukti)**

Jei parametrų vertės buvo pakeistos, bet dar neužprogramuotos OPTIMIZER IVs IPG, komanda **Cancel** (atšaukti) *parametrų vertes atstatys į paskutinį užklaustą / užprogramuotą rinkinį*.

Pakeitimus galite atšaukti:

- **Programavimo juostoje** pasirinkę mygtuką **Cancel** (atšaukti). Šis mygtukas yra aktyvus tik tuomet, jei buvo pakeista parametro vertė, arba
- **Menu Bar** (meniu juostoje) skirtuke **File** (failas) pasirinkę piktogramą **Cancel** (atšaukti).

Atkreipkite dėmesį, kad įvykdžius komandą **Cancel** (atšaukti), parametrų vertės "OMNI II Programmer" programos ekranuose taps juodos, nes jos yra tokios pačios kaip OPTIMIZER IVs IPG parametrų vertės. Jei nebuvo pateikta užklausa jokiam įrenginiui ir parametrų duomenys buvo įkelti iš .tip failo, programavimo įrenginio vertės tampa vertėmis, išsaugotomis standarto (.tip) faile.

## **3.5.2.2 , Undo**" (anuliuoti)

Jeigu OPTIMIZER IVs IPG perprogramuotas naudojant naują parametrų verčių rinkinį, mygtukas **Undo** (anuliuoti) *atkuria parametrų vertes į anksčiau užprogramuotų verčių rinkinį.*

Galite anuliuoti paskutinį programavimą:

- **Programavimo juostoje** pasirinkę mygtuką **Undo** (anuliuoti). Šis mygtukas yra aktyvus tik atlikus komandą **Program** (programuoti) arba
- **Menu Bar** (meniu juostoje) skirtuke **File** (failas) pasirinkę piktogramą **Undo** (anuliuoti).

Jeigu **anuliavimo** veiksmas yra sėkmingas, "OMNI II Programmer" programoje bus parodytas pranešimas **Programming OK** (programavimas sėkmingai atliktas).

Tačiau jei programavimo įrenginio lazdelė nėra gerai uždėta virš implanto vietos, anuliavimo operacija gali nepavykti. Jeigu yra ryšio klaida, programavimo įrenginys rodys pranešimą **Programming Error** (programavimo klaida) kartu su parinktimis **Retry** (bandyti dar kartą) ir **Cancel** (atšaukti).

**Bandyti dar kartą** galima pakeitus programavimo įrenginio lazdelės padėtį ir pasirinkus mygtuką **Retry** (bandyti dar kartą).

# **3.6 Standartų naudojimas**

Kai kurie standartiniai parametrų deriniai yra naudingi tam tikrose klinikinėse situacijose. Konkrečias programas galima išsaugoti kaip *standartus* (dar vadinamus *naudotojo išankstinėmis nuostatomis*). Failai, kuriuose yra standartas, turi specialų formatą, kurį gali interpretuoti "OMNI II Programmer" programa. Jiems naudojamas failo plėtinys "tip". Naudojant "OMNI II Programmer" programos komandas Open (atverti) ir Save (irašyti), galima nuskaityti ir įrašyti duomenis iš .tip failų. "OMNI II Programmer" programą taip pat galima naudoti standartams redaguoti.

Šiame skyriuje pateikiama informacija apie parametrų verčių konfigūracijų naudojimą ir saugojimą.

### **3.6.1 Standarto failo atvėrimas**

Standarto (.tip) failą galima įkelti:

- **Menu Bar** (meniu juostoje) skirtuke **File** (failas) pasirinkus piktogramą **Open standard…** (atverti standartą).
- Atsivers langas **Open (OptimizerIVs)** (atverti ("OptimizerIVs")), kuriame bus nurodyti standartų failų, kuriuos galima įkelti, pavadinimai ir vietos. Pasirinkite standarto failą ir spustelėkite **Open** (atverti).

Kai parametrų vertės įkeliamos iš standarto failo, jos tampa dabartinėmis programavimo įrenginio vertėmis. Tai reiškia, kad:

- jei prieš atveriant standarto failą buvo pateikta užklausa OPTIMIZER IVs IPG, standarto vertės, kurios skiriasi nuo atitinkamų įrenginio parametrų verčių, bus rodomos mėlynai, o **pavadinimo juostoje** bus rodomas .tip failo pavadinimas;
- jei prietaisui užklausa nebuvo pateikta, standarto vertės rodomos juodai, o **pavadinimo juostoje** rodomas standarto failo pavadinimas.

#### **3.6.2 Standarto failo įrašymas**

Parametrų verčių rinkinį galima įrašyti į standarto (.tip) failą:

- **Menu Bar** (meniu juostoje) skirtuke **File** (failas) pasirinkus piktogramą **Save current standard…** (įrašyti dabartinį standartą...);
- atsivers langas **Save (OptimizerIVs)** (irašyti ("OptimizerIVs")). Iveskite norimo įrašyti standarto failo pavadinimą ir spustelėkite **Save** (įrašyti).

### **3.7 Informacijos įkėlimas ir eksportavimas**

### **3.7.1 Žurnalo failų įkėlimas**

**Žurnalo** failą galima įkelti:

- **Menu Bar** (meniu juostoje) skirtuke **Log** (žurnalas) pasirinkus piktogramą **Open log file…** (atverti žurnalo failą...);
- atsivers langas **Open (OptimizerIVs)** (atverti ("OptimizerIVs")), kuriame bus nurodyti žymeklių failų, kuriuos galima įkelti, pavadinimai. Pasirinkite žymeklių failą ir spustelėkite **Open** (atverti).

Atsidarys žymeklių langas, o žurnalo lango teksto spalva taps mėlyna, rodanti, kad žurnalas neatitinka įrenginio, kuriam pateikta užklausa.

#### **3.7.2 Duomenų eksportavimas**

Dabartines parametrų vertes, statistikos duomenų skaitiklius ir žurnalo juostos žymeklius galima įrašyti į tekstinius failus:

- pasirinkus **Menu Bar** (meniu juostoje) skirtuke **Log** (žurnalas) piktogramą **Export programs** (eksportuoti programas) parametrų vertėms eksportuoti;
- pasirinkus **Menu Bar** (meniu juostoje) skirtuke **Log** (žurnalas) piktogramą **Export statistics** (eksportuoti statistinius duomenis) irenginio statistiniams duomenis eksportuoti;
- pasirinkus **Menu Bar** (meniu juostoje) skirtuke **Log** (žurnalas) piktogramą **Export marker** (eksportuoti žymeklį) žurnalo juostos turiniui eksportuoti.

Visais atvejais pirmiausia bus atvertas langas **Open (OptimizerIVs)** (atverti ("OptimizerIVs")), kuriame reikės pasirinkti su įrenginiu susijusio žymeklių failo pavadinimą.

Tada atsivers langas **Save (OptimizerIVs)** (įrašyti ("OptimizerIVs")), kuriame naudotojas galės įvesti pavadinimą ir, jei reikia, sukurti naują eksportuojamo failo aplanką.

# **3.8 Žurnalas ir EKG įrašymas**

## **3.8.1 Žurnalas**

"OMNI II Programmer" programa registruoja bet kokią sąveiką su OPTIMIZER IVs IPG. Šį įrašą galima naudoti kaip rodiklį, kad būtų galima greitai pasiekti konkrečius su ryšiais susijusius duomenis. Taip pat galima nustatyti *žymeles*, kad būtų galima greitai pasiekti konkrečius įvykius ir būkles, į kuriuos paciento EKG reikia atkreipti ypatingą dėmesį.

Toliau pateikiamas pagrindinių žurnalo funkcijų aprašymas.

- Konkretaus OPTIMIZER IVs IPG žurnalas **sukuriamas**, kai įrenginiui pirmą kartą pateikiama užklausa.
- Kiekvienas ryšio įvykis, vykstantis tarp "OMNI II Programmer" programos ir OPTIMIZER IVs IPG, rodomas žurnalo lange kartu su kiekvieno įvykio data ir laiku.
- Daugiau informacijos apie įvykį žurnale galima gauti dukart spustelėjus įvykį žurnalo juostoje. Jei su pasirinktu įvykiu yra susijusių duomenų, vykdomi šie veiksmai:
	- o Jei pasirinktas **"Interrogation"** (užklausos pateikimo) arba "Programming" (programavimo) įvykis, "OMNI II Programmer" programoje rodomos parametrų vertės yra verčių, buvusių pasirinkto įvykio metu, rinkinys.
	- o Jei pasirenkamas įvykis, susijęs su **"Statistics"** (statistikos duomenimis) (išvalyti / įkelti / iš naujo nustatyti), nustatomos statistikos duomenų juostos vertės, esančios tuo metu, kai įvyko pasirinktas įvykis.
- Visiems kitiems užregistruotiems įvykiams (žymelėms, žymeklių režimo pradžiai / pabaigai ir t. t.) rodomas pranešimas, nurodantis, kad nėra su įvykiu susijusių duomenų, kuriuos būtų galima rodyti.

# **3.8.2 EKG įrašymas**

Paciento EKG galima įrašyti:

 **Menu Bar** (meniu juostoje) skirtuke **Log** (žurnalas) pasirinkus piktogramą **Start Recording** (pradėti įrašymą).

Ta pačią tvarką reikia naudoti EKG įrašymui nutraukti.

Kai OPTIMIZER IVs IPG nustatytas žymeklių režimas, EKG pradedama įrašinėti automatiškai. Sustabdžius žymeklių režimą, EKG įrašymas nutraukiamas.

Įrašytoje EKG žymekliai rodomi taip pat, kaip ir **žymeklių lange**. (Daugiau informacijos apie žymeklius rasite 3.13 skyriuje.)

Įrašyti EKG segmentai rodomi **žymeklių lange**.

## **3.9 Kritinis programavimas**

"OMNI II Programmer" (su "OMNI Smart Software") gali užprogramuoti OPTIMIZER IVs IPG į kritinį režimą ("OOO mode" (OOO režimas), CCM OFF (CCM IŠJUNGTAS)), net jei programavimo įrenginys yra IŠJUNGTAS (planšetinis kompiuteris IŠJUNGTAS arba neveikia).

#### **3.9.1 Kritinis programavimas, kai programavimo įrenginys yra OFF (IŠJUNGTAS)**

**Pastaba.** Net jei programavimo įrenginys yra IŠJUNGTAS, prieš naudojant kritinio programavimo funkciją programavimo įrenginio lazdelė vis tiek turi būti prijungta prie "OMNI II Programmer" sąsajos bloko.

Kritinį programavimą, kai "OMNI II Programmer" (su "OMNI Smart Software") yra IŠJUNGTAS, galima atlikti uždėjus programavimo įrenginio lazdelę ant implanto vietos ir paspaudus programavimo įrenginio lazdelės mygtuką **Emergency Programming** (kritinis programavimas). Jei kritinis programavimas yra sėkmingas, ant programavimo įrenginio lazdelės kelias sekundes mirksės kritinio programavimo indikatoriaus lemputė.

**Ispėjimas.** Kai kritinio programavimo funkcija naudojama IŠJUNGUS "OMNI II Programmer" (su "OMNI Smart Software"), programavimo įrenginio lazdelėje naudojama ilgos naudojimo trukmės ličio baterija, esanti "OMNI II Programmer" sąsajos bloke. Šios baterijos įkrovos energija išsikrauna tik tada, kai programavimo įrenginio sąsaja atjungiama nuo planšetinio kompiuterio arba kai atliekant kritinį programavimą "OMNI II Programmer" (su "OMNI Smart Software") yra IŠJUNGTAS. Nors apskaičiuotas vidutinis ličio baterijos, esančios "OMNI II Programmer" sąsajos bloke, naudojimo laikas yra 54 mėnesiai, reikėtų periodiškai tikrinti ličio baterijos, esančios "OMNI II Programmer" sąsajos bloke, įtampą, kad įsitikintumėte, jog baterija nėra išsikrovusi. Šios baterijos įtampą galima sužinoti pasirinkus piktogramą **Interface battery** (sąsajos baterija) "OMNI II Programmer" programos skirtuke **Info** (informacija). Jei baterijos įtampos rodmuo yra mažesnis nei 2,5 V, "OMNI II Programmer" sąsajos bloke esančią bateriją reikia pakeisti. Jei reikia pakeisti bateriją, kreipkitės į "Impulse Dynamics" atstovą. Šios baterijos negali keisti operatorius.

Norint atlikti bet kokią kitą operaciją, reikia ĮJUNGTI "OMNI II Programmer" (su "OMNI Smart Software") sistemą.

### **3.9.2 Kritinis programavimas, kai programavimo įrenginys yra ON (ĮJUNGTAS)**

Komandą **Urgent Programming** (skubus programavimas) galima naudoti norint užprogramuoti OPTIMIZER IVs IPG saugių parametrų rinkinį (OOO režimas, CCM IŠJUNGTAS).

Komandą **Urgent Programming** (skubus programavimas) galima duoti uždėjus programavimo įrenginio lazdelę ant implanto ir atlikus vieną iš šių veiksmų:

- **Programavimo juostoje** pasirinkus piktogramą **Urgent Programming** (skubus programavimas) arba
- **Menu Bar** (meniu juostoje) skirtuke **Tools** (priemonės) pasirinkus piktogramą **Urgent Programming** (skubus programavimas), arba
- paspaudus planšetinio kompiuterio klaviatūros mygtuką **F4**, arba
- paspaudus programavimo įrenginio lazdelės mygtuką **Emergency Programming** (kritinis programavimas) (žr. 1.5 skyrių).

Jei **skubaus programavimo** operacija sėkminga, programavimo įrenginys pateikia pranešimą **Urgent Programming OK** (skubus programavimas pavyko).

Tačiau jei programavimo įrenginio lazdelė nėra gerai uždėta virš implanto vietos, **skubaus programavimo** operacija gali nepavykti. Jeigu yra ryšio klaida, programavimo įrenginys rodys pranešimą **Urgent Programming Error** (skubaus programavimo klaida), girdėsis 3 trumpi įspėjamieji pyptelėjimai ir bus rodomos parinktys **Retry** (bandyti dar kartą) ir **Cancel** (atšaukti).

**Bandyti dar kartą** galima pakeitus programavimo įrenginio lazdelės padėtį ir pasirinkus mygtuką **Retry** (bandyti dar kartą) arba paspaudus ant programavimo įrenginio lazdelės esantį mygtuką **Emergency Programming** (kritinis programavimas).

Sėkmingai atlikus **skubaus programavimo** operaciją, OPTIMIZER IVs IPG nustatomas į budėjimo režimą (OOO režimas, CCM IŠJUNGTAS).

# **3.10 Magneto režimas**

Uždėjus stimuliatoriaus magnetą ant OPTIMIZER IVs IPG implanto vietos ir palaikius jį arti prietaiso bent du širdies ciklus (2–3 sekundes), OPTIMIZER IVs IPG nustatoma būsena **Permanent Off** (visada išjungtas).

**Pastaba.** Ši funkcija naudinga norint išjungti CCM™ signalo tiekimą, kai nėra "OMNI II Programmer" (su "OMNI Smart Software") (pvz., kai reikia atlikti STAT EKG pacientui skubios pagalbos skyriuje, kuriame nėra "OMNI II Programmer" (su "OMNI Smart Software")).

Esant tokiai būsenai, OPTIMIZER IVs IPG netiekia CCM™ signalų, nors ir fiksuoja bei klasifikuoja širdies įvykius. Šią būseną galima pakeisti prižiūrint gydytojui perprogramavus OPTIMIZER IVs IPG naudojant "OMNI II Programmer" programą.

# **3.11 OPTIMIZER IVs IPG atkūrimas**

OPTIMIZER IVs IPG turi apsauginius mechanizmus, kurie palaiko vidinį sistemos nuoseklumą. Šie mechanizmai nustato, kada atsiranda vidinis neatitikimas (pavyzdžiui, signalai negeneruojami numatytu dažniu).

Jei mažai tikėtinu atveju atsiranda tokio tipo sutrikimas, OPTIMIZER IVs IPG persijungia į saugią būseną, vadinamą DOWN (ATJUNGIMO) režimu. DOWN (ATJUNGIMO) režimu OPTIMIZER IVs IPG netiekia CCM™ signalų, o kai kuriais atvejais net nefiksuoja širdies įvykių. Šią būseną galima pakeisti prižiūrint gydytojui atkūrus OPTIMIZER IVs IPG naudojant "OMNI II Programmer" programą.

Norint atkurti OPTIMIZER IVs IPG:

- uždėkite programavimo įrenginio lazdelę ant OPTIMIZER IVs IPG implanto vietos;
- duokite OPTIMIZER IVs IPG komandą **Reset** (atkurti), pasirinkdami **meniu juostos** skirtuke **Tools** (priemonės) piktogramą **Reset device** (atkurti prietaisą).

Jei OPTIMIZER IVs IPG sėkmingai iš naujo atkuriamas, programavimo įrenginys parodys pranešimą **Reset Device OK** (prietaisas sėkmingai atkurtas).

Tačiau jei programavimo įrenginio lazdelė nėra gerai uždėta virš implanto vietos, atkūrimo operacija gali nepavykti. Jeigu yra ryšio klaida, programavimo įrenginys rodys pranešimą **Reset Device Error** (prietaiso atkūrimo klaida) kartu su parinktimis **Retry** (bandyti dar kartą) ir **Cancel** (atšaukti).

**Bandyti dar kartą** galima pakeitus programavimo įrenginio lazdelės padėtį ir pasirinkus mygtuką **Retry** (bandyti dar kartą).

**SVARBU.** Jei prietaisas veikia DOWN (ATJUNGIMO) režimu, prieš atkurdami prietaisą užregistruokite įvykį. Užregistravę "OMNI II Programmer" programos rodomą atstatymo priežastį, kreipkitės į "Impulse Dynamics" atstovą. Taip pat pateikite išsamią informaciją apie užprogramuotą režimą, kuriuo dirbant įvyko atkūrimas, ir visas sąlygas, dėl kurių prietaisas galėjo grįžti į režimą DOWN (ATJUNGIMO).

### **3.12 CCM™ tiekimo inicijavimas**

### **3.12.1 Veikimo režimo parinktys**

OPTIMIZER IVs IPG veikimo režimas nustatomas **A/V** skirtuke esančiu mygtuku **Mode** (režimas). Pasirinkus mygtuką **Mode** (režimas), bus rodomas iškylantysis meniu **Mode A/V** (režimas A/V).

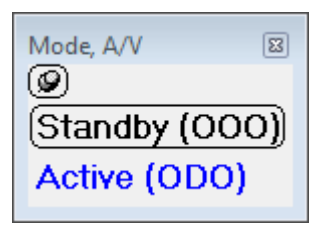

**21 pav. Režimo A/V iškylantysis meniu**

Veikimo režimo pasirinkimai yra šie:

- "Standby (OOO)" (budėjimo režimas (OOO)): prietaisas veikia saugiuoju režimu, kai CCM™ signalas netiekiamas.
- **"Active (ODO)"** (aktyvus (ODO)): prietaisas naudoja prieširdžių, skilvelių ir "Local Sense" įvykius kaip CCM™ signalo tiekimo trigerius.

Norėdami užprogramuoti veikimo režimą OPTIMIZER IVs IPG:

- Uždėkite (arba, jei reikia, pakeiskite) programavimo įrenginio lazdelę ant OPTIMIZER IVs IPG.
- Pasirinkite veikimo režimą iš išskleidžiamojo meniu **Mode A/V** (režimas A/V).
- Duokite komandą **Program** (programuoti), naudodami vieną iš toliau nurodytų parinkčių:
	- o programavimo įrenginio lazdelėje paspauskite mygtuką **Program** (programuoti) arba
	- o **Menu Bar** (meniu juostoje) skirtuke **File** (failas) pasirinkite piktogramą **Program** (programuoti), arba
	- o **Programavimo juostoje** pasirinkite mygtuką **Program** (programuoti).

Jeigu programavimas yra sėkmingas, "OMNI II Programmer" programoje bus parodytas pranešimas **Programming OK** (programavimas sėkmingai atliktas).

Tačiau jei programavimo įrenginio lazdelė nėra gerai uždėta virš implanto vietos, programavimo operacija gali nepavykti. Jeigu yra ryšio klaida, programavimo įrenginys rodys pranešimą **Programming Error** (programavimo klaida) kartu su parinktimis **Retry** (bandyti dar kartą) ir **Cancel** (atšaukti).

**Bandyti dar kartą** galima pakeitus programavimo įrenginio lazdelės padėtį ir pasirinkus mygtuką **Retry** (bandyti dar kartą) arba paspaudus ant programavimo įrenginio lazdelės esantį mygtuką **Program** (programuoti).

### **3.12.2 CCM™ signalo tiekimo parinktys**

OPTIMIZER IVs IPG CCM™ signalo tiekimas nustatomas skirtuke **CCM™ Train** (CCM™ impulsų seka) esančiu mygtuku **CCM OFF** (CCM IŠJUNGTA).

Pasirinkus mygtuką **CCM OFF** (CCM IŠJUNGTAS), bus rodomas iškylantysis meniu **CCM Mode** (CCM režimas).

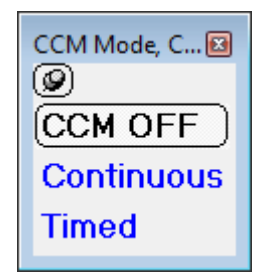

**22 pav. CCM režimo iškylantysis meniu**

CCM režimo pasirinkimai yra šie:

- **CCM IŠJUNGTAS**
- **Continuous** (nepertraukiamas): tik bandymo tikslams.

**Įspėjimas.** OPTIMIZER IVs IPG **NIEKADA NEGALIMA** palikti režimu **Continuous** (nepertraukiamas).

 **"Timed"** (paskirtu laiku): CCM™ signalai bus tiekiami taip, kaip numatyta skirtuke **CCM™ Schedule** (CCM™ grafikas).

Pasirinkus **Continuous** (nepertraukiamas), bus rodomas įspėjimo langas. Šis langas bus rodomas kiekvieną kartą, kai bus duota programavimo komanda, kad primintų operatoriui, jog režimas **Continuous** (nepertraukiamas) yra skirtas tik bandymams. Dėl netyčinio ilgesnio režimo **Continuous** (nepertraukiamas) naudojimo OPTIMIZER IVs IPG baterija per anksti išsikraus, todėl ją reikės dažnai įkrauti.

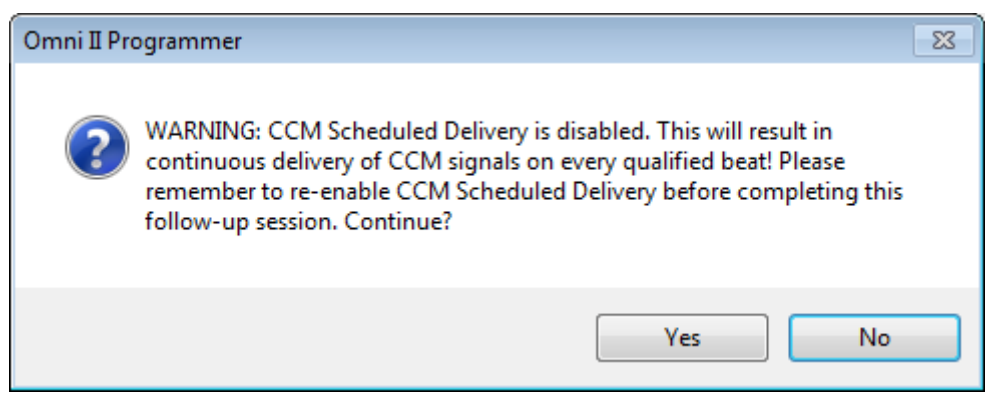

### **23 pav. Įspėjimas dėl nepertraukiamo CCM™ tiekimo**

Norėdami užprogramuoti CCM režimą OPTIMIZER IVs IPG:

- Uždėkite (arba, jei reikia, pakeiskite) programavimo įrenginio lazdelę ant OPTIMIZER IVs IPG.
- Pasirinkite CCM režimą iš išskleidžiamojo meniu **CCM Mode** (CCM režimas).
- Duokite komandą **Program** (programuoti), naudodami vieną iš toliau nurodytų parinkčių:
	- o programavimo įrenginio lazdelėje paspauskite mygtuką **Program** (programuoti) arba
	- o **Menu Bar** (meniu juostoje) skirtuke **File** (failas) pasirinkite piktogramą **Program** (programuoti), arba
	- o **Programavimo juostoje** pasirinkite mygtuką **Program** (programuoti).

Jeigu programavimas yra sėkmingas, "OMNI II Programmer" programoje bus parodytas pranešimas **Programming OK** (programavimas sėkmingai atliktas).

Tačiau jei programavimo įrenginio lazdelė nėra gerai uždėta virš implanto vietos, programavimo operacija gali nepavykti. Jeigu yra ryšio klaida, programavimo įrenginys rodys pranešimą **Programming Error** (programavimo klaida) kartu su parinktimis **Retry** (bandyti dar kartą) ir **Cancel** (atšaukti).

**Bandyti dar kartą** galima pakeitus programavimo įrenginio lazdelės padėtį ir pasirinkus mygtuką **Retry** (bandyti dar kartą) arba paspaudus ant programavimo įrenginio lazdelės esantį mygtuką **Program** (programuoti).

# **3.13 Žymeklių įvykiai**

"OMNI II Programmer" programą galima naudoti norint nustatyti OPTIMIZER IVs IPG į **Marker Mode** (žymeklių režimas). Žymekliai – tai žymos, žyminčios įvairias prietaiso būsenas ir jo veikimo metu aptiktus įvykius. Šiuo režimu visi OPTIMIZER IVs IPG nustatyti ir sugeneruoti įvykiai rodomi paciento EKG lange sinchronizuojant su paciento EKG signalu. Žymekliai yra naudingi analizuojant IPG elgseną, kai yra skirtingi užprogramuoti parametrai.

## **3.13.1 Žymeklių įjungimas**

Norėdami nustatyti OPTIMIZER IVs IPG į žymeklių režimą:

- Uždėkite (arba, jei reikia, pakeiskite) programavimo įrenginio lazdelę ant OPTIMIZER IVs IPG.
	- o **Menu Bar** (meniu juostoje) skirtuke **Tools** (priemonės) pasirinkite piktogramą **Marker Mode** (žymeklių režimas) arba
	- o **Programavimo juostoje** pasirinkite mygtuką **Marker Mode**  (žymeklių režimas).

Jei programavimas sėkmingas, programavimo įrenginys pateikia pranešimą **Start**  marker mode (paleisti žymeklių režimą). "OMNI II Programmer" programos **EKG lange** pasirodys juosta ir bus rodomi žymeklių įvykiai, kai jie įvyks.

Tačiau jei programavimo įrenginio lazdelė nėra gerai uždėta ant implanto vietos, nustatyti OPTIMIZER IVs IPG "Programming Bar" (programavimo juostoje) nepavyks ir programavimo įrenginys parodys pranešimą **Marker mode error** kartu su parinktimis **Retry** (bandyti dar kartą) ir **Cancel** (atšaukti).

**Bandyti dar kartą** galima pakeitus programavimo įrenginio lazdelės padėtį ir pasirinkus mygtuką **Retry** (bandyti dar kartą).

### **3.13.2 Žymeklių išjungimas**

Žymeklių režimą galima išjungti:

- **Menu Bar** (meniu juostoje) skirtuke **Tools** (priemonės) pasirinkus piktogramą **Marker Mode** (žymeklių režimas) arba
- Programavimo juostoje pasirinkus mygtuką **Marker Mode** (žymeklių režimas), arba
- nuėmus programavimo įrenginio lazdelę nuo implanto zonos. *Jei programavimo įrenginio lazdelė nepalaiko ryšio su OPTIMIZER IVs IPG, žymeklių režimas automatiškai išjungiamas.*

Visais atvejais programavimo įrenginys pateikia pranešimą **Marker mode end OK** (žymeklių režimas sėkmingai išjungtas).

Kai tarp OPTIMIZER IVs prietaiso ir "OMNI II Programmer" programos vykdoma ryšio komanda (programavimas, statistinių duomenų nuskaitymas, pilnutinės varžos matavimas ir t. t.), žymeklių režimas automatiškai išjungiamas ir vėl atkuriamas pasibaigus ryšiui.

### **3.13.3 Užfiksuoti įvykiai**

Užfiksuoti įvykiai vaizduojami spalvotais linijiniais žymekliais po bazine linija, naudojant toliau nurodytas spalvas:

- **Purpurinė**: prieširdžio užfiksuotas įvykis;
- **Žalia**: skilvelių užfiksuotas įvykis;
- **Juoda**: "Local Sense" įvykis.

### **3.13.4 CCM™ impulsų sekos tiekimas**

CCM™ signalo tiekimas vaizduojamas mėlyno stačiakampio formos žymekliu, kurio plotis atitinka CCM™ signalo trukmę.

### **3.13.5 CCM™ slopinimo sąlygos**

Šiems įvykiams rodomos etiketės:

- **PVC**: du iš eilės skilvelių užfiksuoti įvykiai be įsiterpiančio prieširdžių užfiksuoto įvykio.
- **AT**: prieširdžių ritmas viršija prieširdžių tachikardijos ritmo ribą.
- **A Noise** (A triukšmas): prieširdžių fiksavimo kanale nustatytas triukšmas.
- **V Noise** (V triukšmas): skilvelių fiksavimo kanale nustatytas triukšmas.
- Long AV (ilgasis AV): užfiksuotas AV intervalas viršija "ilgojo AV" ribą.
- **Short AV** (trumpasis AV): užfiksuotas AV intervalas yra trumpesnis už "trumpojo AV" ribą.

### **3.13.6 CCM™ signalo perdavimo būsena**

CCM™ signalo tiekimo būseną nurodo etiketės, taip pat EKG lango fono spalva, kaip nurodyta toliau:

- **Inactive** (neaktyvus): ši etiketė rodoma EKG lango viršutiniame kairiajame kampe, kol CCM™ tiekimas **nėra aktyvus**. Šiuo atveju EKG lango fono spalva yra **balta**.
- **Active-On** (aktyvus įjungtas): ši etiketė rodoma EKG lango viršutiniame kairiajame kampe, kol CCM™ tiekimas yra **aktyvus** ir **įjungtas**. Šiuo atveju EKG lango fono spalva yra **žalia**.
- **Active-Off** (aktyvus išjungtas): ši etiketė rodoma EKG lango viršutiniame kairiajame kampe, kol pažymėtos CCM™ tiekimas yra **aktyvus**, bet **išjungtas**. Šiuo atveju EKG lango fono spalva yra **pilka**.

### **3.13.7 Žurnalo naršyklės langas**

Pasirinkus piktogramą **Log Browser** (žurnalo naršyklė) skirtuke **Log** (žurnalas), rodomas atitinkamas žymeklių langas.

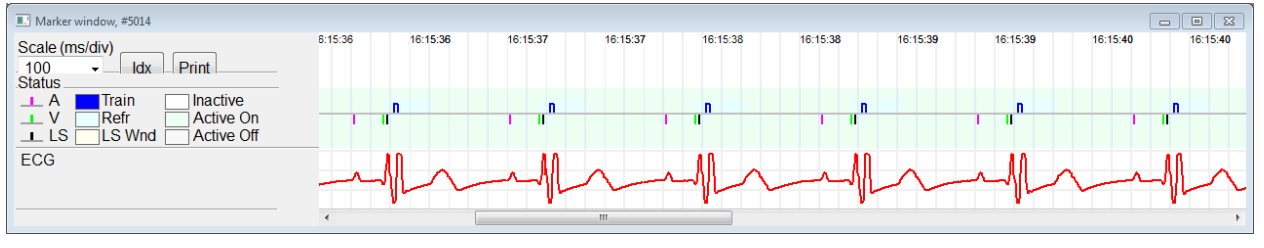

**24 pav. Žymeklių langas**

OPTIMIZER IVs IPG žurnalo naršyklės langą sudaro šie elementai:

- laiko skalė, kurią galima keisti naudojant galimas parinktis arba įvedant skalės vertę;
- mygtukas Idx, kuriuo atveriamas žymeklių indekso žurnalo langas su žurnalo elementais, kuriuos galima naudoti naršymo tikslais;
- žymeklių ir EKG paženklintas rodinys;
- iterpti žymelių indikatoriai ir susijęs tekstas, kai jie pasirinkti;
- horizontali slinkties juosta, leidžianti naršyti laiką;
- vertikali slinkties juosta, kai signalai netelpa į nustatytą langą;
- Mygtukas "Print" (spausdinti).

Dukart spustelėjus įvykį žymeklių indekso žurnalo lange, žymeklių lango ekrane automatiškai rodoma su įvykio laiko žyma susieta informacija. Analogiškai vyksta, kai žurnalo lange pasirenkamas žymelės elementas arba komanda, arba ekrane pasirenkamas susijęs indikatorius.

Atstumas tarp dviejų galimų žymeklių, kurių vienas pagrindinis yra fiksuotas, o kitas – judinamas išilgai lango, leidžia tiesiogiai matuoti kelis matmenis, pavyzdžiui, laiko intervalus arba įtampą.

# **3.14 "CCM™ Schedule" (CCM™ grafikas)**

Kai OPTIMIZER IVs IPG užprogramuojamas tiekti širdies susitraukiamumo moduliacijos terapiją pagal "**Timed"** (nustatytą laiką), jiungiami skirtuke "CCM™ Schedule" (CCM™ grafikas) esantys parametrai.

Viršutinėje šio skirtuko dalyje yra parametrai **Start Time** (pradžios laikas) ir **End Time** (pabaigos laikas). Šiais parametrais nustatomi bendras širdies susitraukiamumo moduliacijos terapijos tiekimo pradžios ir pabaigos laikai kiekvieną dieną. Pagal numatytuosius nustatymus širdies susitraukiamumo moduliacijos terapijos grafikas nustatomas taip, kad terapija kiekvieną dieną būtų paskirstyta 24 valandų laikotarpiui. Standartinis šių parametrų programavimas yra toks:

- **Start Time** (Pradžios laikas)**: 0 val. 0 min.**
- **End Time** (Pabaigos laikas)**: 23 val. 59 min.**

Apatinėje šio skirtuko dalyje yra parametrai **On Time** (įjungimo laikas) ir **Off Time** (išjungimo laikas). Parametru **On Time** (įjungimo laikas) nustatomas laikas, per kurį OPTIMIZER IVs IPG turi atlikti širdies susitraukiamumo moduliacijos terapiją laikotarpiu, nustatytu parametrais **Start time** (pradžios laikas) ir **End time** (pabaigos laikas). Parametru **Off Time** (išjungimo laikas) nustatomas laikas, kada OPTIMIZER IVs IPG neturi tiekti širdies susitraukiamumo moduliacijos terapijos laikotarpiu, nustatytu parametrais **Start time** (pradžios laikas) ir **End time** (pabaigos laikas).

Dešinėje šio skirtuko pusėje yra parametras **Scheduled** (suplanuotas). Parametru **Scheduled** (suplanuotas) nustatomas bendras valandų skaičius per dieną, kai OPTIMIZER IVs IPG turi tiekti širdies susitraukiamumo moduliacijos terapiją laikotarpiu, nustatytu parametrais **Start time** (pradžios laikas) ir **End time** (pabaigos laikas). Šis parametras apskaičiuojamas priklausomai nuo **On Time** (įjungimo laikas) ir **Off Time** (išjungimo laikas) nustatymų.

Pastaba. Kai parametrui Scheduled (suplanuotas) nustatoma konkreti vertė, "OMNI II Programmer" programa automatiškai apskaičiuoja ir nustato tikslius parametrų **On Time** (įjungimo laikas) ir **Off Time** (išjungimo laikas) laikus, naudodama numatytuosius **Start Time** (pradžios laikas) ir **End Time** (pabaigos laikas) parametrus.

Pavyzdžiui, jei nustatyta širdies susitraukiamumo moduliacijos terapijos norma yra 7 val. per parą paskirstyta 24 val. laikotarpiu, nustatomi šie standartiniai grafiko parametrai:

- **Start Time** (Pradžios laikas): **0 val. 0 min.**
- **End Time** (Pabaigos laikas): **23 val. 59 min.**
- **On Time** (Įjungimo laikas): **1 val. 0 min.**
- **Off Time** (Išjungimo laikas: **2 val. 25 min.**
- **Scheduled** (Suplanuota): **7 val.**

# **3.15 Statistika**

OPTIMIZER IVs IPG kaupia statistinius įvykių ir sąlygų, kurios atsiranda jam veikiant, irašus. Šį įrašą galima įkelti į "OMNI II Programmer" (su "OMNI Smart Software") ir jis rodomas "OMNI II Programmer" programos statistikos lange, nurodant kiekvieno tipo įvykių skaičių.

Pateikiami šie įvykiai:

- **Atrial** (prieširdžių): užfiksuotų prieširdžių įvykių skaičius.
- **Ventricular** (skilvelių): užfiksuotų dešiniojo skilvelio įvykių skaičius.
- **A Noise** (A triukšmas): nustatytų prieširdžių triukšmo atvejų skaičius.
- **V Noise** (V triukšmas): nustatytų skilvelių triukšmo atvejų skaičius.
- **Short AV** (trumpasis AV): kiek kartų nustatyta trumpojo AV būklė.
- **Long AV** (ilgasis AV): kiek kartų nustatyta ilgojo AV būklė.
- **PVC**: kiek kartų nustatytas PVC.
- **AT**: kiek kartų momentinis prieširdžių ritmas viršijo prieširdžių tachikardijos ritmo ribą.
- **Trains Delivered** (pateiktos signalų sekos): pateiktų CCM™ signalų skaičius.
- **LS Inhibit** (LS slopinimas): CCM™ signalo tiekimo slopinimų skaičius dėl "Local Sense" įvykių, aptiktų už LS įspėjimo lango ribų.
- LS Absence (nėra LS): CCM<sup>™</sup> signalo tiekimo slopinimų skaičius dėl "Local Sense" įvykių nenustatytas.
- LS in Alert (LS įspėjimas): "Local Sense" įvykiai LS įspėjimo lange.

#### **3.15.1 Statistikos duomenų įkėlimas**

Norėdami gauti statistikos duomenis iš OPTIMIZER IVs IPG:

- Uždėkite (arba, jei reikia, pakeiskite) programavimo įrenginio lazdelę ant OPTIMIZER IVs IPG.
- **Menu Bar** (meniu juostoje) skirtuke **Tools** (priemonės) pasirinkite piktogramą **Statistics** (statistika).
- Kai rodomas statistikos langas, pasirinkite mygtuką **Read** (nuskaityti).

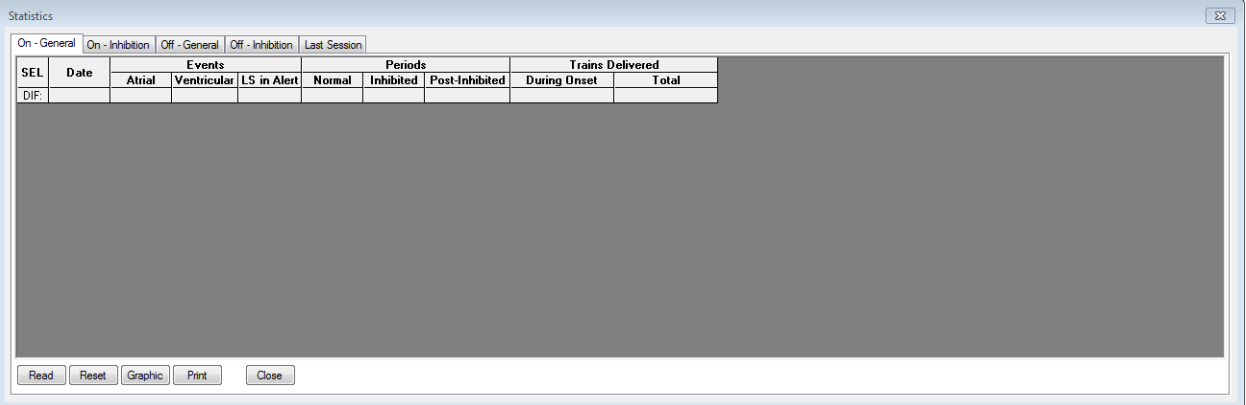

#### **25 pav. Statistikos langas**

Jeigu įkėlimas yra sėkmingas, programavimo įrenginyje bus parodytas pranešimas **Read Statistics OK** (statistikos duomenys sėkmingai nuskaityti).

Tačiau jei programavimo įrenginio lazdelė nėra gerai uždėta virš implanto vietos, duomenų perdavimas gali nepavykti. Jeigu yra ryšio klaida, programavimo įrenginys rodys pranešimą **Read Statistics Error** (statistikos nuskaitymo klaida) kartu su parinktimis **Retry** (bandyti dar kartą) ir **Cancel** (atšaukti).

**Bandyti dar kartą** galima pakeitus programavimo įrenginio lazdelės padėtį ir pasirinkus mygtuką **Retry** (bandyti dar kartą).

Kai OPTIMIZER IVs IPG veikia "Marker Mode" (žymeklių režimu) ir yra "OMNI II Programmer" lazdelės ryšio diapazone, statistikos skaitiklių turinys dinamiškai keičiasi ir rodo esamą kiekvieno tipo įvykių skaičių.

#### **3.15.1.1 Statistikos lango skirtukai**

- **"On – General" (įjungti bendri)**
	- o **"Events" (įvykiai)**
		- **Atrial** (prieširdžių): prieširdžių įvykių, užfiksuotų per suplanuotą CCM™ tiekimą, skaičius.
		- **Ventricular** (skilvelių): skilvelių įvykių, užfiksuotų per suplanuotą CCM™ tiekimą, skaičius.
		- **LS in Alert** (LS įspėjimo): "Local Sense" įvykių, užfiksuotų per suplanuotą CCM™ tiekimą, skaičius.
- o **"Periods" (laikotarpiai)**
	- **Normal** (normalūs): normalių laikotarpių skaičius per suplanuotą CCM™ tiekimą.
	- **Inhibited** (nuslopintų): nuslopintų laikotarpių skaičius per suplanuotą CCM™ tiekimą.
	- **Post-Inhibited** (po slopinimo): laikotarpių po slopinimo skaičius per suplanuotą CCM™ tiekimą.
- o **"Trains Delivered" (suteiktos impulsų sekos)**
	- **During Onset** (tiekimo pradžioje): CCM™ impulsų sekų, pateiktų planuojamo CCM™ tiekimo pradžioje, skaičius.
	- **Total** (iš viso): bendras CCM<sup>™</sup> impulsų sekų, suteiktų per suplanuotą CCM™ tiekimą, skaičius.
- **"On – Inhibition" (įjungta – slopinimas)**
	- o **Priežastys**
		- **AT**: prieširdžių tachikardijos susitraukimų, užfiksuotų per suplanuotą CCM™ tiekimą, skaičius.
		- **PVC**: nustatytų PVC skaičius per suplanuotą CCM™ tiekimą.
		- **Long AV** (ilgasis AV): kiek kartų nustatyta ilgojo AV būklė per suplanuotą CCM™ tiekimą.
		- **Short AV** (trumpasis AV): kiek kartų nustatyta trumpojo AV būklė per suplanuotą CCM™ tiekimą.
		- **LS**: "Local Sense" įvykių skaičius ne LS įspėjimo lange per suplanuotą CCM™ tiekimą.
		- LS Absence (LS nebuvimas): "Local Sense" įvykių, neužfiksuotų per suplanuotą CCM™ tiekimą, skaičius.
	- o **Triukšmo epizodai**
		- **A Noise** (A triukšmas): kiek kartų nustatytas prieširdžių triukšmas per suplanuotą CCM™ tiekimą.
		- **V Noise** (V triukšmas): kiek kartų nustatytas skilvelių triukšmas per suplanuotą CCM™ tiekimą.
- **Off – General** (išjungta bendri): rodomas tas pats statistikos skaitiklių sąrašas, kuris išsamiai aprašytas skiltyje **On – General** (įjungti – bendri) (išskyrus **Trains Delivered** (suteiktos impulsų sekos)). Statistiniai duomenys, kai suplanuota, kad OPTIMIZER IVs IPG neteiks širdies susitraukiamumo moduliacijos terapijos
- **Off – Inhibition** (išjungta slopinimas): rodomas tas pats statistikos skaitiklių sąrašas, kuris išsamiai aprašytas skiltyje **On – Inhibition** (įjungti – slopinimas). Statistiniai duomenys, kai suplanuota, kad OPTIMIZER IVs IPG neteiks širdies susitraukiamumo moduliacijos terapijos
- **Last Session** (paskutinis seansas): paskutinio tiekimo V, paskutinio tiekimo impulsų sekų, procentų ir baterijos išsikrovimo epizodų statistika

### **3.15.1.2 Statistikos lango mygtukai**

- **"Read"** (nuskaityti): nuskaitoma statistika iš IPG.
- **"Reset"** (atkurti): atkuriami statistiniai duomenys IPG.
- **"Graphic"** (grafikas): rodoma statistikos duomenų iš aktyvaus skirtuko histograma; žr. 26 pav.
- **"Print"** (spausdinti): atspausdinami statistikos duomenys.

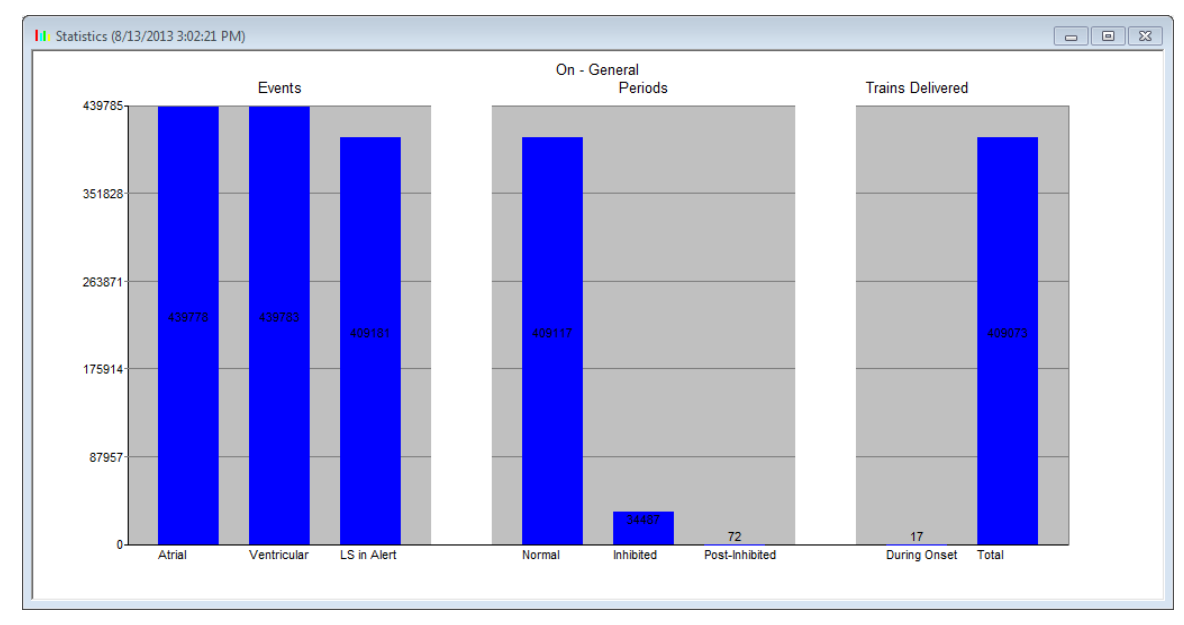

**"Close"** (užverti): užveriamas statistikos duomenų langą.

**26 pav. Statistikos duomenų histograma**

### **3.15.2 Prietaiso skaitiklių atkūrimas**

Norint nustatyti OPTIMIZER IVs IPG statistikos duomenų skaitiklius į nulį:

- Uždėkite (arba, jei reikia, pakeiskite) programavimo įrenginio lazdelę ant OPTIMIZER IVs IPG.
- **Menu Bar** (meniu juostoje) skirtuke **Tools** (priemonės) pasirinkite piktogramą **Statistics** (statistika).
- Kai rodomas statistikos langas, pasirinkite mygtuką **Reset** (atkurti).

Kadangi šia operacija iš naujo nustatomi vidiniai prietaiso skaitikliai, bus rodomas patvirtinimo pranešimas.

Jei prašymas atkurti duomenis patvirtinamas, atliekama atkūrimo operacija.

Jei statistikos skaitikliai sėkmingai atkuriami, programavimo įrenginys pateikia pranešimą **Reset statistics OK** (statistikos duomenys sėkmingai atkurti).

Tačiau jei programavimo įrenginio lazdelė nėra gerai uždėta virš implanto vietos, atkūrimo operacija gali nepavykti. Jeigu yra ryšio klaida, programavimo įrenginys rodys pranešimą **Reset Statistics Error** (statistikos duomenų atkūrimo klaida) kartu su parinktimis **Retry** (bandyti dar kartą) ir **Cancel** (atšaukti).

**Bandyti dar kartą** galima pakeitus programavimo įrenginio lazdelės padėtį ir pasirinkus mygtuką **Retry** (bandyti dar kartą).

### **3.16 Pilnutinės laidų su elektrodais varžos matavimas**

Pilnutinę LS ir RV laidų su elektrodais varžą galima išmatuoti OPTIMIZER IVs IPG ir parodyti "OMNI II Programmer" programoje. OPTIMIZER IVs IPG per pasirinktą kanalą perduoda CCM™ signalą, kad būtų galima išmatuoti pilnutinę laido su elektrodais varžą. Pilnutinei varžai matuoti naudojama toliau nurodytų parametrų impulsų seka:

- Impulsų skaičius: 1
- Amplitudė: 5,0
- Fazės trukmė: 0,5 ms

Pilnutinę pasirinkto kanalo varžą OPTIMIZER IVs IPG gali išmatuoti esant 50  $\Omega$ –  $2000 \Omega$  diapazonui 20 % ar 10 $\Omega$  tikslumu, atsižvelgiant į tai, kas daugiau.

**Ispėjimas.** Didesnės kaip 1000 $\Omega$  pilnutinės laidų su elektrodais varžos matavimai yra labai netikslūs ir turi būti suprantami tik kaip nepertraukiamos elektros grandinės per laidą su elektrodais rodiklis.

Atliekant pilnutinės varžos matavimą visi užprogramuoti parametrai išlieka tokie patys, išskyrus pirmiau aprašytus parametrus, kurie yra laikinai pakeisti. Tačiau pilnutinės varžos matavimas negali būti atliekamas, jei nėra trigerio įvykio arba jei įvyksta slopinimo įvykis prietaise užprogramuotoms parametrų vertėms.

Norėdami išmatuoti laidų su elektrodais pilnutinę varžą:

- Uždėkite (arba, jei reikia, pakeiskite) programavimo įrenginio lazdelę ant OPTIMIZER IVs IPG.
- Patikrinkite, ar CCM™ impulsų sekos tiekimo parametras nustatytas į **Timed** (paskirtu laiku) arba **Continuous** (nepertraukiamas).
- **Menu Bar** (meniu juostoje) skirtuke **Tools** (priemonės) pasirinkite piktogramą **Impedance** (pilnutinė varža).
- Kai rodomas pilnutinės varžos langas, pasirinkite mygtuką LS ar RV, kad išmatuotumėte pilnutinę pageidaujamo laido su elektrodais varžą.

**Įspėjimas.** Atlikęs laido su elektrodais pilnutinės varžos matavimą, operatorius turi pateikti užklausą ir patikrinti, ar tinkamai nustatytos užprogramuotos vertės.

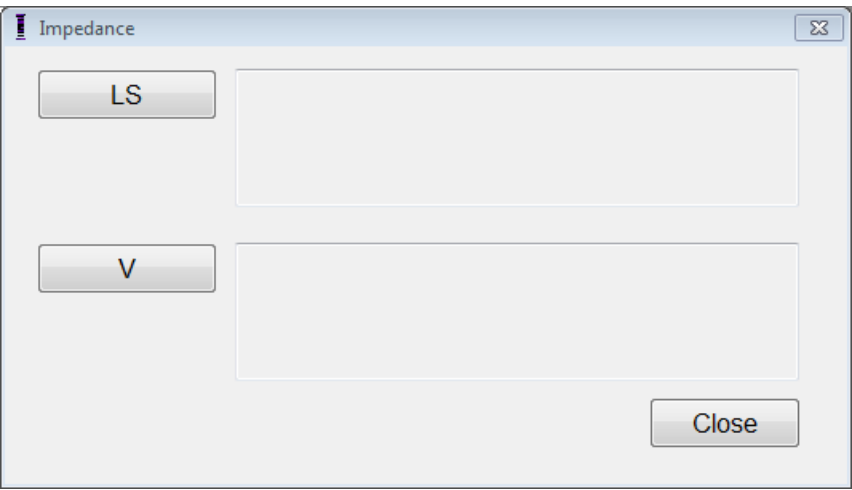

#### **27 pav. Pilnutinės varžos langas**

### **3.17 OPTIMIZER IVs IPG ir OMNI II laikrodžių nustatymas**

Paros laiką seka vidinis OPTIMIZER IVs IPG laikrodis, o jį naudoja širdies susitraukiamumo moduliacijos terapijos tiekimo grafiko sudarymo mechanizmas, kad įjungtų ir išjungtų CCM™ signalą pagal užprogramuotus CCM™ grafiko parametrus.

Vidinio laikrodžio funkcijoms valdyti naudojami trys mygtukai:

- **"Get time"** (gauti laiką): mygtukas, skirtas užklausai apie dabartinį IPG laiką pateikti.
- **"Set time"** (nustatyti laiką): mygtukas, skirtas IPG laikui rankiniu būdu nustatyti.
- "Set with PC time" (nustatyti pagal laiką kompiuteryje): mygtukas, skirtas IPG laikui su kompiuterio laiku sinchronizuoti.

#### **3.17.1 OPTIMIZER IVs prietaiso laiko nuskaitymas**

OPTIMIZER IVs prietaiso realaus laiko laikrodis yra labai tikslus. Vis dėlto per kelis mėnesius ir metus IPG prietaiso dabartinis laikas gali nebeatitikti dabartinio vietos laiko. Norėdami nuskaityti dabartinį OPTIMIZER IVs IPG prietaiso laiką:

- Uždėkite (arba, jei reikia, pakeiskite) programavimo įrenginio lazdelę ant OPTIMIZER IVs IPG.
- **Menu Bar** (meniu juostoje) skirtuke **Tools** (priemonės) pasirinkite piktogramą **Time...** (laikas...).
- Kai rodomas laiko langas, pasirinkite mygtuką **Get Time** (gauti laiką).

**Perspėjimas.** Įsitikinkite, kad pasirenkate tinkamą mygtuką.

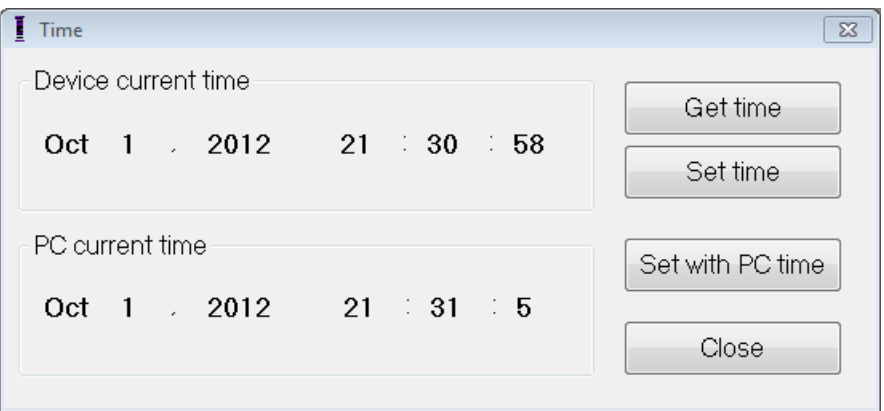

**28 pav. Laiko langas**

Jei užklausa pateikta sėkmingai, dabartinis prietaiso laikas bus rodomas laiko lango skiltyje "Device current time" (prietaiso dabartinis laikas).

Jei programavimo įrenginio lazdelė nėra gerai uždėta virš implanto vietos, užklausos operacija gali nepavykti. Jeigu yra ryšio klaida, programavimo įrenginys rodys pranešimą **Get Time Error** (laiko gavimo klaida) kartu su parinktimis **Retry** (bandyti dar kartą) ir **Cancel** (atšaukti).

**Bandyti dar kartą** galima pakeitus programavimo įrenginio lazdelės padėtį ir pasirinkus mygtuką **Retry** (bandyti dar kartą).

### **3.17.2 OPTIMIZER IVs prietaiso realaus laiko laikrodžio nustatymas**

OPTIMIZER IVs prietaiso realaus laiko laikrodį galite nustatyti rankiniu būdu arba naudodami kompiuterio laikrodį. Abiem atvejais:

- Uždėkite (arba, jei reikia, pakeiskite) programavimo įrenginio lazdelę ant OPTIMIZER IVs IPG.
- **Menu Bar** (meniu juostoje) skirtuke **Tools** (priemonės) pasirinkite piktogramą **Time...** (laikas...).

Jei norite rankiniu būdu nustatyti dabartinį OPTIMIZER IVs įrenginio laiką:

- pasirinkite naują laiką laukelyje **Device current time** (prietaiso dabartinis laikas). Mygtukas **Set Time** (nustatyti laiką) pradės mirksėti, rodydamas, kad dabartinis prietaiso laikas skiriasi nuo rodomo ekrane;
- pasirinkite mygtuką **Set Time** (nustatyti laiką).

**Perspėjimas.** Įsitikinkite, kad pasirenkate tinkamą mygtuką.

Jeigu laikas sėkmingai pakeistas, programavimo įrenginyje bus parodytas pranešimas **Set time OK** (laikas sėkmingai nustatytas).

Jei programavimo įrenginio lazdelė nėra gerai uždėta virš implanto vietos, užklausos operacija gali nepavykti. Jeigu yra ryšio klaida, programavimo įrenginys rodys pranešimą **Set Time Error** (laiko nustatymo klaida) kartu su parinktimis **Retry** (bandyti dar kartą) ir **Cancel** (atšaukti).

**Bandyti dar kartą** galima pakeitus programavimo įrenginio lazdelės padėtį ir pasirinkus mygtuką **Retry** (bandyti dar kartą).

Norėdami nustatyti OPTIMIZER IVs IPG dabartinį kompiuterio laiką:

pasirinkite mygtuką **Set with PC Time** (nustatyti kompiuterio laiką).

**Perspėjimas.** Įsitikinkite, kad pasirenkate tinkamą mygtuką.

Jeigu laikas sėkmingai pakeistas, programavimo įrenginyje bus parodytas pranešimas **Set time OK** (laikas sėkmingai nustatytas).

Jei programavimo įrenginio lazdelė nėra gerai uždėta virš implanto vietos, užklausa gali nepavykti. Jeigu yra ryšio klaida, programavimo įrenginys rodys pranešimą **Set Time Error** (laiko nustatymo klaida) kartu su parinktimis **Retry** (bandyti dar kartą) ir **Cancel** (atšaukti).

**Bandyti dar kartą** galima pakeitus programavimo įrenginio lazdelės padėtį ir pasirinkus mygtuką **Retry** (bandyti dar kartą).

### **3.17.3 "OMNI II Programmer" (su "OMNI Smart Software") laikrodžio nustatymas**

Norėdami nustatyti "OMNI II Programmer" (su "OMNI Smart Software") sistemos laiką:

- **Menu Bar** (meniu juostoje) skirtuke **Tools** (priemonės) pasirinkite piktogramą **Set system time...** (nustatyti sistemos laiką...);
- bus rodomas langas **Set system time** (nustatyti sistemos laiką), kuriame yra kalendorius ir dabartinis "OMNI II Programmer" (su "OMNI Smart Software") laikas. Dabartinė sistemos data yra paryškinta.

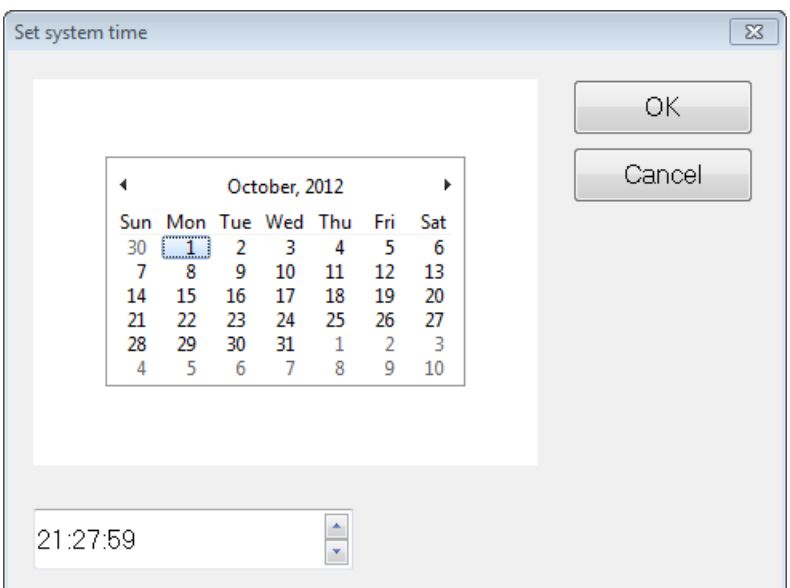

#### **29 pav. Sistemos laiko nustatymo langas**

- jei reikia, naudodami žymeklį pasirinkite naują datą. Norėdami koreguoti laiką, pasirinkite valandą, minutę arba sekundes, tada pakeiskite vertę rodyklėmis aukštyn arba žemyn, esančiomis dešinėje laiko rodinio pusėje.
- baigę pasirinkite **OK** (gerai);
- operaciją galite atšaukti pasirinkę **Cancel** (atšaukti).

# **3.18 OPTIMIZER IVs IPG klaidų pranešimai, kuriuos pateikia "OPTIMIZER Mini Charger"**

#### **3.18.1 CCM™ tiekimo mažiausia tikslinė procentinė dalis**

OPTIMIZER IVs IPG registruoja paskutinio aktyvaus suplanuoto CCM™ tiekimo laikotarpio įvykius ir sąlygas. Šį įrašą galima naudoti apskaičiuojant CCM™ pateiktų signalų procentinę dalį, palyginti su per tą laikotarpį užfiksuotų dešiniojo skilvelio įvykių skaičiumi.

Mažiausias tikslinis CCM™ tiekimo parametro procentinis dydis yra tikėtinas mažiausias CCM™ impulsų sekos tiekimo santykis.

"OPTIMIZER Mini Charger" galima užprogramuot taip, kad būtų rodomas skaitmeninis kodas, kai tik širdies susitraukiamumo moduliacijos terapijos rodiklis neatitinka užprogramuoto minimalaus tikslinio procento (4 skaitmeninis kodas, žr. 7.6.5 skyrių).

Norėdami aktyvinti "OPTIMIZER Mini Charger" 4 skaitmeninio kodo įspėjimo signalą:

- **meniu juostos** skirtuke **Charger** (įkroviklis) raskite **Minimum Target % for CCM™ Delivery** (minimalus tikslinis CCM™ tiekimo procentas);
- $\bullet$  junkite šią funkciją, nustatydami žymės ( $\checkmark$ ) simbolį žymės langelyje, esančiame šalia **Enable** (įjungti).

Bus rodoma šiuo metu užprogramuota šio parametro vertė.

Norėdami pamatyti / pakeisti dabartinę mažiausio tikslinio CCM™ tiekimo procentinę vertę, atlikite toliau nurodytus veiksmus.

- Patikrinkite, ar įjungtas parametras **Minimum Target % for CCM™ Delivery** (minimalus tikslinis CCM™ tiekimo procentas).
- Jei reikia, pasirinkite naują parametro **Minimum Target % for CCM™ Delivery** (minimalus tikslinis CCM™ tiekimo procentas) vertę.
- Užprogramuokite naują parametro vertę OPTIMIZER IVs IPG.

#### **3.18.2 Maksimalus laidų su elektrodais pasislinkimas**

Galimą skilvelio laido su elektrodais pažeidimą ar pasislinkimą galima nustatyti pagal pilnutinės laido su elektrodais varžos pokytį, palyginti su anksčiau išmatuotomis vertėmis.

Pilnutinės RV ir LS laidų su elektrodais varžos matavimai, atlikti naudojant "OMNI II Programmer" programa arba "OPTIMIZER Mini Charger", įrašomi į OPTIMIZER IVs IPG.

"OPTIMIZER Mini Charger" atliekami pilnutinės RV ir LS laidų su elektrodais varžos matavimai atliekami automatiškai kiekvienos įkrovimo procedūros pradžioje. Tuomet naujausia išmatuota pilnutinės kiekvieno laido su elektrodais varžos vertė palyginama su ankstesnėmis išsaugotomis pilnutinės kiekvieno laido su elektrodais varžos vertėmis.

"OPTIMIZER Mini Charger" galima užprogramuoti taip, kad būtų rodomas skaitmeninis kodas, kai tik pilnutinė laido su elektrodais varža viršija maksimalų toleruotiną skirtumą su vėliausiai išsaugota pilnutine laido su elektrodais varža (1 skaitmeninis kodas, žr. 7.6.2 skyrių).

Norėdami aktyvinti "OPTIMIZER Mini Charger" 1 skaitmeninio kodo įspėjimo signalą:

- **meniu juostoje** skirtuke **Charger** (įkroviklis) raskite **Maximum lead displacement** (maksimalus laido su elektrodais pasislinkimas);
- $\bullet$  jiunkite šią funkciją, nustatydami žymės ( $\checkmark$ ) simbolį žymės langelyje, esančiame šalia "Enable" (jjungti).

Bus rodoma šiuo metu užprogramuota šio parametro vertė.

Norėdami pamatyti / pakeisti dabartinę mažiausio tikslinio CCM™ tiekimo procentinę vertę, atlikite toliau nurodytus veiksmus.

- Patikrinkite, ar įjungtas parametras **Maximum lead displacement** (maksimalus laido su elektrodais pasislinkimas).
- Jei reikia, pasirinkite naują parametro **Maximum lead displacement** (maksimalus laido su elektrodais pasislinkimas) vertę.
- Užprogramuokite naują parametro vertę OPTIMIZER IVs IPG.

# **3.19 "Local Sense" (LS) diagnostika**

CCM™ impulsų sekos tiekiamos sinchroniškai su vidiniais skilvelio įvykiais, kurie aptinkami "Local Sense" kanalu per LS laidą su elektrodais. "OMNI II Programmer" programoje yra priemonė **LS Diagnostic** (LS diagnostika), kuria galima pasirinkti tinkamus LS kanalo veikimo parametrus. Šiame skyriuje aprašoma LS diagnostikos priemonė.

Norėdami atverti LS diagnostikos priemonę, pasirinkite:

- programavimo įrenginio ekrane skirtuke **LS parameter** (LS parametrai) piktogramą **LS Diagnostics** (LS diagnostika) arba
- **Menu Bar** (meniu juostoje) skirtuke **Tools** (priemonės) piktogramą **LS Diagnostics** (LS diagnostika).

Bus atvertas "Local Sense" diagnostikos langas. Šio lango dešiniajame polangyje bus rodomi parametrai, susiję su vietiniu fiksavimu:

- LS Sensitivity ( "jautrumas");
- **Pre Right-Ventricular Refractory** ("prieš V refr.") taikoma LS kanalui;
- **Post Right-Ventricular Refractory** ("po V refr.") taikoma LS kanalui;
- LS Alert Window Start ("ispėjimo signalo pradžia");
- LS Alert Window Width ("ispėjimo signalo trukmė");
- **Post LS Refractory** ("po LS refr.").

Atliekant LS diagnostiką, OPTIMIZER IVs IPG nustatomas specialus režimas, kai LS signalai imami kas 2 ms per 200 ms intervalą, kurio centre yra dešiniojo skilvelio įvykis. Šie signalai siunčiami į "OMNI II Programmer" programą, kad būtų rodomi "Local Sense" diagnostikos lange histogramų pavidalu.

"Local Sense" tyrimai gali būti atliekami rankiniu arba automatiniu būdu:

- mygtuku **Manual** (rankinis) galima gauti LS histogramą konkrečiam LS jautrumui, pasirinktam naudojant parametrą **LS Sensitivity** (LS jautrumas). Mygtuką **Clear** (išvalyti) galima naudoti norint išvalyti grafiką;
- mygtukas **Automatic** (automatinis) yra naudojamas procesui, kuris nuskaito LS jautrumo vertes, paleisti. Šiuo režimu "OMNI II Programmer" programa automatiškai renka duomenis esant keliems skirtingiems LS jautrumo lygiams. Automatinis režimas apsiriboja LS jautrumo histogramų paieška, kai gaunami LS įvykiai, tačiau išvengiama pernelyg didelio triukšmo fiksavimo. Tam reikalingi du parametrai:
	- o **Noise Threshold** (triukšmo ribinė vertė) jei intervalų, kai LS signalas užfiksuojamas, skaičius yra didesnis už šią vertę, atitinkamas LS jautrumas bus laikomas per dideliu ir nauja histograma bus renkama naudojant mažesnį jautrumą (t. y. didesnę fiksavimo ribinę vertę).
	- o **Sense Threshold** (fiksavimo ribinė vertė) jei intervalų, kai LS signalas užfiksuojamas, skaičius yra mažesnis už šią vertę, atitinkamas LS jautrumas bus laikomas per mažu ir nauja histograma bus renkama naudojant didesnį jautrumą (t. y. mažesnę fiksavimo ribinę vertę).

Kai automatinis procesas baigiamas, visos surinktos histogramos rodomos "Local Sense" diagnostikos lange. Tada operatorius gali pasirinkti tinkamiausią ribinę fiksavimo vertę.

Jautrumas, naudojamas vienos histogramos fiksavimo duomenims kaupti, yra parametras **LS Sensitivity** (LS jautrumas), rodomas dešinėje lango dalyje. Parametras **Times** (laikai) nurodo, kiek ciklų bus imami mėginiai, kad būtų sukaupta histograma.

Gaunant šiuos mėginius skirtingoms LS jautrumo vertėms, aiškiai parodomas LS įvykio laikas dešiniojo skilvelio įvykio atžvilgiu. LS diagnostikos rezultatai turėtų būti interpretuojami taip:

 mėlynos juostos histogramoje rodo, kad LS signalas buvo užfiksuotas daugiau nei tiek kartų, kiek nurodyta parametre **Events per Bar** (įvykiai vienoje juostoje).

**Pastaba.** Esant mažesnėms LS fiksavimo ribinėms vertėms (didesniam jautrumui), gali būti nustatyti kiti nei LS signalai. Pavyzdžiui, naudojant **30 paveikslą**, tinkama LS jautrumo parametro vertė būtų 1,7 mV.

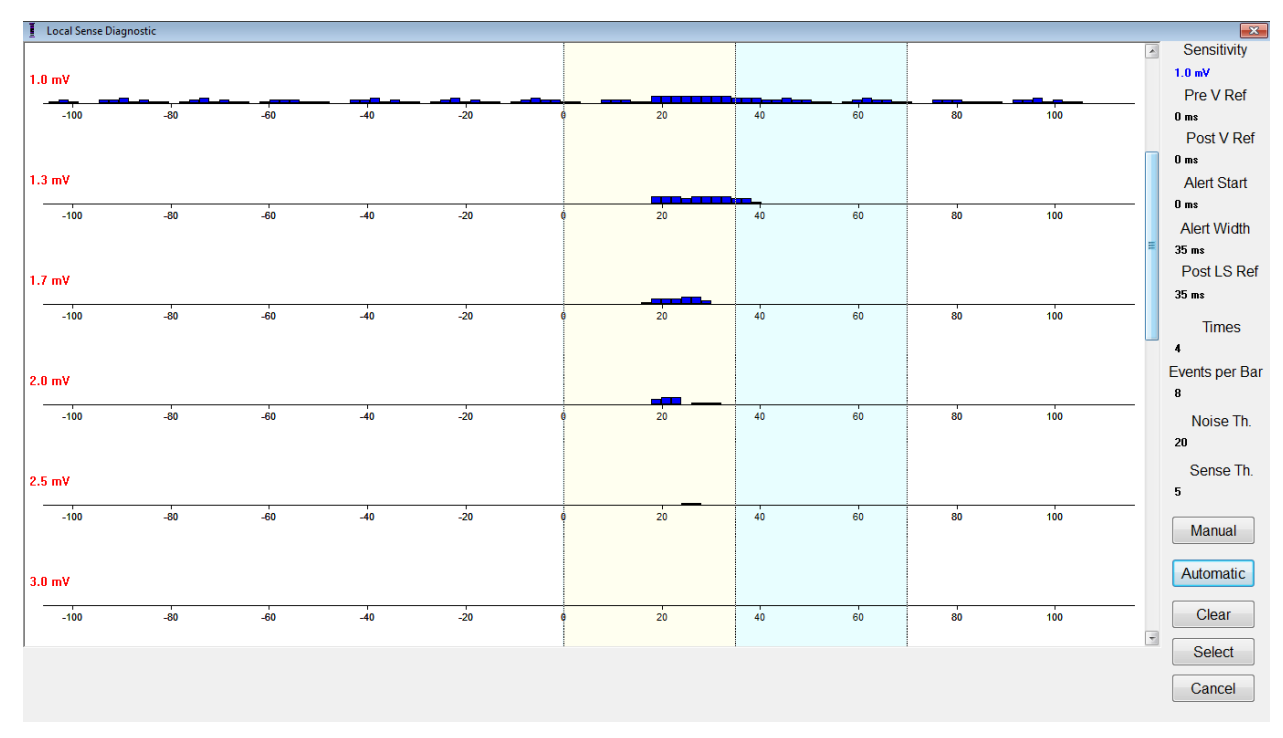

**30 pav. "Local Sense" diagnostikos langas po automatinio nuskaitymo**

Nustačius LS signalą, LS refrakterinius laikotarpius ir įspėjimo langą galima nustatyti grafike (nuvelkant, taip pat kaip ir grafiko peržiūros lange) arba pakeičiant LS diagnostikos lango dešinėje pusėje rodomas vertes.

Norėdami išeiti iš LS diagnostikos lango:

- pasirinkite mygtuką **Select** (pasirinkti). Šia komanda nustatomos "OMNI II Programmer" programos LS parametrų vertės su šio lango vertėmis (atkreipkite dėmesį, kad šia operacija pakeičiamos tik programavimo įrenginio vertės). Pasirinktus parametrus reikia užprogramuoti OPTIMIZER IVs IPG naudojant komandą **Program** (programuoti) arba
- pasirinkite mygtuką **Cancel** (atšaukti). Šia komanda iš naujo nustatomi "OMNI II Programmer" programos parametrai į paskutines užklaustas ir (arba) užprogramuotas vertes.

# **3.20 Nuotolinis valdymas**

"OMNI II Programmer" (su "OMNI Smart Software") leidžia nuotoliniu būdu stebėti ir valdyti prietaisą internetu. Prijungus prietaisą, jo valdymas yra toks pat kaip ir valdant įprastai (vietiniu būdu), išskyrus tai, kad kai kurios komandos gali būti išjungtos, atsižvelgiant į veikimo režimą.

"OMNI II Programmer" (su "OMNI Smart Software") turi būti prijungtas prie interneto, kad būtų galima pradėti nuotolinio valdymo seansą. "OMNI II Programmer" (su "OMNI Smart Software") palaiko belaidžius tinklus ir eterneto kabelių jungtis. Jei jungiamasi prie laidinio eterneto tinklo, tinklo kabelis turi būti prijungtas prie "OMNI II Programmer" (su "OMNI Smart Software") per medicininės paskirties eterneto izoliatorių, kuris yra prijungtas prie kiekvieno programavimo įrenginio.

**Pastaba.** Kaip ir su bet kuriuo kitu prie interneto prijungtu prietaisu, kartais gali kilti techninių problemų, dėl kurių nuotolinė funkcija gali neveikti, todėl bus negalima stebėti implanto nuotoliniu būdu. Tokiais atvejais reikia suplanuoti asmeninį tolesnį sekimo vizitą su bendrovės atstovu.

- **Ispėjimas.** Prijungus "OMNI II Programmer" (su "OMNI Smart Software") prie tinklo, kuriame yra ir kitos įrangos, gali kilti anksčiau nenustatyta rizika pacientams, operatoriams ar trečiosioms šalims. Tokiais atvejais atsakinga organizacija turėtų nustatyti, išanalizuoti, įvertinti ir valdyti šią riziką. Be to, dėl vėlesnių tinklo / duomenų ryšio pakeitimų gali atsirasti nauja rizika, kurią reikia papildomai analizuoti. Tinklo / duomenų ryšio pokyčiai apima:
	- tinklo / duomenų ryšio konfigūracijos pokyčius;
	- papildomų elementų prijungimą prie tinklo / duomenų ryšio;
	- elementų atjungimą nuo tinklo / duomenų ryšio;
	- prie tinklo / duomenų ryšio prijungtos įrangos atnaujinimą;
	- prie tinklo / duomenų ryšio prijungtos įrangos versijų atnaujinimą.

#### **3.20.1 , OMNI II Programmer**" (su , **OMNI Smart Software**") prijungimas prie **laidinio eterneto tinklo**

Pastaba. "OMNI II Programmer" planšetinį kompiuterį prie laidinio interneto tinklo galima prijungti tik per medicininės paskirties eterneto izoliatorių.

Jei norima naudoti nuotolinio valdymo režimą ir prie interneto jungiamasi laidiniu tinklu, "OMNI II Programmer" (su "OMNI Smart Software") turi būti prijungtas prie standartinio 10/100 eterneto tinklo per nenaudojamą RJ-45 eterneto prievadą, esantį medicininės klasės eterneto izoliatoriuje, pritvirtintame prie programavimo įrenginio planšetinio kompiuterio apačioje.

### **3.20.2** "OMNI II Programmer" (su "OMNI Smart Software") prijungimas prie **belaidžio tinklo**

Jei norima naudoti nuotolinio valdymo režimą ir prie interneto jungiamasi per belaidį tinklą, "OMNI II Programmer" (su "OMNI Smart Software") pirmiausia reikia sukonfigūruoti taip, kad būtų galima prisijungti prie belaidžio tinklo.

### **3.20.2.1 OMNI II belaidžio tinklo konfigūracija**

Pasirinkimo ekrane spustelėkite mygtuką "Configuration" (konfigūracija). Atsivers konfigūravimo dialogo langas.

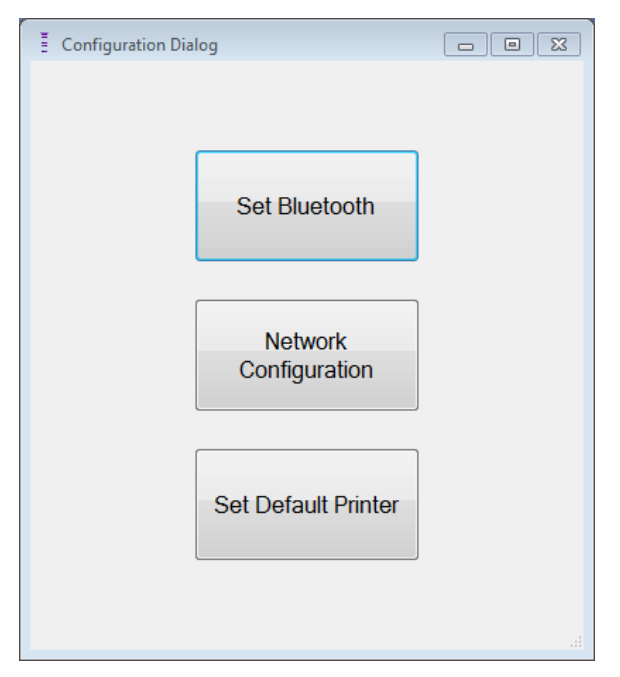

**31 pav. Konfigūravimo dialogo langas**

Spustelėkite mygtuką "Network Configuration" (tinklo konfigūravimas), kad nustatytumėte ryšį su serveriu arba pakeistumėte tinklo nustatymus. Atsivers tinklo konfigūravimo dialogo langas.

**Pastaba.** Jei nerodomi jokie belaidžiai tinklai, spustelėkite mygtuką "Refresh" (atnaujinti) ir peržiūrėkite galimus belaidžius tinklus, esančius "OMNI II Programmer" (su "OMNI Smart Software") veikimo zonoje.

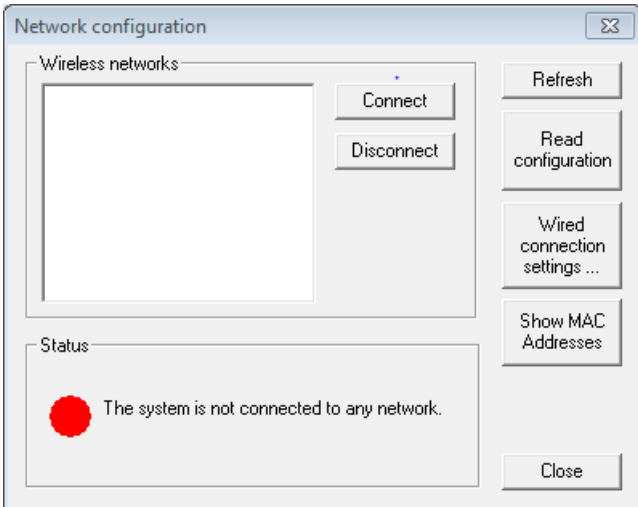

**32 pav. Tinklo konfigūravimo langas**

Lange "Network Configuration" (tinklo konfigūravimas) rodoma ši informacija.

- Belaidžiai tinklai: galimų palaikomų belaidžių tinklų sąrašas su šia informacija:
	- o tinklo pavadinimas;
	- o signalo stiprumo procentinė dalis;
	- o ryšio būsena ("Connected" (prijungta) bus rodoma šalia signalo stiprumo procentinės dalies, jei "OMNI II Programmer" (su "OMNI Smart Software") yra prijungtas prie to tinklo);
- Būsena: ryšio būsena. Raudonas apskritimas su pranešimu ..The system is connected to the internet but cannot reach the server IP address (40.114.12.242)." (Sistema prijungta prie interneto, bet negali pasiekti serverio IP adreso (40.114.12.242).) bus rodomas, jei "OMNI II Programmer" (su "OMNI Smart Software") prijungtas prie interneto, o raudonas apskritimas su pranešimu "The system is not connected to any network." (Sistema neprijungta prie jokio tinklo.) rodo, kad tam tikra problema neleidžia programavimo įrenginiui prisijungti prie interneto.

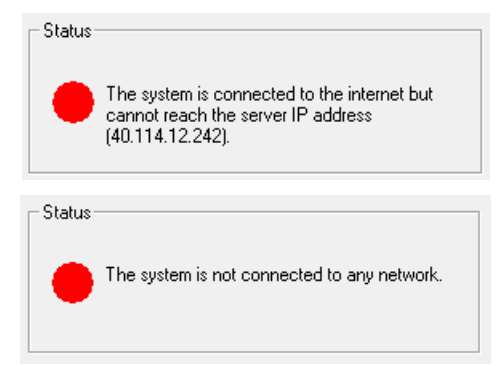

### **33 pav. OMNI II tinklo būsenos indikatoriai**

### **3.20.2.2 OMNI II belaidžio tinklo konfigūravimo komandos**

OMNI II "Network configuration window" (tinklo konfiguravimo lange) pateikiami šie komandų mygtukai:

- **Connect** (prisijungti): prisijungti prie pasirinkto belaidžio tinklo. Bus rodomas slaptažodžio dialogo langas, kuriame reikia įvesti tinklo raktą (rakto paprašykite tinklo administratoriaus).
- **Disconnect** (atsijungti): atsijungti nuo pasirinkto belaidžio tinklo.
- **Refresh** (atnaujinti): atnaujinti ryšio būseną.
- **Read configuration** (nuskaityti konfigūraciją): nuskaityti tinklo konfigūracijos nustatymus iš USB disko. USB diską turi pateikti tinklo administratorius arba "Impulse Dynamics".
- **Wired connection settings …** (laidinio ryšio nustatymai ...): atveriamas TCP/IP nustatymų dialogo langas, kuriame turite įvesti TCP/IP nustatymus (klauskite tinklo administratoriaus).
- **Show MAC Addresses** (rodyti MAC adresus): bus atvertas tinklo adapterių MAC adresų dialogo langas, kuriame bus išsamiai aprašytas kiekvieno "OMNI II Programmer" planšetiniame kompiuteryje įdiegto tinklo adapterio MAC adresas.
- **Close** (užverti): užveriamas langas.

### **3.20.3 OMNI II programinės įrangos veikimo režimai**

#### **3.20.3.1 OMNI II paleidimo režimai**

"OMNI II software" galima atverti vienu iš toliau nurodytų režimų:

- "Clinical Mode" (klinikinis režimas)
	- o vietiniam naudojimui klinikinėje aplinkoje
		- "OMNI II Programmer" planšetinis kompiuteris turi būti prijungtas prie "OMNI II Programmer" sąsajos bloko naudojant sąsajos bloko kabelį.
- "Remote Mode" (nuotolinis režimas)
	- o "OMNI II Programmer" programai valdyti nuotoliniu būdu klinikinėje aplinkoje
		- "OMNI II Programmer" planšetiniam kompiuteriui nereikia prijungti sąsajos. Juo vis tiek galima stebėti ar valdyti prietaisą nuotoliniu būdu per internetą (nuotolinis programavimas įrenginiu, esančiu toli nuo paciento).
- "Remote Listener Mode" (nuotolinio stebėjimo režimas)
	- o "OMNI II Programmer" programai stebėti nuotoliniu būdu klinikinėje aplinkoje
		- **Ypatingas** nuotolinio režimo atvejis, kai "OMNI II Programmer" programa negali valdyti prietaiso (leidžiama tik stebėti).

Norėdami atverti norimą paleidimo režimą, pasirinkite atitinkamą "OMNI II Programmer" (su "OMNI Smart Software") mygtuką pasirinkimo ekrane. Pasirinkus programavimo įrenginio režimą, jo negalima keisti tol, kol režimo programa neuždaroma ir "OMNI II Programmer" (su "OMNI Smart Software") vėl nerodo pasirinkimo ekrano.

Įvairiems paleidimo režimams taikomos toliau nurodytos taisyklės.

 Klinikiniu režimu veikiantis programavimo įrenginys gali prisijungti prie vieno nuotoliniu režimu veikiančio programavimo įrenginio ir kelių nuotoliniu stebėjimo režimu veikiančių programavimo įrenginių, bet ne prie kito klinikiniu režimu veikiančio programavimo įrenginio.
• Nuotoliniu režimu veikiantis programavimo įrenginys gali prisijungti tik prie vieno klinikiniu režimu veikiančio programavimo įrenginio. Pasirinkus mygtuką "OMNI II – Remote Mode" (OMNI II – nuotolinis režimas), bus rodomas šis pranešimas:

**"This OMNI II Programmer cannot be used to interrogate or program local OPTIMIZER IVs IPGs while logged on as a Remote Programmer. The remote programming session must be terminated and this OMNI II Programmer rebooted prior to using this programmer to interrogate or program an OPTIMIZER IVs IPG through this programmer's wand."** (Šis "OMNI II Programmer" negali būti naudojamas užklausoms pateikti ar vietiniams OPTIMIZER IVs IPG programuoti, kai yra prijungtas kaip nuotolinis programavimo įrenginys. Nuotolinio programavimo seansas turi būti nutrauktas ir šis "OMNI II Programmer" turi būti perkrautas prieš naudojant šį programavimo įrenginį užklausoms pateikti arba OPTIMIZER IVs IPG programuoti per šio programavimo įrenginio lazdelę.)

- Nuotolinio stebėjimo režimu veikiantis programavimo įrenginys gali prisijungti tik prie vieno klinikiniu režimu veikiančio programavimo įrenginio.
- Visi programavimo įrenginiai, prijungti prie klinikinio režimo programavimo įrenginio (nuotolinis ir nuotolinio stebėjimo), gali gauti pokalbių pranešimus ir stebėjimo informaciją (žymeklius, programavimo vertes, statistinius rodmenis ir kt.).
- Tik klinikiniu arba nuotoliniu režimu veikiantis programavimo įrenginys gali siųsti pokalbių pranešimus.
- Tik pagrindiniu režimu veikiantis programavimo įrenginys (žr. 3.20.3.2 skyrių) gali inicijuoti ryšio operacijas su prietaisu (užklausas, programavimą ir t. t.). Pagrindiniu režimu veikiantis programavimo įrenginys gali būti nuotolinis arba klinikinis programavimo įrenginys.

### **3.20.3.2 OMNI II** "Master" (pagrindinis) / "Slave" (pavaldusis) **režimai**

Nuotoliniu arba klinikiniu režimu atverta "OMNI II software" nuotolinio seanso metu gali tapti pagrindine arba pavaldžiąja. "OMNI II Programmer" programą galima perjungti iš "Master" (pagrindinio) ir "Slave" (pavaldžiojo) režimo tik tada, kai programavimo įrenginys veikia klinikiniu režimu.

Kai "OMNI II Programmer" programa veikia "Master" (pagrindiniu) režimu (nuotoliniu arba klinikiniu), ji visiškai kontroliuoja OPTIMIZER IVs IPG, o kai "OMNI II Programmer" programa veikia "Slave" (pavaldžiuoju) režimu, OPTIMIZER IVs IPG taikomos komandos yra išjungtos (užklausa, programavimas, žymeklių režimo inicijavimas, statistinių duomenų nuskaitymas ir kt.).

### **3.20.4 "OMNI II Programmer" kliento langas**

Pastaba. Norint prijungti "OMNI II Programmer" programą prie OMNI nuotolinio serverio, "OMNI II Programmer" (su "OMNI Smart Software") pirmiausia turi būti prijungtas prie interneto. Žr. 3.20.1 ir 3.20.2 skyrius, kuriuose aprašyti "OMNI II Programmer" (su "OMNI Smart Software") prijungimo prie interneto būdai.

Programavimo įrenginio kliento langas yra naudojamas prie kliento serverio prisijungti. Norėdami atverti "OMNI II Programmer" kliento langą, **meniu juostos** skirtuke **Communication** (ryšiai) pasirinkite piktogramą **Connect** (prisijungti).

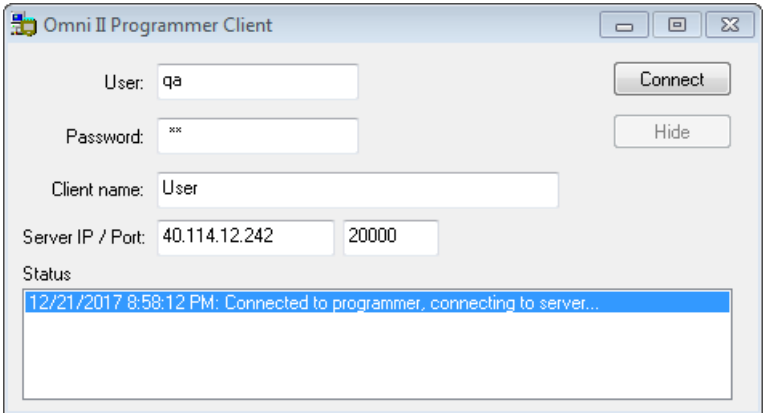

### **34 pav. "OMNI II Programmer" kliento langas**

#### **3.20.4.1 OMNI II prijungimas prie nuotolinio serverio**

Pasirodžius "OMNI II Programmer" kliento langui, įveskite toliau nurodytą informaciją:

**Pastaba.** Norėdamas naudotis "OMNI II Programmer" programos nuotolinio valdymo funkcija, naudotojas iš "Impulse Dynamics" turi gauti unikalų naudotojo vardą ir slaptažodį. Be to, "Impulse Dynamics" turi būti užregistruotas atitinkamas kliento vardas.

**Pastaba.** Pirmą kartą jungdamiesi prie nuotolinio serverio ištrinkite esamus naudotoją, slaptažodį ir kliento vardą ir įveskite naudotoją, slaptažodį ir kliento vardą, kuriuos jums paskyrė "Impulse Dynamics".

- **User** (naudotojas): naudotojo vardas, suderinamas su dabartiniu programavimo įrenginio paleidimo režimu. Jei naudotojo vardas nėra užregistruotas serveryje, kad galėtų veikti dabartiniu paleidimo režimu (klinikiniu, nuotoliniu arba nuotolinio stebėjimo), prisijungti nebus leista.
- **Password** (slaptažodis): slaptažodis, atitinkantis serveryje įrašytą naudotojo vardą.
- **Client name** (kliento vardas): vardas (kitoks nei naudotojo vardas), kuris unikaliai identifikuoja "OMNI II Programmer" (su "OMNI Smart Software"). Šio lauko serveris netikrina, tačiau jis svarbus kliento programavimo įrenginiui identifikuoti, kai prie jo jungiamasi nuotoliniu būdu arba siunčiant pokalbio žinutę (kliento vardas rodomas pokalbio lange).

• "Server IP / Port" (serverio IP / prievadas): serverio IP adresas.  $(\check{S})$  IP adresa "Impulse Dynamics" nustato pagal dabartinį IP adresą, kai "OMNI II Programmer" (su "OMNI Smart Software") pristatomas, tačiau jis gali būti pakeistas gavus programavimo įrenginį. Kai jis bus pakeistas, "Impulse Dynamics" jums praneš ir pateiks informaciją apie naują IP adresą, kuris bus naudojamas prie nuotolinio OMNI serverio prisijungti.)

Įvedę visą pirmiau nurodytą informaciją, paspauskite "Enter" arba spustelėkite mygtuką **Connect** (prisijungti). Apatinėje lango dalyje esančioje baltoje vietoje (būsenos) bus rodoma ryšio būsena. Jei prijungimas sėkmingas, "OMNI II Programmer" kliento langas išnyks (nuotolinis seansas pradėtas). Jei įvyksta klaida (pavyzdžiui, neteisingas slaptažodis arba ryšio problemos), "OMNI II Programmer" kliento langas liks atidarytas, o būsenos vietoje bus rodomas atitinkamas klaidos pranešimas, reikalaujantis, kad naudotojas pakartotinai bandytų prisijungti.

Tada nuotolinio prijungimo galima paprašyti iš "OMNI II Programmer" (su "OMNI Smart Software"), veikiančio nuotoliniu režimu.

- Klinikinis inžinierius nuotolinio stebėjimo centre (arba bet kurioje kitoje vietoje, jei klinikinis inžinierius turi patikimą interneto prieigą ir telefono ryšį), turintis prie interneto prijungtą nuotolinį "OMNI II Programmer" (su "OMNI Smart Software"), gali inicijuoti susiejimą su klinikiniu "OMNI II Programmer" (su "OMNI Smart Software") prašančiojoje klinikoje.
- Jei nuotolinio seanso metu nutrūksta interneto ryšys, vietinio (pavaldžiojo) "OMNI II Programmer" programa parodys įspėjamąjį ekraną, o CCM™ tiekimas stebimu OPTIMIZER IVs IPG bus IŠJUNGTAS. Vietinio (pavaldžiojo) "OMNI II Programmer" programa automatiškai grįš į pagrindinį režimą po 5 iš eilės nesėkmingų bandymų pakartoti bet kokią ryšio užklausą.
- Vietinio (pavaldžiojo) "OMNI II Programmer" programa taip pat persijungs į pagrindinį režimą, kai OMNI II programavimo įrenginio lazdelėje paspausite programavimo mygtuką "Urgent" (skubus).

### **3.20.4.2 "OMNI II Programmer" kliento lango rodymas**

Norėdami parodyti "OMNI II Programmer" kliento langą programavimo įrenginiui prisijungus prie nuotolinio serverio, **meniu juostos** skirtuke **Communication** (ryšiai) pasirinkite piktogramą **Show Client Window** (rodyti kliento langą).

### **3.20.5 Nuotolinio seanso su "OMNI II Programmer" (su "OMNI Smart Software") pradėjimas**

Norėdamas pradėti nuotolinį OMNI II seansą, klinikos gydytojas pirmiausia turi paskambinti telefonu į Nuotolinio stebėjimo centrą ir paprašyti pradėti nuotolinį stebėjimo seansą. Tada gydytojas turi prijungti savo "OMNI II Programmer" (su "OMNI Smart Software") prie interneto per eternetą arba belaidžio tinklo ryšį.

Norėdami pradėti nuotolinį seansą, atlikite šiuos veiksmus.

- Įjunkite klinikinį programavimo įrenginį **klinikiniu režimu.**
	- o **Menu Bar** (meniu juostoje) skirtuke **Communication** (ryšys) pasirinkite piktogramą **Connect** (prisijungti).
	- o Kai pasirodys "Omni II" kliento langas, atitinkamose vietose įveskite naudotojo vardą, slaptažodį ir kliento vardą, tada pasirinkite **Connect** (prisijungti).

Užmezgus ryšį su kliento serveriu, programavimo juostoje rodomas **Operation Mode** (veikimo režimas) ir dabartinis veikimo režimas **C/Master** (C / pagrindinis).

- Įjunkite nuotolinį programavimo įrenginį **nuotoliniu režimu**.
	- o **Menu Bar** (meniu juostoje) skirtuke **Communication** (ryšys) pasirinkite piktogramą **Connect** (prisijungti).
	- o Kai pasirodys "Omni II" kliento langas, atitinkamose vietose įveskite naudotojo vardą, slaptažodį ir kliento vardą, tada pasirinkite **Connect** (prisijungti).
	- o Kai pasirodys langas "Select Local Programmer" (pasirinkti vietinį programavimo įrenginį), pasirinkite norimą "OMNI II Programmer" ir pasirinkite **OK** (gerai).

Užmezgus ryšį su kliento serveriu, programavimo juostoje rodomas **Operation Mode** (veikimo režimas) ir dabartinis veikimo režimas **R/Slave** (R / pavaldusis).

Perjungimas iš pagrindinio į pavaldųjį režimą valdomas klinikiniu programavimo įrenginiu.

Norėdami perjungti klinikinį programavimo įrenginį į pavaldųjį režimą, o nuotolinį programavimo įrenginį – į pagrindinį režimą, atlikite šiuos veiksmus:

 Klinikinio programavimo įrenginio **Menu Bar** (meniu juostoje) skirtuke **Communication** (ryšys) pasirinkite piktogramą **Slave** (pavaldusis).

Kai klinikinio režimo "OMNI II Programmer" programa bus nustatyta į pavaldųjį režimą, bus rodomas toks pranešimas:

**"Remote programming of the OPTIMIZER Mini IPG requires a clinician to be present and in constant observation of the patient. The programming wand MUST be held by the clinician over the implant site at all times during a remote programming session. Furthermore, the clinician and remote operator MUST be in constant telephonic communication throughout the complete remote programming session."** (Nuotolinio "OPTIMIZER Mini IPG" programavimo metu šalia turi būti gydytojas ir nuolat stebėti pacientą. Nuotolinio programavimo seanso metu gydytojas PRIVALO visą laiką laikyti programavimo įrenginio lazdelę virš implanto vietos. Be to, gydytojas ir nuotolinis operatorius PRIVALO nuolat palaikyti telefoninį ryšį viso nuotolinio programavimo seanso metu.)

Pasirinkite **OK** (gerai), kad tęstumėte.

Klinikinio programavimo įrenginio programavimo juostoje **Operation Mode** (veikimo režimas) pasikeis į **C/Slave** (C / pavaldusis).

Nuotolinio programavimo įrenginio programavimo juostoje **Operation Mode** (veikimo režimas) pasikeis į **R/Master** (R / pagrindinis).

#### **3.20.6 OMNI II nuotolinio seanso užbaigimas**

Nuotolinį OMNI II seansą galima nutraukti iš klinikinio arba nuotolinio programavimo įrenginio.

Norėdami nutraukti OMNI II nuotolinį seansą:

 **Menu Bar** (meniu juostoje) skirtuke **Communication** (ryšys) dar kartą pasirinkite piktogramą **Connect** (prisijungti), kai bus inicijuotas seansas.

#### **3.20.7 OMNI II pokalbis**

Norėdami išsiųsti pokalbio žinutę, atidarykite pokalbio žinutės langą pasirinkę **Menu Bar** (meniu juostoje) skirtuke **Communication** (ryšys) piktogramą **Send message…** (siųsti žinutę...). Kai pasirodys pokalbio žinutės langas, baltoje vietoje parašykite žinutę ir paspauskite "Enter" arba spustelėkite mygtuką **Send** (siųsti). Visos anksčiau išsiųstos ir gautos žinutės bus rodomos pokalbio žinučių lange virš baltos vietos, kurioje įrašyta žinutė.

Jei pokalbio žinutę gausite tuo metu, kai pokalbio žinučių langas bus uždarytas, šis langas atsiras automatiškai.

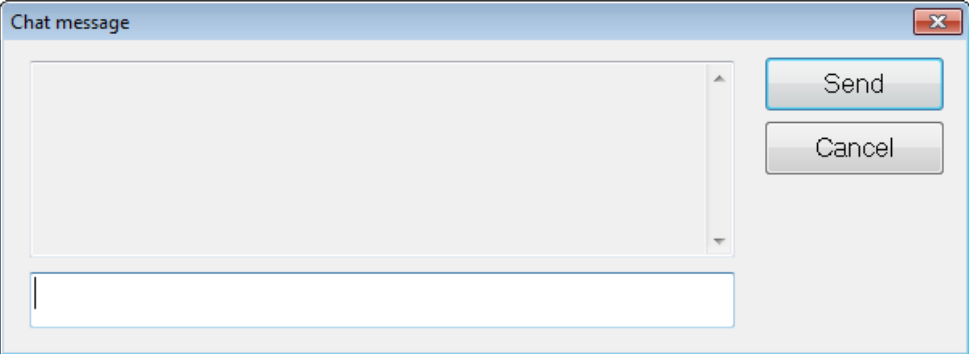

#### **35 pav. Pokalbio žinutės langas**

#### **3.20.8 OMNI II žurnalo įkėlimas / atsisiuntimas**

"OMNI II Programmer" programa leidžia įkelti ir atsisiųsti žurnalo failus į OMNI nuotolinį serverį ir iš jo.

#### **3.20.8.1 OMNI II žurnalo įkėlimo / atsisiuntimo langas**

Žurnalo įkėlimo / atsisiuntimo lange galima siųsti žurnalo failus į serverį, gauti žurnalo failus iš serverio, atnaujinti serverio žurnalo failus ir keisti tinklo nustatymus. Norėdami atverti "OMNI II Programmer" programos žurnalo įkėlimo / atsisiuntimo langą, **meniu juostos** skirtuke **Log** (žurnalas) pasirinkite piktogramą **Upload/Download log** (įkelti / atsisiųsti žurnalą).

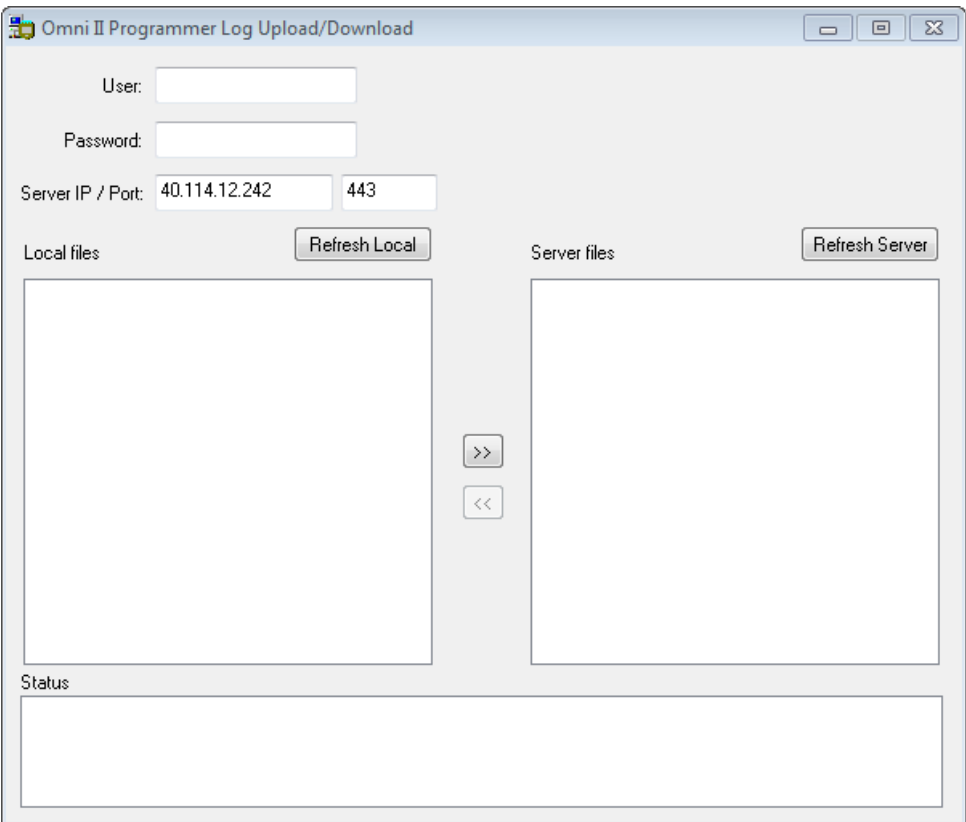

**36 pav. "OMNI II Programmer" žurnalo įkėlimo / atsisiuntimo langas**

### **3.20.8.2 OMNI II vietinis atnaujinimas**

Norėdami parodyti vietinius žurnalo failus, saugomus "OMNI II Programmer" (su "OMNI Smart Software"), spustelėkite mygtuką **Refresh Local** (atnaujinti vietinius).

#### **3.20.8.3 OMNI II serverio atnaujinimas**

Norėdami parodyti serveryje saugomus žurnalo failus, "OMNI II Programmer" (su "OMNI Smart Software") pirmiausia turi būti prijungtas prie interneto. Žr. 3.20.1 ir 3.20.2 skyrius, kuriuose aprašyti "OMNI II Programmer" (su "OMNI Smart Software") prijungimo prie interneto būdai. Naudotojas turi įvesti šią informaciją:

- **User** (naudotojas): naudotojo vardas, suderinamas su dabartiniu programavimo įrenginio paleidimo režimu. Jei naudotojo vardas serveryje neregistruotas, ryšys bus atmestas.
- **Password** (slaptažodis): slaptažodis, atitinkantis serveryje įrašytą naudotojo vardą.
- **Server IP / Port** (serverio IP / prievadas): serverio IP adresas.  $(\check{S})$  IP adresa "Impulse Dynamics" nustato pagal dabartinį IP adresą, kai "OMNI II Programmer" (su "OMNI Smart Software") pristatomas, tačiau jis gali būti pakeistas gavus programavimo irenginį. Kai jis bus pakeistas, "Impulse Dynamics" jums praneš ir pateiks informaciją apie naują IP adresą, kuris bus naudojamas prie nuotolinio OMNI serverio prisijungti.)

Spustelėkite mygtuką **Refresh Server** (atnaujinti serverį). Jei ryšys sėkmingas, bus atnaujintas serverio failų sąrašas. Jei įvyksta klaida, būsenos srityje bus rodomas klaidos pranešimas, reikalaujantis, kad naudotojas pakartotinai bandytų prisijungti.

### **3.20.8.4 OMNI II žurnalo failų įkėlimas**

Norėdami siųsti žurnalo failus į serverį, turite būti prisijungę prie interneto ir pateikti tą pačią informaciją, kaip nurodyta pirmiau.

Ši operacija atliekama tik tada, kai "OMNI II software" veikia klinikiniu režimu.

# **3.20.8.5 OMNI II žurnalo failų atsisiuntimas**

Norėdami gauti žurnalo failus iš serverio, turite būti prisijungę prie interneto ir pateikti tą pačią informaciją, kaip nurodyta pirmiau.

Ši operacija atliekama tik tada, kai "OMNI II software" veikia nuotoliniu režimu.

# **4. "OMNI SMART SOFTWARE"**

"OMNI Smart Software" – tai programa, kuri yra naudojama parametrams, kuriais kontroliuojamas "OPTIMIZER Smart IPG", nuskaityti ir keisti. Šiame skyriuje aprašomos įvairios "OMNI Smart Software" funkcijos.

# **4.1 "OMNI Smart Programmer" programos ekranas**

Kai paleidžiama "OMNI Smart Software", rodomas "OMNI Smart Programmer" programos pagrindinis ekranas, kuriame yra:

- pavadinimo juosta;
- EKG langas;
- peržiūros juosta;
- EKG statistikos juosta;
- priemonių juosta;
- prietaiso juosta;
- žurnalo juosta;
- programavimo juosta;
- parametrų neatitikimo juosta;
- užduočių juosta;
- būsenos juosta.

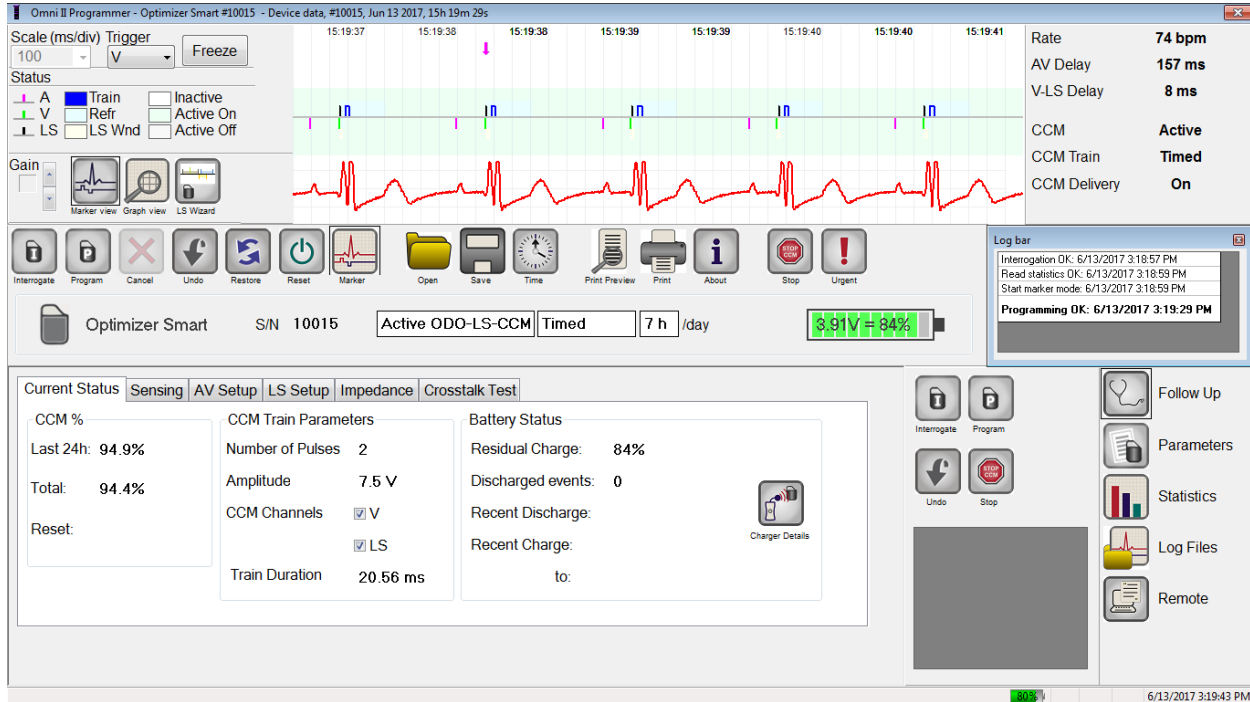

### **37 pav. Pagrindinis "OMNI Smart Programmer" programos ekranas**

#### **4.1.1 Pavadinimo juosta**

Pavadinimo juosta yra rodoma lango viršuje. Joje rodoma šiuo metu veikianti programa ir duomenų šaltinis, kuris gali būti:

- "OPTIMIZER Smart IPG", šiuo atveju rodomas prietaiso serijos numeris ir paskutinės užklausos data ir laikas, arba
- failas, kuriame pateiktos tam tikro modelio vardinės vertės; šiuo atveju rodomas jo pavadinimas, arba
- failas, kuriame yra jau naudojamų ir įrašytų parametrų rinkinio vertės; šiuo atveju rodomas pavadinimas.

### **4.1.2 EKG langas**

Šis langas rodomas ekrano viršuje. Jame slenkama paciento EKG realiuoju laiku. Kai "OPTIMIZER Smart IPG" veikia "Marker Mode" (žymeklių režimu), palei EKG rodomi žymekliai, žymintys įvairius galimus įvykius ir būkles.

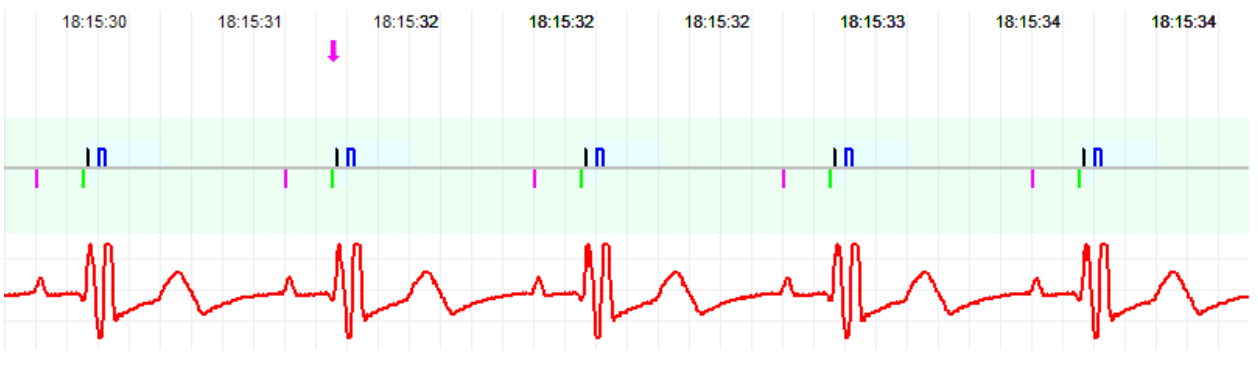

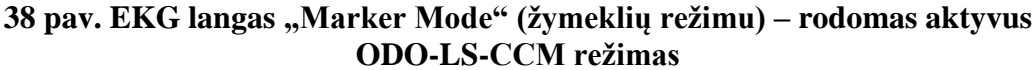

Informacija apie kreivę ir spalvas yra pateikta **EKG informacijos juostoje**.

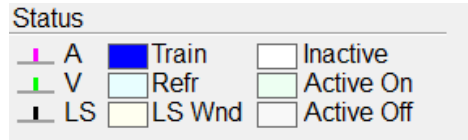

### **39 pav. EKG informacijos juosta**

### **4.1.3 Peržiūros juosta**

Peržiūros juostoje yra šių komandų mygtukai:

- **Marker view** (žymeklių rodinys): rodo EKG langą žymeklių rodinyje.
- **Graph view** (grafiko rodinys): rodo EKG langą grafiko rodinyje.
- **LS Wizard** (LS vedlys): rodo EKG langą LS vedlio rodinyje.

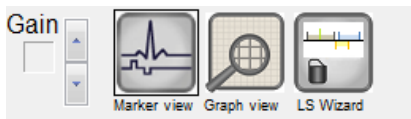

### **40 pav. Peržiūros juosta**

### **4.1.3.1 Žymeklių rodinys**

Žymeklių rodinyje žymeklių įvykiai yra parodyti taip:

- užfiksuoti įvykiai, esantys žemiau bazinės linijos, žymimi spalvotais linijų žymekliais šiomis spalvomis:
	- o **Purpurinė:** prieširdžio užfiksuotas įvykis;
	- o **Žalia:** skilvelių užfiksuotas įvykis;
	- o **Juoda:** "Local Sense" įvykis.

Ši informacija apie spalvas yra rodoma "OMNI Smart Programmer" programos ekrano EKG lange.

 CCM™ signalo tiekimas vaizduojamas mėlyno stačiakampio formos žymekliu virš bazinės linijos, kurios ilgis atitinka CCM™ signalo trukmę.

Be to, rodomos etiketės, nurodančios, kada yra šios sąlygos:

- **PVC**: du iš eilės skilvelių užfiksuoti įvykiai be įsiterpiančio prieširdžių užfiksuoto įvykio;
- **AT**: prieširdžių ritmas viršija prieširdžių tachikardijos ritmo ribą;
- **VT**: skilvelių ritmas viršija skilvelių tachikardijos ritmo ribą;
- **A Noise** (A triukšmas): prieširdžių fiksavimo kanale nustatytas triukšmas;
- **V Noise** (V triukšmas): skilvelių fiksavimo kanale nustatytas triukšmas;
- Long AV (ilgasis AV): užfiksuotas AV intervalas viršija "ilgojo AV" ribą;
- **Short AV** (trumpasis AV): užfiksuotas AV intervalas trumpesnis  $u\check{z}$  , trumpojo  $AV^{\prime\prime}$  riba.
- **Įspėjimas.** Rodoma EKG neturėtų būti naudojama klinikiniams sprendimams priimti. Medicininiai sprendimai turėtų būti priimami tik remiantis nepriklausomu EKG matavimo prietaisu.
	- CCM<sup>™</sup> signalo tiekimo būseną nurodo etiketės, taip pat EKG lango fono spalva, kaip nurodyta toliau:
		- o **Inactive** (neaktyvus): ši etiketė rodoma EKG lango viršutiniame kairiajame kampe, kol CCM™ tiekimas **nėra aktyvus**. Šiuo atveju EKG lango fono spalva yra **balta**.
		- o **Active-On** (aktyvus įjungtas): ši etiketė rodoma EKG lango viršutiniame kairiajame kampe, kol CCM™ tiekimas yra **aktyvus** ir **įjungtas**. Šiuo atveju EKG lango fono spalva yra **žalia**.
		- o **Active-Off** (aktyvus išjungtas): ši etiketė rodoma EKG lango viršutiniame kairiajame kampe, kol CCM™ tiekimas yra **aktyvus**, bet **išjungtas**. Šiuo atveju EKG lango fono spalva yra **pilka**.

### **4.1.3.2 Grafiko rodinys**

"OMNI Smart Programmer" programoje galima naudoti grafinį vaizdą, kad kai kurie "OPTIMIZER Smart IPG" parametrai būtų rodomi lengvai suprantamame grafike.

Šiame lange rodomos šios parametrų vertės:

- "Right Heart Sensing" (dešiniosios širdies pusės fiksavimas)
	- o "Atrial Sensitivity" (prieširdžių jautrumas)
	- o "Ventricular Sensitivity" (skilvelių jautrumas)
	- o "Atrial Refractory Period (PVARP)" (prieširdžių refrakterinis periodas (PVARP))
	- o "Ventricular Refractory Period" (skilvelių refrakterinis periodas)
	- o "Short AV Limit" (trumpojo AV riba)
	- o "Long AV Limit" (ilgojo AV riba)
- "Local Sense"
	- o "LS Sensitivity" (LS jautrumas)
	- o "LS Alert Window Start" (LS įspėjimo lango pradžia)
	- o "LS Alert Window Width" (LS įspėjimo lango trukmė)
	- o "Pre Atrial LS Refractory Period" (prieširdžių refrakterinis periodas prieš LS)
	- o "Post Atrial LS Refractory Period" (prieširdžių refrakterinis periodas po LS)
- o "Pre Ventricular LS Refractory Period" (skilvelių refrakterinis periodas prieš LS)
- o "Post Ventricular LS Refractory Period" (skilvelių refrakterinis periodas po LS)
- o "Post LS Refractory Period" (refrakterinis periodas po LS)
- $\bullet$  . CCM<sup>TM</sup> Signal<sup>"</sup> (CCM<sup>TM</sup> signalas)
	- o "Number of pulses in CCM™ pulse train" (impulsų skaičius CCM™ impulsų sekoje)
	- o "Trigger-to-CCM™ signal delay (coupling interval)" (nuo trigerio iki CCM™ signalo vėlinimas (priešekstrasistolinis intervalas)
	- o "CCM™ signal initial amplitude" (pradinė CCM™ signalo amplitudė)
	- o "Phase duration of individual phases in each CCM™ pulse in CCM™ pulse train" (atskirų CCM™ impulso fazių trukmė kiekviename CCM™ impulsų sekos impulse)

Šiame lange taip pat rodomas žymeklis ekrano viršuje kairėje pusėje, nurodantis žymeklio padėtį msek. Taip pat šalia žymeklio pateikiamas tekstas "Modified" (pakeista), kai parametras buvo pakeistas būnant šiame lange.

Šio grafiko sutartiniai ženklai

- Prieširdžių, skilvelių ir LS įvykiai rodomi kaip vertikalios linijos po horizontalia grafiko ašimi.
- Fiksavimo ribinės vertės yra rodomos kaip maži stačiakampiai po užfiksuotais įvykiais. Atstumas iki ašies yra proporcingas jų vertėms.
- LS refrakteriniai periodai yra rodomi kaip šviesiai mėlyni atitinkamo pločio stačiakampiai su punktyrinės linijos kraštu.
- LS įspėjimo langas yra rodomas kaip šviesiai geltonas atitinkamo pločio stačiakampis su punktyrinės linijos kraštu.
- CCM™ impulsų seka yra rodoma kaip kvadratinė banga.
- Pusiausvyros fazė yra parodyta kaip žalia zona.
- Triukšmo langas yra parodytas kaip šviesiai raudona zona.
- LS įvykių, kurie nepatenka į grafiką, atsiradimo laikas yra parodytas pilkoje zonoje, esančioje kairėje grafiko pusėje.

#### **4.1.3.2.1 Dinaminis rodinys**

Dinaminiame rodinyje vienas dabartinės EKG laikotarpis yra rodomas kartu su pirmiau aprašytais (grafiniais) parametrais ir žymeklių įvykiais. Dinaminis rodinys galimas tik tada, kai įjungtas žymeklių režimas. Šiame vaizde neleidžiama keisti parametrų verčių. Jei bandoma keisti parametro vertę, grafiko režimas automatiškai perjungiamas į statinį rodinį.

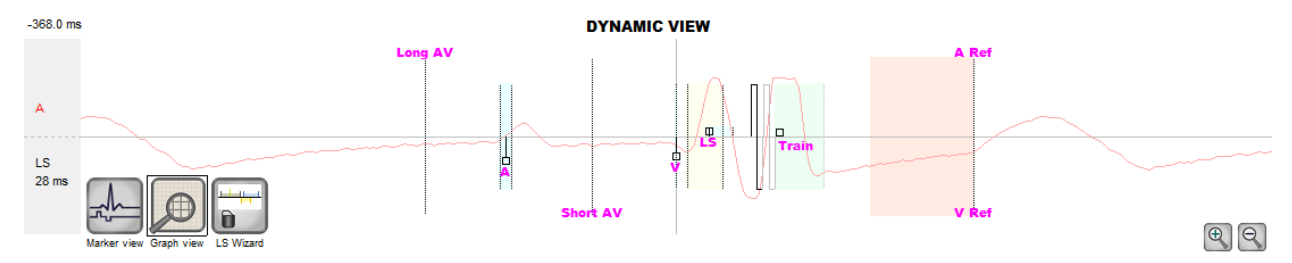

#### **41 pav. Grafinis rodinys (dinaminis)**

#### **4.1.3.2.2 Statinis rodinys**

Statiniame rodinyje EKG nerodoma, rodomos tik parametrų vertės, kurias galima keisti. Norėdami pakeisti parametro vertę, vilkite jį žymekliu grafiko viduje į norimą vietą (parametro skaitinė vertė yra parodoma, kai rodote į jį arba jį perkeliant). Norėdami gauti prieigą prie galimų parametro verčių sąrašo, pažymėkite jį žymekliu.

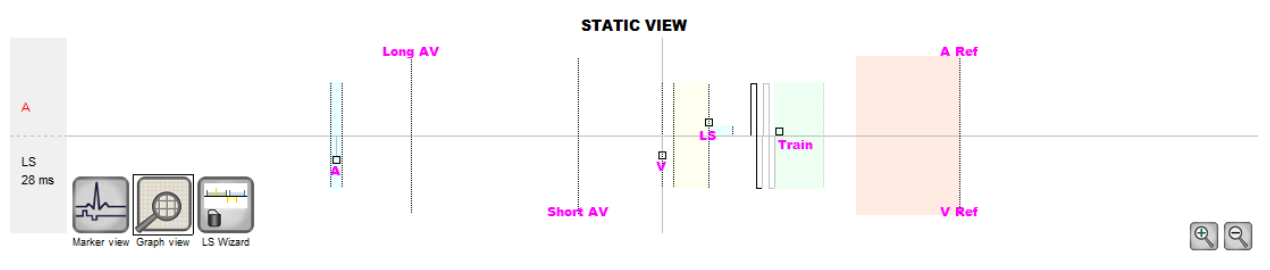

### **42 pav. Grafinis rodinys (statinis)**

Kairiuoju pelės mygtuko paspaudimu arba palietus ekraną liestuku, grafikas padidinamas. Spragtelėjus dešiniuoju pelės mygtuku arba palietus ekraną nuspaudus liestuko mygtuką, grafikas sumažinamas. Kai grafikas padidinamas, jo apačioje atsiranda slinkties juosta.

Be to, žymeklio padėtis skilvelių įvykio atžvilgiu rodoma kairiajame viršutiniame grafiko kampe.

Juoda / mėlyna / raudona (užprogramuota, laukiama, neatitinka) spalvos taip pat naudojamos parametrų vertėms grafiko rodinyje.

#### **4.1.3.3 LS vedlys**

LS vedlyje EKG nerodoma, rodomos tik LS parametrų vertės, kurias galima keisti. Norėdami pakeisti parametro vertę, vilkite jį žymekliu grafiko viduje į norimą vietą (parametro skaitinė vertė yra parodoma, kai rodote į jį arba jį perkeliant). Norėdami gauti prieigą prie galimų parametro verčių sąrašo, pažymėkite jį žymekliu.

### **4.1.4 EKG statistikos juosta**

EKG statistikos juostoje rodomos šios vertės:

- **Period** (laikotarpis): širdies ritmas dūžiais per minutę (dūž./min.);
- **AV Delay** (AV delsa): AV intervalas milisekundėmis;
- **V-LS Delay** (V-LS delsa): V-L intervalas milisekundėmis;
- **CCM™**: CCM režimo būsena;
- **CCM™ Train** (CCM™ impulsų seka): CCM tiekimo režimas;
- **CCM™ Delivery** (CCM™ tiekimas): CCM tiekimo būsena.

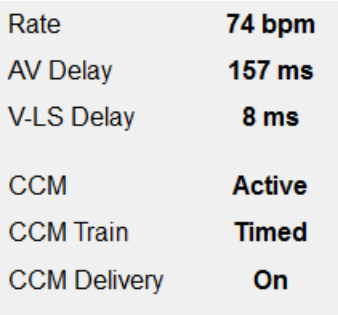

### **43 pav. EKG statistikos juosta**

Kai "OPTIMIZER Smart IPG" veikia "Marker Mode" (žymeklių režimu) ir yra "OMNI II Programmer" lazdelės ryšio diapazone, laikotarpio, AV delsos ir V-LS delsos intervalai dinamiškai keičiasi ir rodo esamą kiekvienos vertės rodmenį.

### **4.1.5 Pagrindinė priemonių juosta**

Pagrindinė priemonių juosta rodoma po **EKG langu**. Joje yra šių "OMNI Smart Programmer" programos komandų mygtukai (kai komandai yra greitųjų klavišų alternatyva, ji nurodoma šalia komandos pavadinimo skliausteliuose):

- **Interrogate (Ctrl+I)** (pateikti užklausa (Ctrl+I)): nuskaito "OPTIMIZER Smart IPG" dabartines parametrų vertes. Šios vertės tampa "OMNI Smart Programmer" programos parametrų vertėmis.
- **Program** (Ctrl+P) (programuoti (Ctrl+P)): nustato "OPTIMIZER Smart IPG" parametrų vertes su dabartinėmis "OMNI Smart Programmer" programos parametrų vertėmis. Ši komanda įjungiama tik tuo atveju, jei parametrai neprieštarauja vienas kitam.
- **Cancel (Esc)** (atšaukti (Esc)): kai pakeičiama bet kokio programavimo įrenginio vertė, tampa prieinama komanda "Cancel" (atšaukti). Pasirinkus šią komandą, bus *atkurtos parametrų vertės į paskutines prašytas / užprogramuotas.* Jei nebuvo pateikta užklausa jokiam įrenginiui ir duomenys buvo įkelti iš .tip failo, programavimo įrenginio parametrai nustatomi pagal faile apibrėžtas vertes.
- Undo (Ctrl+U) (anuliuoti (Ctrl+U)): Jeigu "OPTIMIZER Smart IPG" buvo perprogramuotas naudojant naują parametrų verčių rinkinį, ši komanda *atkuria "OPTIMIZER Smart IPG" į anksčiau užprogramuotą verčių rinkinį.*
- **Restore** (atkurti): jeigu "OPTIMIZER Smart IPG" buvo perprogramuotas į naują režimą, ši komanda *atkuria "OPTIMIZER Smart IPG" į seanso pirmos užklausos vertes.*
- **Reset** (atkurti): atstato "OPTIMIZER Smart IPG". Šią komandą reikia naudoti tik tada, jei "OMNI Smart Programmer" programa praneša, kad "OPTIMIZER Smart IPG", kuriam pateikiamos užklausos, nustatytas į DOWN (ATJUNGIMO) režimą [budėjimo (OOO), nėra CCM režimo su prastesnėmis funkcijomis].
- Marker (Ctrl+M) (žymeklis (Ctrl+M)): nustato "OPTIMIZER Smart IPG" į žymeklių režimą (t. y. kiekvienam aptiktam ir sugeneruotam įvykiui EKG lange yra rodomi pažymėti įvykiai).
- **Open (Ctrl+O)** (atverti (Ctrl+O)): nuskaito standarto (.tip) failą, kuriame yra išsaugotos parametrų vertės, įrašytos programavimo įrenginio planšetiniame kompiuteryje. Atveriamas langas, kuriame naudotojas gali pasirinkti išsaugoto standarto (.tip) failo pavadinimą ir vietą. Nuskaito prietaiso duomenis iš .tip failo.
- **Save** (išsaugoti): įrašo standarto (.tip) failą, kuriame yra dabartinės parametrų vertės, į programavimo įrenginio planšetinį kompiuterį. Atveriamas langas, kuriame prašoma nurodyti standarto (.tip) failo pavadinimą ir vietą.
- **Time** (laikas): atveria langą **Time** (laikas), kuriame rodomi dabartiniai "OPTIMIZER Smart IPG" ir "OMNI II Programmer" planšetinio kompiuterio realaus laiko laikrodžių nustatymai. Šiame lange taip pat galima nustatyti IPG laiką pagal kompiuterio laiką. ("OPTIMIZER Smart IPG" laiko nustatymą naudoja CCM™ signalų tiekimo planavimo mechanizmas, kad kasdien įjungtų ir išjungtų CCM™ signalų tiekimą.)
- **Print preview** (spaudinio peržiūra): atveriamas langas **Print preview** (spaudinio peržiūra), kuriame yra šie mygtukai, kuriuos galima pasirinkti susietoms spausdinimo funkcijoms peržiūrėti:
	- o **Print Parameters** (spausdinimo parametrai): rodomas dabartinių "OMNI Smart Programmer" programos verčių, kurias reikia spausdinti, sarašas.
	- o **Print Statistics** (spausdinimo statistika): rodomas dabartinių statistikos duomenų, kuriuos reikia spausdinti, sąrašas.
	- o **Print Follow Up** (spausdinti sekimo duomenis): rodomas dabartinių sekimo duomenų, kuriuos reikia spausdinti, sąrašas.
	- o **Print Screen** (spaudinio ekranas): sukuriama dabartinio ekrano momentinė nuotrauka kaip bmp failas.
- **Print** (spausdinti): atveriamas langas **Print** (spausdinti), kuriame yra šie mygtukai, kuriuos galima pasirinkti spausdinant:
	- o **Print Parameters** (spausdinimo parametrai): į numatytąjį spausdintuvą išsiunčiamas dabartinių "OMNI Smart Programmer" programos verčių sąrašas.
	- o **Print Statistics** (spausdinimo statistika): į numatytąjį spausdintuvą išsiunčiamas dabartinių statistikos duomenų sąrašas.
- o **Print Follow Up** (spausdinti sekimo duomenis): į numatytąjį spausdintuvą išsiunčiamas dabartinių sekimo duomenų sąrašas.
- o **Print Screen** (spaudinio ekranas): sukuriama dabartinio ekrano momentinė nuotrauka kaip bmp failas.
- **About** (apie): rodoma informacija apie "OMNI Smart Software" versiją.
- **Start/Stop** (paleisti / sustabdyti): aktyvina CCM™ signalų tiekimą (jei CCM yra IŠJUNGTAS) arba išjungia CCM™ signalų tiekimą (jei CCM yra ĮJUNGTAS).
- **Urgent (F4)** (skubus (F4)): užprogramuoja "OPTIMIZER Smart IPG" saugias standartines vertes kritiniu atveju [budėjimo (OOO) režimas, CCM IŠJUNGTAS].

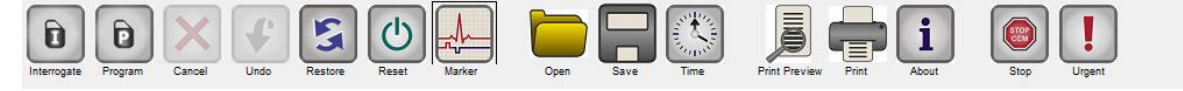

#### **44 pav. Priemonių juosta**

**Pastaba.** Jei komandos mygtukas **priemonių juostoje** rodomas pilka spalva, tai reiškia, kad komanda šiuo metu nepasiekiama.

#### **4.1.6 Prietaiso juosta**

Prietaiso juostoje rodomi prietaiso modelis, serijos numeris, dabartinė širdies susitraukiamumo moduliacijos terapijos būsena ir dabartinis prietaiso, kuriam pateikta užklausa, baterijos įkrovos lygis.

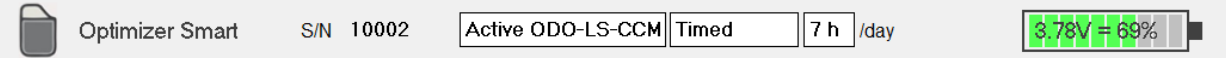

#### **45 pav. Prietaiso juosta**

### **4.1.7 Žurnalo juosta**

Specialiame "OMNI Smart Software" faile yra visu "OPTIMIZER Smart IPG" ir "OMNI Smart Programmer" programos sąveikų įrašas (**žurnalas**), įskaitant šių sąveikų datą ir laiką.

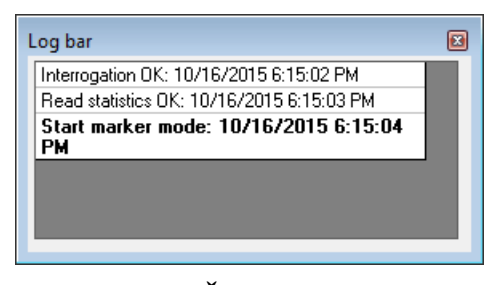

**46 pav. Žurnalo juosta**

Daugiau informacijos apie įvykį žurnale galima gauti dukart spustelėjus įvykį žurnalo juostoje. Jei su pasirinktu įvykiu yra susijusių duomenų, vykdomi šie veiksmai:

- Jei pasirinktas **"Interrogation"** (užklausos pateikimo) arba "Programming" (programavimo) įvykis, "OMNI Smart Programmer" programoje rodomos parametrų vertės yra verčių, buvusių pasirinkto įvykio metu, rinkinys.
- Visiems kitiems užregistruotiems įvykiams (žymelėms, žymeklių režimo pradžiai / pabaigai ir t. t.) rodomas pranešimas, nurodantis, kad nėra su įvykiu susijusių duomenų, kuriuos būtų galima rodyti.

### **4.1.8 Programavimo juosta**

Programavimo juosta suteikia greitą prieigą prie pagrindinių "OMNI Smart Programmer" programos komandų naudojant šiuos mygtukus:

- **Interrogate** (pateikti užklausą): norint gauti implantuoto prietaiso faktines parametrų vertes.
- **Program** (programuoti): perduoti suderinamą parametrų verčių rinkinį į IPG. Šis mygtukas mirksi mėlynai, kai parametro vertė buvo pakeista ir nėra parametrų neatitikimo. Tai rodo, kad "OPTIMIZER Smart IPG" užprogramuotos parametrų vertės skiriasi nuo rodomų parametrų verčių. Jei yra parametrų neatitikimas, šis mygtukas yra neaktyvus, kol neatitikimas nebus pašalintas.
- **Cancel/Undo** (atšaukti / anuliuoti): priklausomai nuo konteksto atšaukia dar neperduotus pakeitimus arba atkuria paskutinio programavimo vertes.
- **Stop/Start** (stabdyti / paleisti): priklausomai nuo konteksto išjungiamas CCM™ signalo tiekimas, programuojant CCM režimo parametrą į CCM IŠJUNGTAS, arba įjungiamas CCM™ signalo tiekimas, programuojant CCM režimo parametrą į CCM ĮJUNGTAS.

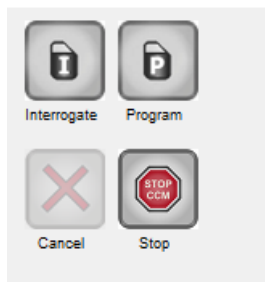

### **47 pav. Programavimo juosta**

### **4.1.9 Parametrų neatitikimo juosta**

Programavimo juostoje rodomi parametrų neatitikimo pranešimai. Šiuose pranešimuose nurodoma, kurios parametrų vertės neatitinka, kodėl parametrai neatitinka ir parametrų skirtuko, kuriame rodomi neatitinkantys parametrai, pavadinimas. Spustelėjus klaidos pranešimą, rodomas neatitinkančių parametrų sąrašas. Pasirinkus sąraše esantį parametrą, atveriamas langas su visomis galimomis jo vertėmis, jame galima tiesiogiai keisti neatitinkančio parametro vertę. Apie parametrų neatitikimo sprendimo būdus žr. 4.3.2 skyrių.

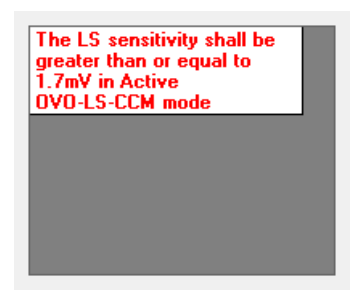

### **48 pav. Parametrų neatitikimo pranešimo pavyzdys parametrų neatitikimo juostoje**

### **4.1.10 Užduočių juosta**

Užduočių juosta yra rodoma greta programavimo juostos. "OMNI Smart Programmer" programos įvairios komandos yra sugrupuotos po šiais mygtukais:

- "Follow Up" (sekimas)
- **"Parameters"** (parametrai)
- **"Statistics"** (statistika)
- **"Log Files"** (žurnalo failai)
- **"Remote"** (nuotolinis)

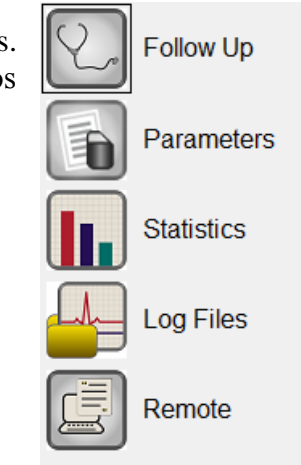

### **49 pav. Užduočių juosta**

### **4.1.10.1 "Follow Up" (sekimas)**

Sekimo juostoje yra šie skirtukai, kurių kiekvienas turi savo skydelį:

- **Current Status** (dabartinė būsena): rodoma dabartinė IPG būsena.
- **Sensing** (fiksavimas): čia yra prieširdžių, skilvelių ir LS fiksavimo ribinių verčių mygtukai, leidžiantys naudotojui nustatyti prieširdžių ir skilvelių fiksavimo ribines vertes.
- **AV Setup** (AV nustatymas): čia yra mygtukas "Propose AV" (siūlomas AV), kuris leidžia naudotojui nustatyti geriausias AV lango nuostatų vertes.
- LS Setup (LS nustatymas): čia yra mygtukai "LS Scan" (LS nuskaityti) ir "Propose AV" (siūlomas AV), kurie leidžia naudotojui nustatyti geriausias LS lango nuostatų vertes.
- **Impedance** (pilnutinė varža): čia yra V ir LS pilnutinės varžos mygtukai, leidžiantys naudotojui išmatuoti V ir LS laidų su elektrodais pilnutinę varžą.
- **Crosstalk Test** (kryžminio poveikio bandymas): čia yra mygtukas "Crosstalk Start" (pradėti kryžminio poveikio bandymą), kuris leidžia naudotojui atlikti "OPTIMIZER Smart IPG" ir implantuoto gretutinio prietaiso sąveikos tyrimą.

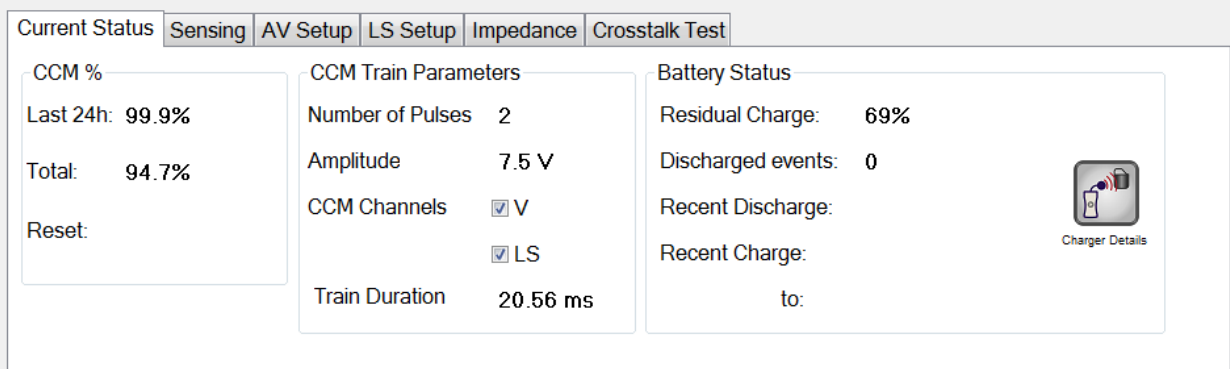

# **pav. Dabartinės būsenos skirtukas**

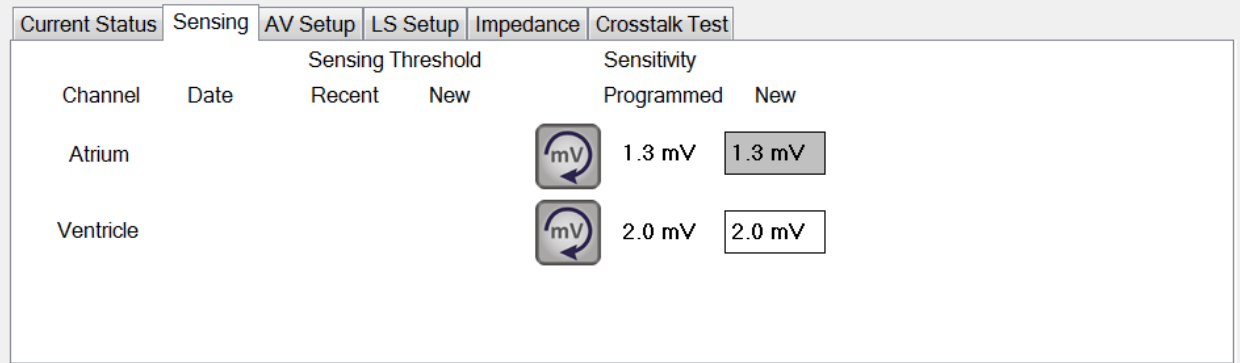

# **pav. Fiksavimo skirtukas**

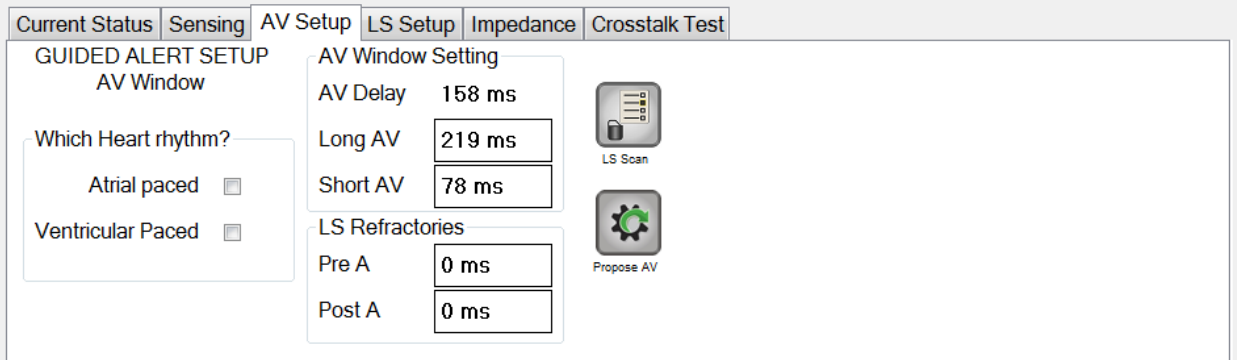

# **pav. AV nustatymo skirtukas**

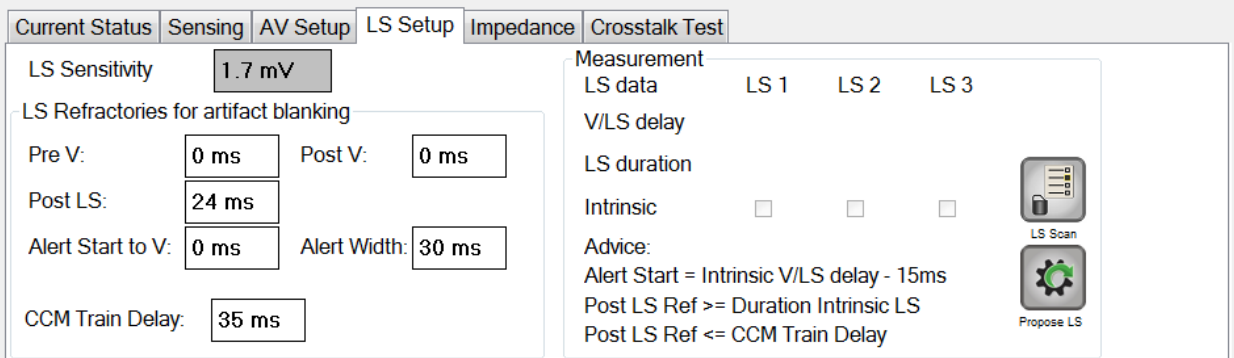

# **pav. LS nustatymo skirtukas**

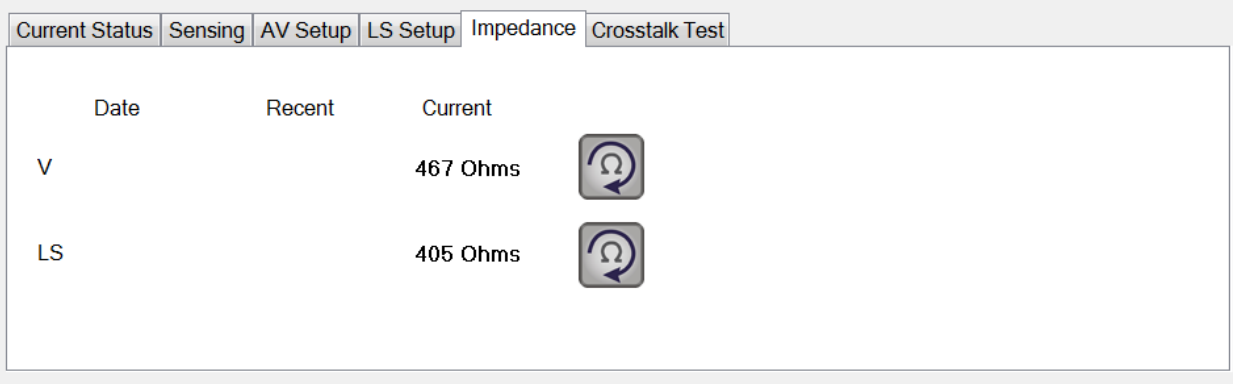

### **54 pav. Pilnutinės varžos skirtukas**

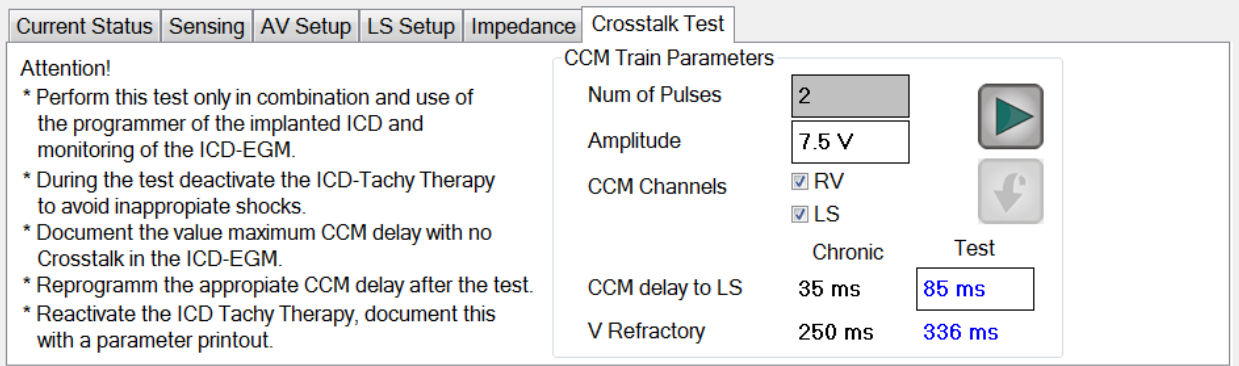

### **55 pav. Kryžminio poveikio testo skirtukas**

#### **4.1.10.2 "Parameters" (parametrai)**

Parametrų juostoje yra šie skirtukai, kurių kiekvienas turi savo skydelį:

- **Overview** (apžvalga): čia pateikiami svarbiausi parametrai, esantys A/V, LS ir CCM™ impulsų sekos ir grafiko skirtukuose.
- **A/V**: rodomas veikimo režimas, taip pat prieširdžių ir skilvelių fiksavimo ir laiko parametrai.
- LS: pateikia "Local Sense" mechanizmo parametrus.
- **CCM™ Train & Schedule** (CCM™ impulsų seka ir grafikas): pateikiami parametrai, apibrėžiantys CCM™ signalą, ir parametrai, skirti CCM™ signalų tiekimo grafikui konfigūruoti.
- **Alarms** (pavojaus signalai): pateikiami parametrai, susiję su pavojaus signalais, kurie turi būti pranešti įkrovikliui.
- **Settings** (nuostatos): pateikiami šių komandų mygtukai:
	- o **Set system time…** (nustatyti sistemos laiką…): leidžia naudotojui nustatyti "OMNI II Programmer" (su "OMNI Smart Software") sistemos laiką. Tai atliekama analogiškai kaip ir nustatant kompiuterio laiką.
	- o **IPG Version** (IPG versija): rodoma užklausto IPG programinės aparatinės įrangos versija.
- o **Interface battery** (sąsajos baterija): rodo ličio baterijos, esančios "OMNI II Programmer" sąsajos bloke, įtampą.
- o **Interface version** (sąsajos versija): Rodo "OMNI II Programmer" sąsajos bloko programinės aparatinės įrangos versiją.

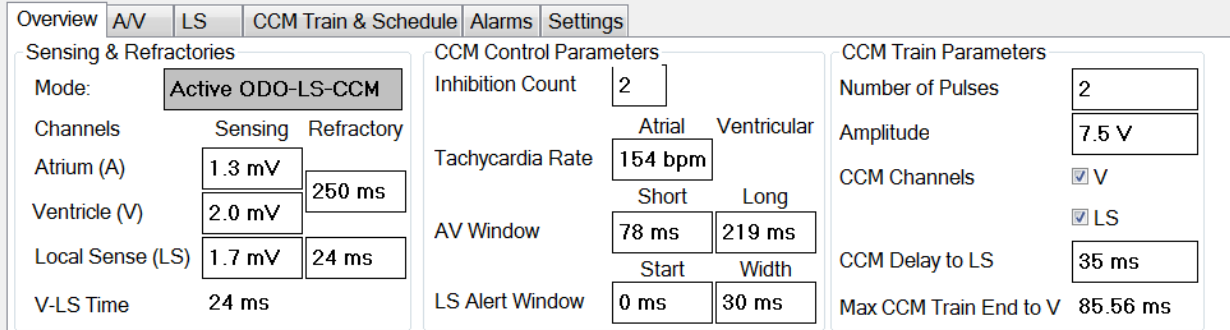

# **56 pav. Apžvalgos skirtukas**

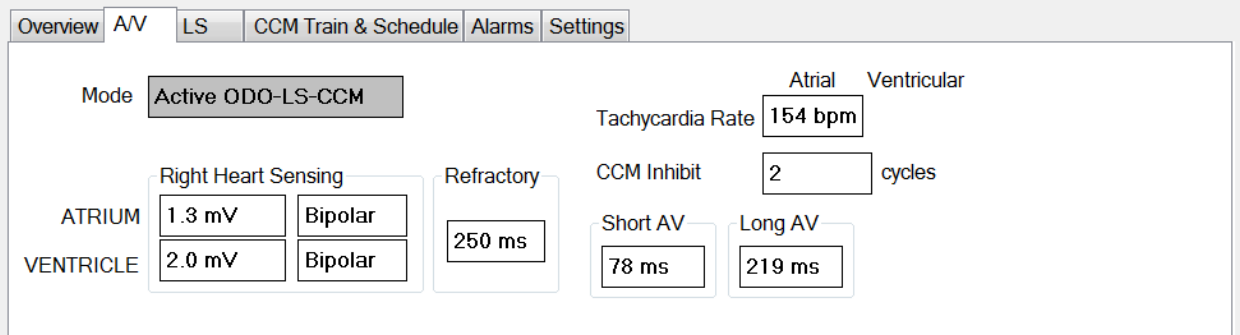

**57 pav. A/V skirtukas**

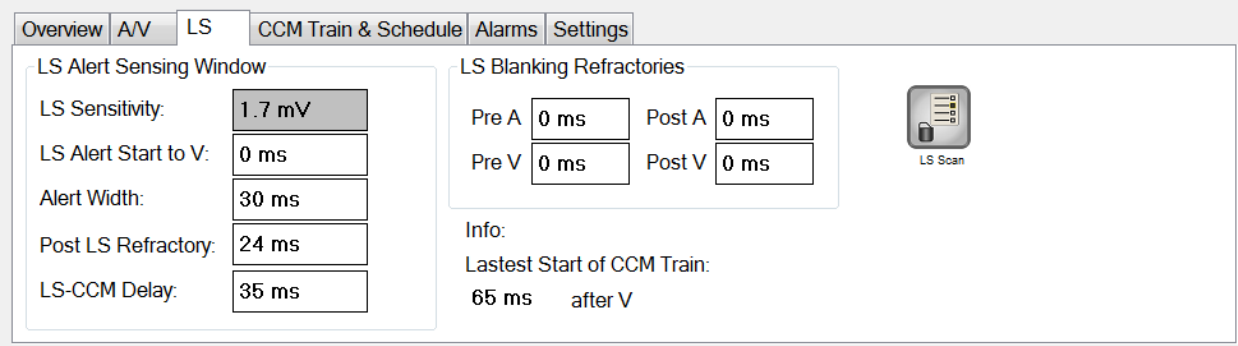

**58 pav. LS skirtukas**

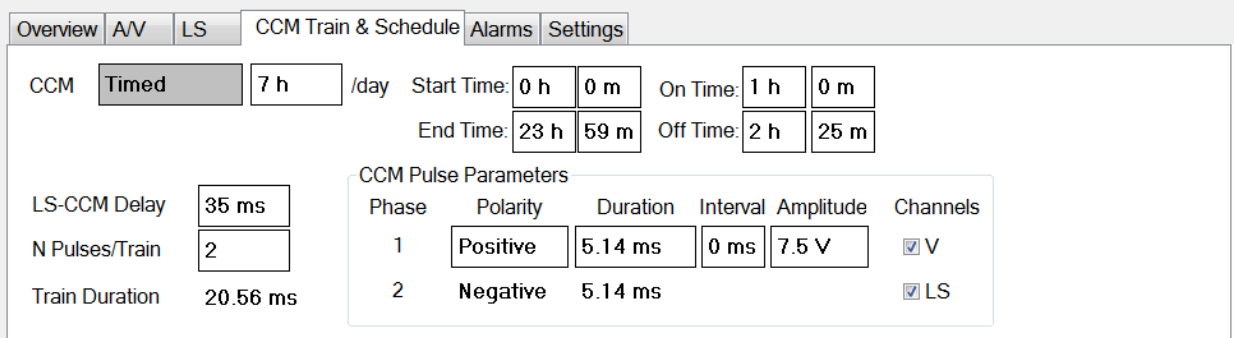

# **59 pav. CCM™ impulsų seka ir grafikas**

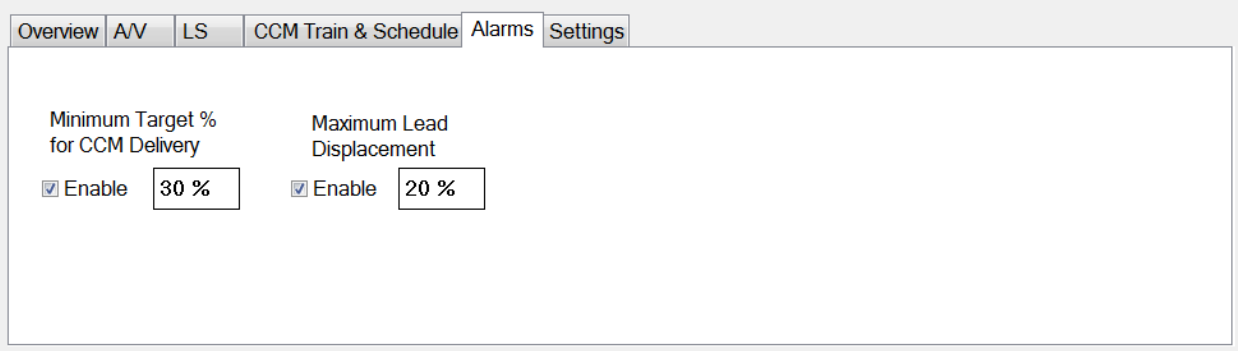

### **60 pav. Pavojaus signalų skirtukas**

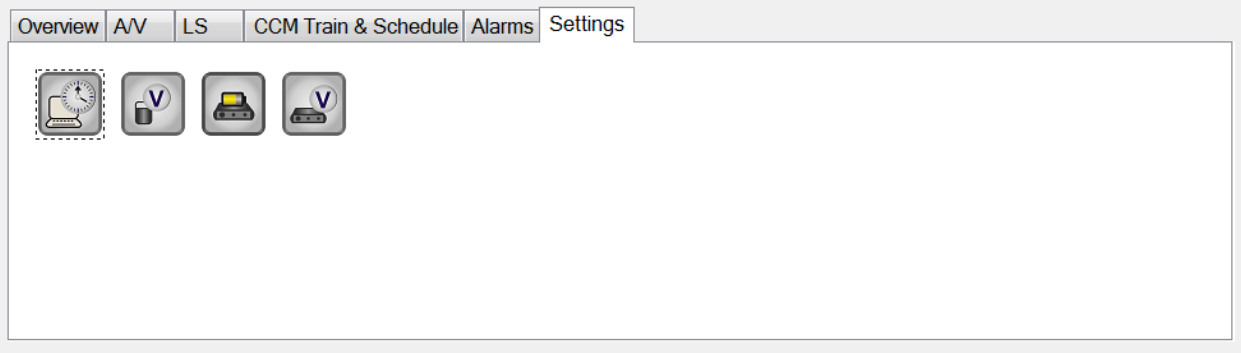

### **61 pav. Nuostatų skirtukas**

Parametrų vertės yra rodomos dviem skirtingais būdais.

- Parametrams įjungti / išjungti (pvz., **CCM™ Channels** (CCM™ kanalai)) naudojami žymimieji langeliai, o v simbolis rodo, kad parinktis yra pasirinkta. Jei norite pakeisti parinktį, pažymėkite langelį, esantį kairėje pusėje nuo parametro pavadinimo.
- Parametrų, kurie turi galimų verčių rinkinį, parametro vertė yra rodoma langelyje. Norėdami pakeisti tokių parametrų (programavimo įrenginio) vertę, pasirinkite vertę langelyje, pasirodys langas su visomis galimomis pasirinkto parametro vertėmis. Norėdami pakeisti parametro vertę, sąraše pasirinkite naują vertę. Be to, verčių sąrašo langai viršutiniame kairiajame kampe turi "smeigtuką". Pasirinkus

šį smeigtuką, langas lieka atvertas (priešingu atveju, pasirinkus vertę, langas automatiškai užsivers). Pasirinkus **X** langelį viršutiniame dešiniajame kampe, užveriamas verčių sąrašo langas, kuriame aktyvuotas šis smeigtukas.

Kai kurie parametrai tiesiogiai priklauso nuo kitų (pavyzdžiui, normos ir laikotarpiai). Tokiais atvejais, pakeitus parametro vertę, automatiškai bus pakeista tiesiogiai nuo jo priklausančių parametrų vertė.

Taip pat yra parametrų, kurių vertės galioja tik tada, kai tam tikri kiti parametrai yra įjungti arba turi tam tikras vertes (pavyzdžiui, jei "OPTIMIZER Smart IPG" veikimo režimas yra budėjimo režimas (OOO), tuomet jokie parametrai negalioja). Kai parametro nustatymas yra beprasmis kitų parametrų kontekste, jo vertė yra nerodoma.

Kai pasirenkama parametro vertė yra nesuderinama su kitų parametrų vertėmis, atsiranda *parametrų neatitikimas*. Susidarius tokiai situacijai, **parametrų neatitikimo juostoje** rodomas klaidos pranešimas (daugiau informacijos rasite 4.1.9 skyriuje). Kol parametrai neatitinka, "OMNI Smart Programmer" programa neleis užprogramuoti "OPTIMIZER Smart IPG" naujomis parametrų vertėmis. Taip užtikrinama, kad į "OPTIMIZER Smart IPG" būtų galima atsisiųsti tik suderinamas parametrų konfigūracijas. Norint išspręsti šį neatitikimą, reikia pasirinkti naujas neatitinkančių parametrų vertes.

Atminkite, kad ekrane matomos parametrų vertės yra *programavimo įrenginio vertės*, kurios gali skirtis nuo dabartinių *prietaiso verčių*. Informacijos apie naudojamą ženklinimą spalvomis rasite 4.3.1 skyriuje.

### **4.1.10.3 Statistika**

Statistikos juostoje yra šie skirtukai, kurių kiekvienas turi savo skydelį:

- **On - General** (įjungta bendra): rodomas užfiksuotų įvykių, laikotarpių ir impulsų sekų skaičius per suplanuotą CCM™ tiekimą.
- **On - Inhibition** (įjungta slopinimas): rodomas užfiksuotų įvykių, kurie buvo nuslopinti CCM™ per suplanuotą CCM™ tiekimą, skaičius.
- **Off - General** (išjungta bendra): rodomas užfiksuotų įvykių ir laikotarpių skaičius, kai CCM™ tiekimas nėra suplanuotas.
- **Off - Inhibition** (išjungta slopinimas): rodomas užfiksuotų įvykių, kurie būtų nuslopinti CCM™, kai CCM™ tiekimas nėra suplanuotas, skaičius.
- **Last Session** (paskutinis seansas): rodomas per paskutinį suplanuotą CCM™ tiekimo seansą pateiktų skilvelių įvykių ir impulsų sekų skaičius, per paskutinį suplanuota CCM<sup>TM</sup> tiekimo seansa tiektos CCM™ procentinė dalis ir baterijos išsikrovimo epizodų skaičius.

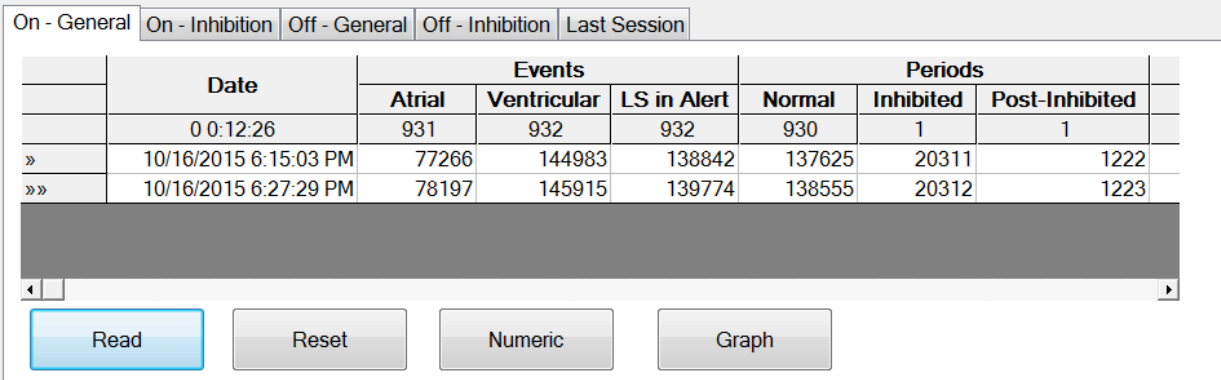

### Kiekvieno skirtuko skydelį galima peržiūrėti skaitiniu arba grafiko režimu.

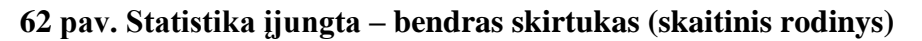

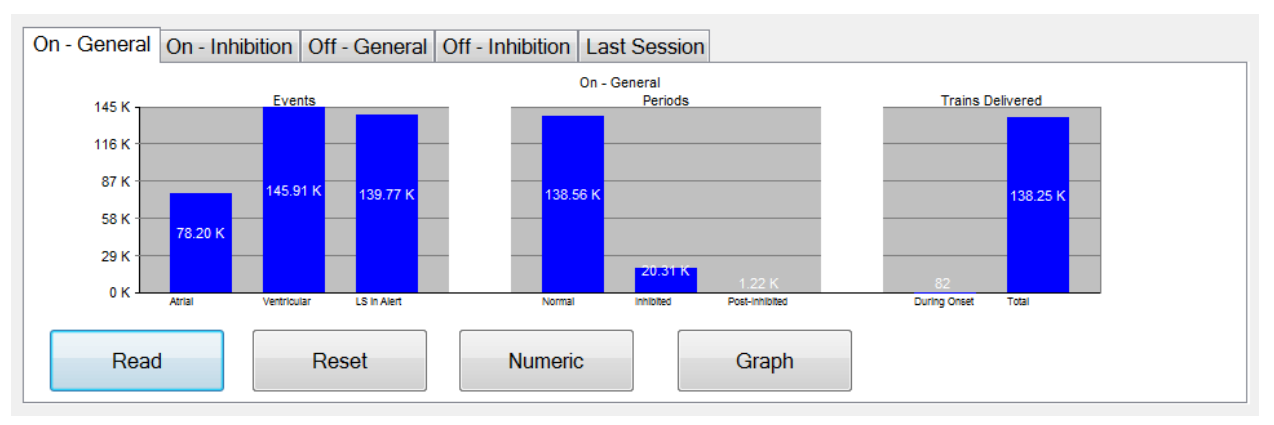

# **63 pav. Statistika įjungta – bendras skirtukas (grafiko rodinys)**

# **4.1.10.4 "Log Files" (žurnalo failai)**

Kai pasirenkamas mygtukas "Log Files" (žurnalo failai), pagrindinėje priemonių juostoje programavimo komandos pasikeičia į šias žurnalo failų komandas:

- **Browse** (naršyti): atveria žymeklių langą peržiūrėti.
- **Open Log** (atverti žurnalą): atveriamas langas, kuriame naudotojas gali pasirinkti iš išsaugotų žymeklių failų sąrašo.
- **Recording** (įrašymas): pradeda įrašyti paciento EKG.
- **Export Prog** (eksportuoti programą): įrašo tekstinį failą su dabartinių parametrų vertėmis.
- **Export Stats** (eksportuoti statistiką): įrašo tekstinį failą su statistikos skaitiklių vertėmis.
- **Export Marker** (eksportuoti žymeklį): įrašo tekstinį failą su žymeklių vertėmis.
- **Up/Down** (aukštyn / žemyn): atveriamas langas, kuriame naudotojas gali perduoti žurnalo failus tarp "OMNI Smart Programmer" programos ir nuotolinio serverio.
- **Compare** (lyginti): atveriamas langas, kuriame rodomi parametrų skirtumai, rasti tarp senųjų ir dabartinių verčių.

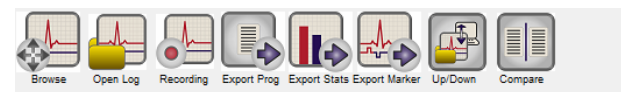

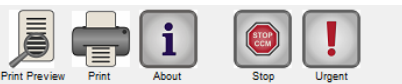

### **64 pav. Priemonių juosta su žurnalo failų komandomis**

# **4.1.10.5 "Remote" (nuotolinis)**

Kai pasirenkamas mygtukas "Remote" (nuotolinis), pagrindinėje žurnalo juostoje programavimo komandos pasikeičia į šias nuotolines komandas:

- Connect (prisijungti): atveriamas "OMNI II Programmer" kliento langas, kuriame naudotojas gali inicijuoti nuotolinį seansą.
- **Send Msg** (siųsti pranešimą): atveriamas pokalbių pranešimų langas, kuriame naudotojas gali keistis pokalbių pranešimais su nuotoliniu susietu įrenginiu.
- **Master** (pagrindinis): perjungia vietinio "OMNI Smart Programmer" programą į pagrindinį režimą, kuris leidžia naudotojui valdyti programavimo įrenginį.
- Slave (pavaldusis): perjungia vietinio "OMNI Smart Programmer" programą į pavaldųjį režimą ir leidžia nuotoliniam naudotojui valdyti vietinį programavimo įrenginį.
- Client (klientas): rodomas "OMNI II Programmer" kliento langas (jeigu buvo pradėtas nuotolinis seansas).

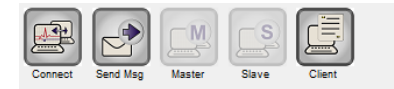

**Ready** 

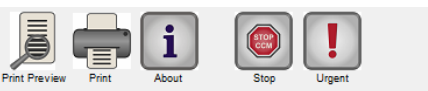

 $10/16/20156:15:36 \text{ PM}$ 

**65 pav. Priemonių juosta su nuotolinėmis komandomis**

# **4.1.11 Būsenos juosta**

Paskutinėje ekrano eilutėje rodomas dabartinis ryšio įvykis (pvz., užklausa, programavimas, parengtis), nešiojamojo kompiuterio baterijos įkrovos procentinė dalis ir sistemos data bei laikas.

#### **66 pav. Būsenos juosta**

# **4.2 Užklausa**

### **4.2.1 Ryšio palaikymas su implantuotu "OPTIMIZER Smart IPG"**

Programavimo įrenginio lazdelę uždėkite ant implanto vietos ne didesniu kaip 3,5 cm atstumu nuo implantuoto "OPTIMIZER Smart IPG". Mirksinti žalia arba geltona signalo stiprumo indikatoriaus lemputė rodo, kad IPG yra programavimo įrenginio lazdelės ryšio diapazone. Mirksinti raudona lemputė rodo, kad atstumas yra per didelis ir ryšys gali būti apsunkintas. Visiškai nedeganti lemputė reiškia, kad programavimo įrenginio lazdelė ir "OPTIMIZER Smart IPG" yra visiškai ne ryšio diapazone arba kad "OPTIMIZER Smart IPG" baterija yra visiškai išsikrovusi, todėl negali palaikyti ryšio su programavimo įrenginio lazdele.

# **4.2.2 Užklausos pateikimas "OPTIMIZER Smart IPG"**

Norint nuskaityti "OPTIMIZER Smart IPG" parametrų vertes:

- uždėkite (arba, jei reikia, pakeiskite) programavimo įrenginio lazdelę ant "OPTIMIZER Smart IPG" implanto vietos.
- Atlikite vieną iš šių veiksmų:
	- o programavimo įrenginio lazdelėje paspauskite mygtuką **Interrogate** (pateikti užklausą) arba
	- o **Tool Bar** (priemonių juostoje) pasirinkite mygtuką **Interrogate** (pateikti užklausą), arba
	- o **Programavimo juostoje** pasirinkite mygtuką **Interrogate** (pateikti užklausą), arba
	- o paspauskite spartųjį klaviatūros klavišą **<Ctrl+I>**.

Jeigu užklausa yra sėkminga, "OMNI Smart Programmer" programoje bus parodytas pranešimas **Interrogation OK** (užklausa sėkmingai pateikta). Programavimo įrenginio ekrano prietaiso juostoje bus rodomi prietaiso modelis, serijos numeris, dabartinė širdies susitraukiamumo moduliacijos terapijos būsena ir dabartinis "OPTIMIZER Smart IPG" baterijos įkrovos lygis.

Tačiau jei programavimo įrenginio lazdelė nėra gerai uždėta virš implanto vietos, užklausos operacija gali nepavykti. Jeigu yra ryšio klaida, programavimo įrenginys rodys pranešimą **Interrogation Error** (užklausos pateikimo klaida) kartu su parinktimis **Retry** (bandyti dar kartą) ir **Cancel** (atšaukti).

**Bandyti dar kartą** galima pakeitus programavimo įrenginio lazdelės padėtį ir pasirinkus mygtuką **Retry** (bandyti dar kartą) arba paspaudus ant programavimo įrenginio lazdelės esantį mygtuką **Interrogate** (pateikti užklausą).

# **4.3 Parametrų verčių keitimas**

Parametrų vertės pateikiamos parametrų ir sekimo juostose, jas galima peržiūrėti ir keisti pasirinkus vieną iš šių juostų skirtukų ir po to vieną iš parametrų skydelyje.

Norėdami keisti parametro vertę:

- Pasirinkite skirtuką, kuriame rodomas keičiamas parametras.
- Pasirinkite keičiamo parametro vertę. Bus rodomas langas su visomis galimomis vertėmis.
- Iš sąrašo pasirinkite naują vertę. Ši vertė taps nauja parametro verte.
- Parametrams įjungti / išjungti naudojami žymimieji langeliai. Varnelės simbolis () reiškia, kad parinktis yra pasirinkta. Jei norite pakeisti parinktį, pažymėkite langelį, esantį kairėje pusėje nuo parametro pavadinimo.

Kai parametro vertės nustatymas yra netaikytinas kitų pasirinktų parametrų kontekste, jo vertė yra nerodoma.

**Pastaba.** Programavimo įrenginio ekrane rodomos parametrų vertės yra **neperduotos** į IPG, kol neduodama komanda **Program** (programuoti).

Pastaba. Nereikia laikyti programavimo įrenginio lazdelės virš "OPTIMIZER Smart IPG", kol parametrai keičiami programavimo įrenginio ekrane. Kai pakeistas parametras bus paruoštas užprogramuoti prietaise, įsitikinkite, kad programavimo įrenginio lazdelė taisyklingai uždėta virš implanto vietos, ir duokite komandą **Program** (programuoti).

### **4.3.1 Parametrų spalvų reikšmės**

Programavimo įrenginio parametrų vertėms ir neatitikimams žymėti naudojamos tokios spalvos.

- **Juoda:** dabartinėms "OPTIMIZER Smart IPG" parametrų vertėms, t. y. paskutinėms užklaustoms / užprogramuotoms parametrų vertėms.
- **Mėlyna:** pakeistoms leidžiamoms vertėms; t. y. parametrų vertėms, kurios skiriasi nuo užprogramuotų verčių, kurias pasirinkus *nebus* parametrų neatitikimo.
- **Raudona:** pakeistoms neleistinoms vertėms, t. y. parametrų vertėms, kurios skiriasi nuo užprogramuotų verčių ir kurias pasirinkus *bus* parametrų neatitikimas.

Juoda / mėlyna / raudona (užprogramuota, laukianti, neatitinkanti) spalvos taip pat naudojamos galimų konkretaus parametro verčių sąraše. Taigi naudotojas gali matyti visų trijų tipų parametrų vertes, rodomas parametrų pasirinkimo sąraše, ir iš anksto žinoti, ar pasirinkus tam tikrą parametro vertę bus parametrų neatitikimas, ar ne.

### **4.3.2 Parametrų neatitikimai**

Kai pasirenkamos parametrų vertės yra nesuderinamos su kitų parametrų vertėmis, atsiranda *parametrų neatitikimas*. Paprastai neatitikimai atsiranda bandant užprogramuoti laiko intervalus, kurie turėtų būti mažesni už kitą užprogramuotą parametrą. "OMNI Smart Programmer" programa neleis užprogramuoti "OPTIMIZER Smart IPG" parametrų verčių, dėl kurių atsiras parametrų neatitikimų.

Kai atsiranda parametrų neatitikimas, neatitinkančios parametrų vertės rodomos raudonai. Be to, programavimo juostoje rodomas klaidos pranešimas apie kiekvieną parametrą, dėl kurio atsirado neatitikimas.

Parametrų neatitikimo klaidos pranešimai apima:

- kurių parametrų vertės neatitinka;
- paaiškinimą, kodėl atsirado neatitikimas.

Norint pašalinti parametrų neatitikimą, reikia pasirinkti naujas parametrų, dėl kurių atsirado neatitikimas, vertes. Peržiūrėti neatitinkančius parametrus galima greitai.

- Pasirinkite klaidos pranešimą. Rodomas neatitinkančių parametrų sąrašas.
- Šiame saraše pasirinkite parametro pavadinima, kad būtų rodoma visų galimų jo verčių lentelė.
- Parametro verčių sąraše pasirinkite naują "mėlyną" parametro vertę.

Neatitinkančius parametrus taip pat galima rasti tiesiogiai po **sekimo** ar **parametrų** juostomis, nes šios vertės rodomos raudonai. Su neatitikimais susijusių skirtukų pavadinimų ieškokite **parametrų neatitikimo juostoje** rodomame parametrų neatitikimo pranešime.

Atkreipkite dėmesį, kad neatitikimą sukeliantį parametrą leidžiama pasirinkti, jei pakeičiama kita parametro vertė, kuri pašalina neatitikimą.

### **4.4 Programavimas**

### **4.4.1 "OPTIMIZER Smart IPG" programavimas**

"OPTIMIZER Smart IPG" programavimas pakeistomis parametrų vertėmis galimas tik tuo atveju, *jei nėra parametrų neatitikimo*.

Mygtukas **Program** (programuoti) parodys, ar pakeistą parametro vertę leidžiama naudoti toliau nurodytu būdu:

- neleidžiama, jei yra parametrų neatitikimas,
- mirksi mėlynai, jei parametrų vertės pakeistos ir nėra parametrų neatitikimo.

Norėdami užprogramuoti pakeistas parametrų vertes:

- uždėkite (arba, jei reikia, pakeiskite) programavimo įrenginio lazdelę ant "OPTIMIZER Smart IPG" implanto vietos.
- Atlikite vieną iš šių veiksmų (šie veiksmai bus aktyvūs tik tuo atveju, jei *nėra parametrų neatitikimo*):
	- o programavimo įrenginio lazdelėje paspauskite mygtuką **Program** (programuoti) arba
	- o **Tool Bar** (priemonių juostoje) pasirinkite mygtuką **Program** (programuoti), arba
	- o **Programavimo juostoje** pasirinkite mygtuką **Program** (programuoti),
	- o Paspauskite spartųjį klaviatūros klavišą **<Ctrl+P>**.

Jeigu programavimas yra sėkmingas, "OMNI Smart Programmer" programoje bus parodytas pranešimas **Programming OK** (programavimas sėkmingai atliktas).

Tačiau jei programavimo įrenginio lazdelė nėra gerai uždėta virš implanto vietos, programavimo operacija gali nepavykti. Jeigu yra ryšio klaida, programavimo įrenginys rodys pranešimą **Programming Error** (programavimo klaida) kartu su parinktimis **Retry** (bandyti dar kartą) ir **Cancel** (atšaukti).

**Bandyti dar kartą** galima pakeitus programavimo įrenginio lazdelės padėtį ir pasirinkus mygtuką **Retry** (bandyti dar kartą) arba paspaudus ant programavimo įrenginio lazdelės esantį mygtuką **Program** (programuoti).

Atkreipkite dėmesį, kad įvykdžius komandą **Program** (programuoti), pakeistos parametrų vertės "OMNI Smart Programmer" programos ekrane taps juodos, o tai reiškia, kad dabar tai jau yra užprogramuotos "OPTIMIZER Smart IPG" parametrų vertės.

#### **4.4.2 Atšaukimo ir anuliavimo funkcijos**

Parametrų verčių pakeitimus galima atstatyti į ankstesnes vertes dviem skirtingais būdais. Pakeistų parametrų verčių atstatymo būdas priklauso nuo to, ar pakeisti parametrai buvo užprogramuoti "OPTIMIZER Smart IPG".

#### **4.4.2.1 "Cancel" (atšaukti)**

Jei parametrų vertės buvo pakeistos, bet dar neužprogramuotos "OPTIMIZER Smart IPG", komanda **Cancel** (atšaukti) *parametrų vertes atstatys į paskutinį užklaustą / užprogramuotą rinkinį*.

Norėdami atšaukti pakeitimus, atlikite vieną iš šių veiksmų:

- **Programavimo juostoje** pasirinkite mygtuką **Cancel** (atšaukti). Šis mygtukas yra aktyvus tik tuomet, jei buvo pakeista parametro vertė, arba
- **Tool Bar** (priemonių juostoje) pasirinkite mygtuką **Cancel** (atšaukti) arba
- paspauskite klaviatūros spartųjį klavišą **<Esc>**.

Atkreipkite dėmesį, kad įvykdžius komandą **Cancel** (atšaukti), parametrų vertės "OMNI Smart Programmer" programos ekranuose taps juodos, nes jos yra tokios pačios kaip "OPTIMIZER Smart IPG" parametrų vertės. Jei nebuvo pateikta užklausa jokiam prietaisui ir parametrų duomenys buvo įkelti iš .tip failo, rodomos parametrų vertės yra vertės, išsaugotos standarto (.tip) faile.

#### **4.4.2.2** *,*,Undo" (anuliuoti)

Jeigu "OPTIMIZER Smart IPG" perprogramuotas naudojant naują parametrų verčių rinkinį, mygtukas **Undo** (anuliuoti) *atkuria parametrų vertes į anksčiau užprogramuotų verčių rinkinį.*

Norėdami anuliuoti naujausią programavimą, atlikite vieną iš šių veiksmų:

- **Programavimo juostoje** pasirinkite mygtuką **Undo** (anuliuoti). Šis mygtukas yra aktyvus tik atlikus komandą **Program** (programuoti) arba
- **Tool Bar** (priemonių juostoje) pasirinkite mygtuką **Undo** (anuliuoti). Šis mygtukas yra aktyvus tik atlikus komandą **Program** (programuoti) arba
- paspauskite klaviatūros spartųjį klavišą **<Ctrl+U>**.

Jeigu **anuliavimo** veiksmas yra sėkmingas, "OMNI Smart Programmer" programoje bus parodytas pranešimas **Programming OK** (programavimas sėkmingai atliktas).

Tačiau jei programavimo įrenginio lazdelė nėra gerai uždėta virš implanto vietos, anuliavimo operacija gali nepavykti. Jeigu yra ryšio klaida, programavimo įrenginys rodys pranešimą **Programming Error** (programavimo klaida) kartu su parinktimis **Retry** (bandyti dar kartą) ir **Cancel** (atšaukti).

**Bandyti dar kartą** galima pakeitus programavimo įrenginio lazdelės padėtį ir pasirinkus mygtuką **Retry** (bandyti dar kartą).

# **4.5 Standartų naudojimas**

Kai kurie standartiniai parametrų deriniai yra naudingi tam tikrose klinikinėse situacijose. Konkrečias programas galima išsaugoti kaip *standartus* (dar vadinamus *naudotojo išankstinėmis nuostatomis*). Failai, kuriuose yra standartas, turi specialų formatą, kurį gali interpretuoti "OMNI Smart Programmer" programa. Jiems naudojamas failo plėtinys "tip". Naudojant "OMNI Smart Programmer" programos komandas Open (atverti) ir Save (irašyti), galima nuskaityti ir irašyti duomenis iš .tip failų. "OMNI Smart Programmer" programą taip pat galima naudoti standartams redaguoti.

Šiame skyriuje pateikiama informacija apie parametrų verčių konfigūracijų naudojimą ir saugojimą.

### **4.5.1 Standarto failo atvėrimas**

Norėdami atverti standarto (.tip) failą, atlikite vieną iš šių veiksmų:

- **Tool Bar** (priemonių juostoje) pasirinkite mygtuką **Open** (atverti) arba
- paspauskite klaviatūros spartųjį klavišą **<Ctrl+O>**.
- Atsivers langas **Open** (atverti), kuriame bus nurodyti standartų failų, kuriuos galima įkelti, pavadinimai ir vietos. Pasirinkite standarto failą ir spustelėkite **Open** (atverti).

Kai parametrų vertės įkeliamos iš standarto failo, jos tampa dabartinėmis programavimo įrenginio rodomomis parametrų vertėmis. Tai reiškia, kad:

- Jei prieš atveriant standarto failą buvo pateikta užklausa "OPTIMIZER Smart IPG", standarto vertės, kurios skiriasi nuo atitinkamų prietaiso parametrų verčių, bus rodomos mėlynai, o **pavadinimo juostoje** bus rodomas standarto failo pavadinimas.
- Jei prietaisui užklausa nebuvo pateikta, standarto vertės rodomos juodai, o **pavadinimo juostoje** rodomas standarto failo pavadinimas.

### **4.5.2 Standarto failo įrašymas**

Norėdami išsaugoti parametro vertę standarto (.tip) faile:

- **Tool Bar** (priemonių juostoje) pasirinkite mygtuką **Save** (įrašyti).
- Atsivers langas **Save As** (įrašyti kaip). Įveskite norimo įrašyti standarto failo pavadinimą ir spustelėkite **Save** (įrašyti).

# **4.6 Informacijos įkėlimas ir eksportavimas**

# **4.6.1 Žurnalo failų įkėlimas**

Norėdami įkelti žurnalo failą:

- **Task Bar** (užduočių juostoje) pasirinkite mygtuką **Log Files** (žurnalo failai);
- **Tool Bar** (priemonių juostoje) pasirinkite mygtuką **Open Log** (atverti žurnalą);
- Atsivers langas **Open** (atverti), kuriame bus nurodyti žymeklių failų, kuriuos galima įkelti, pavadinimai. Pasirinkite žymeklių failą ir spustelėkite **Open** (atverti).

Atsidarys žymeklių langas, o žurnalo lango teksto spalva taps mėlyna, rodanti, kad žurnalas neatitinka įrenginio, kuriam pateikta užklausa.

# **4.6.2 Duomenų eksportavimas**

Norėdami įrašyti dabartines parametrų vertes, statistikos skaitiklius ir žurnalo juostos žymeklius kaip tekstinius failus:

- **Task Bar** (užduočių juostoje) pasirinkite mygtuką **Log Files** (žurnalo failai);
- **Tool Bar** (priemonių juostoje) pasirinkite mygtuką **Export Prog** (eksportuoti programą) parametrų vertėms eksportuoti;
- **Tool Bar** (priemonių juostoje) pasirinkite mygtuką **Export Stats** (eksportuoti statistiką) prietaiso statistikos duomenims eksportuoti;
- **Tool Bar** (priemonių juostoje) pasirinkite mygtuką **Export Marker**  (eksportuoti žymeklį) žurnalo juostos turiniui eksportuoti.

Visais atvejais pirmiausia bus atvertas langas **Open** (atverti), kuriame reikės pasirinkti su prietaisu susijusio žymeklių failo pavadinimą.

Tada atsivers langas **Save** (įrašyti), kuriame naudotojas galės įvesti pavadinimą ir, jei reikia, sukurti naują eksportuojamo failo aplanką.

# **4.7 Žurnalas ir EKG įrašymas**

# **4.7.1 Žurnalas**

"OMNI Smart Programmer" programa registruoja bet kokią sąveiką su "OPTIMIZER Smart IPG". Šį įrašą galima naudoti kaip rodiklį, kad būtų galima greitai pasiekti konkrečius su ryšiais susijusius duomenis. Taip pat galima nustatyti *žymeles*, kad būtų galima greitai pasiekti konkrečius įvykius ir būkles, į kuriuos paciento EKG reikia atkreipti ypatingą dėmesį.

Toliau pateikiamas pagrindinių žurnalo funkcijų aprašymas.

- Konkretaus "OPTIMIZER Smart IPG" žurnalas **sukuriamas**, kai prietaisui pirmą kartą pateikiama užklausa.
- Kiekvienas ryšio įvykis, vykstantis tarp "OMNI Smart Programmer" programos ir "OPTIMIZER Smart IPG", rodomas žurnalo juostos lange kartu su kiekvieno įvykio data ir laiku.
- Daugiau informacijos apie įvykį žurnale galima gauti dukart spustelėjus įvykį žurnalo juostoje. Jei su pasirinktu įvykiu yra susijusių duomenų, vykdomi šie veiksmai:
	- o Jei pasirinktas **"Interrogation"** (užklausos pateikimo) arba "Programming" (programavimo) įvykis, "OMNI Smart Programmer" programoje rodomos parametrų vertės yra verčių, buvusių pasirinkto įvykio metu, rinkinys.
	- o Jei pasirenkamas įvykis, susijęs su **"Statistics"** (statistikos duomenimis) (išvalyti / įkelti / iš naujo nustatyti), nustatomos statistikos duomenų juostos vertės, esančios tuo metu, kai įvyko pasirinktas įvykis.
- Visiems kitiems užregistruotiems įvykiams (žymeklių režimo pradžiai / pabaigai ir t. t.) rodomas pranešimas, nurodantis, kad nėra su įvykiu susijusių duomenų, kuriuos būtų galima rodyti.

# **4.7.2 EKG įrašymas**

Norėdami įrašyti paciento EKG:

- **Task Bar** (užduočių juostoje) pasirinkite mygtuką **Log Files** (žurnalo failai);
- **Tool Bar** (priemonių juostoje) pasirinkite mygtuką **Recording** (įrašymas).

Ta pačią tvarką reikia naudoti EKG įrašymui nutraukti.

Kai "OPTIMIZER Smart IPG" nustatytas žymeklių režimas, EKG pradedama įrašinėti automatiškai. Sustabdžius žymeklių režimą, EKG įrašymas nutraukiamas.

Įrašytoje EKG žymekliai rodomi taip pat, kaip ir žymeklių lange. (Daugiau informacijos apie žymeklius rasite 4.12 skyriuje.)

Įrašyti EKG segmentai rodomi žymeklių lange.

# **4.8 Kritinis programavimas**

Esant kritinei situacijai, "OMNI II Programmer" (su "OMNI Smart Software") gali užprogramuoti "OPTIMIZER Smart IPG" saugių parametrų rinkinį [budėjimo (OOO) režimas, CCM IŠJUNGTAS]. Šį kritinį programavimą galima atlikti net tuomet, jei programavimo įrenginys yra išjungtas (planšetinis kompiuteris yra IŠJUNGTAS arba neveikia).

### **4.8.1 Kritinis programavimas, kai programavimo įrenginys yra OFF (IŠJUNGTAS)**

**Pastaba.** Net jei programavimo įrenginys yra IŠJUNGTAS, prieš naudojant kritinio programavimo funkciją programavimo įrenginio lazdelė vis tiek turi būti prijungta prie "OMNI II Programmer" sąsajos bloko.

Norėdami užprogramuoti "OPTIMIZER Smart IPG" saugų parametrų rinkinį, kai "OMNI Smart Programmer" yra IŠJUNGTAS:

- uždėkite (arba, jei reikia, pakeiskite) programavimo įrenginio lazdelę ant "OPTIMIZER Smart IPG" implanto vietos;
- programavimo įrenginio lazdelėje paspauskite mygtuką **Emergency Programming** (kritinis programavimas).

Jei kritinis programavimas yra sėkmingas, ant programavimo įrenginio lazdelės kelias sekundes mirksės kritinio programavimo indikatoriaus lemputė.

**Ispėjimas.** Kai kritinio programavimo funkcija naudojama IŠJUNGUS "OMNI II Programmer" (su "OMNI Smart Software"), programavimo įrenginio lazdelėje naudojama ilgos naudojimo trukmės ličio baterija, esanti "OMNI II Programmer" sąsajos bloke. Šios baterijos įkrovos energija išsikrauna tik tada, kai programavimo įrenginio sąsaja atjungiama nuo planšetinio kompiuterio arba kai atliekant kritinį programavimą "OMNI II Programmer" (su "OMNI Smart Software") yra IŠJUNGTAS. Nors apskaičiuotas vidutinis ličio baterijos, esančios "OMNI II Programmer" sąsajos bloke, naudojimo laikas yra 54 mėnesiai, reikėtų periodiškai tikrinti ličio baterijos, esančios "OMNI II Programmer" sąsajos bloke, įtampą, kad įsitikintumėte, jog baterija nėra išsikrovusi. Šios baterijos įtampą galima sužinoti pasirinkus mygtuką **Interface battery** (sąsajos baterija) "OMNI Smart Programmer" programos ekrano parametrų juostos skirtuke **Settings** (nuostatos). Jei baterijos itampos rodmuo yra mažesnis nei 2,5 V, "OMNI II Programmer" sąsajos bloke esančią bateriją reikia pakeisti. Jei reikia pakeisti bateriją, kreipkitės į "Impulse Dynamics" atstovą. Šios baterijos negali keisti operatorius.

Norint atlikti bet kokią kitą operaciją, reikia ĮJUNGTI "OMNI II Programmer" (su "OMNI Smart Software") sistema.

### **4.8.2 Kritinis programavimas, kai programavimo įrenginys yra ON (ĮJUNGTAS)**

Komandą **Urgent Programming** (skubus programavimas) galima naudoti norint užprogramuoti "OPTIMIZER Smart IPG" saugių parametrų rinkinį [budėjimo (OOO) režimas, CCM IŠJUNGTAS].

Norėdami užprogramuoti "OPTIMIZER Smart IPG" saugių parametrų rinkinį:

- uždėkite (arba, jei reikia, pakeiskite) programavimo įrenginio lazdelę ant "OPTIMIZER Smart IPG" implanto vietos.
- Atlikite vieną iš šių veiksmų:
	- o programavimo įrenginio lazdelėje paspauskite mygtuką **Emergency Programming** (kritinis programavimas) arba
	- o **Tool Bar** (priemonių juostoje) pasirinkite mygtuką **Urgent** (skubus), arba
	- o paspauskite planšetinio kompiuterio klaviatūros mygtuką **F4**.

Jei **skubaus programavimo** operacija sėkminga, programavimo įrenginys pateikia pranešimą **Urgent Programming OK** (skubus programavimas pavyko).

Tačiau jei programavimo įrenginio lazdelė nėra gerai uždėta virš implanto vietos, **skubaus programavimo** operacija gali nepavykti. Jeigu yra ryšio klaida, programavimo įrenginys rodys pranešimą **Urgent Programming Error** (skubaus programavimo klaida), girdėsis 3 trumpi įspėjamieji pyptelėjimai ir bus rodomos parinktys **Retry** (bandyti dar kartą) ir **Cancel** (atšaukti).

**Bandyti dar kartą** galima pakeitus programavimo įrenginio lazdelės padėtį ir pasirinkus mygtuką **Retry** (bandyti dar kartą) arba paspaudus ant programavimo įrenginio lazdelės esantį mygtuką **Emergency Programming** (kritinis programavimas).

Sėkmingai atlikus skubaus programavimo operaciją, "OPTIMIZER Smart IPG" įjungiamas budėjimo (OOO) režimas, CCM IŠJUNGTAS.

# **4.9 Magneto režimas**

Uždėjus stimuliatoriaus magnetą ant "OPTIMIZER Smart IPG" implanto vietos ir palaikius jį arti prietaiso bent du širdies ciklus (2–3 sekundes), "OPTIMIZER Smart IPG" nustatomas į būseną **Permanent Off** (visada išjungtas). Ši būsena **Permanent Off** (visada išjungtas) išlaikoma netgi tuomet, kai magnetas nuimamas nuo implanto vietos.

esant tokiai būsenai, "OPTIMIZER Smart IPG" netiekia CCM™ signalų, nors ir fiksuoja bei klasifikuoja širdies įvykius. Šią būseną **Permanent Off** (visada išjungtas) galima pakeisti prižiūrint gydytojui perprogramavus "OPTIMIZER Smart IPG" naudojant "OMNI Smart Programmer" programą.

**Pastaba.** Ši funkcija naudinga norint išjungti CCM™ signalo tiekimą, kai nėra "OMNI II Programmer" (su "OMNI Smart Software") (pvz., kai reikia atlikti STAT EKG pacientui skubios pagalbos skyriuje, kuriame nėra "OMNI II Programmer" (su "OMNI Smart Software")).

# **4.10 "OPTIMIZER Smart IPG" atstata**

"OPTIMIZER Smart IPG" turi apsauginius mechanizmus, kurie palaiko vidinį sistemos nuoseklumą. Šie mechanizmai nustato, kada atsiranda vidinis neatitikimas (pavyzdžiui, signalai negeneruojami numatytu dažniu).

Jei, mažai tikėtinu atveju, atsiranda tokio tipo sutrikimas, "OPTIMIZER Smart IPG" persijungia į saugią būseną, vadinamą DOWN (ATJUNGIMO) režimu. DOWN (ATJUNGIMO) režimu "OPTIMIZER Smart IPG" netiekia CCM™ signalų, o kai kuriais atvejais net nefiksuoja širdies įvykių. Šią būseną galima pakeisti prižiūrint gydytojui atkūrus "OPTIMIZER Smart IPG" naudojant "OMNI Smart Programmer" programą.

Norėdami atstatyti "OPTIMIZER Smart IPG":

- uždėkite (arba, jei reikia, pakeiskite) programavimo įrenginio lazdelę ant "OPTIMIZER Smart IPG" implanto vietos;
- **Tool Bar** (priemonių juostoje) pasirinkite mygtuką **Reset** (atkurti).

Jei "OPTIMIZER Smart IPG" sėkmingai iš naujo atkuriamas, programavimo įrenginys parodys pranešimą **Reset Device OK** (prietaisas sėkmingai atkurtas).

Tačiau jei programavimo įrenginio lazdelė nėra gerai uždėta virš implanto vietos, atkūrimo operacija gali nepavykti. Jeigu yra ryšio klaida, programavimo įrenginys rodys pranešimą **Reset Device Error** (prietaiso atkūrimo klaida) kartu su parinktimis **Retry** (bandyti dar kartą) ir **Cancel** (atšaukti).

**Bandyti dar kartą** galima pakeitus programavimo įrenginio lazdelės padėtį ir pasirinkus mygtuką **Retry** (bandyti dar kartą).

**SVARBU.** Jei prietaisas veikia DOWN režimu, prieš atkurdami prietaisą užregistruokite įvykį. Užregistravę "OMNI Smart Programmer" programos rodomą atstatymo priežastį, kreipkitės į "Impulse Dynamics" atstovą. Taip pat pateikite išsamią informaciją apie užprogramuotą režimą, kuriuo dirbant įvyko atkūrimas, ir visas sąlygas, dėl kurių prietaisas galėjo grįžti į režimą DOWN (ATJUNGIMO).

# **4.11 CCM™ tiekimo inicijavimas**

# **4.11.1 Veikimo režimo parinktys**

"OPTIMIZER Smart IPG" veikimo būsena nustatoma **Device Bar** (prietaiso juostoje) parametru **Mode** (režimas). Pasirinkus parametrą **Mode** (režimas), bus rodomas iškylantysis meniu **Mode** (režimas).

| Mode<br>窓                |
|--------------------------|
| ۵                        |
| Standby (OOO)            |
| <b>Active ODO-LS-CCM</b> |
| Active OVO-LS-CCM        |
|                          |

**67 pav. Režimo iškylantysis meniu**

Veikimo režimo pasirinkimai yra šie:

- **Standby (OOO)** (budėjimo (OOO)): prietaisas veikia saugiuoju režimu, kai CCM™ signalas netiekiamas.
- **Active ODO-LS-CCM** (aktyvus ODO-LS-CCM): prietaisas naudoja prieširdžių, skilvelių ir "Local Sense" įvykius kaip CCM™ signalo tiekimo trigerius.
- **Active OVO-LS-CCM** (aktyvus OVO-LS-CCM): prietaisas naudoja tik skilvelių ir "Local Sense" įvykius kaip CCM™ signalo tiekimo trigerius.

Norėdami užprogramuoti veikimo režimą "OPTIMIZER Smart IPG":

- uždėkite (arba, jei reikia, pakeiskite) programavimo įrenginio lazdelę ant "OPTIMIZER Smart IPG" implanto vietos;
- **Device Bar** (prietaiso juostoje) pasirinkite parametrą **Mode** (režimas);
- pasirinkite veikimo režimą iš išskleidžiamojo meniu **Mode** (režimas).
- Norėdami duoti komandą **Program** (programuoti), atlikite vieną iš šių veiksmų:
	- o programavimo įrenginio lazdelėje paspauskite mygtuką **Program** (programuoti) arba
	- o **Tool Bar** (priemonių juostoje) pasirinkite mygtuką **Program** (programuoti), arba
	- o **Programavimo juostoje** pasirinkite mygtuką **Program** (programuoti).

Jeigu programavimas yra sėkmingas, "OMNI Smart Programmer" programoje bus parodytas pranešimas **Programming OK** (programavimas sėkmingai atliktas).

Tačiau jei programavimo įrenginio lazdelė nėra gerai uždėta virš implanto vietos, programavimo operacija gali nepavykti. Jeigu yra ryšio klaida, programavimo įrenginys rodys pranešimą **Programming Error** (programavimo klaida) kartu su parinktimis **Retry** (bandyti dar kartą) ir **Cancel** (atšaukti).

**Bandyti dar kartą** galima pakeitus programavimo įrenginio lazdelės padėtį ir pasirinkus mygtuką **Retry** (bandyti dar kartą) arba paspaudus ant programavimo įrenginio lazdelės esantį mygtuką **Program** (programuoti).

#### **4.11.2 CCM™ signalo tiekimo parinktys**

"OPTIMIZER Smart IPG" CCM™ signalo tiekimas nustatomas **Device Bar** (prietaiso juostoje) parametru **CCM Mode** (CCM režimas).

Pasirinkus parametrą **CCM Mode** (CCM režimas), bus rodomas iškylantysis meniu **CCM Mode** (CCM režimas).

> CCM Mode 図 CCM OFF **Continuous Timed**

### **68 pav. CCM režimo iškylantysis meniu**

CCM režimo pasirinkimai yra šie:

- **CCM IŠJUNGTAS**
- **Continuous** (nepertraukiamas): tik bandymo tikslams.

**Įspėjimas.** "OPTIMIZER Smart IPG" **NIEKADA NEGALIMA** palikti režimu **Continuous** (nepertraukiamas).

 **"Timed"** (paskirtu laiku): CCM™ signalai bus tiekiami taip, kaip numatyta skirtuke **CCM™ Schedule** (CCM™ grafikas).

Pasirinkus **Continuous** (nepertraukiamas), bus rodomas įspėjimo langas. Šis langas bus rodomas kiekvieną kartą, kai bus duota programavimo komanda, kad primintų operatoriui, jog "OPTIMIZER Smart IPG" vis dar nustatytas režimu **Continuous** (nepertraukiamas). Dėl netyčinio ilgesnio režimo **Continuous** (nepertraukiamas) naudojimo "OPTIMIZER Smart IPG" baterija per anksti išsikraus, todėl ją reikės dažnai įkrauti.

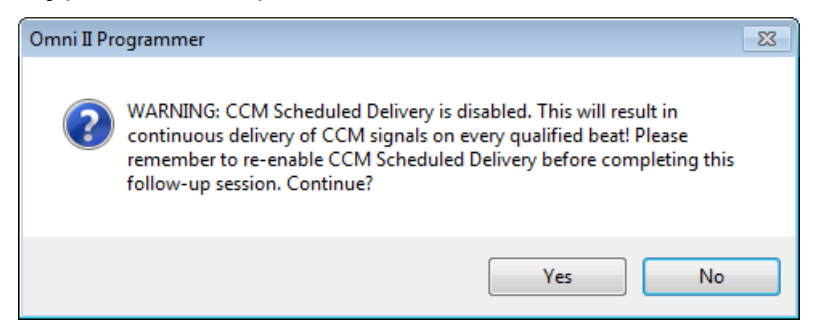

#### **69 pav. Įspėjimas dėl nepertraukiamo CCM™ tiekimo**

Norėdami užprogramuoti CCM režimą "OPTIMIZER Smart IPG":

- uždėkite (arba, jei reikia, pakeiskite) programavimo įrenginio lazdelę ant "OPTIMIZER Smart IPG" implanto vietos;
- **Device Bar** (prietaiso juostoje) pasirinkite parametrą **CCM Mode**  (CCM režimas);
- pasirinkite CCM režimą iš išskleidžiamojo meniu **CCM Mode** (CCM režimas).
- Norėdami duoti komandą **Program** (programuoti), atlikite vieną iš šių veiksmų:
	- o programavimo įrenginio lazdelėje paspauskite mygtuką **Program** (programuoti) arba
	- o **Tool Bar** (priemonių juostoje) pasirinkite mygtuką **Program** (programuoti), arba
	- o **Programavimo juostoje** pasirinkite mygtuką **Program** (programuoti).

Jeigu programavimas yra sėkmingas, "OMNI Smart Programmer" programoje bus parodytas pranešimas **Programming OK** (programavimas sėkmingai atliktas).

Tačiau jei programavimo įrenginio lazdelė nėra gerai uždėta virš implanto vietos, programavimo operacija gali nepavykti. Jeigu yra ryšio klaida, programavimo įrenginys rodys pranešimą **Programming Error** (programavimo klaida) kartu su parinktimis **Retry** (bandyti dar kartą) ir **Cancel** (atšaukti).

**Bandyti dar kartą** galima pakeitus programavimo įrenginio lazdelės padėtį ir pasirinkus mygtuką **Retry** (bandyti dar kartą) arba paspaudus ant programavimo įrenginio lazdelės esantį mygtuką **Program** (programuoti).

# **4.12 Žymeklių įvykiai**

"OMNI Smart Programmer" programą galima naudoti norint nustatyti "OPTIMIZER Smart IPG" į **Marker Mode** (žymeklių režimą). Žymekliai – tai žymos, žyminčios įvairias prietaiso būsenas ir jo veikimo metu aptiktus įvykius. Šiuo režimu visi "OPTIMIZER Smart IPG" nustatyti ir sugeneruoti įvykiai rodomi EKG lange sinchronizuojant su paciento EKG signalu. Žymekliai yra naudingi analizuojant IPG elgseną, kai yra skirtingi užprogramuoti parametrai.

# **4.12.1 Žymeklių įjungimas**

Norėdami nustatyti "OPTIMIZER Smart IPG" į žymeklių režimą:

- uždėkite (arba, jei reikia, pakeiskite) programavimo įrenginio lazdelę ant "OPTIMIZER Smart IPG" implanto vietos;
- **Tool Bar** (priemonių juostoje) pasirinkite mygtuką **Marker** (žymeklis).

Jei programavimas sėkmingas, programavimo įrenginys pateikia pranešimą **Start marker mode** (paleisti žymeklių režimą). "OMNI Smart Programmer" programos **EKG lange** pasirodys juosta ir bus rodomi žymeklių įvykiai, kai jie įvyks.

Tačiau jei programavimo įrenginio lazdelė nėra gerai uždėta ant implanto vietos, nustatyti "OPTIMIZER Smart IPG" "Marker Mode" (žymeklių režimu) nepavyks ir programavimo įrenginys parodys pranešimą **Marker mode error** kartu su parinktimis **Retry** (bandyti dar kartą) ir **Cancel** (atšaukti).

**Bandyti dar kartą** galima pakeitus programavimo įrenginio lazdelės padėtį ir pasirinkus mygtuką **Retry** (bandyti dar kartą).

## **4.12.2 Žymeklių išjungimas**

Norėdami išjungti žymeklių režimą:

- **Tool Bar** (priemonių juostoje) pasirinkite mygtuką **Marker** (žymeklis) arba
- nuimkite programavimo įrenginio lazdelę nuo implanto zonos. *Jei programavimo įrenginio lazdelė nepalaiko ryšio su "OPTIMIZER Smart IPG", žymeklių režimas automatiškai išjungiamas.*

Visais atvejais programavimo įrenginys pateikia pranešimą **Marker mode end OK** (žymeklių režimas sėkmingai išjungtas).

Kai tarp "OPTIMIZER Smart IPG" ir "OMNI Smart Programmer" programos vykdoma ryšio komanda (programavimas, statistinių duomenų nuskaitymas, pilnutinės varžos matavimas ir t. t.), žymeklių režimas automatiškai išjungiamas ir vėl atkuriamas pasibaigus ryšiui.

#### **4.12.3 Užfiksuoti įvykiai**

Užfiksuoti įvykiai vaizduojami spalvotais linijiniais žymekliais po bazine linija, naudojant toliau nurodytas spalvas:

- **Purpurinė:** prieširdžio užfiksuotas įvykis;
- **Žalia:** skilvelių užfiksuotas įvykis;
- **Juoda:** "Local Sense" įvykis.

#### **4.12.4 CCM™ impulsų sekos tiekimas**

CCM™ signalo tiekimas vaizduojamas mėlyno stačiakampio formos žymekliu, kurio plotis atitinka CCM™ signalo trukmę.

#### **4.12.5 CCM™ slopinimo sąlygos**

Šiems įvykiams rodomos etiketės:

- **PVC**: du iš eilės skilvelių užfiksuoti įvykiai be įsiterpiančio prieširdžių užfiksuoto įvykio (tik aktyvus ODO-LS-CCM režimas).
- **AT**: prieširdžių ritmas viršija prieširdžių tachikardijos ritmo ribą (tik aktyvus ODO-LS-CCM režimas).
- **VT**: skilvelių ritmas viršija skilvelių tachikardijos ritmo ribą (tik aktyvus OVO-LS-CCM režimas).
- **A Noise** (A triukšmas): prieširdžių fiksavimo kanale nustatytas triukšmas (tik aktyvus ODO-LS-CCM režimas).
- **V Noise** (V triukšmas): skilvelių fiksavimo kanale nustatytas triukšmas.
- Long AV (ilgasis AV): užfiksuotas AV intervalas viršija "ilgojo AV" riba (tik aktyvus ODO-LS-CCM režimas).
- **Short AV** (trumpasis AV): užfiksuotas AV intervalas yra trumpesnis už "trumpojo AV" ribą (tik aktyvus ODO-LS-CCM režimas).

#### **4.12.6 CCM™ signalo perdavimo būsena**

CCM™ signalo tiekimo būseną nurodo etiketės, taip pat EKG lango fono spalva, kaip nurodyta toliau:

- **Inactive** (neaktyvus): ši etiketė rodoma EKG lange, kai CCM™ tiekimas pirmą kartą tampa **neaktyvus**. Šiuo atveju EKG lango fono spalva yra **balta**.
- **Active-On** (aktyvus įjungtas): ši etiketė rodoma EKG lange, kai CCM™ tiekimas pirmą kartą tampa **aktyvus** ir **įjungtas**. Šiuo atveju EKG lango fono spalva yra **žalia**.
- **Active-Off** (aktyvus išjungtas): ši etiketė rodoma EKG lange, kai CCM™ tiekimas pirmą kartą tampa **aktyvus**, bet **išjungtas**. Šiuo atveju EKG lango fono spalva yra **pilka**.

#### **4.12.7 Žurnalo naršyklės langas**

Kai **Task Bar** (užduočių juostoje) pasirenkamas mygtukas **Log Files** (žurnalo failai) ir tada **Tool Bar** (priemonių juostoje) pasirenkamas mygtukas **Browse** (naršyti), rodomas atitinkamas žymeklių langas.

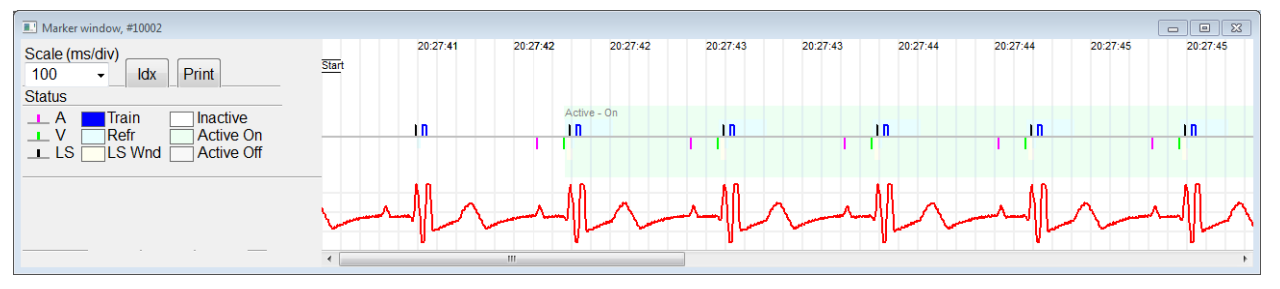

**70 pav. Žymeklių langas**

"OPTIMIZER Smart IPG" žurnalo naršyklės langą sudaro šie elementai:

- laiko skalė, kurią galima keisti naudojant galimas parinktis arba įvedant skalės vertę;
- mygtukas Idx, kuriuo atveriamas žymeklių indekso žurnalo langas su žurnalo elementais, kuriuos galima naudoti naršymo tikslais;
- žymeklių ir EKG paženklintas rodinys;
- horizontali slinkties juosta, leidžianti naršyti laiką;
- vertikali slinkties juosta, kai signalai netelpa į nustatytą langą;
- $\bullet$  mygtukas "Print" (spausdinti).

Dukart spustelėjus įvykį žymeklių indekso žurnalo lange, žymeklių lango ekrane automatiškai rodoma su įvykio laiko žyma susieta informacija. Analogiškai vyksta, kai žurnalo lange pasirenkama komanda arba ekrane pasirenkamas susijęs indikatorius.

Atstumas tarp dviejų galimų žymeklių, kurių vienas pagrindinis yra fiksuotas, o kitas – judinamas išilgai lango, leidžia tiesiogiai matuoti kelis matmenis, pavyzdžiui, laiko intervalus arba įtampą.

# **4.13 "CCM™ Schedule" (CCM™ grafikas)**

Kai "OPTIMIZER Smart IPG" užprogramuojamas tiekti širdies susitraukiamumo moduliacijos terapiją pagal "Timed" (nustatytą laiką), įjungiami CCM grafiko parametrai.

Norėdami pasiekti CCM™ grafiko parametrus:

- **Task Bar** (užduočių juostoje) pasirinkite mygtuką **Parameters** (parametrai).
- Juostoje **Parameters** (parametrai) pasirinkite skirtuką **CCM Train &Schedule** (CCM impulsų seka ir grafikas).

Viršutinėje vidurinėje šio skirtuko dalyje yra parametrai **Start Time** (pradžios laikas) ir **End Time** (pabaigos laikas). Šiais parametrais nustatomi bendras širdies susitraukiamumo moduliacijos terapijos tiekimo pradžios ir pabaigos laikai kiekvieną dieną. Pagal numatytuosius nustatymus širdies susitraukiamumo moduliacijos terapijos grafikas nustatomas taip, kad terapija kiekvieną dieną būtų paskirstyta 24 valandų laikotarpiui. Standartinis šių parametrų programavimas yra toks:

- **Start Time** (Pradžios laikas): **0 val. 0 min.**
- **End Time** (Pabaigos laikas): **23 val. 59 min.**

Viršutinėje dešiniojoje šio skirtuko pusėje yra parametrai **On Time** (įjungimo laikas) ir **Off Time** (išjungimo laikas). Parametru **On Time** (įjungimo laikas) nustatomas laikas, per kurį "OPTIMIZER Smart IPG" turi atlikti širdies susitraukiamumo moduliacijos terapija laikotarpiu, nustatytu parametrais **Start time** (pradžios laikas) ir **End time** (pabaigos laikas). Parametru **Off Time** (išjungimo laikas) nustatomas laikas, kada "OPTIMIZER Smart IPG" neturi tiekti širdies susitraukiamumo moduliacijos terapijos laikotarpiu, nustatytu parametrais **Start time** (pradžios laikas) ir **End time** (pabaigos laikas).

Viršutinėje kairėje šio skirtuko pusėje yra parametras **Scheduled** (suplanuotas). Parametru **Scheduled** (suplanuotas) nustatomas bendras valandų skaičius per dieną, kai "OPTIMIZER Smart IPG" turi tiekti širdies susitraukiamumo moduliacijos terapiją laikotarpiu, nustatytu parametrais **Start time** (pradžios laikas) ir **End time** (pabaigos laikas). Šis parametras apskaičiuojamas priklausomai nuo **On Time** (įjungimo laikas) ir **Off Time** (išjungimo laikas) nustatymų.

Pastaba. Kai parametrui Scheduled (suplanuotas) nustatoma konkreti vertė, "OMNI Smart Programmer" programa automatiškai apskaičiuoja ir nustato tikslius parametrų **On Time** (įjungimo laikas) ir **Off Time** (išjungimo laikas) laikus, naudodama numatytuosius **Start Time** (pradžios laikas) ir **End Time** (pabaigos laikas) parametrus.

Pavyzdžiui, jei nustatyta širdies susitraukiamumo moduliacijos terapijos norma yra 7 val. per parą paskirstyta 24 val. laikotarpiu, nustatomi šie standartiniai grafiko parametrai:

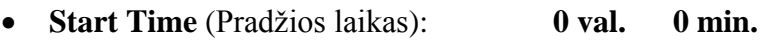

- **End Time** (Pabaigos laidas): **23 val 59 min.**
- **On Time** (Įjungimo laikas): **1 val. 0 min.**
- **Off Time** (Išjungimo laikas): **2 val. 25 min.**
- **Scheduled** (Suplanuota): **7 val.**

# **4.14 Aktyvus OVO-LS-CCM režimas**

## **4.14.1 Išjungti parametrai aktyviame OVO-LS-CCM režime**

Kai "OPTIMIZER Smart IPG" nustatomas aktyvus OVO-LS-CCM režimas, prietaisui nereikia fiksuoti prieširdžio įvykio, kad būtų galima taikyti širdies susitraukiamumo moduliacijos terapiją. Taigi parametrai, susiję su prieširdžių fiksavimu ir prieširdžių įvykiais, išjungiami.

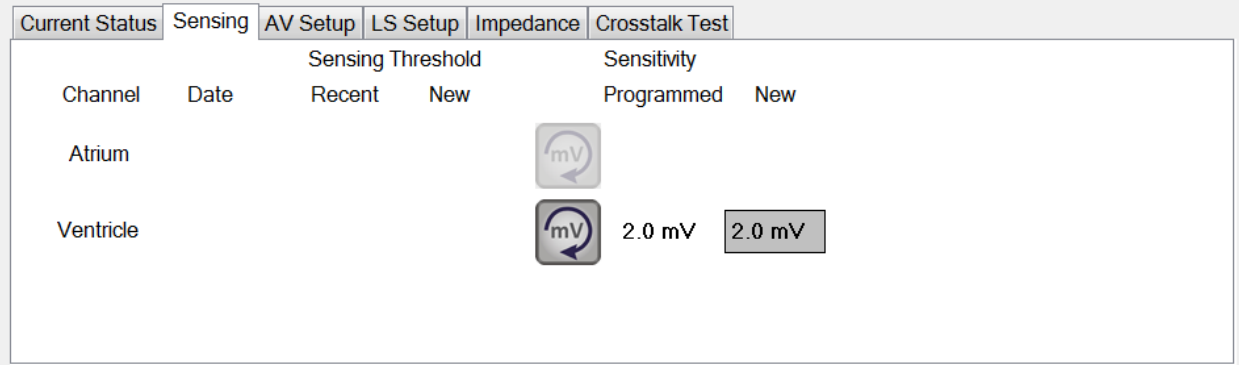

**71 pav. Fiksavimo skirtukas aktyviame OVO-LS-CCM režime**

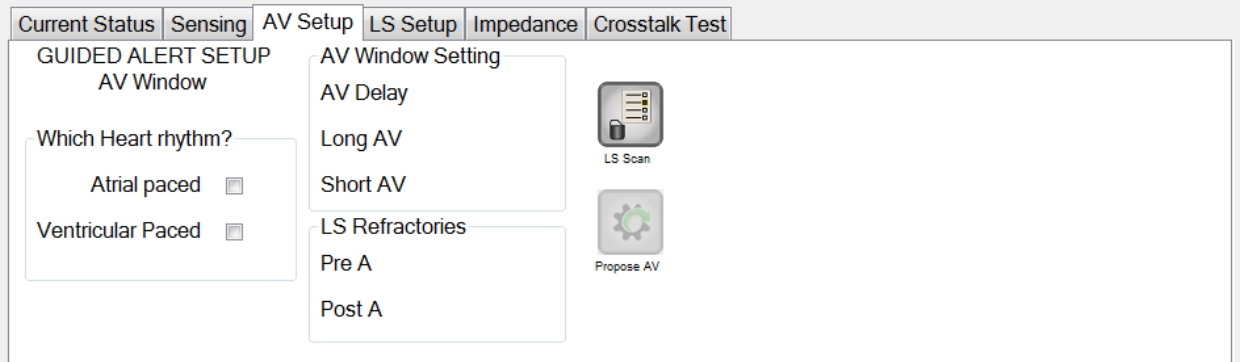

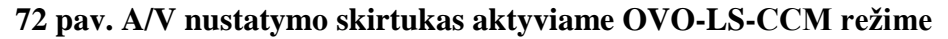

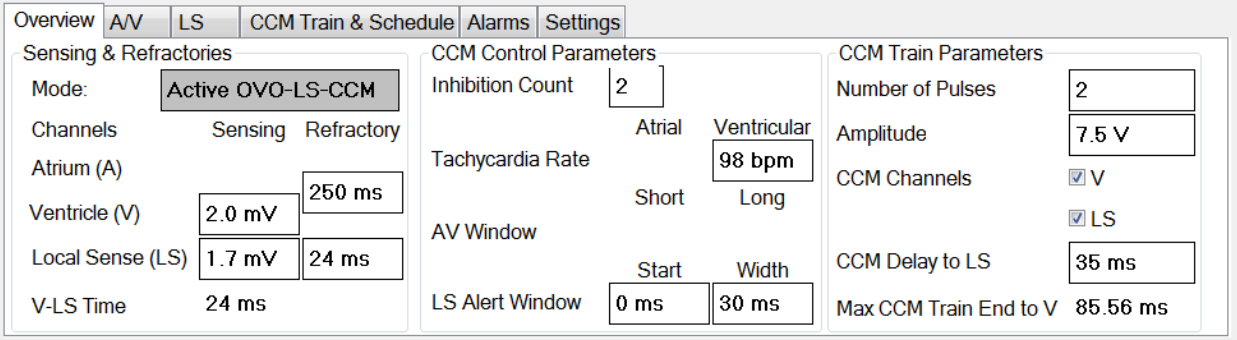

**73 pav. Apžvalgos skirtukas aktyviame OVO-LS-CCM režime**

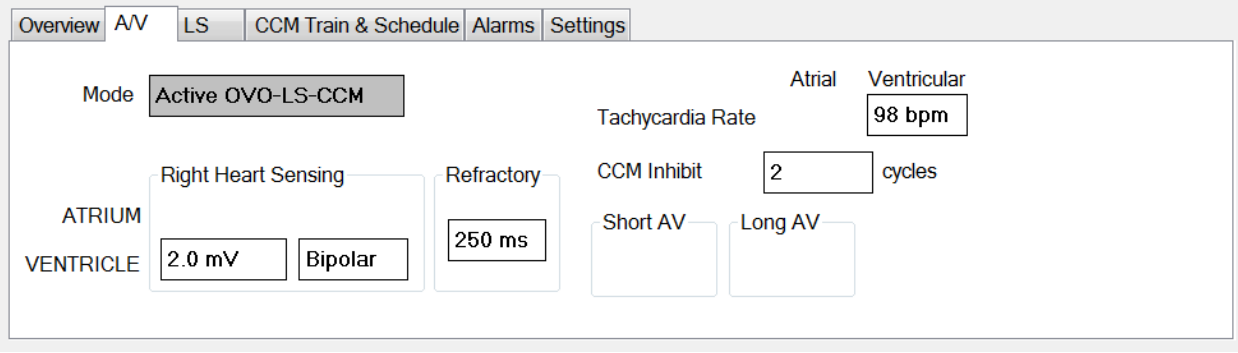

#### **74 pav. A/V skirtukas aktyviame OVO-LS-CCM režime**

#### **4.14.2 Parametrų keitimas aktyviame OVO-LS-CCM režime**

Toliau pateikiamas parametrų, kurie keičiami, kai "OPTIMIZER Smart IPG" nustatomas į aktyvų OVO-LS-CCM režimą, sąrašas:

- "The display of PVC, AT, Long and Short AV flags in Marker Mode are disabled" (PVC, AT, ilgojo ir trumpojo AV žymų rodymas "Marker Mode" (žymeklių režimu) yra išjungtas);
- "CCM Inhibit on PVC is disabled" (CCM slopinimas PVC yra išjungtas);
- "CCM Inhibit on Long AV is disabled" (CCM slopinimas ilgajam AV yra išjungtas);
- "CCM Inhibit on Short AV is disabled" (CCM slopinimas trumpajam AV yra išjungtas);
- "CCM Inhibit on Atrial Tachycardia is disabled" (CCM slopinimasprieširdžių tachikardijai yra išjungtas);
- "CCM Inhibit on Ventricular Tachycardia is enabled, with a programmable range, but a maximum of 110 bpm" (CCM slopinimas esant skilvelinei tachikardijai yra įjungtas, programuojamas intervalas, bet ne daugiau kaip 110 dūžių per minutę);
- $\bullet$  , The minimum right ventricle (V) sensitivity is limited to 1.0 mV $\cdot$ (mažiausias dešiniojo skilvelio (V) jautrumas ribojamas iki 1,0 mV);
- "The maximum CCM™ delay is limited to 45 ms" (didžiausia CCM™ delsa yra 45 ms);
- $\bullet$  . The minimum LS sensitivity is limited to 1.0 mV $\degree$  (mažiausias LS jautrumas ribojamas iki 1,0 mV);
- "The maximum LS Alert Window Width is limited to 30 ms" (didžiausia LS ispėjimo signalo lango trukmė yra 30 ms).

#### **4.14.3 Žymeklių įvykiai aktyviame OVO-LS-CCM režime**

Kai "OPTIMIZER Smart IPG" nustatytas aktyvus OVO-LS-CCM "Marker Mode" (žymeklių režimu), prieširdžių įvykiai ignoruojami. Todėl prieširdžių įvykių žymekliai nerodomi EKG lange.

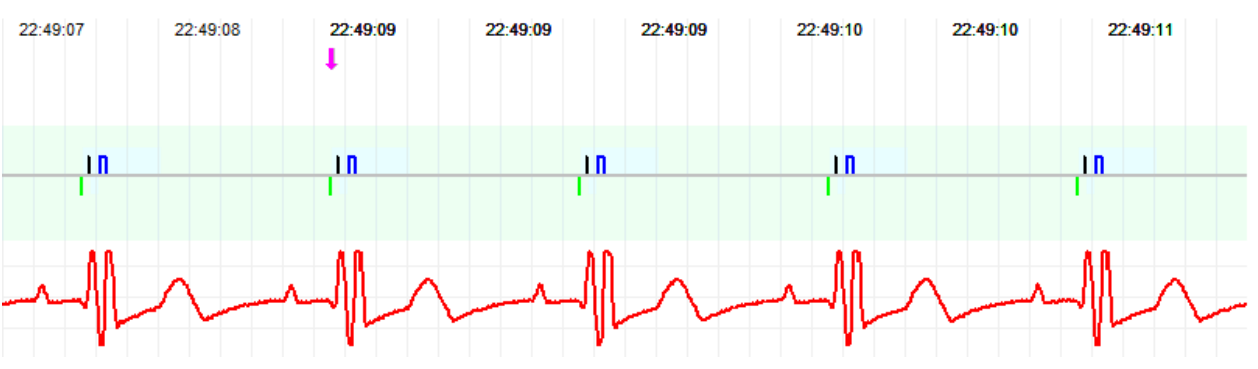

**75 pav. EKG langas '"Marker Mode" (žymeklių režimu) – rodomas aktyvus OVO-LS-CCM režimas**

#### **4.15 Statistika**

"OPTIMIZER Smart IPG" kaupia statistinį įvykių ir būklių, kurios atsiranda jam veikiant, įrašą. Šį įrašą galima įkelti į "OMNI Smart Programmer" programą ir jis rodomas "OMNI Smart Programmer" programos statistikos lange, nurodant kiekvieno tipo įvykių skaičių.

Pateikiami šie įvykiai:

- **Atrial** (prieširdžių): užfiksuotų prieširdžių įvykių skaičius.
- **Ventricular** (skilvelių): užfiksuotų dešiniojo skilvelio įvykių skaičius.
- **A Noise** (A triukšmas): nustatytų prieširdžių triukšmo atvejų skaičius.
- **V Noise** (V triukšmas): nustatytų skilvelių triukšmo atvejų skaičius.
- **Short AV** (trumpasis AV): kiek kartų nustatyta trumpojo AV būklė.
- **Long AV** (ilgasis AV): kiek kartų nustatyta ilgojo AV būklė.
- **PVC**: kiek kartų nustatytas PVC.
- **AT**: kiek kartų momentinis prieširdžių ritmas viršijo prieširdžių tachikardijos ritmo ribą.
- **VT**: kiek kartų momentinis skilvelių ritmas viršijo skilvelių tachikardijos ritmo ribą.
- **Trains Delivered** (pateiktos signalų sekos): pateiktų CCM™ signalų skaičius.
- **LS Inhibit** (LS slopinimas): CCM™ signalo tiekimo slopinimų skaičius dėl "Local Sense" įvykių, aptiktų už LS įspėjimo lango ribų.
- LS Absence (nėra LS): CCM<sup>™</sup> signalo tiekimo slopinimų skaičius dėl "Local Sense" įvykių nenustatytas.
- LS in Alert (LS įspėjimas): "Local Sense" įvykiai LS įspėjimo lange.

#### **4.15.1 Statistikos duomenų įkėlimas**

Norėdami gauti statistikos duomenis iš "OPTIMIZER Smart IPG":

- uždėkite (arba, jei reikia, pakeiskite) programavimo įrenginio lazdelę ant ..OPTIMIZER Smart IPG" implanto vietos:
- **Task Bar** (užduočių juostoje) pasirinkite mygtuką **Statistics** (statistika);
- juostos **Statistics** (statistika) apačioje pasirinkite mygtuką **Read** (nuskaityti).

Jeigu įkėlimas yra sėkmingas, programavimo įrenginyje bus parodytas pranešimas **Read Statistics OK** (statistikos duomenys sėkmingai nuskaityti).

Tačiau jei programavimo įrenginio lazdelė nėra gerai uždėta virš implanto vietos, duomenų perdavimas gali nepavykti. Jeigu yra ryšio klaida, programavimo įrenginys rodys pranešimą **Read Statistics Error** (statistikos nuskaitymo klaida) kartu su parinktimis **Retry** (bandyti dar kartą) ir **Cancel** (atšaukti).

**Bandyti dar kartą** galima pakeitus programavimo įrenginio lazdelės padėtį ir pasirinkus mygtuką **Retry** (bandyti dar kartą).

Kai "OPTIMIZER Smart IPG" veikia "Marker Mode" (žymeklių režimu) ir yra "OMNI II Programmer" lazdelės ryšio diapazone, statistikos skaitiklių turinys dinamiškai keičiasi ir rodo esamą kiekvieno tipo įvykių skaičių.

#### **4.15.1.1 Statistikos skirtukai**

- **"On – General" (įjungti bendri)**
	- **"Events" (įvykiai)**
		- o **Atrial** (prieširdžių): prieširdžių įvykių, užfiksuotų per suplanuotą CCM™ tiekimą, skaičius.
		- o **Ventricular** (skilvelių): skilvelių įvykių, užfiksuotų per suplanuotą CCM™ tiekimą, skaičius.
		- o **LS in Alert** (LS įspėjimo): "Local Sense" įvykių, užfiksuotų per suplanuotą CCM™ tiekimą, skaičius.

#### **Laikotarpiai**

- o **Normal** (normalūs): normalių laikotarpių skaičius per suplanuotą CCM™ tiekimą.
- o **Inhibited** (nuslopintų): nuslopintų laikotarpių skaičius per suplanuotą CCM™ tiekimą.
- o **Post-Inhibited** (po slopinimo): laikotarpių po slopinimo skaičius per suplanuotą CCM™ tiekimą.
- **Suteiktos impulsų sekos**
	- o **During Onset** (tiekimo pradžioje): CCM™ impulsų sekų, pateiktų planuojamo CCM™ tiekimo pradžioje, skaičius.
	- o **Total** (iš viso): bendras CCM™ impulsų sekų, suteiktų per suplanuotą CCM™ tiekimą, skaičius.
- **Įjungta – slopinimas**
	- **Priežastys**
		- o **AT**: prieširdžių tachikardijos susitraukimų, užfiksuotų per suplanuotą CCM™ tiekimą, skaičius.
		- o **PVC**: nustatytų PVC skaičius per suplanuotą CCM™ tiekimą.
		- o **Long AV** (ilgasis AV): kiek kartų nustatyta ilgojo AV būklė per suplanuotą CCM™ tiekimą.
		- o **Short AV** (trumpasis AV): kiek kartų nustatyta trumpojo AV būklė per suplanuotą CCM™ tiekimą.
		- o **LS**: "Local Sense" įvykių skaičius ne LS įspėjimo lange per suplanuotą CCM™ tiekimą.
		- o **LS Absence** (LS nebuvimas): "Local Sense" įvykių, neužfiksuotų per suplanuotą CCM™ tiekimą, skaičius.
		- o **VT**: skilvelių tachikardijos susitraukimų, užfiksuotų per suplanuotą CCM™ tiekimą, skaičius.
	- **Triukšmo epizodai**
		- o **A Noise** (A triukšmas): kiek kartų nustatytas prieširdžių triukšmas per suplanuotą CCM™ tiekimą.
		- o **V Noise** (V triukšmas): kiek kartų nustatytas skilvelių triukšmas per suplanuotą CCM™ tiekimą.
- **Off – General** (išjungta bendri): rodomas tas pats statistikos skaitiklių sąrašas, kuris išsamiai aprašytas skiltyje **On – General** (įjungti – bendri) (išskyrus **Trains Delivered** (suteiktos impulsų sekos)). Statistiniai duomenys, kai suplanuota, kad "OPTIMIZER Smart IPG" neteiks širdies susitraukiamumo moduliacijos terapijos.
- **Off – Inhibition** (išjungta slopinimas): rodomas tas pats statistikos skaitiklių sąrašas, kuris išsamiai aprašytas skiltyje **On – Inhibition** (įjungti – slopinimas). Statistiniai duomenys, kai suplanuota, kad "OPTIMIZER Smart IPG" neteiks širdies susitraukiamumo moduliacijos terapijos.
- **Last Session** (paskutinis seansas): paskutinio tiekimo V, paskutinio tiekimo impulsų sekų, procentų ir baterijos išsikrovimo epizodų statistika.

#### **4.15.1.2 Statistikos mygtukai**

- **Read**" (nuskaityti): nuskaitoma statistika iš IPG.
- **Reset**" (atkurti): atkuria IPG išsaugotus statistikos duomenis.
- **"** "Numeric" (skaitinis): rodo aktyvaus skirtuko skaitinių statistikos duomenų lentelę.
- **"** "Graphic" (grafikas): rodo aktyvaus skirtuko statistikos duomenų histogramą.

#### **4.15.2 Prietaiso skaitiklių atkūrimas**

Norint nustatyti "OPTIMIZER Smart IPG" statistikos duomenų skaitiklius į nulį:

- uždėkite (arba, jei reikia, pakeiskite) programavimo įrenginio lazdelę ant ..OPTIMIZER Smart IPG" implanto vietos:
- **Task Bar** (užduočių juostoje) pasirinkite mygtuką **Statistics** (statistika);
- juostos **Statistics** (statistika) apačioje pasirinkite mygtuką **Reset** (atkurti).

Kadangi šia operacija iš naujo nustatomi vidiniai prietaiso skaitikliai, bus rodomas patvirtinimo pranešimas. Jei prašymas atkurti duomenis patvirtinamas, atliekama atkūrimo operacija.

Jei statistikos skaitikliai sėkmingai atkuriami, programavimo įrenginys pateikia pranešimą **Reset statistics OK** (statistikos duomenys sėkmingai atkurti).

Tačiau jei programavimo įrenginio lazdelė nėra gerai uždėta virš implanto vietos, atkūrimo operacija gali nepavykti. Jeigu yra ryšio klaida, programavimo įrenginys rodys pranešimą **Reset Statistics Error** (statistikos duomenų atkūrimo klaida) kartu su parinktimis **Retry** (bandyti dar kartą) ir **Cancel** (atšaukti).

**Bandyti dar kartą** galima pakeitus programavimo įrenginio lazdelės padėtį ir pasirinkus mygtuką **Retry** (bandyti dar kartą).

# **4.16 Pilnutinės laidų su elektrodais varžos matavimas**

Pilnutinę LS ir V laidų su elektrodais varžą galima išmatuoti "OPTIMIZER Smart IPG" ir parodyti "OMNI Smart Programmer" programoje. "OPTIMIZER Smart IPG" per pasirinktą kanalą perduoda CCM™ signalą, kad būtų galima išmatuoti laido su elektrodais pilnutinę varžą. Pilnutinei varžai matuoti naudojama toliau nurodytų parametrų impulsų seka:

- Impulsų skaičius: 1
- Amplitudė: 5,0
- Fazės trukmė: 0,5 ms

Pasirinkto kanalo pilnutinę varžą "OPTIMIZER Smart IPG" gali išmatuoti 50  $\Omega$ –2000  $\Omega$ diapazone 20 % ar 10  $\Omega$  tikslumu, atsižvelgiant į tai, kas daugiau.

**Įspėjimas.** Didesnės kaip 1000  $\Omega$  pilnutinės laidų su elektrodais varžos matavimai yra labai netikslūs ir turi būti suprantami tik kaip nepertraukiamos elektros grandinės per laidą su elektrodais rodiklis.

Atliekant pilnutinės varžos matavimą visi užprogramuoti parametrai išlieka tokie patys, išskyrus pirmiau aprašytus parametrus, kurie yra laikinai pakeisti. Tačiau pilnutinės varžos matavimas negali būti atliekamas, jei nėra trigerio įvykio arba jei įvyksta slopinimo įvykis prietaise užprogramuotoms parametrų vertėms.

Norėdami išmatuoti laidų su elektrodais pilnutinę varžą:

- uždėkite (arba, jei reikia, pakeiskite) programavimo įrenginio lazdelę ant "OPTIMIZER Smart IPG" implanto vietos;
- patikrinkite, ar CCM™ impulsų sekos tiekimo parametras nustatytas į **Timed** (paskirtu laiku) arba **Continuous** (nepertraukiamas);
- **Task Bar** (užduočių juostoje) pasirinkite mygtuką **Follow Up** (sekimas);
- pasirinkite juostoje **Follow Up** (sekimas) skirtuką **Impedance** (pilnutinė varža);
- pasirinkite mygtuką **V** arba **LS**, kad išmatuotumėte norimo laido su elektrodais pilnutinę varžą.

**Įspėjimas.** Atlikęs laido su elektrodais pilnutinės varžos matavimą, operatorius turi pateikti užklausą ir patikrinti, ar tinkamai nustatytos užprogramuotos vertės.

# **4.17** "OPTIMIZER Smart IPG" ir "OMNI II Programmer" (su "OMNI **Smart Software") laikrodžių nustatymas**

Paros laiką seka vidinis "OPTIMIZER Smart IPG" laikrodis, o jį naudoja širdies susitraukiamumo moduliacijos terapijos tiekimo grafiko sudarymo mechanizmas, kad įjungtų ir išjungtų CCM™ signalą pagal užprogramuotus CCM™ grafiko parametrus.

Vidinio laikrodžio funkcijoms valdyti naudojami trys mygtukai:

- **"Get time"** (gauti laiką): mygtukas, skirtas dabartiniam IPG laikui nuskaityti.
- **"Set time"** (nustatyti laiką): mygtukas, skirtas IPG laikui rankiniu būdu nustatyti.
- **"Set with PC time"** (nustatyti pagal laiką kompiuteryje): mygtukas, skirtas IPG laikui su kompiuterio laiku sinchronizuoti.

## **4.17.1 "OPTIMIZER Smart IPG" laiko nuskaitymas**

"OPTIMIZER Smart IPG" realaus laiko laikrodis yra labai tikslus. Vis dėlto per kelis mėnesius ir metus IPG prietaiso dabartinis laikas gali nebeatitikti dabartinio vietos laiko. Norėdami nuskaityti dabartinį "OPTIMIZER Smart IPG" prietaiso laiką:

- uždėkite (arba, jei reikia, pakeiskite) programavimo įrenginio lazdelę ant "OPTIMIZER Smart IPG" implanto vietos;
- **Tool Bar** (priemonių juostoje) pasirinkite mygtuką **Time** (laikas);
- kai rodomas laiko langas, pasirinkite mygtuką **Get Time** (gauti laiką).

**Perspėjimas.** Įsitikinkite, kad pasirenkate tinkamą mygtuką.

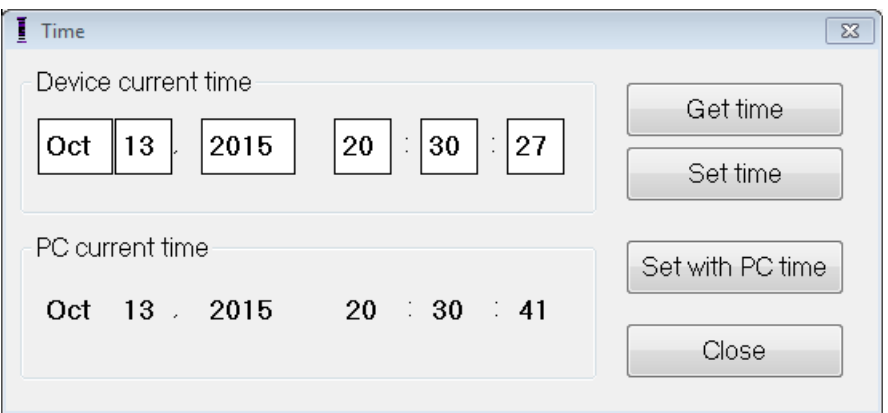

**76 pav. Laiko langas**

Jei užklausa pateikta sėkmingai, dabartinis prietaiso laikas bus rodomas laiko lango skiltyje "Device current time" (prietaiso dabartinis laikas).

Jei programavimo įrenginio lazdelė nėra gerai uždėta virš implanto vietos, užklausos operacija gali nepavykti. Jeigu yra ryšio klaida, programavimo įrenginys rodys pranešimą **Get Time Error** (laiko gavimo klaida) kartu su parinktimis **Retry** (bandyti dar kartą) ir **Cancel** (atšaukti).

**Bandyti dar kartą** galima pakeitus programavimo įrenginio lazdelės padėtį ir pasirinkus mygtuką **Retry** (bandyti dar kartą).

#### **4.17.2 "OPTIMIZER Smart IPG" realaus laiko laikrodžio nustatymas**

"OPTIMIZER Smart IPG" realaus laiko laikrodį galite nustatyti rankiniu būdu arba naudodami kompiuterio laikrodį. Abiem atvejais:

- uždėkite (arba, jei reikia, pakeiskite) programavimo įrenginio lazdelę ant "OPTIMIZER Smart IPG" implanto vietos;
- **Tool Bar** (priemonių juostoje) pasirinkite mygtuką **Time** (laikas);
- kai rodomas laiko langas, pasirinkite mygtuką **Get Time** (gauti laiką).

Jei norite rankiniu būdu nustatyti dabartinį "OPTIMIZER Smart IPG" laiką:

- pasirinkite naują laiką laukelyje **Device current time** (prietaiso dabartinis laikas). Mygtukas **Set Time** (nustatyti laiką) pradės mirksėti, rodydamas, kad dabartinis prietaiso laikas skiriasi nuo rodomo ekrane;
- pasirinkite mygtuką **Set Time** (nustatyti laiką).

**Perspėjimas.** Įsitikinkite, kad pasirenkate tinkamą mygtuką.

Jeigu laikas sėkmingai pakeistas, programavimo įrenginyje bus parodytas pranešimas **Set time OK** (laikas sėkmingai nustatytas).

Jei programavimo įrenginio lazdelė nėra gerai uždėta virš implanto vietos, užklausos operacija gali nepavykti. Jeigu yra ryšio klaida, programavimo įrenginys rodys pranešimą **Set Time Error** (laiko nustatymo klaida) kartu su parinktimis **Retry** (bandyti dar kartą) ir **Cancel** (atšaukti).

**Bandyti dar kartą** galima pakeitus programavimo įrenginio lazdelės padėtį ir pasirinkus mygtuką **Retry** (bandyti dar kartą).

Norėdami nustatyti "OPTIMIZER Smart IPG" dabartinį kompiuterio laiką:

- uždėkite (arba, jei reikia, pakeiskite) programavimo įrenginio lazdelę ant "OPTIMIZER Smart IPG" implanto vietos;
- **Tool Bar** (priemonių juostoje) pasirinkite mygtuką **Time** (laikas);
- kai rodomas langas **Time** (laikas), pasirinkite mygtuką **Set with PC time** (nustatyti pagal laiką kompiuteryje)**.**

**Perspėjimas.** Įsitikinkite, kad pasirenkate tinkamą mygtuką.

Jeigu laikas sėkmingai pakeistas, programavimo įrenginyje bus parodytas pranešimas **Set time OK** (laikas sėkmingai nustatytas).

Jei programavimo įrenginio lazdelė nėra gerai uždėta virš implanto vietos, užklausa gali nepavykti. Jeigu yra ryšio klaida, programavimo įrenginys rodys pranešimą **Set Time Error** (laiko nustatymo klaida) kartu su parinktimis **Retry** (bandyti dar kartą) ir **Cancel** (atšaukti).

**Bandyti dar kartą** galima pakeitus programavimo įrenginio lazdelės padėtį ir pasirinkus mygtuką **Retry** (bandyti dar kartą).

#### **4.17.3 "OMNI II Programmer" (su "OMNI Smart Software") laikrodžio nustatymas**

Norėdami nustatyti "OMNI II Programmer" (su "OMNI Smart Software") sistemos laiką:

- **Task Bar** (užduočių juostoje) pasirinkite mygtuką **Parameters** (parametrai).
- Pasirinkite juostoje **Parameters** (parametrai) skirtuką **Settings** (nuostatos).
- Skydelyje **Settings** (nuostatos) pasirinkite mygtuką **Set system time…** (nustatyti sistemos laiką…).
- Bus rodomas langas **Set system time** (nustatyti sistemos laiką), kuriame yra kalendorius ir dabartinis "OMNI II Programmer" (su "OMNI Smart Software") laikas. Dabartinė sistemos data yra paryškinta.

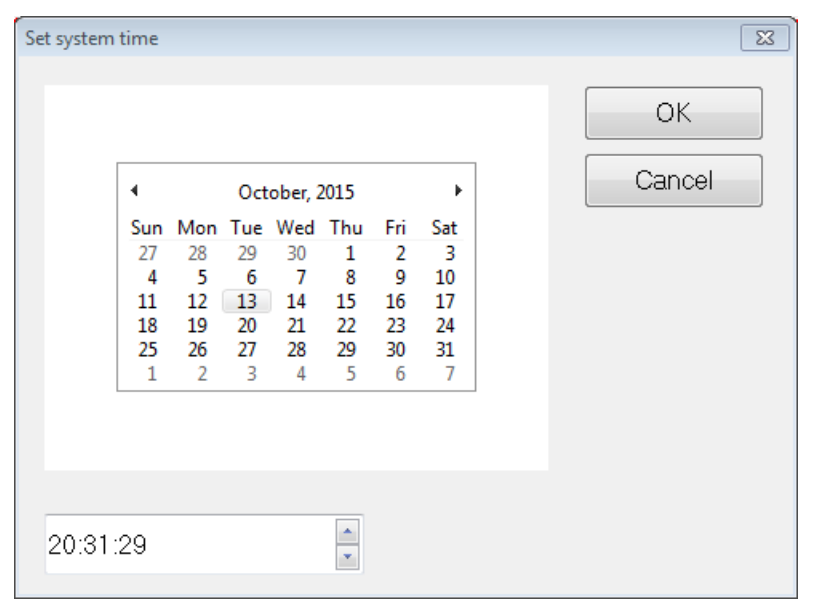

**77 pav. Sistemos laiko nustatymo langas**

- Jei reikia, naudodami žymeklį pasirinkite naują datą. Norėdami koreguoti laiką, pasirinkite valandą, minutę arba sekundes, tada pakeiskite vertę rodyklėmis aukštyn arba žemyn, esančiomis dešinėje laiko rodinio pusėje.
- Kai tai padarysite, pasirinkite **OK** (gerai) arba atšaukite veiksmą, pasirinkę **Cancel** (atšaukti).

# **4.18 "OPTIMIZER Smart IPG" pavojaus signalai pranešti "OPTIMIZER Mini Charger"**

#### **4.18.1 CCM™ tiekimo mažiausia tikslinė procentinė dalis**

"OPTIMIZER Smart IPG" registruoja paskutinio aktyvaus suplanuoto CCM™ tiekimo laikotarpio įvykius ir sąlygas. Šį įrašą galima naudoti apskaičiuojant CCM™ pateiktų signalų procentinę dalį, palyginti su per tą laikotarpį užfiksuotų dešiniojo skilvelio įvykių skaičiumi.

Mažiausias tikslinis CCM™ tiekimo parametro procentinis dydis yra tikėtinas mažiausias CCM™ impulsų sekos tiekimo santykis.

"OPTIMIZER Mini Charger" galima užprogramuot taip, kad būtų rodomas skaitmeninis kodas, kai tik širdies susitraukiamumo moduliacijos terapijos rodiklis neatitinka užprogramuoto minimalaus tikslinio procento (4 skaitmeninis kodas, žr. 7.6.5 skyrių).

Norėdami aktyvinti "OPTIMIZER Mini Charger" 4 skaitmeninio kodo įspėjimo signalą:

- **Task Bar** (užduočių juostoje) pasirinkite mygtuką **Parameters** (parametrai).
- Pasirinkite juostoje **Parameters** (parametrai) skirtuką **Alarms** (pavojaus signalai).
- Skydelyje **Alarms** (pavojaus signalai) suraskite **Minimum Target % for CCM Delivery** (minimalus tikslinis CCM tiekimo procentas).
- Jjunkite šią funkciją, nustatydami žymės  $(\vee)$  simbolį žymės langelyje, esančiame šalia **Enable** (įjungti).

Bus rodoma šiuo metu užprogramuota šio parametro vertė.

Norėdami pakeisti dabartinę mažiausią CCM tiekimo tikslinę procentinę vertę, atlikite toliau nurodytus veiksmus.

- Pasirinkite dabartinę parametro **Minimum Target % for CCM™ Delivery** (minimalus tikslinis CCM™ tiekimo procentas) vertę.
- Kai atveriamas langas **Min Target for CCM Deliv. (%)** (minimalus tikslinis CCM™ tiekimo procentas), pasirinkite naują parametro vertę.
- Užprogramuokite naują "OPTIMIZER Smart IPG" parametro vertę.

#### **4.18.2 Maksimalus laidų su elektrodais pasislinkimas**

Galimą skilvelio laido su elektrodais pažeidimą ar pasislinkimą galima nustatyti pagal pilnutinės laido su elektrodais varžos pokytį, palyginti su anksčiau išmatuotomis vertėmis.

Pilnutinės V ir LS laidų su elektrodais varžos matavimai, atlikti naudojant "OMNI Smart Programmer" programa arba "OPTIMIZER Mini Charger", įrašomi i "OPTIMIZER Smart IPG".

"OPTIMIZER Mini Charger" pilnutinės V ir LS laidų su elektrodais varžos matavimai atliekami automatiškai kiekvienos įkrovimo procedūros pradžioje. Tuomet naujausia išmatuota pilnutinės kiekvieno laido su elektrodais varžos vertė palyginama su ankstesnėmis išsaugotomis pilnutinės kiekvieno laido su elektrodais varžos vertėmis.

"OPTIMIZER Mini Charger" galima užprogramuoti taip, kad būtų rodomas skaitmeninis kodas, kai tik pilnutinė laido su elektrodais varža viršija maksimalų toleruotiną skirtumą su vėliausiai išsaugota pilnutine laido su elektrodais varža (1 skaitmeninis kodas, žr. 7.6.2 skyrių).

Norėdami aktyvinti "OPTIMIZER Mini Charger" 1 skaitmeninio kodo įspėjimo signalą:

- **Task Bar** (užduočių juostoje) pasirinkite mygtuką **Parameters** (parametrai).
- Pasirinkite juostoje **Parameters** (parametrai) skirtuką **Alarms** (pavojaus signalai).
- Skydelyje **Alarms** (pavojaus signalai) suraskite **Maximum Lead Displacement** (maksimalus laido su elektrodais pasislinkimas).
- $\bullet$  Ijunkite šią funkciją, nustatydami žymės ( $\bullet$ ) simbolį žymės langelyje, esančiame šalia **Enable** (įjungti).

Bus rodoma šiuo metu užprogramuota šio parametro vertė.

Norėdami pakeisti dabartinę didžiausią laido su elektrodais pasislinkimo vertę, atlikite toliau nurodytus veiksmus.

- Pasirinkite dabartinę parametro **Maximum Lead Displacement** (maksimalus laido su elektrodais pasislinkimas) vertę.
- Kai rodomas langas **Max Lead Displac…** (maksimalus laido su elektrodais pasislinkimas), pasirinkite naują parametro vertę.
- Užprogramuokite naują "OPTIMIZER Smart IPG" parametro vertę.

# **4.19 "Local Sense" (LS) skenavimas**

"OMNI Smart Programmer" programoje yra priemonė **LS Scan** (LS skenavimas), kuria galima pasirinkti tinkamus LS kanalo veikimo parametrus.

Norėdami atverti LS skenavimo priemonę:

- **Task Bar** (užduočių juostoje) pasirinkite mygtuką **Follow Up** (sekimas);
- pasirinkite juostoje **Follow Up** (sekimas) skirtuką **LS Setup** (LS sąranka);
- skydelyje **LS Setup** (LS sąranka) pasirinkite mygtuką **LS Scan** (LS skenavimas).

Bus atvertas "Local Sense" skenavimo ekranas. Ekrano viršuje rodomas grafiko rodinys, o ekrano dešiniajame polangyje rodomas su vietiniu fiksavimu susijęs parametras **Sensitivity** (jautrumas).

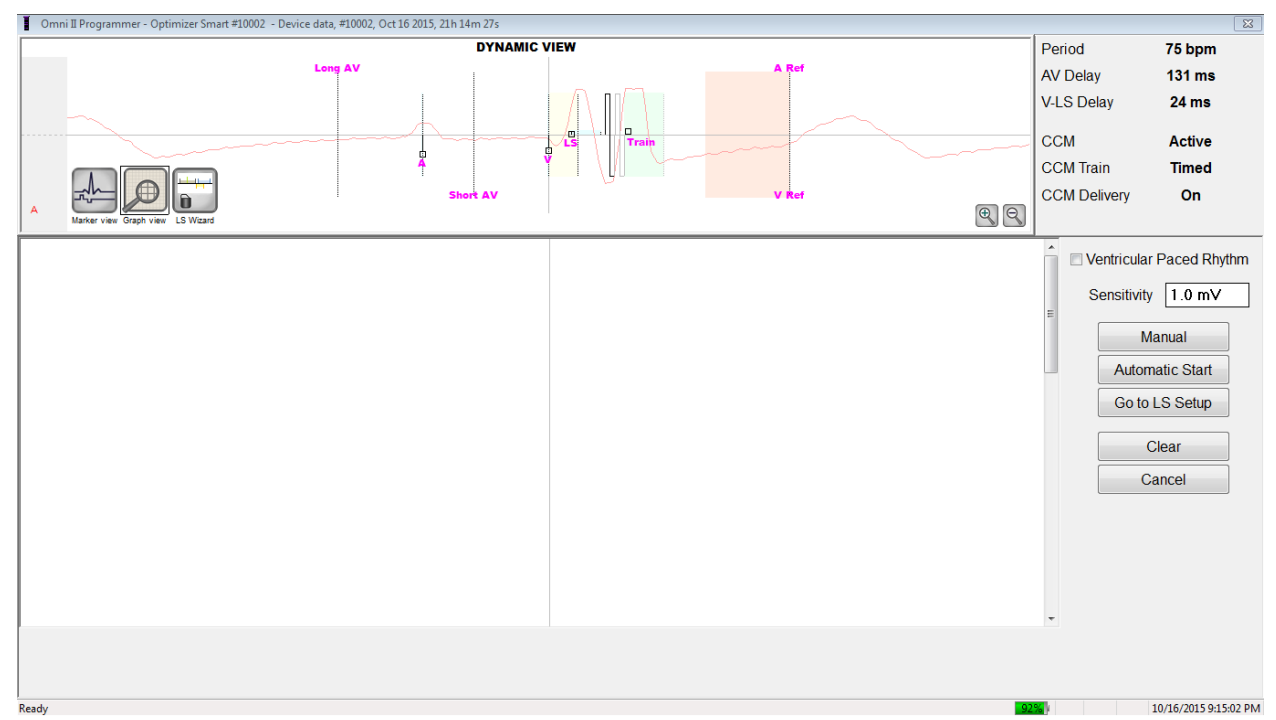

#### **78 pav. LS skenavimo ekranas**

Atliekant LS skenavimą, "OPTIMIZER Smart IPG" nustatomas specialus režimas, kai LS signalai imami kas 2 ms per 200 ms intervalą, kurio centre yra dešiniojo skilvelio įvykis. Šie signalai siunčiami į "OMNI Smart Programmer" programą, kad būtų rodomi "Local Sense" skenavimo lange histogramų pavidalu.

"Local Sense" tyrimai gali būti atliekami rankiniu arba automatiniu būdu:

- Mygtuku **Manual** (rankinis) galima gauti LS histogramą konkrečiam LS jautrumui, pasirinktam naudojant parametrą **Sensitivity** (jautrumas).
- Naudokite mygtuką **Automatic** (automatinis) procesui, kurio metu nuskaitomos įvairios LS jautrumo vertės, paleisti.

Kai automatiniai nuskaitymai baigiami, visos surinktos histogramos rodomos "Local Sense" nuskaitymo ekrane. Tada operatorius gali pasirinkti tinkamiausią ribinę fiksavimo vertę.

Jautrumas, naudojamas vienos histogramos fiksavimo duomenims kaupti, yra parametras **LS Sensitivity** (LS jautrumas), rodomas dešinėje lango dalyje.

Gaunant šiuos mėginius skirtingoms LS jautrumo vertėms, aiškiai parodomas LS įvykio laikas dešiniojo skilvelio įvykio atžvilgiu. LS nuskaitymo rezultatai turėtų būti interpretuojami taip:

 Mėlynos juostos histogramoje rodo, kad LS signalas buvo užfiksuotas daugiau nei tiek kartų, kiek nurodyta parametre **Events per Bar** (įvykiai vienoje juostoje).

**Pastaba.** Esant mažesnėms LS fiksavimo ribinėms vertėms (didesniam jautrumui), gali būti nustatyti kiti nei LS signalai. Pavyzdžiui, naudojant **50 paveikslą**, tinkama LS jautrumo parametro vertė būtų 1,7 mV.

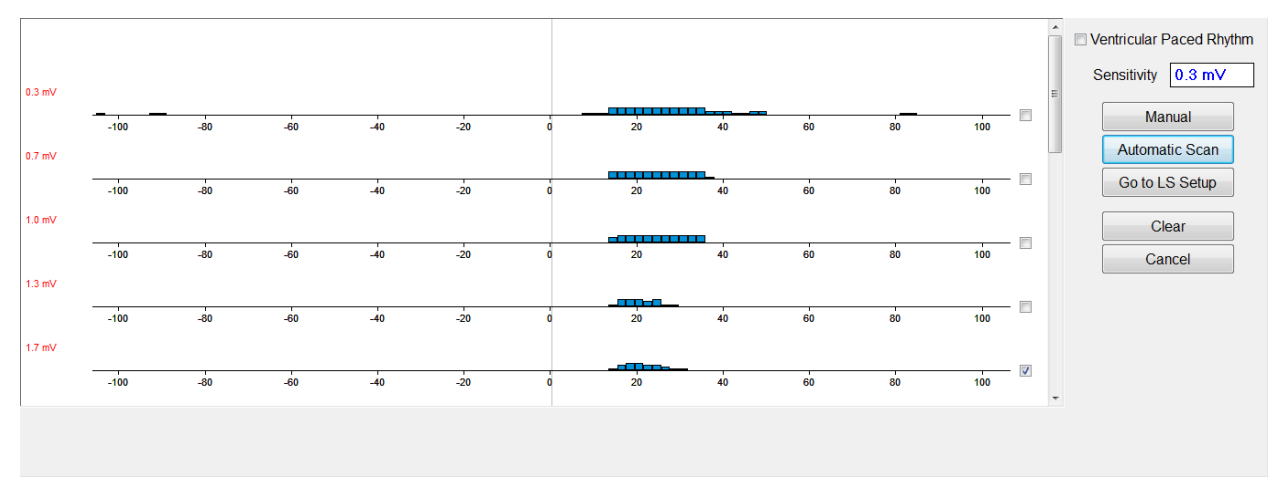

#### **79 pav. "Local Sense" nuskaitymo ekranas po automatinio nuskaitymo**

Norėdami naudoti LS nuskaitymo rezultatus:

- pasirinkite šalia norimų jautrumo verčių esantį žymimąjį langelį;
- pasirinkite mygtuką **Go to LS Setup** (eiti į LS sąranką);
- programai grįžus į skydelį **LS Setup** (LS sąranka), pažymėkite žymimąjį langelį prie langelio **Measurement** (matavimai) **LS 1** stulpelio;
- pasirinkite mygtuką **Propose LS** (siūlyti LS). Ši komanda pakeičia "OMNI Smart Programmer" programos LS parametrus į optimalius nustatymus pagal pasirinktą LS jautrumą.

**Pastaba.** Šiuo veiksmu pakeičiamos tik programavimo įrenginio parametrų vertės. Pasirinktus parametrus dar reikia užprogramuoti "OPTIMIZER Smart IPG" naudojant komandą **Program** (programuoti).

- Stebėkite LS vedlio ekraną. Jame LS parametrai yra rodomi grafine forma. Rudos spalvos žymekliai žymi prieš ir po V refrakterinių periodų, geltonos spalvos žymekliai žymi pavojaus signalo pradžią ir pavojaus signalo trukmę, o mėlynos spalvos žymekliai žymi intervalą po LS refrakterinio periodo.
- Jei siūlomi LS parametrai yra priimtini, duokite komandą **Program** (programuoti), kad užprogramuotumėte naujus LS parametrus "OPTIMIZER Smart IPG".

Jei siūlomi LS parametrai yra nepageidaujami, pasirinkite mygtuką **Cancel** (atšaukti). Šia komanda iš naujo nustatomi "OMNI Smart Programmer" programos LS parametrai į paskutines užklaustas / užprogramuotas vertes.

Jei būtina, komandą **LS Scan** (LS nuskaitymas) galima naudoti dar kartą, kad būtų nuskaityta ir pasirinkta kita LS jautrumo vertė.

| Omni II Programmer - Optimizer Smart #10002 - Device data, #10002, Oct 16 2015, 23h 52m 09s * |                                                                                                    |                        | $\overline{\mathbf{x}}$                                                            |
|-----------------------------------------------------------------------------------------------|----------------------------------------------------------------------------------------------------|------------------------|------------------------------------------------------------------------------------|
|                                                                                               |                                                                                                    |                        | Period<br>75 bpm                                                                   |
|                                                                                               |                                                                                                    |                        | <b>131 ms</b><br><b>AV Delay</b>                                                   |
| 1.7 <sub>mV</sub>                                                                             |                                                                                                    |                        | <b>V-LS Delay</b><br><b>24 ms</b>                                                  |
|                                                                                               |                                                                                                    |                        |                                                                                    |
| $-100$<br>$-60$<br>$-80$<br>$-40$                                                             | $-20$<br>40<br>20                                                                                                    | 80<br>100<br>60        | <b>CCM</b><br><b>Active</b>                                                        |
|                                                                                               |                                                                                                    |                        | <b>CCM Train</b><br><b>Timed</b>                                                   |
| <b>LS Wizan</b>                                                                               |                                                                                                    |                        | <b>CCM Delivery</b><br>On                                                          |
|                                                                                               |                                                                                                    |                        |                                                                                    |
| S<br>Ò<br>П                                                                                   | in and the second the second term in the second term in the second term in the second term in the second term in the second term in the second term in the second term in the second term in the second term in the second ter<br>eran <sup>y</sup> | Log bar                | o<br>Programming DK: 10/16/2015 11:49:54 PM<br>$\blacktriangle$                    |
| Undo<br>Restore<br>Cancel<br>Reset<br>Marker<br>Interrogate<br>Program                        | Open<br>Save<br>Time<br><b>Print Preview</b><br>Print<br>About                                                                                                    | Stop<br>Urgent         | LS diagnostic OK: 10/16/2015 11:50:24 PM<br>Programming OK: 10/16/2015 11:50:46 PM |
|                                                                                               |                                                                                                    |                        | LS diagnostic OK: 10/16/2015 11:51:05 PM<br>Programming OK: 10/16/2015 11:52:10 PM |
| Optimizer Smart<br>S/N 10002                                                                  | Active ODO-LS-CCM Timed<br>$7 h$ /day                                                                                                    | $= 66%$<br><b>PH</b>   | LS diagnostic OK: 10/16/2015 11:52:25                                              |
|                                                                                               |                                                                                                    |                        |                                                                                    |
| Current Status   Sensing   AV Setup   LS Setup   Impedance   Crosstalk Test                   |                                                                                                    | Ò<br>Ò                 | <b>Follow Up</b>                                                                   |
| <b>LS Sensitivity</b><br>1.7 <sub>m</sub> V                                                   | Measurement                                                                                                    |                        |                                                                                    |
| LS Refractories for artifact blanking                                                         | LS <sub>3</sub><br>LS <sub>1</sub><br>LS <sub>2</sub><br>LS data                                                                                                    | Interrogate<br>Program | Parameters                                                                         |
|                                                                                               | V/LS delay<br>22 ms                                                                                                    |                        |                                                                                    |
| Pre V:<br>Post V:<br>0 <sub>ms</sub><br>0 <sub>ms</sub>                                       | <b>LS</b> duration<br>14 <sub>ms</sub>                                                                                                    | Cancel<br>Ston         | <b>Statistics</b>                                                                  |
| Post LS:<br>19 <sub>ms</sub>                                                                  | J<br><b>Intrinsic</b><br>$\overline{\mathcal{L}}$<br>$\Box$<br>$\Box$                                                                                                    |                        |                                                                                    |
| Alert Width: 30 ms<br>Alert Start to V:<br>6 <sub>ms</sub>                                    | <b>LS Scan</b><br>Advice:                                                                                                    |                        | <b>Log Files</b>                                                                   |
|                                                                                               | Alert Start = Intrinsic V/LS delay - 15ms                                                                                                    |                        |                                                                                    |
| <b>CCM Train Delay:</b><br>35 ms                                                              | Post LS Ref >= Duration Intrinsic LS<br>Propose LS<br>Post LS Ref <= CCM Train Delay                                                                                                    |                        | Remote                                                                             |
|                                                                                               |                                                                                                    |                        |                                                                                    |
|                                                                                               |                                                                                                    |                        |                                                                                    |
|                                                                                               |                                                                                                    |                        |                                                                                    |
| Ready                                                                                         |                                                                                                    |                        | 10/16/2015 11:53:09 PM                                                             |

**80 pav. LS sąrankos ekranas pasirinkus siūlomą LS mygtuką**

# **4.20 Kryžminio poveikio bandymas**

"OMNI Smart Programmer" programa turi priemonę **Crosstalk Test** (kryžminio poveikio bandymas), kurią galima naudoti, kai tiriamas poveikis tarp prietaisų (žr. III priedą), tarp "OPTIMIZER Smart IPG" ir implantuoto gretutinio prietaiso.

Norėdami pradėti kryžminio poveikio bandymą:

- **Task Bar** (užduočių juostoje) pasirinkite mygtuką **Follow Up** (sekimas);
- pasirinkite juostoje **Follow Up** (sekimas) skirtuką **Crosstalk Test** (kryžminio poveikio bandymas).

**Pastaba.** Prieš atlikdami testą, perskaitykite skydelio **Crosstalk Test** (kryžminio poveikio testas) kairėje pusėje pateiktas instrukcijas, po antrašte "Attention!" (Dėmesio!).

 Skydelyje **Crosstalk Test** (kryžminio poveikio testas) pasirinkite mygtuką **Crosstalk Start** (kryžminio poveikio testo paleidimas).

Parametras **CCM delay to LS** (CCM delsa iki LS) laikinai bus nustatytas į numatytąją testo vertę – 85 ms, o parametras **V Refractory** (V refrakterinis periodas) bus laikinai nustatytas į numatytąją 336 ms testo vertę.

Norėdami sustabdyti kryžminio poveikio testą:

 skydelyje **Crosstalk Test** (kryžminio poveikio testas) pasirinkite mygtuką **Crosstalk Undo** (anuliuoti kryžminio poveikio testą).

Parametrų **CCM delay to LS** (CCM delsa iki LS) ir **V Refractory** (V refrakterinis periodas) vertės bus grąžintos į įprastas, buvusias prieš testą vertes.

## **4.21 Nuotolinis valdymas**

"OMNI II Programmer" (su "OMNI Smart Software") leidžia nuotoliniu būdu stebėti ir valdyti prietaisą internetu. Prijungus prietaisą, jo valdymas yra toks pat kaip ir valdant įprastai (vietiniu būdu), išskyrus tai, kad kai kurios komandos gali būti išjungtos, atsižvelgiant į veikimo režimą.

"OMNI II Programmer" (su "OMNI Smart Software") turi būti prijungtas prie interneto, kad būtų galima pradėti nuotolinio valdymo seansą. "OMNI II Programmer" (su "OMNI Smart Software") palaiko belaidžius tinklus ir eterneto kabelių jungtis. Jei jungiamasi prie laidinio eterneto tinklo, tinklo kabelis turi būti prijungtas prie "OMNI II Programmer" planšetinio kompiuterio per medicininės paskirties eterneto izoliatorių, kuris yra prijungtas prie kiekvieno programavimo įrenginio.

**Pastaba.** Kaip ir su bet kuriuo kitu prie interneto prijungtu prietaisu, kartais gali kilti techninių problemų, dėl kurių nuotolinė funkcija gali neveikti, todėl bus negalima stebėti implanto nuotoliniu būdu. Tokiais atvejais reikia suplanuoti asmeninį tolesnį sekimo vizitą su bendrovės atstovu.

- **Įspėjimas.** Prijungus "OMNI II Programmer" (su "OMNI Smart Software") prie tinklo, kuriame yra ir kitos įrangos, gali kilti anksčiau nenustatyta rizika pacientams, operatoriams ar trečiosioms šalims. Tokiais atvejais atsakinga organizacija turėtų nustatyti, išanalizuoti, įvertinti ir valdyti šią riziką. Be to, dėl vėlesnių tinklo / duomenų ryšio pakeitimų gali atsirasti nauja rizika, kurią reikia papildomai analizuoti. Tinklo / duomenų ryšio pokyčiai apima:
	- tinklo / duomenų ryšio konfigūracijos pokyčius;
	- papildomų elementų prijungimą prie tinklo / duomenų ryšio;
	- $\bullet$  elementų atjungimą nuo tinklo / duomenų ryšio;
	- prie tinklo / duomenų ryšio prijungtos įrangos atnaujinimą;
	- prie tinklo / duomenų ryšio prijungtos įrangos versijų atnaujinimą.

#### **4.21.1 "OMNI II Programmer" (su "OMNI Smart Software") prijungimas prie laidinio eterneto tinklo**

Pastaba. "OMNI II Programmer" planšetinį kompiuterį prie laidinio interneto tinklo galima prijungti tik per medicininės paskirties eterneto izoliatorių.

Jei norima naudoti nuotolinio valdymo režimą ir prie interneto jungiamasi laidiniu tinklu, "OMNI II Programmer" (su "OMNI Smart Software") turi būti prijungtas prie standartinio 10/100 eterneto tinklo per nenaudojamą RJ-45 eterneto prievadą, esantį medicininės klasės eterneto izoliatoriuje, pritvirtintame prie "OMNI II Programmer" planšetinio kompiuterio apačioje.

#### **4.21.2** "OMNI II Programmer" (su "OMNI Smart Software") prijungimas prie **belaidžio tinklo**

Jei norima naudoti nuotolinio valdymo režimą ir prie interneto jungiamasi per belaidį tinklą, "OMNI II Programmer" (su "OMNI Smart Software") pirmiausia reikia sukonfigūruoti taip, kad būtų galima prisijungti prie belaidžio tinklo.

#### **4.21.2.1 OMNI II belaidžio tinklo konfigūracija**

Pasirinkimo ekrane spustelėkite mygtuką "Configuration" (konfigūracija). "Set Bluetooth" (nustatyti "Bluetooth") "Network Configuration" (tinklo konfigūravimas) "Set Default Printer" (nustatyti numatytąjį spausdintuvą).

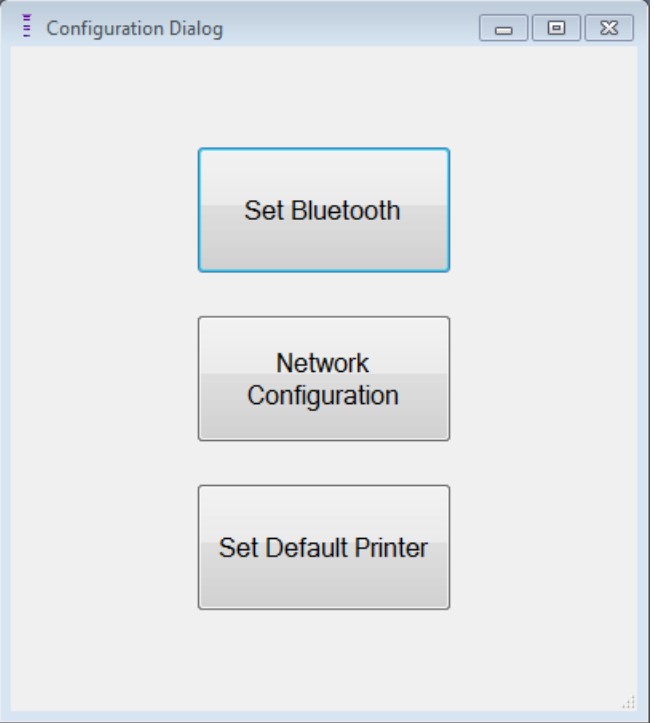

**81 pav. Konfigūravimo dialogo langas**

Spustelėkite mygtuką "Network Configuration" (tinklo konfigūravimas), kad nustatytumėte ryšį su serveriu arba pakeistumėte tinklo nustatymus. Atsivers tinklo konfigūravimo dialogo langas.

**Pastaba.** Jei nerodomi jokie belaidžiai tinklai, spustelėkite mygtuką "Refresh" (atnaujinti) ir peržiūrėkite galimus belaidžius tinklus, esančius "OMNI II Programmer" (su "OMNI Smart Software") veikimo zonoje.

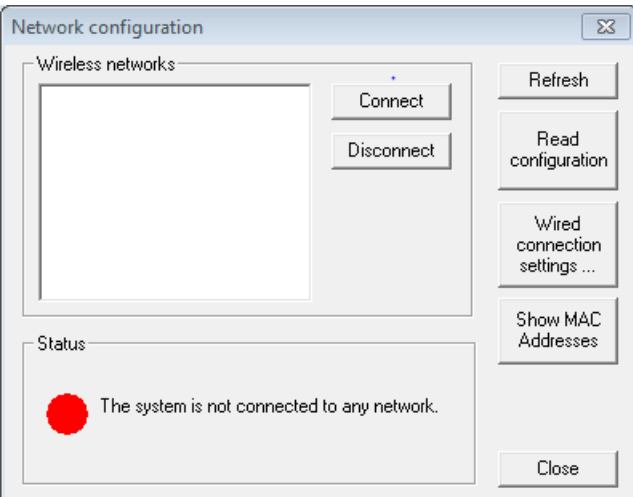

**82 pav. Tinklo konfigūravimo langas**

"Network configuration window" (tinklo konfigūravimo lange) rodoma ši informacija.

- Belaidžiai tinklai: galimų palaikomų belaidžių tinklų sąrašas su šia informacija:
	- o tinklo pavadinimas;
	- o signalo stiprumo procentinė dalis;
	- o ryšio būsena ("Connected" (prijungta) bus rodoma šalia signalo stiprumo procentinės dalies, jei "OMNI II Programmer" (su "OMNI Smart Software") yra prijungtas prie to tinklo);
- Būsena: ryšio būsena. Raudonas apskritimas su pranešimu ..The system is connected to the internet but cannot reach the server IP address (40.114.12.242)." (Sistema prijungta prie interneto, bet negali pasiekti serverio IP adreso (40.114.12.242).) bus rodomas, jei "OMNI II Programmer" (su "OMNI Smart Software") prijungtas prie interneto, o raudonas apskritimas su pranešimu "The system is not connected to any network." (Sistema neprijungta prie jokio tinklo.) rodo, kad tam tikra problema neleidžia programavimo įrenginiui prisijungti prie interneto.

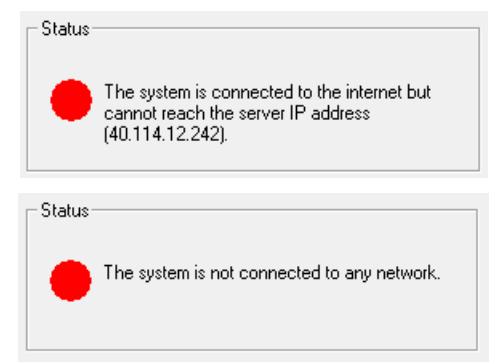

#### **83 pav. OMNI II tinklo būsenos indikatoriai**

#### **4.21.2.2 OMNI II belaidžio tinklo konfigūravimo komandos**

"OMNI Smart" "Network configuration window" (tinklo konfigūravimo lange) pateikiami šie komandų mygtukai:

- **Connect** (prisijungti): prisijungti prie pasirinkto belaidžio tinklo. Bus rodomas slaptažodžio dialogo langas, kuriame reikia įvesti tinklo raktą (rakto paprašykite tinklo administratoriaus).
- **Disconnect** (atsijungti): atsijungti nuo pasirinkto belaidžio tinklo.
- **Refresh** (atnaujinti): atnaujinti ryšio būseną.
- **Read configuration** (nuskaityti konfigūraciją): nuskaityti tinklo konfigūracijos nustatymus iš USB disko. USB diską turi pateikti tinklo administratorius arba "Impulse Dynamics".
- **Wired connection settings …** (laidinio ryšio nustatymai ...): atveriamas TCP/IP nustatymų dialogo langas, kuriame turite įvesti TCP/IP nustatymus (klauskite tinklo administratoriaus).
- **Show MAC Addresses** (rodyti MAC adresus): bus atvertas tinklo adapterių MAC adresų dialogo langas, kuriame bus išsamiai aprašytas kiekvieno "OMNI II Programmer" planšetiniame kompiuteryje įdiegto tinklo adapterio MAC adresas.
- **Close** (užverti): užveriamas langas.

#### **4.21.3 "OMNI Smart Software" veikimo režimai**

#### **4.21.3.1 "OMNI Smart" paleidimo režimai**

"OMNI Smart Software" galima atverti vienu iš toliau nurodytų režimų:

- **Clinical Mode** (klinikinis režimas): vietiniam naudojimui klinikinėje aplinkoje.
	- o "OMNI II Programmer" planšetinis kompiuteris turi būti prijungtas prie "OMNI II Programmer" sąsajos bloko naudojant sąsajos bloko kabelį.
- **Remote Mode** (nuotolinis režimas): "OMNI Smart Programmer" programai valdyti nuotoliniu būdu klinikinėje aplinkoje.
	- o "OMNI II Programmer" planšetiniam kompiuteriui nereikia prijungti sąsajos. Juo vis tiek galima stebėti ar valdyti prietaisą nuotoliniu būdu per internetą (nuotolinis programavimas įrenginiu, esančiu toli nuo paciento).
- **Remote Listener Mode** (nuotolinio stebėjimo režimas): "OMNI Smart Programmer" programai stebėti nuotoliniu būdu klinikinėje aplinkoje.
	- o Ypatingas nuotolinio režimo atvejis, kai "OMNI Smart Programmer" programa negali valdyti prietaiso (leidžiama tik stebėti).

Norėdami atverti norimą paleidimo režimą, pasirinkite atitinkamą "OMNI II Programmer" (su "OMNI Smart Software") mygtuką pasirinkimo ekrane. Pasirinkus programavimo įrenginio režimą, jo negalima keisti tol, kol režimo programa neuždaroma ir "OMNI II Programmer" (su "OMNI Smart Software") vėl nerodo pasirinkimo ekrano.

Įvairiems paleidimo režimams taikomos toliau nurodytos taisyklės.

 Klinikiniu režimu veikiantis programavimo įrenginys gali prisijungti prie vieno nuotoliniu režimu veikiančio programavimo įrenginio ir kelių nuotoliniu stebėjimo režimu veikiančių programavimo įrenginių, bet ne prie kito klinikiniu režimu veikiančio programavimo įrenginio.

• Nuotoliniu režimu veikiantis programavimo įrenginys gali prisijungti tik prie vieno klinikiniu režimu veikiančio programavimo įrenginio. Pasirinkus mygtuką "OMNI Smart – Remote Mode" ("OMNI Smart" – nuotolinis režimas), bus rodomas šis pranešimas:

**"This OMNI II Programmer cannot be used to interrogate or program local OPTIMIZER Mini IPGs while logged on as a Remote Programmer. The remote programming session must be terminated and this OMNI II Programmer rebooted prior to using this programmer to interrogate or program an "OPTIMIZER Mini IPG" through this programmer's wand."** (Šis "OMNI II Programmer" negali būti naudojamas užklausoms pateikti ar vietiniams "OPTIMIZER Mini IPG" programuoti, kai yra prijungtas kaip nuotolinis programavimo įrenginys. Nuotolinio programavimo seansas turi būti nutrauktas ir šis "OMNI II Programmer" turi būti perkrautas prieš naudojant šį programavimo įrenginį užklausoms pateikti arba "OPTIMIZER Mini IPG" programuoti per šio programavimo įrenginio lazdelę.)

- Nuotolinio stebėjimo režimu veikiantis programavimo įrenginys gali prisijungti tik prie vieno klinikiniu režimu veikiančio programavimo įrenginio.
- Visi programavimo įrenginiai, prijungti prie klinikinio režimo programavimo įrenginio (nuotolinis ir nuotolinio stebėjimo), gali gauti pokalbių pranešimus ir stebėjimo informaciją (žymeklius, programavimo vertes, statistinius rodmenis ir kt.).
- Tik klinikiniu arba nuotoliniu režimu veikiantis programavimo įrenginys gali siųsti pokalbių pranešimus.
- Tik pagrindiniu režimu veikiantis programavimo įrenginys (žr. 4.21.5 skyrių) gali inicijuoti ryšio operacijas su prietaisu (užklausas, programavimą ir t. t.). Pagrindiniu režimu veikiantis programavimo įrenginys gali būti nuotolinis arba klinikinis programavimo įrenginys.

#### **4.21.3.2 "OMNI Smart" "Master" (pagrindinis) / "Slave" (pavaldusis) režimai**

Nuotoliniu arba klinikiniu režimu atverta "OMNI Smart Programmer" programa nuotolinio seanso metu gali tapti pagrindine arba pavaldžiąja. "OMNI Smart Programmer" programą galima perjungti iš pagrindinio ir pavaldžiojo režimo tik tada, kai programavimo įrenginys veikia klinikiniu režimu.

Kai "OMNI Smart Programmer" programa veikia pagrindiniu režimu (nuotoliniu arba klinikiniu), ji visiškai kontroliuoja "OPTIMIZER Smart IPG", o kai "OMNI Smart Programmer" programa veikia pavaldžiuoju režimu, "OPTIMIZER Smart IPG" taikomos komandos vra išjungtos (užklausa, programavimas, žymeklių režimo inicijavimas, statistinių duomenų nuskaitymas ir kt.).

#### **4.21.4 "OMNI II Programmer" kliento langas**

Pastaba. Norint prijungti "OMNI Smart Programmer" programą prie OMNI nuotolinio serverio, "OMNI Smart Programmer" programa pirmiausia turi būti prijungta prie interneto. Žr. 4.21.1 ir 4.21.2 skyrius, kuriuose aprašyti "OMNI II Programmer" (su "OMNI Smart Software") prijungimo prie interneto būdai.

"OMNI II Programmer" kliento langas yra naudojamas prie kliento serverio prisijungti.

Norėdami atverti "OMNI II Programmer" kliento langą:

- **Task Bar** (užduočių juostoje) pasirinkite mygtuką **Remote** (nuotolinis);
- **Tool Bar** (priemonių juostoje) pasirinkite mygtuką **Connect** (prisijungti).

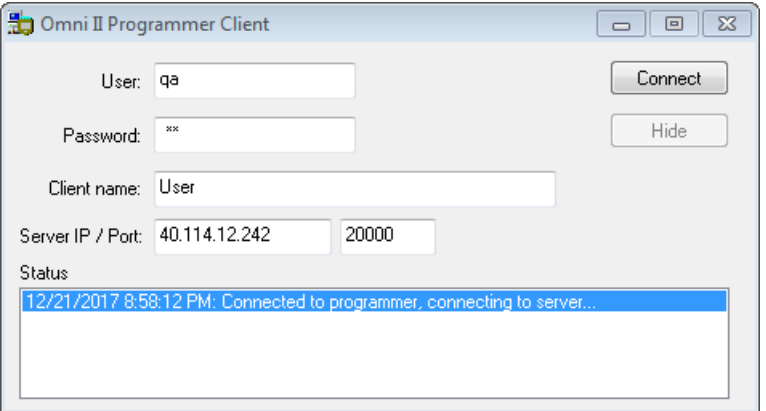

**84 pav. "OMNI II Programmer" kliento langas**

#### **4.21.4.1** "OMNI II Programmer" (su "OMNI Smart Software") **prijungimas prie nuotolinio serverio**

Pasirodžius "OMNI II Programmer" kliento langui, įveskite toliau nurodyta informaciją:

Pastaba. Norėdamas naudotis "OMNI Smart Programmer" programos nuotolinio valdymo funkcija, naudotojas iš "Impulse Dynamics" turi gauti unikalius naudotojo vardą ir slaptažodį. Be to, "Impulse Dynamics" turi būti užregistruotas atitinkamas kliento vardas.

**Pastaba.** Pirmą kartą jungdamiesi prie nuotolinio serverio ištrinkite esamus naudotoją, slaptažodį ir kliento vardą ir įveskite naudotoją, slaptažodį ir kliento vardą, kuriuos jums paskyrė "Impulse Dynamics".

- **User** (naudotojas): naudotojo vardas, suderinamas su dabartiniu programavimo įrenginio paleidimo režimu. Jei naudotojo vardas nėra užregistruotas serveryje, kad galėtų veikti dabartiniu paleidimo režimu (klinikiniu, nuotoliniu arba nuotolinio stebėjimo), prisijungti nebus leista.
- **Password** (slaptažodis): slaptažodis, atitinkantis serveryje įrašytą naudotojo vardą.
- **Client name** (kliento vardas): vardas (kitoks nei naudotojo vardas), kuris unikaliai identifikuoja "OMNI II Programmer" (su "OMNI Smart Software"). Šio lauko serveris netikrina, tačiau jis svarbus kliento programavimo įrenginiui identifikuoti, kai prie jo jungiamasi nuotoliniu būdu arba siunčiant pokalbio žinutę (kliento vardas rodomas pokalbio lange).
- **Server IP / Port** (serverio IP / prievadas): serverio IP adresas.  $(\check{S})$  IP adresa "Impulse Dynamics" nustato pagal dabartinį IP adresą, kai "OMNI II Programmer" (su "OMNI Smart Software") pristatomas, tačiau jis gali būti pakeistas gavus programavimo irenginį. Kai jis bus pakeistas, "Impulse Dynamics" jums praneš ir pateiks informaciją apie naują IP adresą, kuris bus naudojamas prie nuotolinio OMNI serverio prisijungti.)

Ivede visa pirmiau nurodyta informacija, paspauskite "Enter" arba spustelėkite mygtuką **Connect** (prisijungti). Apatinėje lango dalyje esančioje baltoje vietoje (būsenos) bus rodoma ryšio būsena. Jei prijungimas sėkmingas, "OMNI II Programmer" kliento langas išnyks (nuotolinis seansas pradėtas). Jei įvyksta klaida (pavyzdžiui, neteisingas slaptažodis arba ryšio problemos), "OMNI II Programmer" kliento langas liks atidarytas, o būsenos vietoje bus rodomas atitinkamas klaidos pranešimas, reikalaujantis, kad naudotojas pakartotinai bandytų prisijungti.

Tada nuotolinio prijungimo galima paprašyti iš "OMNI II Programmer" (su "OMNI Smart Software"), veikiančio nuotoliniu režimu.

- Klinikinis inžinierius nuotolinio stebėjimo centre (arba bet kurioje kitoje vietoje, jei klinikinis inžinierius turi patikimą interneto prieigą ir telefono ryšį), turintis prie interneto prijungtą nuotolinį "OMNI II Programmer" (su "OMNI Smart Software"), gali inicijuoti susiejimą su klinikiniu "OMNI II Programmer" (su "OMNI Smart Software") prašančiojoje klinikoje.
- Jei nuotolinio seanso metu nutrūksta interneto ryšys, vietinio (pavaldžiojo) "OMNI Smart Programmer" programa parodys įspėjamąjį ekraną, o CCM™ tiekimas stebimu "OPTIMIZER Smart IPG" bus IŠJUNGTAS. Vietinio (pavaldžiojo) "OMNI Smart Programmer" programa automatiškai griš į pagrindinį režimą po 5 iš eilės nesėkmingų bandymų pakartoti bet kokią ryšio užklausą.
- Vietinio (pavaldžiojo) "OMNI Smart Programmer" programa taip pat persijungs į pagrindinį režimą, kai "OMNI II Programmer" lazdelėje paspausite programavimo mygtuką "Urgent" (skubus).

#### **4.21.4.2 "OMNI II Programmer" kliento lango rodymas**

Norint, kad būtų rodomas "OMNI II Programmer" kliento langas programavimo įrenginiui prisijungus prie nuotolinio serverio:

- **Task Bar** (užduočių juostoje) pasirinkite mygtuką **Remote**  (nuotolinis);
- **Tool Bar** (priemonių juostoje) pasirinkite mygtuką **Client** (klientas).

#### **4.21.5** Kaip pradėti nuotolinį seansą programoje "OMNI Smart Programmer"

Norėdamas pradėti nuotolinį "OMNI Smart Programmer" programos seansą, klinikos gydytojas pirmiausia turi paskambinti telefonu į Nuotolinio stebėjimo centrą ir paprašyti pradėti nuotolinį stebėjimo seansą. Tada gydytojas turi prijungti savo "OMNI II Programmer" (su "OMNI Smart Software") prie interneto per eternetą arba belaidžio tinklo ryšį.

Norėdami pradėti nuotolinį seansą:

- įjunkite klinikinį programavimo įrenginį **"Clinical Mode"** (klinikiniu režimu);
	- o **Task Bar** (užduočių juostoje) pasirinkite mygtuką **Remote** (nuotolinis);
	- o **Tool Bar** (priemonių juostoje) pasirinkite mygtuką **Connect**  (prisijungti);
	- o kai pasirodys "Omni II" kliento langas, atitinkamose vietose įveskite naudotojo vardą, slaptažodį ir kliento vardą, tada pasirinkite **Connect** (prisijungti).

Užmezgus ryšį su kliento serveriu, žurnalo juostoje bus rodoma **Network event (Master mode)** (tinklo įvykis (pagrindinis režimas)).

- Jjunkite nuotolinį programavimo įrenginį "Remote Mode" (nuotoliniu režimu).
	- o **Task Bar** (užduočių juostoje) pasirinkite mygtuką **Remote** (nuotolinis).
	- o **Tool Bar** (priemonių juostoje) pasirinkite mygtuką **Connect**  (prisijungti).
	- o Kai pasirodys "Omni II" kliento langas, atitinkamose vietose įveskite naudotojo vardą, slaptažodį ir kliento vardą, tada pasirinkite **Connect** (prisijungti).
	- o Kai pasirodys langas "Select Local Programmer" (pasirinkti vietinį programavimo įrenginį), pasirinkite norimą "OMNI Smart Programmer" ir pasirinkite **OK** (gerai).

Užmezgus ryšį su kliento serveriu, nuotolinio programavimo įrenginio žurnalo juostoje bus rodoma **Network event (Connected to Clinical programmer)** (tinklo įvykis: (prisijungta prie klinikinio programavimo įrenginio)).

Tuo metu klinikinio programavimo įrenginio žurnalo juostoje rodomas pranešimas **Network event (Remote pair connected)** (tinklo įvykis: (prijungtas nuotolinis įrenginys)).

Perjungimas iš pagrindinio į pavaldųjį režimą valdomas klinikiniu programavimo įrenginiu.

Norėdami perjungti klinikinį programavimo įrenginį į pavaldųjį režimą, o nuotolinį programavimo įrenginį – į pagrindinį režimą, atlikite šiuos veiksmus:

 Klinikinio programavimo įrenginio **Tool Bar** (priemonių juostoje) pasirinkite mygtuką **Slave** (pavaldusis).

Kai klinikinio "OMNI Smart Programmer" programa bus nustatyta į pavaldųjį režimą, bus rodomas toks pranešimas:

**"Remote programming of the OPTIMIZER Mini IPG requires a clinician to be present and in constant observation of the patient. The programming wand MUST be held by the clinician over the implant site at all times during a remote programming session. Furthermore, the clinician and remote operator MUST be in constant telephonic communication throughout the complete remote programming session."**  (Nuotolinio "OPTIMIZER Mini IPG" programavimo metu šalia turi būti gydytojas ir nuolat stebėti pacientą. Nuotolinio programavimo seanso metu gydytojas PRIVALO visą laiką laikyti programavimo įrenginio lazdelę virš implanto vietos. Be to, gydytojas ir nuotolinis operatorius PRIVALO nuolat palaikyti telefoninį ryšį viso nuotolinio programavimo seanso metu.)

• Pasirinkite **OK** (gerai), kad testumėte.

Jeigu sėkmingai perjungiama iš pagrindinio į pavaldųjį režimą, atitinkamų programavimo įrenginių žurnalų juostose bus rodomi šie pranešimai:

- klinikinio programavimo įrenginio **Network event (Slave mode)** (tinklo įvykis (pavaldusis režimas));
- nuotolinio programavimo įrenginio **Network event (Master mode)** (tinklo įvykis (pagrindinis režimas)).

#### **4.21.6 "OMNI Smart Programmer" programos nuotolinio seanso pabaiga**

Nuotolinį "OMNI Smart Programmer" programos seansą galima nutraukti iš klinikinio arba nuotolinio programavimo įrenginio.

Norėdami nutraukti "OMNI Smart Programmer" programos nuotolini seansa:

• Tool Bar (priemonių juostoje) dar kartą pasirinkite mygtuką "Connect" (prisijungti), kai bus inicijuotas seansas.

#### 4.21.7 Pokalbio žinutės siuntimas naudojant "OMNI Smart Programmer" **programą**

Norėdami išsiųsti pokalbio žinutę, atidarykite pokalbio žinutės langą pasirinkę **Tool Bar** (priemonių juostoje) mygtuką **Send Msg** (siųsti žinutę). Kai pasirodys pokalbio žinutės langas, baltoje vietoje parašykite žinutę ir paspauskite "Enter" arba spustelėkite mygtuką **Send** (siųsti). Visos anksčiau išsiųstos ir gautos žinutės bus rodomos pokalbio žinučių lange virš baltos vietos, kurioje įrašyta žinutė.

Jei pokalbio žinutę gausite tuo metu, kai pokalbio žinučių langas bus uždarytas, šis langas atsiras automatiškai.

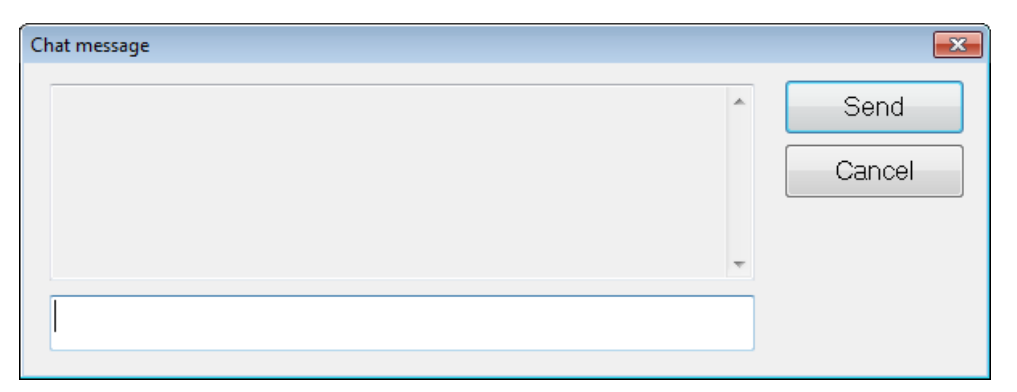

#### **85 pav. Pokalbio žinutės langas**

#### **4.21.8 OMNI II žurnalo įkėlimas / atsisiuntimas**

"OMNI Smart Programmer" programa leidžia įkelti ir atsisiųsti žurnalo failus į OMNI nuotolinį serverį ir iš jo.

#### **4.21.8.1 OMNI II žurnalo įkėlimo / atsisiuntimo langas**

Lange "Upload/Download Log" (įkelti / atsisiųsti žurnalą) lange galima siųsti žurnalo failus į serverį, gauti žurnalo failus iš serverio, atnaujinti serverio žurnalo failus ir keisti tinklo nustatymus. Norėdami atverti "OMNI II Programmer" langą "Upload/Download Log" (įkelti / atsisiųsti žurnalą):

- **Task Bar** (užduočių juostoje) pasirinkite mygtuką **Log Files** (žurnalo failai);
- **Tool Bar** (priemonių juostoje) pasirinkite mygtuką **Up/Down** (aukštyn / žemyn).

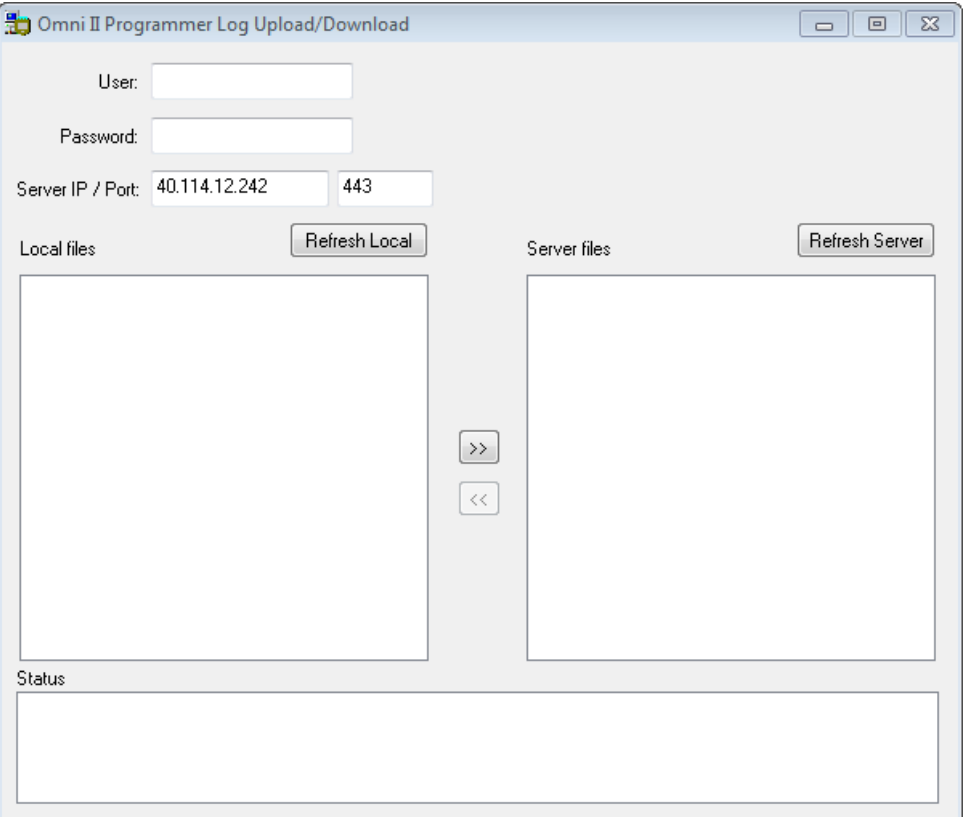

**86 pav. "OMNI II Programmer" žurnalo įkėlimo / atsisiuntimo langas**

#### **4.21.8.2 OMNI II vietinis atnaujinimas**

Norėdami parodyti vietinius žurnalo failus, saugomus "OMNI II Programmer" (su "OMNI Smart Software"), spustelėkite mygtuką Refresh **Local** (atnaujinti vietinius).

#### **4.21.8.3 OMNI II serverio atnaujinimas**

Norėdami parodyti serveryje saugomus žurnalo failus, "OMNI II Programmer" (su "OMNI Smart Software") pirmiausia turi būti prijungtas prie interneto. Žr. 4.21.1 ir 4.21.2 skyrius, kuriuose aprašyti "OMNI II Programmer" (su "OMNI Smart Software") prijungimo prie interneto būdai. Naudotojas turi įvesti šią informaciją:

- **User** (naudotojas): naudotojo vardas, suderinamas su dabartiniu programavimo įrenginio paleidimo režimu. Jei naudotojo vardas serveryje neregistruotas, ryšys bus atmestas.
- **Password** (slaptažodis): slaptažodis, atitinkantis serveryje įrašytą naudotojo vardą.
- **Server IP / Port** (serverio IP / prievadas): serverio IP adresas. (Šį IP adresą "Impulse Dynamics" nustato pagal dabartinį IP adresą, kai "OMNI II Programmer" (su "OMNI Smart Software") pristatomas, tačiau jis gali būti pakeistas gavus programavimo įrenginį. Kai jis bus pakeistas, "Impulse Dynamics" jums praneš ir pateiks informaciją apie naują IP adresą, kuris bus naudojamas prie nuotolinio OMNI serverio prisijungti.)

Spustelėkite mygtuką **Refresh Server** (atnaujinti serverį). Jei ryšys sėkmingas, bus atnaujintas serverio failų sąrašas. Jei įvyksta klaida, būsenos srityje bus rodomas klaidos pranešimas, reikalaujantis, kad naudotojas pakartotinai bandytų prisijungti.

#### **4.21.8.4 OMNI II žurnalo failų įkėlimas**

Norėdami siųsti žurnalo failus į serverį, turite būti prisijungę prie interneto ir pateikti tą pačią informaciją, kaip nurodyta pirmiau.

Ši operacija atliekama tik tada, kai "OMNI Smart Software" veikia klinikiniu režimu.

#### **4.21.8.5 OMNI II žurnalo failų atsisiuntimas**

Norėdami gauti žurnalo failus iš serverio, turite būti prisijungę prie interneto ir pateikti tą pačią informaciją, kaip nurodyta pirmiau.

Ši operacija atliekama tik tada, kai "OMNI Smart Software" veikia nuotoliniu režimu.

# **5. "BLUETOOTH" SPAUSDINTUVAS**

# **5.1 Aprašymas**

"Zebra Bluetooth" spausdintuvą (pasirenkamas priedas) sudaro šie komponentai:

- "Zebra" spausdintuvas (su imontuota įkraunama baterija);
- spausdintuvo popieriaus ritinėlis;
- kintamosios srovės adapteris.

# **5.2 Spausdintuvo įkrovimas**

Prieš pradedant naudoti "Zebra" spausdintuvą gali prireikti jį įkrauti.

Norėdami įkrauti "Zebra" spausdintuvo bateriją:

**Pastaba.** Spausdintuvas turi būti įkraunamas (prijungtas prie maitinimo šaltinio) tik tada, kai jis nėra paciento aplinkoje.

- Atidarykite dešinėje spausdintuvo pusėje esantį prievado dangtelį ir prijunkite kintamosios srovės adapterio nuolatinės srovės išėjimo jungtį prie spausdintuvo maitinimo iėjimo jungties.
- Prijunkite spausdintuvo kintamosios srovės adapterį prie elektros tinklo, kad pradėtumėte įkrauti vidinę spausdintuvo bateriją.
- Kai spausdintuvo baterija įkraunama, spausdintuvo viršuje (kairėje pusėje nuo įjungimo mygtuko) esanti lemputė šviečia geltonai. Kai spausdintuvo baterija bus visiškai įkrauta, lemputė švies žaliai.
- Baigę įkrauti spausdintuvo bateriją, atjunkite kintamosios srovės adapterio nuolatinės srovės išėjimo jungtį nuo spausdintuvo maitinimo įėjimo jungties.

# **5.3 "Bluetooth" nustatymas**

Pastaba. Pakaitinio "Zebra Bluetooth" spausdintuvo susiejimo veiksmai taikomi tik "Zebra Bluetooth" spausdintuvu modeliui MZ 320. Jie netaikomi iMZ320 modelio "Zebra Bluetooth" spausdintuvams.

Su "OMNI II Programmer" (su "OMNI Smart Software") pateikiamo "Zebra Bluetooth" spausdintuvo susiejimas jau buvo atliktas prieš išsiunčiant. Tačiau jei reikia susieti pakaitinį "Zebra Bluetooth" spausdintuvą su "OMNI II Programmer" (su "OMNI Smart Software"), atlikite toliau nurodytus veiksmus:

- paspauskite "Zebra" spausdintuvo viršuje esantį maitinimo mygtuką, kad įjungtumėte spausdintuvą;
- pasirinkimo ekrane spustelėkite mygtuką **Configuration** (konfigūracija); Atsivers konfigūravimo dialogo langas;
- tada spustelėkite mygtuką **Set Bluetooth** (nustatyti "Bluetooth"). Atsivers langas "Bluetooth Settings" ("Bluetooth" nuostatos);

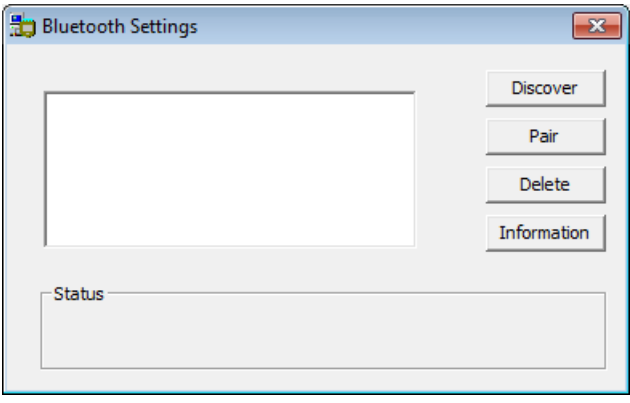

#### **87 pav. "Bluetooth" nuostatų langas**

- norėdami ieškoti "Bluetooth" įrenginių, spustelėkite mygtuką **Discover** (rasti);
- jei rodoma "Zebra Printer (Authenticated)" ("Zebra" spausdintuvas (autentifikuotas)), pasirinkite jį ir tada spustelėkite mygtuką **Delete** (ištrinti);
- dar kartą spustelėkite mygtuką Discover (rasti) "Bluetooth" įrenginių paieškai;
- iš aptiktų "Bluetooth" įrenginių sąrašo pasirinkite "Zebra Printer" ("Zebra" spausdintuvas), tada spustelėkite mygtuką **Pair** (susieti);
- kai pasirodys langas "Bluetooth Authentication Code" ("Bluetooth" autentifikavimo kodas), įveskite susiejimo kodą "0000", tada spustelėkite **OK** (gerai);
- kai pasirodys iškylantysis langas "Set Bluetooth" (nustatyti "Bluetooth"), kuriame nurodoma "The pairing operation was done correctly" (Susiejimo operacija atlikta tinkamai), spustelėkite **OK** (gerai);
- spustelėkite X, kad užvertumėte "Bluetooth" nuostatų langą.

## **5.4 Numatytojo spausdintuvo nustatymas**

Norėdami nustatyti "OMNI II Programmer" (su "OMNI Smart Software") numatytąjį spausdintuvą:

- pasirinkimo ekrane spustelėkite mygtuką **Configuration** (konfigūracija); Atsivers konfigūravimo dialogo langas.
- spustelėkite mygtuką **Set Default Printer** (nustatyti numatytąjį spausdintuvą). Atsivers spausdintuvo nustatymo langas.

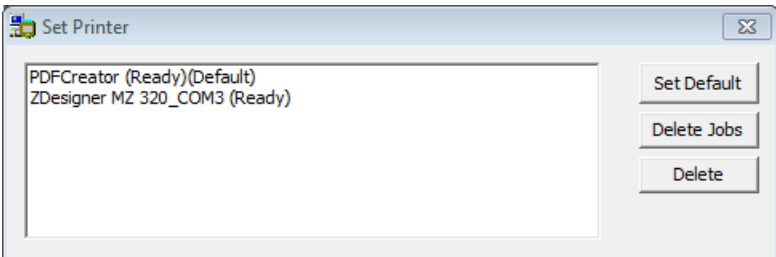

**88 pav. Spausdintuvo lango nustatymas**

- pasirinkite "ZDesigner" spausdintuvą ir tada spustelėkite mygtuką **Set Default** (nustatyti numatytąjį);
- spustelėkite X, kad užvertumėte spausdintuvo nustatymo langą;
- spustelėkite X, kad užvertumėte konfigūracijos dialogo langą.

# **6. ŽURNALO FAILŲ TVARKYKLĖ**

Žurnalo failų tvarkyklė leidžia naudotojui kopijuoti ir ištrinti žurnalo failus, saugomus "OMNI II Programmer" (su "OMNI Smart Software").

Norėdami nukopijuoti ir ištrinti išsaugotus žurnalo failus:

 pasirinkimo ekrane spustelėkite mygtuką **Log File Manager** (žurnalo failų tvarkyklė). Atsivers slaptažodžio įvedimo langas;

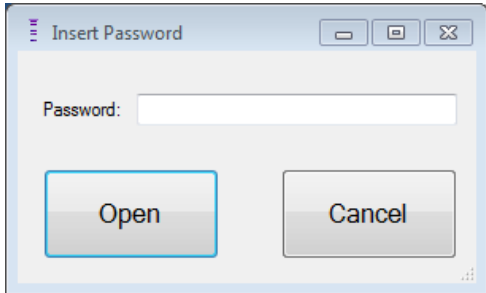

#### **89 pav. "Log File Manager" (žurnalo failų tvarkyklės) langas**

- įveskite slaptažodį *MountLaurel*;
- spustelėkite mygtuką **Open** (atverti). Bus atvertas "Log File Manager" (žurnalo failų tvarkyklės) 2.0 versijos langas.

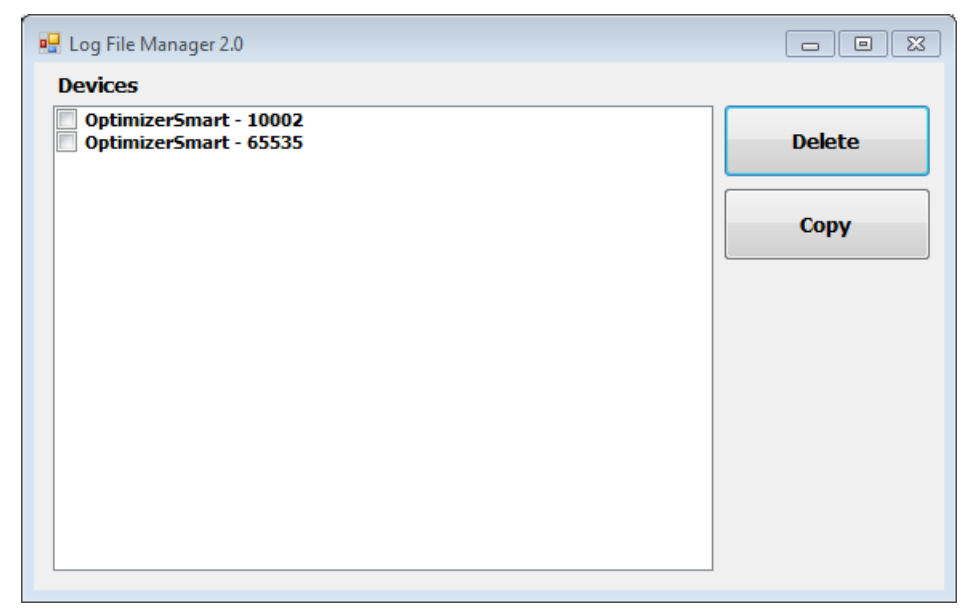

**90 pav. "Log File Manager" (žurnalo failų tvarkyklės) 2.0 versijos langas**

- Failų ištrynimas
	- o Jei norite ištrinti failą, pažymėkite žymimąjį langelį, esantį kairėje nuo kiekvieno failo pavadinimo.
	- o Spustelėkite mygtuką **Delete** (ištrinti).
	- o Kai pasirodys įspėjimo langas, spustelėkite **Yes** (taip), kad patvirtintumėte failo ištrynimą.
	- o Spustelėkite X, kad užvertumėte "Log File Manager" (žurnalo failų tvarkyklės) 2.0 versijos langą.
- Failų kopijavimas
	- o Jei norite nukopijuoti failą, pažymėkite žymimąjį langelį, esantį kairėje nuo kiekvieno failo pavadinimo.
	- o Įdėkite USB atmintinę į "OMNI II Programmer" (su "OMNI Smart Software") USB lizdą.
	- o Spustelėkite mygtuką **Copy** (kopijuoti).
	- o Palaukite, kol atsivers iškylantysis informacijos langas, kuriame bus rodoma **Copy completed** (kopijavimas baigtas) ir tada spustelėkite **OK** (gerai).
	- o Spustelėkite X, kad užvertumėte "Log File Manager" (žurnalo failų tvarkyklės) 2.0 versijos langą.

# **7. "OPTIMIZER MINI CHARGER"**

# **7.1 Aprašymas**

"OPTIMIZER Mini Charger" yra įkroviklis, maitinamas įkraunamąja baterija. Sistemoje yra nuolat pritvirtinta įkrovimo lazdelė. "OPTIMIZER Mini Charger" tiekiamas su kintamosios srovės adapteriu ("Mascot" arba "Cell Con" baterijos įkroviklis; įėjimas: 100–240 V kintamoji srovė, 50–60 Hz, 0,3 A; išėjimas: 8,4 V, 1,3 A) vidinei baterijai įkrauti. Įkroviklis yra I klasės, BF tipo prietaisas, priskiriamas įprastinei įrangai, tinkančiai nepertraukiamam darbui su trumpalaike įkrova paciento aplinkoje. Įkroviklis suprojektuotas taip, kad jį būtų galima įkrauti esant tik minimaliai sąveikai su pacientu.

**Įspėjimas.** Jei "OPTIMIZER Smart IPG" nebus tinkamai įkrautas, išsekus baterijai jis gali išsijungti ir nutraukti širdies susitraukiamumo moduliacijos terapiją.

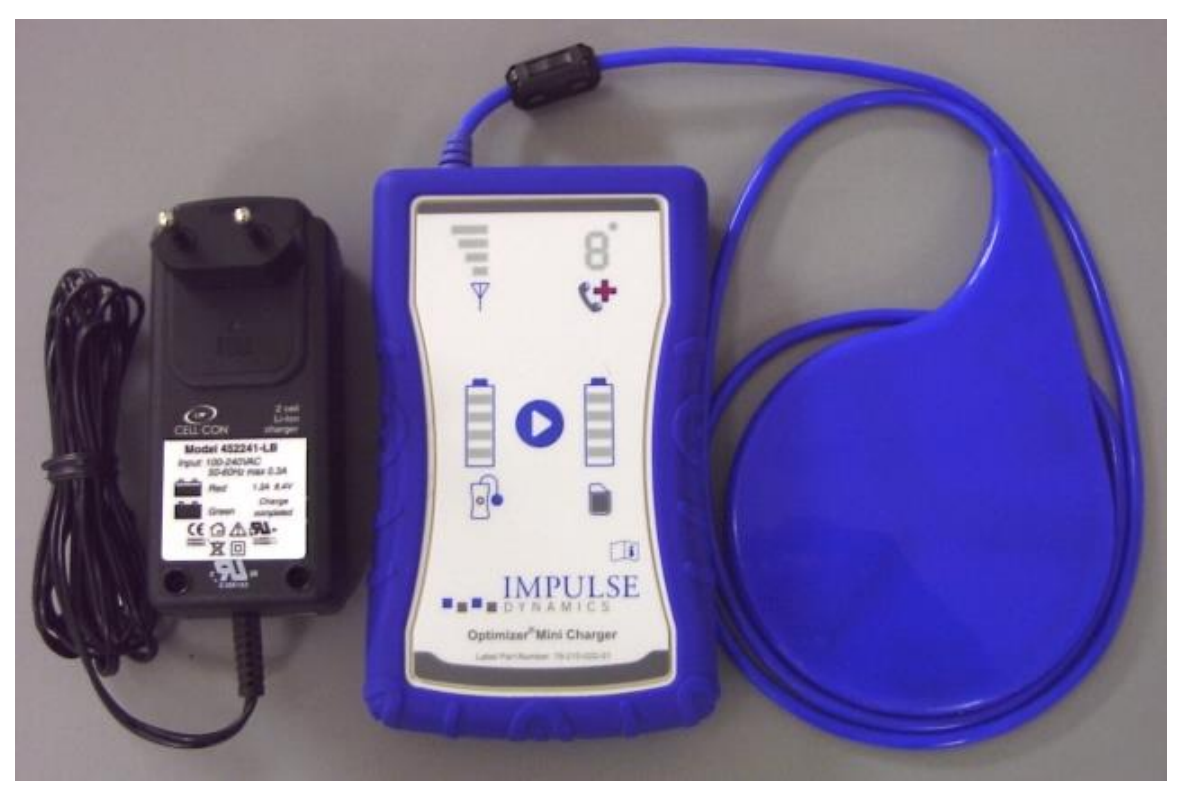

#### **91 pav. "OPTIMIZER Mini Charger" su kintamosios srovės adapteriu**

#### **7.1.1 Įkroviklio sistemos komponentai**

"OPTIMIZER Mini Charger System" sudaro šie komponentai:

- "OPTIMIZER Mini Charger" (su pridedama įkrovimo lazdele) naudojamas "OPTIMIZER Smart IPG" įkrauti.
- Kintamosios srovės adapteris naudojamas "OPTIMIZER Mini Charger" vidinei baterijai įkrauti ir jam nuo elektros tinklo atjungti.
- Nešiojimo dėklas naudojamas "OPTIMIZER Mini Charger" transportuoti.
- Paciento diržas (pasirenkamas priedas), naudojamas įkrovikliui laikyti kišenėje, kol "OPTIMIZER Smart IPG" įkraunamas. (Gamintojas: "Spider Black Widow Holster")

# **7.2 Įkroviklio funkcijos**

Toliau skyrelyje paaiškinamos "OPTIMIZER Mini Charger" funkcijos.

- **IPG įkroviklio susiejimo signalo stiprumo indikatorius:** įkroviklio ir "OPTIMIZER Smart IPG" jungtį vaizduojanti stulpelinė diagrama;
- **"Kviesti gydytoją" indikatorius:** 7 segmentų šviesdiodinis ekranas, kuriame rodomi skaitmeniniai kodai;
- **Įkroviklio baterijos būsenos indikatorius: "OPTIMIZER Mini Charger"** baterijos įkrovos būseną rodanti stulpelinė diagrama;
- Paleidimo mygtukas: "OPTIMIZER Mini Charger" paleidimo mygtukas;
- **IPG baterijos būsenos indikatorius:** "OPTIMIZER Smart IPG" dabartinę baterijos įkrovos būseną rodanti stulpelinė diagrama.

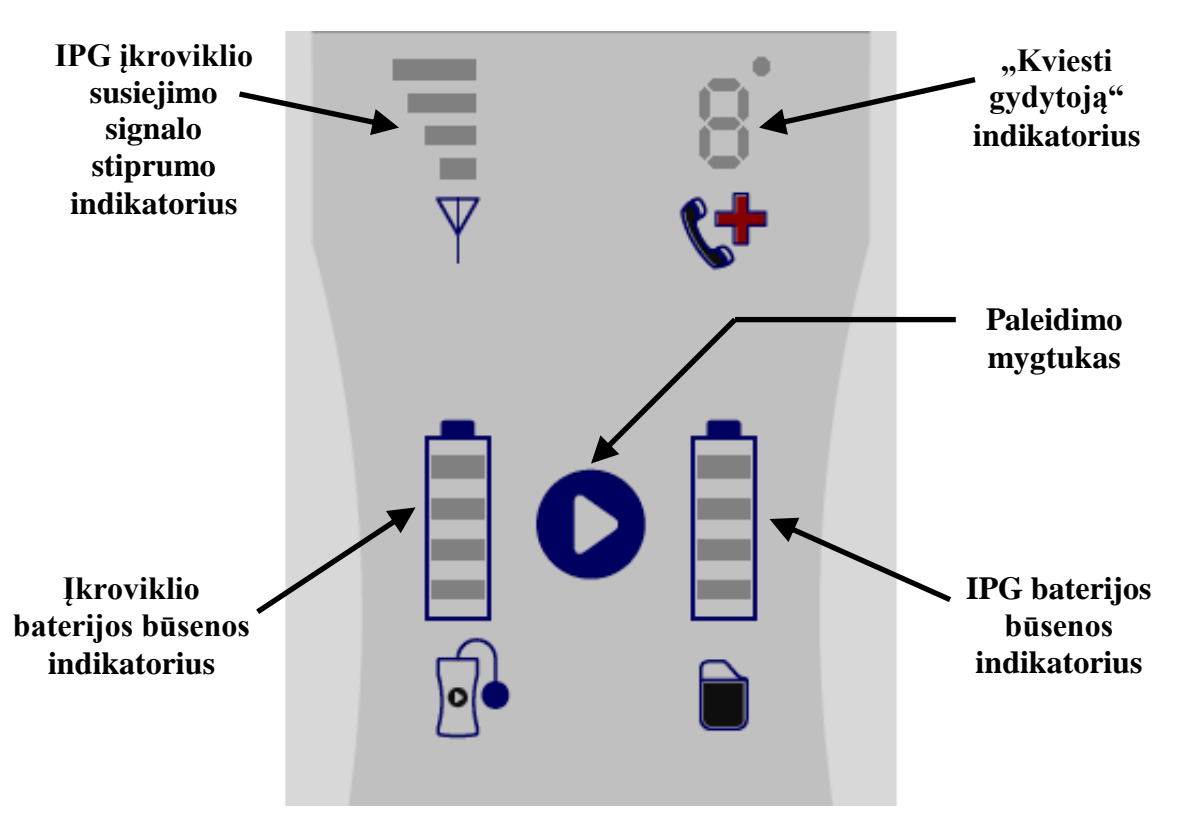

**92 pav. "OPTIMIZER Mini Charger" funkcijos**

# **7.3 Įkrovimo būdas: transkutaninis energijos perdavimas**

Indukcinis energijos perdavimas yra vienintelis praktiškas transkutaninis įkrovimo būdas. Indukcinis energijos perdavimas pagrįstas pirminės ritės sukuriamu virpančiu elektromagnetiniu lauku. Magnetiniai laukai gali prasiskverbti į žmogaus audinius beveik neslopinami. Todėl lauko energiją gali paimti antrinė ritė, prijungta prie implanto elektroninės schemos, ir paversti ją atgal elektros energija.

"OPTIMIZER Mini Charger" įkrovimo srovė yra 90 mA.

"OPTIMIZER Mini Charger" veikia 410–490 kHz dažniu.

Pastaba. "OPTIMIZER Mini Charger" veikimui gali trukdyti kiti netoliese veikiantys elektros prietaisai. Ypač tikėtina, kad nešiojamoji ir mobilioji radijo dažnių įrangos gali sutrikdyti normalų įkroviklio veikimą. Jei "OPTIMIZER Mini Charger" neveikia taip, kaip tikėtasi, visada reikia atsižvelgti į tokius trukdžius.

# **7.4 Įkroviklio veikimas**

"OPTIMIZER Smart IPG" baterija įkraunama naudojant "OPTIMIZER Mini Charger", kuris sukurtas taip, kad tiksliai kontroliuotų įkrovimo procesą ir būtų užtikrintas tinkamas IPG veikimas bei paciento saugumas. Toliau skyrelyje paaiškinamas "OPTIMIZER Mini Charger" naudojimas.
- **Ispėjimas.** Nebandykite prijungti jokios įrangos prie "OPTIMIZER Mini Charger" įvesties / išvesties prievado. Šis prievadas yra skirtas tik gamyklos arba prižiūrinčio personalo reikmėms.
	- Kintamosios srovės adapterio nuolatinės srovės išėjimo jungtį įkiškite į įkroviklio viršuje kairėje pusėje esančią maitinimo įėjimo jungtį, tada įjunkite kintamosios srovės adapterį į elektros tinklą ir pradėkite krauti vidinę įkroviklio bateriją.

**Pastaba.** Prieš kiekvienąkart naudodami, patikrinkite kintamosios srovės adapterį, ar nėra pažeidimų. Jei reikia pakeisti kintamosios srovės adapterį, kreipkitės į "Impulse Dynamics" atstovą.

Ispėjimas. Pateiktą kintamosios srovės adapterį naudokite tik su "OPTIMIZER Mini Charger" baterijai, esančiai "OPTIMIZER Mini Charger", įkrauti.

**Perspėjimas.** Nelieskite kintamosios srovės adapterio nuolatinės srovės kontaktų. Tačiau netyčinis prisilietimas nekelia didelio pavojaus.

- Kai visi 4 **įkroviklio baterijos būsenos indikatoriaus** stulpeliai nuolat šviečia, "OPTIMIZER Mini Charger" baterija yra visiškai įkrauta.
- Atjunkite kintamosios srovės adapterį nuo "OPTIMIZER Mini Charger". Dabar "OPTIMIZER Mini Charger" galima naudoti "OPTIMIZER Smart IPG" įkrauti.

Pastaba. Kol kintamosios srovės adapteris neatjungtas nuo įkroviklio, "OPTIMIZER Mini Charger" negalima naudoti "OPTIMIZER Smart IPG" įkrauti.

• Uždėkite įkrovimo lazdelę ant "OPTIMIZER Smart" implanto vietos. Įkrovimo lazdelės laidas gali būti apvyniotas aplink paciento kaklą, o įkrovimo lazdelė padėta ant krūtinės virš paciento drabužių.

**Pastaba.** Įkroviklio negalima naudoti šalia kitos elektroninės įrangos. Jei nepavyksta išlaikyti pakankamo erdvinio atstumo, reikia stebėti įkroviklį, kad būtų užtikrintas normalus jo veikimas.

- Pradėkite įkrovimo procesą paspausdami **paleidimo mygtuką** ir laikydami jį nuspaustą apie 3–4 sekundes.
- Lėtai judinkite įkrovimo lazdelę virš implanto vietos ir stebėkite **IPG ir įkroviklio susiejimo signalo stiprumo indikatorių**, ar nerodo, kad "OPTIMIZER Smart IPG" ir įkrovimo lazdelė palaiko ryšį. Keiskite įkrovimo lazdelės padėtį, kol **IPG ir įkroviklio susiejimo signalo stiprumo indikatoriuje** užsidegs daugiausiai juostelių.
- Įkrovimo lazdelei užmezgus ryšį su "OPTIMIZER Smart IPG", "OPTIMIZER Mini Charger" pradės įkrovimo procesą.

**Pastaba.** Netinkamą įkrovimo lazdelės padėtį arba pasislinkimą rodo atitinkamas mažas signalo stiprumas **IPG įkroviklio susiejimo signalo stiprumo indikatoriuje** ant įkroviklio ir maždaug kartą per sekundę girdimas garsinis signalas.

**Pastaba.** Įkroviklis automatiškai nutrauks įkrovimo procesą, jei įkrovimo lazdelė nebus perkelta į "OPTIMIZER Smart" implanto vietą. Tokiu atveju reikia inicijuoti naują įkrovimo procesą dar kartą paspaudžiant **paleidimo mygtuką**.

**• IPG baterijos būsenos indikatorius** rodo "OPTIMIZER Smart IPG" įkrovimo būseną.

**Pastaba.** Stenkitės visiškai įkrauti prietaisą įkrovimo seanso metu. Jei prietaiso nepavyksta visiškai įkrauti per vieną seansą, jei reikia, kartokite įkrovimo procesą kasdien etapais, kol prietaisas bus visiškai įkrautas.

Pastaba. Jei baterija labai išsikrovusi, "OPTIMIZER Smart IPG" įkrovimas gali užtrukti ilgiau nei vieną valandą. Įkraunant "OPTIMIZER Smart IPG", pacientas turėtų būti patogios padėties, kad lazdelė būtų tinkamai padėta virš implantuoto IPG. Tai galima padaryti apvyniojus lazdelės laidą aplink paciento kaklą taip, kad lazdelė atsidurtų virš implanto vietos. Rekomenduojama, kad įkrovimo proceso metu pacientas nejudėtų.

- Kai "OPTIMIZER Smart IPG" baterija bus visiškai įkrauta, pasigirs ilgas garsinis signalas ir užsidegs visos **4 IPG baterijos būsenos indikatoriaus** juostelės. Tada įkrovimo procesas bus automatiškai nutrauktas ir įkroviklis išsijungs.
- Norėdamas nutraukti arba sustabdyti "OPTIMIZER Smart IPG" įkrovimo procesą, pacientas gali nuimti "OPTIMIZER Mini Charger" įkrovimo lazdelę nuo implanto vietos ir taip nutraukti įkrovimo procesą. Arba įkroviklį galima išjungti dar kartą paspaudus paleidimo mygtuką.

## **7.5 Įkrovimo seansų dažnumas**

Optimalus "OPTIMIZER Smart IPG" įkraunamos baterijos veikimas užtikrinamas tik tuo atveju, jei baterija kas savaitę visiškai įkraunama. Pasirinkta diena ar laikas, kada įkrauti "OPTIMIZER Smart IPG" nėra svarbūs, tačiau pacientui rekomenduojama, kad tarp įkrovimo seansų nepraeitų daugiau kaip viena savaitė.

Jei "OPTIMIZER Smart IPG" baterijos įkrovos lygis nukrenta žemiau tam tikros ribos, terapijos teikimas automatiškai sustabdomas. Jei taip atsitiktų, prieš atnaujinant terapiją "OPTIMIZER Smart IPG" bateriją reikės įkrauti. Baigus įkrovimo seansą, "OPTIMIZER Smart IPG" automatiškai atnaujins terapiją pagal anksčiau užprogramuotus parametrus.

## **7.6 Skaitiniai kodai**

"OPTIMIZER Mini Charger" buvo sukurtas taip, kad pacientui būtų pateikti tam tikri duomenys ir įspėjimai, atitinkantys situaciją. Jei įkroviklis aptinka situaciją, dėl kurios reikia imtis veiksmų, **"Kviesti gydytoją" indikatoriuje** rodomas kodo skaitmuo. Toliau esančioje lentelėje pateikiamas kiekvieno skaitmeninio kodo aprašymas.

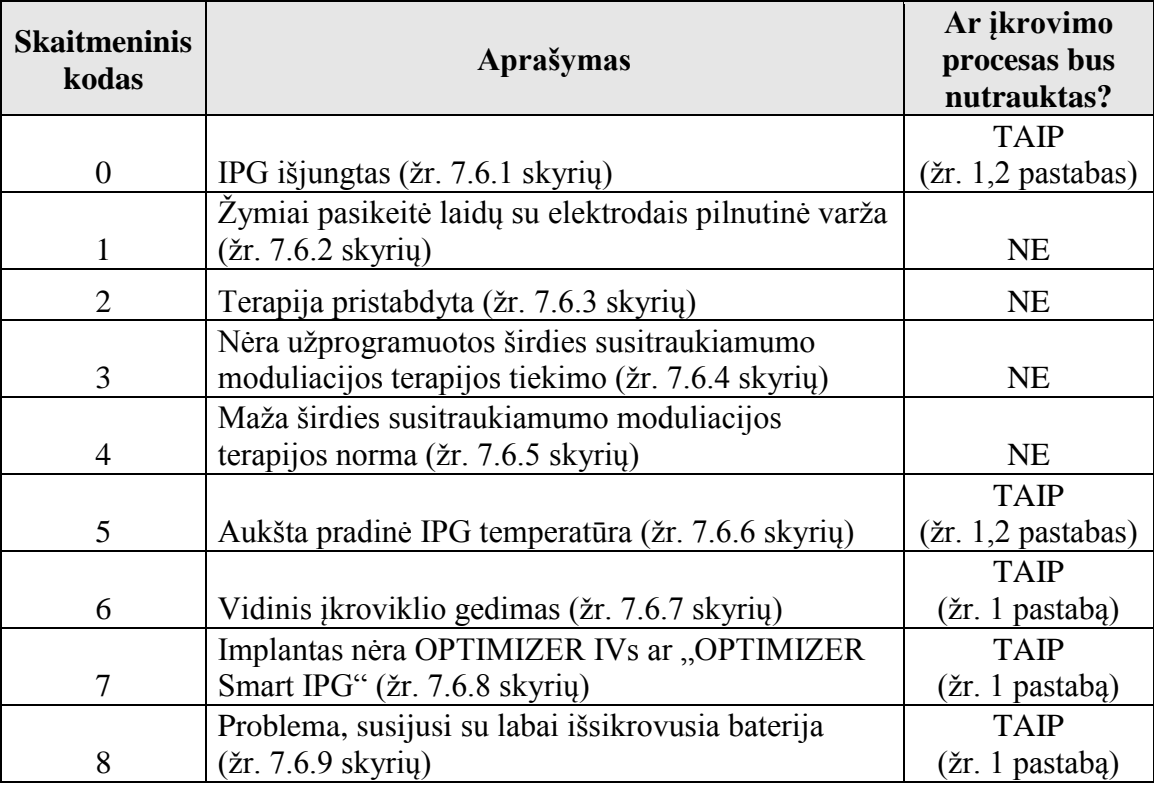

#### **7.6.1 0 skaitmeninis kodas**

Kai rodomas 0 skaitmeninis kodas, tai reiškia, kad "OPTIMIZER Smart IPG" buvo išjungtas ir perjungtas į režimą "Down" (atjungimo). Jei šį skaitmeninį kodą rodo įkroviklis, kreipkitės į "Impulse Dynamics" atstovą.

#### **7.6.2 1 skaitmeninis kodas**

Kai rodomas 1 skaitmeninis kodas, tai reiškia, kad "OPTIMIZER Smart IPG" nustatė reikšmingą pilnutinės varžos pokytį viename arba abiejų skilvelių laiduose su elektrodais. Jei šį skaitmeninį kodą rodo įkroviklis, kreipkitės  $i$ , Impulse Dynamics" atstovą.

#### **7.6.3 2 skaitmeninis kodas**

Kai rodomas 2 skaitmeninis kodas, tai reiškia, kad širdies susitraukiamumo moduliacijos terapija "OPTIMIZER Smart IPG" sustabdyta. Jei šį skaitmeninį kodą rodo įkroviklis, kreipkitės į "Impulse Dynamics" atstovą.

#### **7.6.4 3 skaitmeninis kodas**

Kai rodomas 3 skaitmeninis kodas, tai reiškia, kad širdies susitraukiamumo moduliacijos terapija nebuvo užprogramuota. Jei šį skaitmeninį kodą rodo įkroviklis, kreipkitės į "Impulse Dynamics" atstovą.

#### **7.6.5 4 skaitmeninis kodas**

Kai rodomas 4 skaitmeninis kodas, tai reiškia, kad "OPTIMIZER Smart IPG" nustatė, jog širdies susitraukimo moduliacijos terapijos apimtis yra mažesnė už implantuotame prietaise užprogramuotą pavojaus signalo lygio parametrą. Jei šį skaitmeninį kodą rodo įkroviklis, kreipkitės į "Impulse Dynamics" atstovą.

#### **7.6.6 5 skaitmeninis kodas**

Kai rodomas 5 skaitmeninis kodas, tai reiškia, kad "OPTIMIZER Smart IPG" temperatūra įkrovimo seanso pradžioje yra didesnė nei 39 °C. Šis skaitmeninis kodas taip pat gali būti rodomas, jei įkrovimo metu "OPTIMIZER Smart IPG" temperatūra pakyla daugiau nei 3° per daugiau nei 10 minučių. Jei šį skaitmeninį kodą įkroviklis rodo pakartotinai kelias dienas, kreipkitės į "Impulse Dynamics" atstovą.

#### **7.6.7 6 skaitmeninis kodas**

Kai rodomas 6 skaitmeninis kodas, tai reiškia, kad "OPTIMIZER Mini Charger" nustatė paties įkroviklio gedimą. Jei šį skaitmeninį kodą rodo įkroviklis, kreipkitės  $i$ , Impulse Dynamics" atstovą.

#### **7.6.8 7 skaitmeninis kodas**

Kai rodomas 7 skaitmeninis kodas, tai reiškia, kad "OPTIMIZER Mini Charger" nustatė, jog jį bandoma naudoti su neatpažintu prietaisu. Jei įkroviklis rodo šį skaitmeninį kodą, patikrinkite, ar įkrovimo lazdelė uždėta ant implantuoto "OPTIMIZER Smart IPG". Jei šis kodas vis dar rodomas po to, kai įkrovimo lazdelė buvo uždėta ant implantuoto "OPTIMIZER Smart IPG", kreipkitės  $i$ , Impulse Dynamics" atstovą.

### **7.6.9 8 skaitmeninis kodas**

Kai rodomas 8 skaitmeninis kodas, tai reiškia, kad "OPTIMIZER Mini Charger" nustatė, jog net ir bandant įkrauti labai išsikrovusią bateriją "OPTIMIZER Smart IPG", baterijos įkrovos lygis išlieka žemas. Jei šį skaitmeninį kodą rodo įkroviklis, kreipkitės į "Impulse Dynamics" atstovą.

**1-a pastaba.** Kai rodomas skaitmeninis kodas 0 arba 5–8, įkroviklis automatiškai nutraukia įkrovimo procesą.

**2-a pastaba.** Pasirodžius 0 arba 5 skaitmeniniam kodui, įkroviklį galima nustatyti į specialią būseną, kad būtų galima atlikti įkrovimo seansą. Tačiau šia parinktimi gali naudotis tik "Impulse Dynamics" techninės priežiūros specialistai.

### **7.7 Valymas**

"OPTIMIZER Mini Charger" reikia valyti tik prireikus dezinfekuojančiomis servetėlėmis.

- **Įspėjimas. NENARDINKITE** jokios "OPTIMIZER Mini Charger" dalies į vandenį. Galite sugadinti prietaisą. "OPTIMIZER Mini Charger" yra ribotai apsaugotas nuo vandens ar drėgmės patekimo (apsaugos nuo patekimo laipsnis IP22).
- **Ispėjimas. NESTERILIZUOKITE** jokios "OPTIMIZER Mini Charger" dalies, nes taip galite stipriai sugadinti įrangą.

## **7.8 Priežiūra**

"OPTIMIZER Mini Charger" neturi jokių naudotojo prižiūrimų dalių. Jei "OPTIMIZER Mini Charger" neveikia, kreipkitės į "Impulse Dynamics" atstovą, kad gautumėte pakaitinį įkroviklį.

**Įspėjimas.** Šios įrangos modifikuoti neleidžiama.

Tikimasi, kad "OPTIMIZER Mini Charger" viduje esančią bateriją bus galima eksploatuoti 5 metus. Jei "OPTIMIZER Mini Charger" negali visiškai įkrauti "OPTIMIZER Smart IPG" arba "OPTIMIZER IVs IPG" po to, kai įkroviklio baterija buvo visiškai įkrauta, kreipkitės į "Impulse Dynamics" atstovą, kad gautumėte pakaitinį įkroviklį.

### **7.9 Laikymas ir naudojimas**

"OPTIMIZER Mini Charger" suprojektuotas taip, kad veiktų normaliai po to, kai jis (supakuotas į transportavimo pakuotę) patyrė toliau išvardytą ekstremalų aplinkos poveikį: (1) nuo –20 °C iki +60 °C temperatūra, (2) santykinė oro drėgmė nuo 10 % iki 100 % (su kondensatu arba be jo), (3) atmosferos slėgis nuo 500 hPa iki 1060 hPa.

"OPTIMIZER Mini Charger" negalima laikyti pernelyg karštoje ar šaltoje aplinkoje. Pacientams turėtų būti nurodyta nepalikti prietaisų automobilyje arba lauke ilgesniam laikui. Jautrią elektroniką gali pažeisti ekstremali temperatūra, ypač didelis karštis. Įkroviklio negalima naudoti, jei aplinkos temperatūra yra aukštesnė nei 27 °C, kad jis veiktų tinkamai. Be to, rekomenduojamos šios naudojimo sąlygos: santykinė oro drėgmė – nuo 20 % iki 75 %, o atmosferos slėgis – nuo 700 hPa iki 1060 hPa.

**Įspėjimas.** "OPTIMIZER Mini Charger" negalima naudoti lėktuve, o prieš naudojant jį laive reikia paklausti įgulos.

# **7.10 Šalinimas**

Jei "OPTIMIZER Mini Charger" pacientui nereikalingas ir yra grąžinamas, apie jo grąžinimą praneškite "Impulse Dynamics" atstovui.

Ispėjimas. NEIŠMESKITE "OPTIMIZER Mini Charger" su šiukšlėmis. "OPTIMIZER Mini Charger" sudėtis: ličio baterijos ir ne RoHS komponentai. Jei "OPTIMIZER Mini Charger" būtina utilizuoti, tinkamai utilizuokite "OPTIMIZER Mini Charger", laikydamiesi vietos teisės aktų, reglamentuojančių tokių medžiagų utilizavimą.

# **I PRIEDAS**

### **Informacija apie elektromagnetinius trukdžius (1 lentelė iš 5)**

#### **REKOMENDACIJOS IR GAMINTOJO DEKLARACIJA. ELEKTROMAGNETINIS ATSPARUMAS**

"OPTIMIZER Smart System" ("OMNI II Programmer" su "OMNI Smart Software" ir "OPTIMIZER Mini Charger") skirta naudoti toliau nurodytoje elektromagnetinėje aplinkoje. "OPTIMIZER Smart System" užsakovas arba naudotojas turi užtikrinti, kad ji būtų naudojama tokioje aplinkoje. (Pastaba. Netaikytina "OMNI II Programmer" su "OMNI Smart Software".)

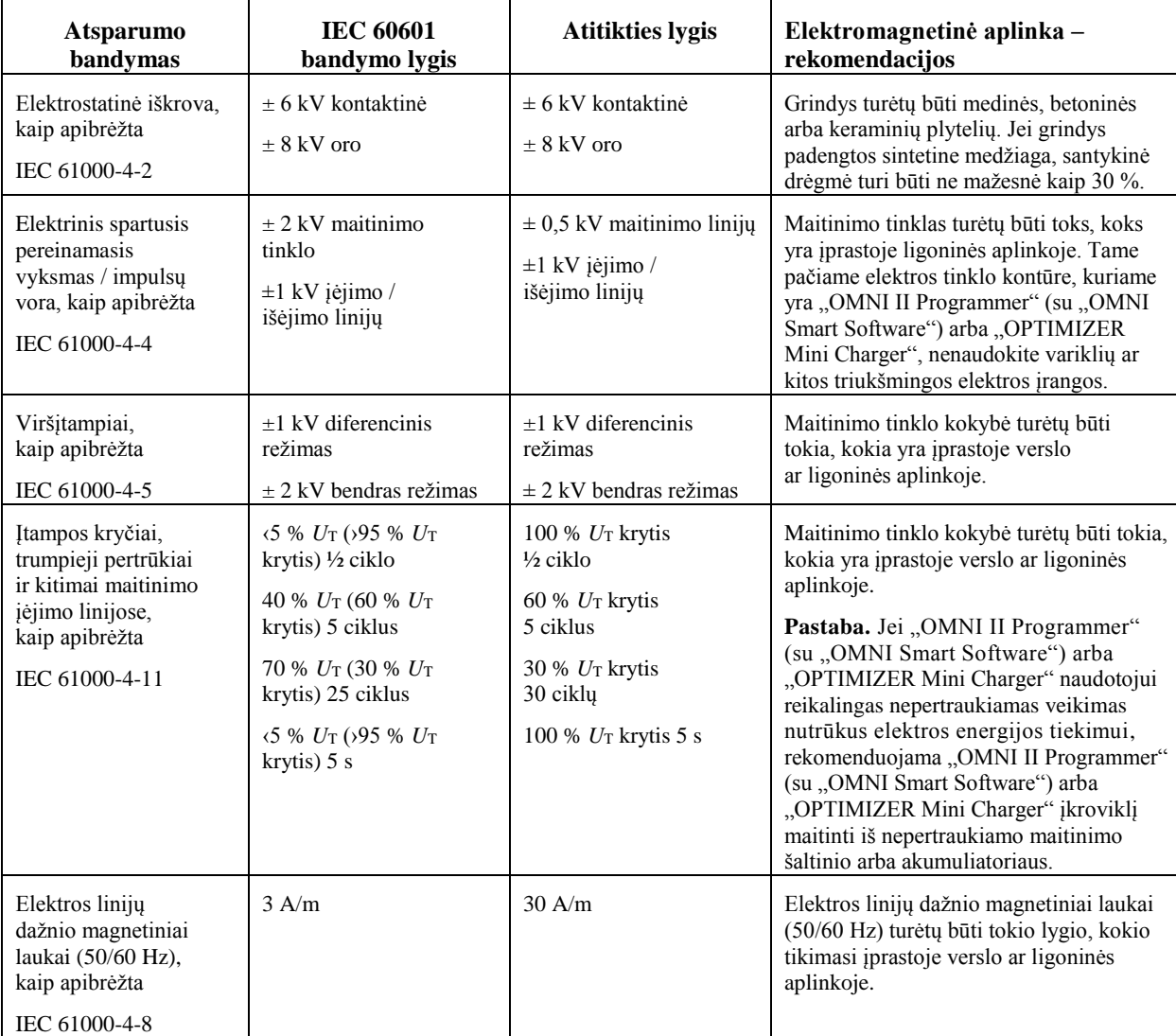

## **Informacija apie elektromagnetinius trukdžius (2 lentelė iš 5)**

#### REKOMENDACIJOS IR GAMINTOJO DEKLARACIJA. "OMNI II PROGRAMMER" **(SU "OMNI SMART SOFTWARE") ELEKTROMAGNETINIS ATSPARUMAS**

"OMNI II Programmer" (su "OMNI Smart Software") yra skirtas naudoti toliau nurodytoje elektromagnetinėje aplinkoje. "OMNI II Programmer" (su "OMNI Smart Software") užsakovas arba naudotojas turi užtikrinti, kad jis būtų naudojamas tokioje aplinkoje.

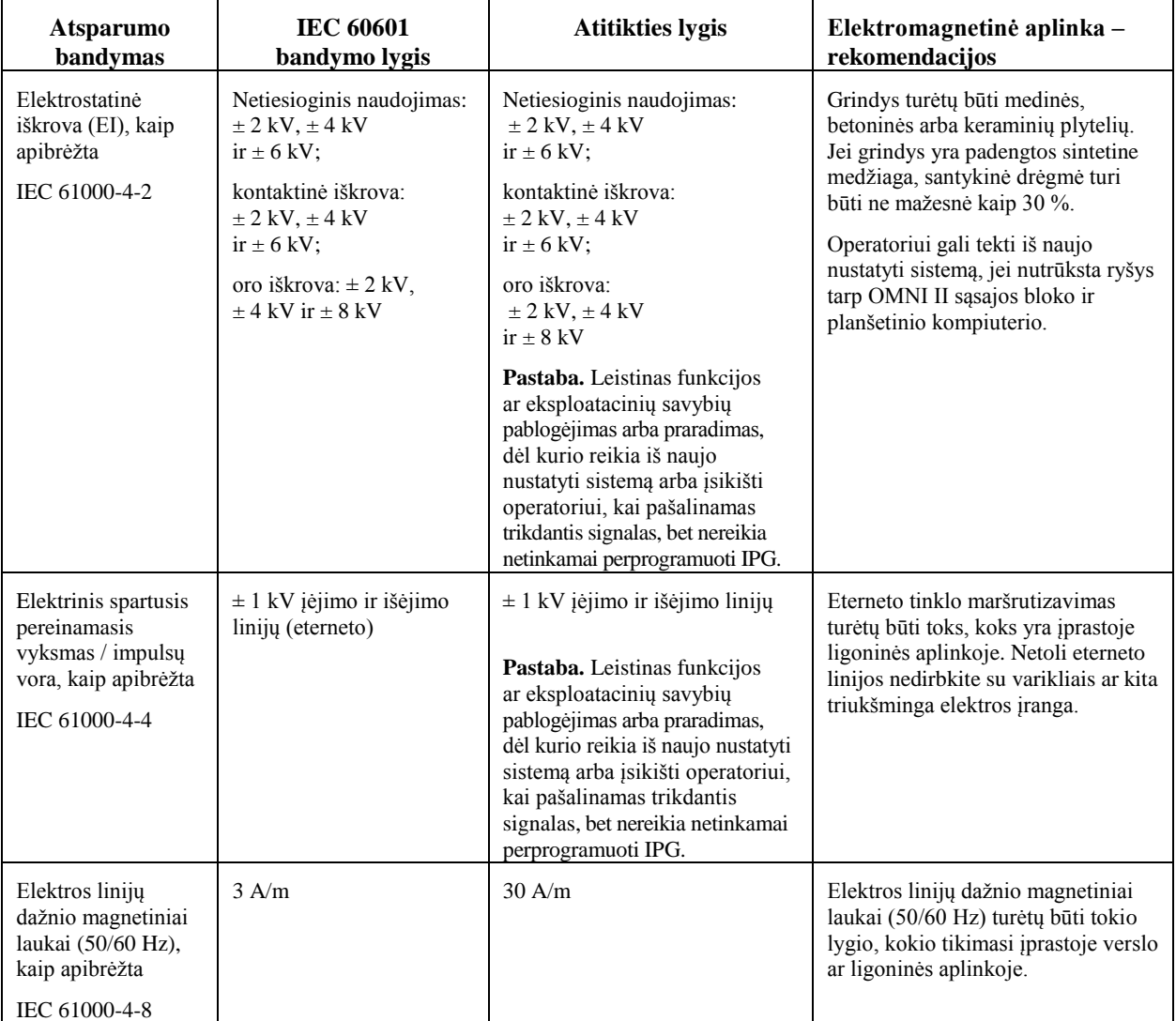

## **Informacija apie elektromagnetinius trukdžius (3 lentelė iš 5)**

#### **REKOMENDACIJOS IR GAMINTOJO DEKLARACIJA. ELEKTROMAGNETINIS ATSPARUMAS (133)**

"OMNI II Programmer" (su "OMNI Smart Software") ir "OPTIMIZER Mini Charger" yra skirti naudoti toliau nurodytoje elektromagnetinėje aplinkoje. "OPTIMIZER Smart System" užsakovas arba naudotojas turi užtikrinti, kad įranga būtų naudojama tokioje aplinkoje.

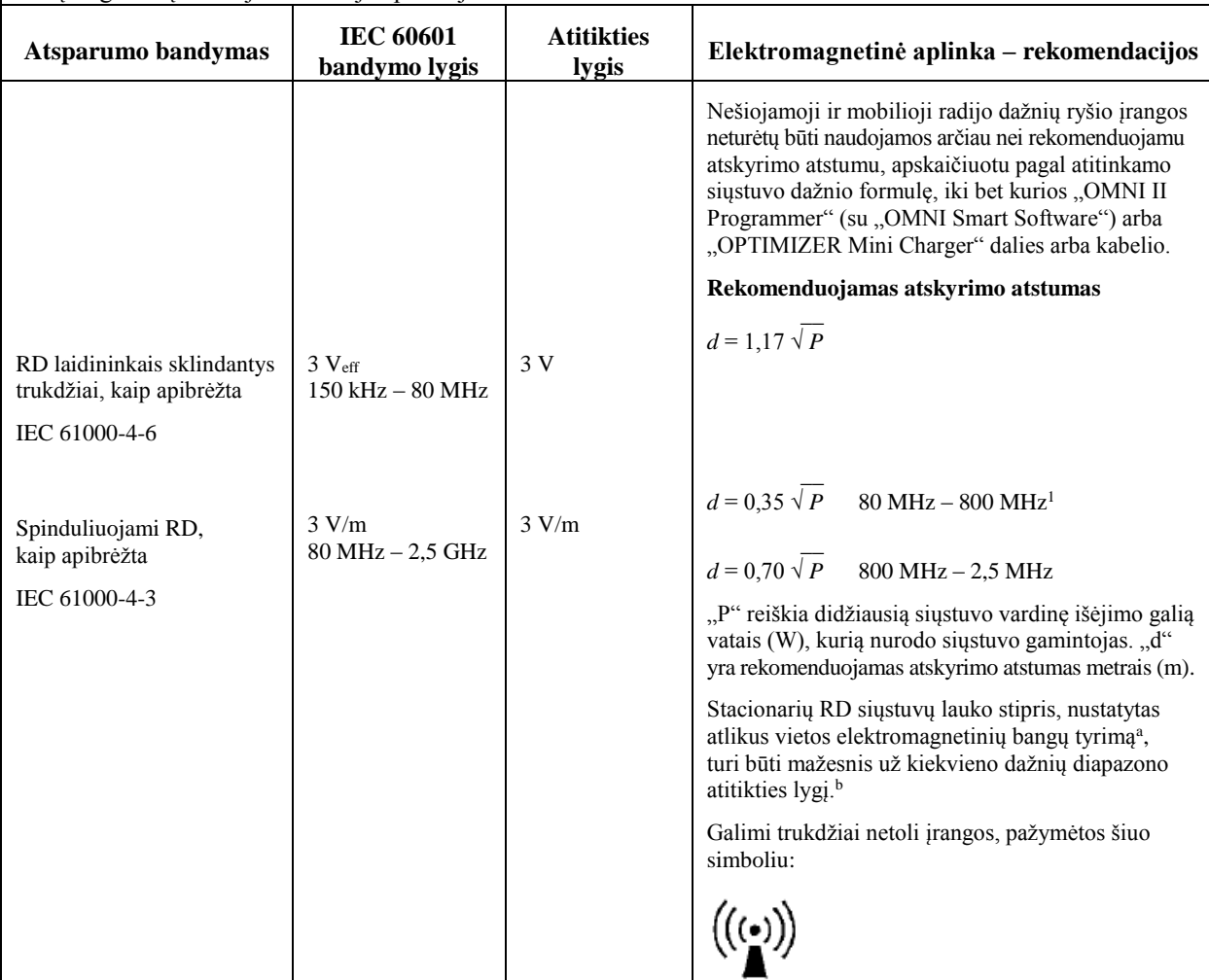

**1-a pastaba.** Esant 80 MHz ir 800 MHz, taikomas didesnis dažnių diapazonas.

**2-a pastaba.** Šios rekomendacijos tinka ne visoms aplinkoms. Elektromagnetinei sklaidai įtakos turi absorbcija ir atspindys nuo pastatų, objektų ir žmonių.

a Stacionarių siųstuvų, pavyzdžiui, radijo telefonų (mobiliųjų / belaidžių) bazinių stočių ir sausumos judriojo radijo, AM ir FM radijo transliacijų bei TV transliacijų lauko stiprumų teoriškai tiksliai negalima numatyti. Siekiant įvertinti stacionarių radijo dažnių siųstuvų elektromagnetinę aplinką, reikėtų atsižvelgti į atliktą elektromagnetinį vietos tyrimą. Jei išmatuotas lauko stipris toje vietoje, kurioje naudojamas "OMNI II Programmer" (su "OMNI Smart Software"), viršija anksčiau nurodytą taikomą radijo dažnių atitikties lygį, "OMNI II Programmer" (su "OMNI Smart Software") turėtų būti stebimas, kad būtų užtikrintas normalus veikimas. Jei pastebimas neįprastas veikimas, gali prireikti imtis papildomų priemonių, pavyzdžiui, perkelti "OMNI II Programmer" (su "OMNI Smart Software") į kitą vietą.

b Nuo 150 kHz iki 80 MHz dažnių diapazone lauko stipris turėtų būti mažesnis nei 3 V/m.

## **Informacija apie elektromagnetinius trukdžius (4 lentelė iš 5)**

#### **Rekomenduojamas atskyrimo atstumas tarp nešiojamosios ir mobiliosios radijo ryšio įrangų ir "OMNI II Programmer" (su "OMNI Smart Software") arba "OPTIMIZER Mini Charger"**

"OMNI II Programmer" (su "OMNI Smart Software") ir "OPTIMIZER Mini Charger" turėtų būti naudojami elektromagnetinėje aplinkoje, kur yra ribotas spinduliuojamas RD triukšmas. "OMNI II Programmer" (su "OMNI Smart Software") arba "OPTIMIZER Mini Charger" įkroviklio užsakovas arba naudotojas gali padėti išvengti elektromagnetinių trukdžių, išlaikydamas mažiausią toliau rekomenduojamą atskyrimo atstumą tarp nešiojamosios ir mobiliosios radijo ryšio įrangų (siųstuvų) ir "OMNI II Programmer" (su "OMNI Smart Software") arba "OPTIMIZER Mini Charger", kuris nustatomas pagal didžiausią ryšio įrangos išėjimo galią.

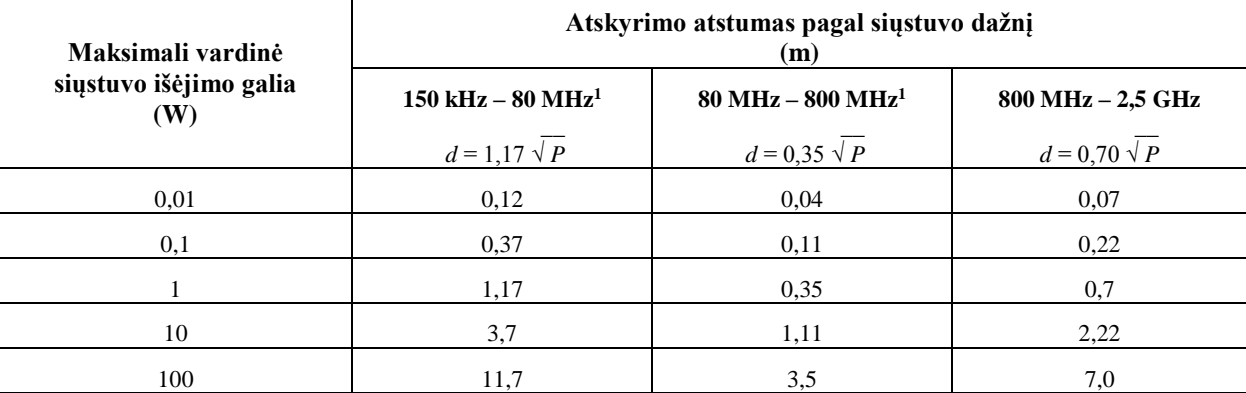

Siųstuvams, kurių maksimali vardinė išėjimo galia čia nenurodyta, rekomenduojamą atskyrimo atstumą d metrais (m) galima nustatyti pagal siųstuvo dažniui tinkamą formulę, kur P yra siųstuvo gamintojo nurodyta maksimali vardinė siųstuvo išėjimo galia vatais (W).

**1-a pastaba.** Esant 80 MHz ir 800 MHz, taikomas didesnis dažnių diapazonas.

**2-a pastaba.** Šios rekomendacijos tinka ne visoms aplinkoms. Elektromagnetinei sklaidai įtakos turi absorbcija ir atspindys nuo pastatų, objektų ir žmonių.

## **Informacija apie elektromagnetinius trukdžius (5 lentelė iš 5)**

#### **Atitiktis radijo įrangos direktyvos (RED) (2014/53/ES) reikalavimams**

"OMNI II Programmer" (su "OMNI Smart Software") atitinka radijo įrangos direktyvos (RED) (2014/53/ES) reikalavimus.

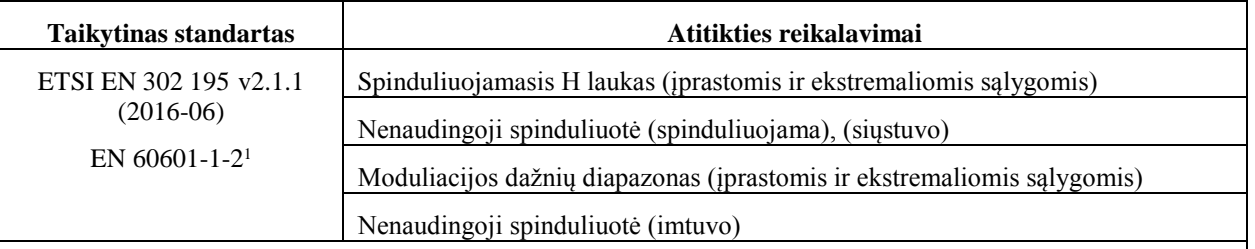

<sup>1</sup>Pareiškiama, kad laikomasi standarto EN 60601-1-2, o ne dviejų darniųjų standartų (ETSI EN 301 489-1 ir ETSI EN 301 489-31). Taip yra dėl to, kad taikomi ne visi ETSI standartų skyriai, o tiems, kurie taikomi, naudojami bandymai, atlikti pagal standartą EN 60601-1-2, kuriame taikomi lygiaverčiai bandymų metodai ir eksploataciniai kriterijai, kurie yra tokie pat griežti kaip ETSI EN 301 489-1 ir ETSI EN 301 489-31 arba dar griežtesni.

# **II PRIEDAS**

### **Ryšiai / telemetrija**

Tarp "OPTIMIZER Mini IPG" ir "OMNI II Programmer":

- "OPTIMIZER Mini IPG" **į** "OMNI II Programmer":
	- o PPM:  $.0$ " = 180  $\mu$ s,  $.1$ " = 270  $\mu$ s
	- o 14,5 kHz LC sužadinama impulsu
	- o 1 ciklas impulsui, kol nuslopinama iki 10 %
	- o Suvartota energija vienam impulsui 0,36  $\mu$ J  $\rightarrow$  5,14 mW<sub>pik</sub> vienam impulsui;  $1,8 \text{ mW}$ <sub>vid.</sub>
- "OMNI II Programmer" **i** "OPTIMIZER Mini IPG":
	- o AM:  $.0$ <sup>"</sup> = nėra nešlio,  $.1$ " = nešlys 305 µs
	- o 23 kHz nešlio dažnis
	- $\circ$  Galia: 0,56 W<sub>pik</sub>; 0,27 W<sub>vid.</sub>

# **III PRIEDAS**

### **Prietaiso / prietaiso sąveikos bandymo procedūra**

Pacientams, turintiems gretutinį prietaisą (pvz., ICD, širdies stimuliatorių), implantavimo procedūros pabaigoje reikia atlikti papildomus tyrimus, kad būtų užtikrintas tinkamas "OPTIMIZER Mini IPG" (t. y. "OPTIMIZER Smart IPG" arba "OPTIMIZER IVs IPG") ir gretutinio prietaiso veikimas. Reikalingos bandymų procedūros veiksmai:

- 1. Užprogramuokite ICD taip, kad šio bandymo metu jis neteiktų antitachikardinės terapijos.
- 2. Įjunkite širdies susitraukiamumo moduliacijos terapiją ir užprogramuokite "OPTIMIZER Smart IPG" fiksavimo langus, kad esant gretutiniam prietaisui nuolat būtų taikoma širdies susitraukiamumo moduliacijos terapija.
- 3. Pakartotinai pailginkite CCM™ sekos delsą ir stebėkite realiuoju laiku intrakardines elektrogramas (ICD-EGM), kad nustatytumėte didžiausią leidžiamą CCM™ sekos delsos trukmę, kol ICD pradės netinkamai fiksuoti širdies susitraukiamumo moduliacijos terapijos impulsus kaip R bangas.
- 4. Registruokite didžiausią CCM™ sekos delsą.
- 5. Perprogramuokite CCM™ sekos delsą iki prieš bandymą buvusios vertės.
- 6. Dokumentuokite CCM™ sekos delsos perprogramavimą, atspausdindami IPG nustatymo parametrus.
- 7. Perprogramuokite ICD taip, kad jis galėtų teikti gydymą nuo tachikardijos.
- 8. Dokumentuokite terapijos nuo tachikardijos pakartotinį aktyvinimą, atspausdindami ICD nustatymo parametrus.